# R&S®FSW-K10 GSM Measurement User Manual

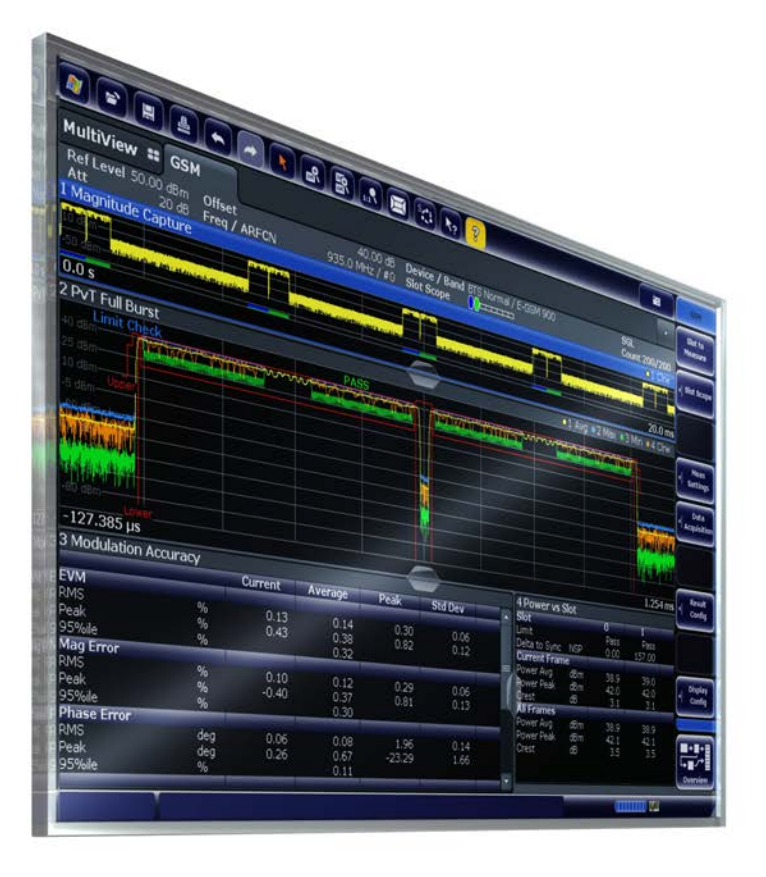

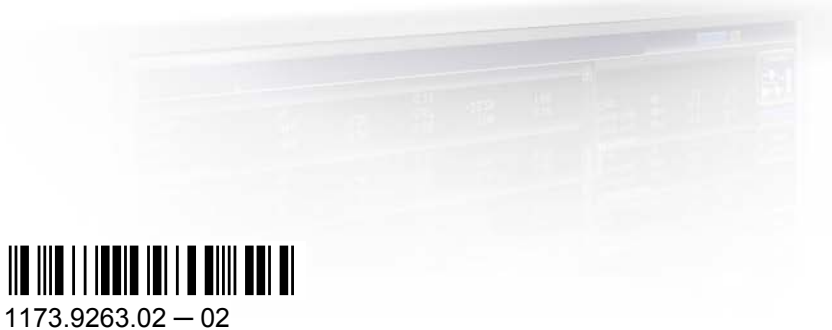

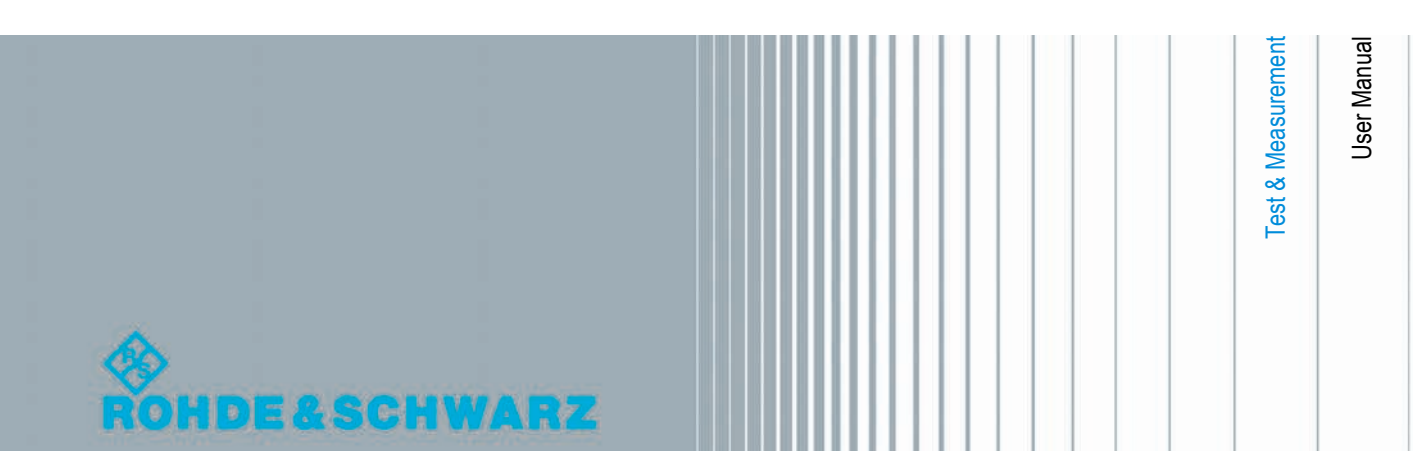

This manual applies to the following R&S®FSW models with firmware version 1.51 and higher:

- R&S®FSW8 (1312.8000K08)
- R&S®FSW13 (1312.8000K13)
- R&S®FSW26 (1312.8000K26)

The following firmware options are described:

● R&S FSW-K10 (1313.1368.02)

The firmware of the instrument makes use of several valuable open source software packages. For information, see the "Open Source Acknowledgement" on the user documentation CD-ROM (included in delivery).

Rohde & Schwarz would like to thank the open source community for their valuable contribution to embedded computing.

© 2012 Rohde & Schwarz GmbH & Co. KG Muehldorfstr. 15, 81671 Munich, Germany Phone: +49 89 41 29 - 0 Fax: +49 89 41 29 12 164 E-mail: [info@rohde-schwarz.com](mailto:info@rohde-schwarz.com) Internet: <http://www.rohde-schwarz.com> Printed in Germany – Subject to change – Data without tolerance limits is not binding. R&S® is a registered trademark of Rohde & Schwarz GmbH & Co. KG. Trade names are trademarks of the owners.

The following abbreviations are used throughout this manual: R&S®FSW is abbreviated as R&S FSW.

## **Contents**

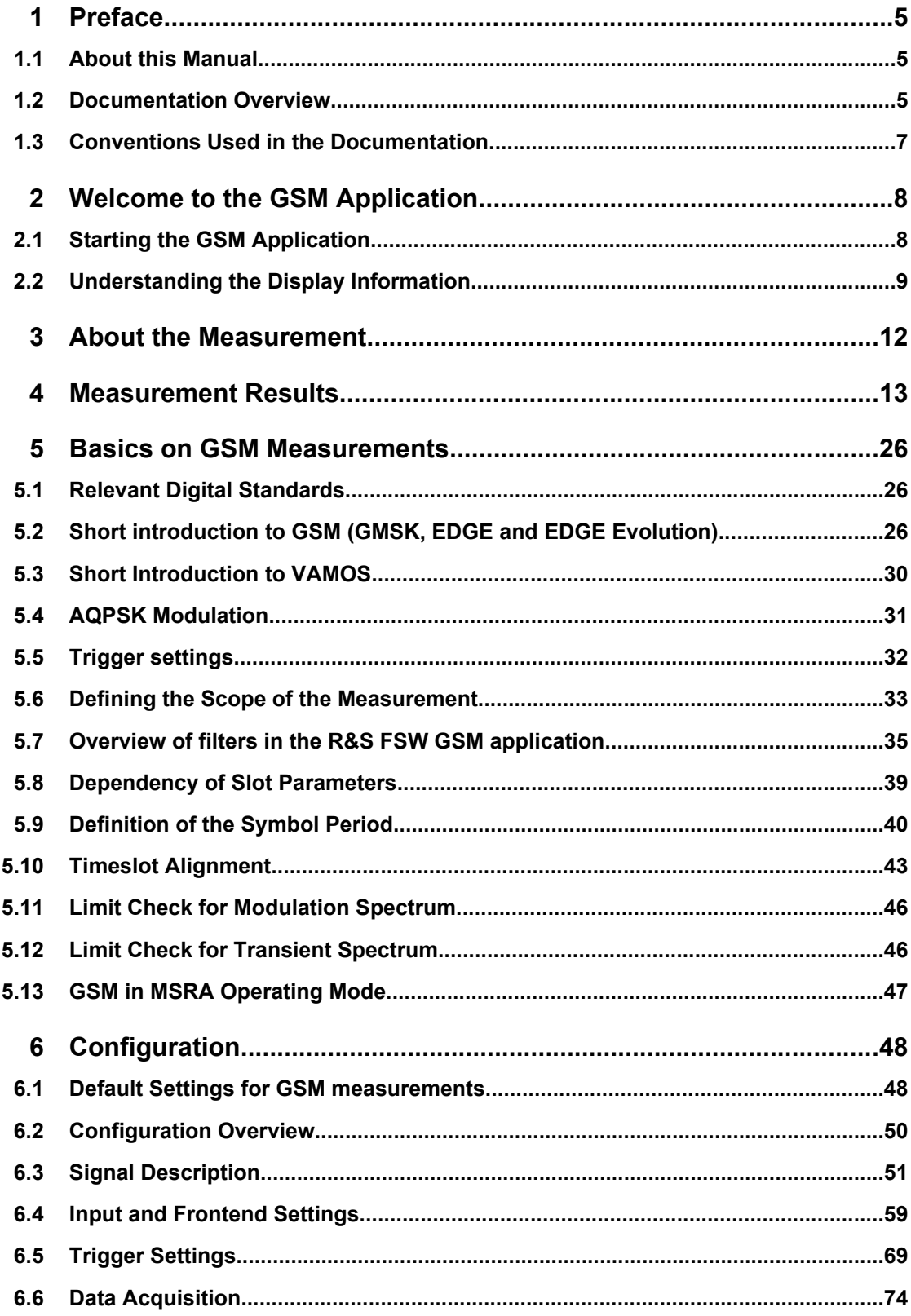

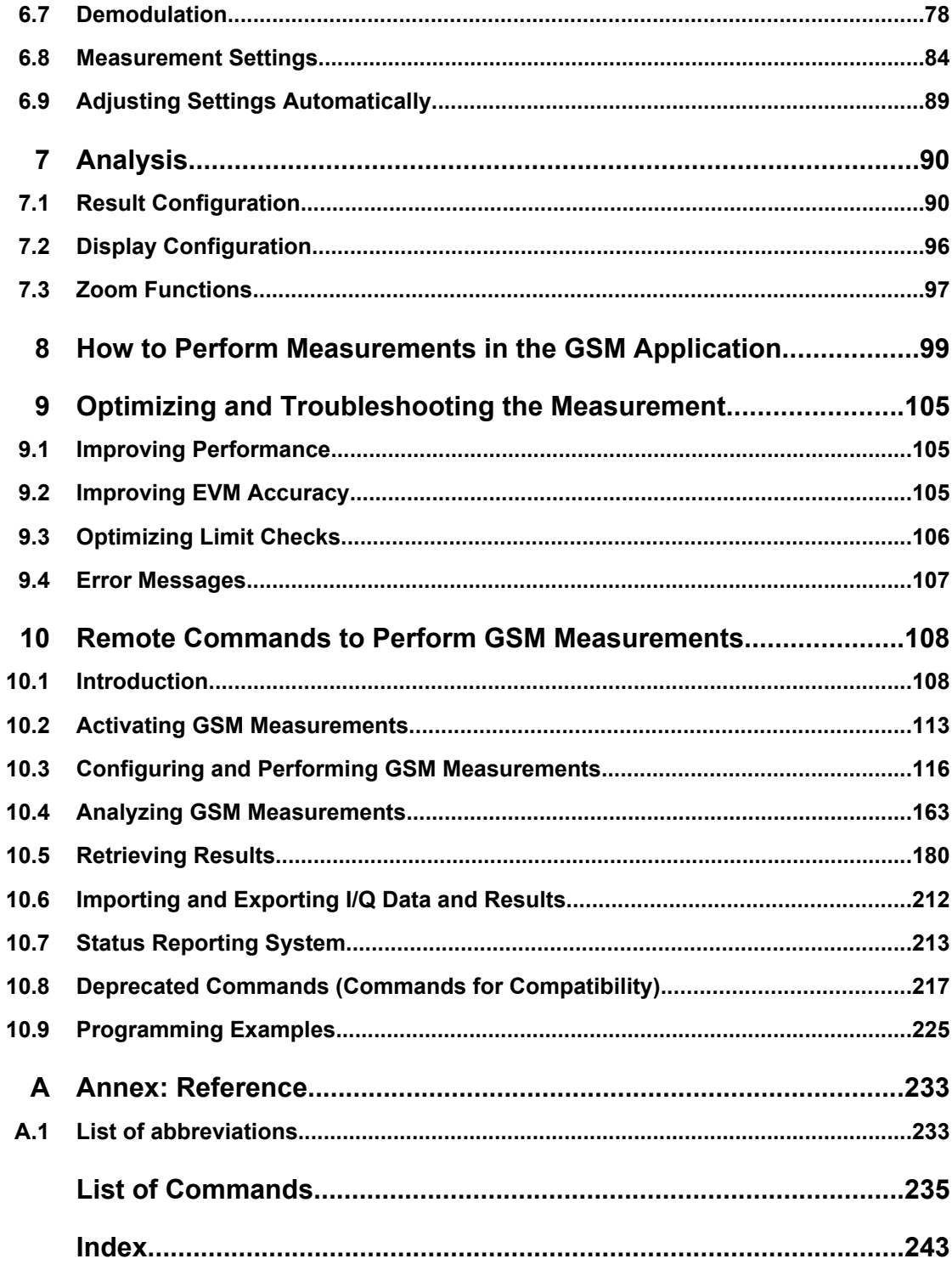

## <span id="page-4-0"></span>1 Preface

## **1.1 About this Manual**

This GSM Measurements User Manual provides all the information **specific to the application**. All general instrument functions and settings common to all applications and operating modes are described in the main R&S FSW User Manual.

The main focus in this manual is on the measurement results and the tasks required to obtain them. The following topics are included:

- **[Welcome to the GSM Application](#page-7-0)** Introduction to and getting familiar with the application
- **[Measurement Results](#page-12-0)** Details on supported measurements and their result types
- [Basics on GSM Measurements](#page-25-0) Background information on basic terms and principles in the context of the measurement
- **[Configuration](#page-47-0) and [Analysis](#page-89-0)** A concise description of all functions and settings available to configure measurements and analyze results with their corresponding remote control command
- [How to Perform Measurements in the GSM Application](#page-98-0) The basic procedure to perform each measurement and step-by-step instructions for more complex tasks or alternative methods
- [Optimizing and Troubleshooting the Measurement](#page-104-0) Hints and tips on how to handle errors and optimize the test setup
- **[Remote Commands to Perform GSM Measurements](#page-107-0)** Remote commands required to configure and perform GSM measurements in a

remote environment, sorted by tasks (Commands required to set up the environment or to perform common tasks on the instrument are provided in the main R&S FSW User Manual) Programming examples demonstrate the use of many commands and can usually be executed directly for test purposes

- **List of remote commands** Alpahabetical list of all remote commands described in the manual
- **Index**

## **1.2 Documentation Overview**

The user documentation for the R&S FSW consists of the following parts:

- "Getting Started" printed manual
- Online Help system on the instrument
- Documentation CD-ROM with:
- Getting Started
- User Manuals for base unit and options
- Service Manual
- Release Notes
- Data sheet and product brochures

#### **Online Help**

The Online Help is embedded in the instrument's firmware. It offers quick, context-sensitive access to the complete information needed for operation and programming. Online help is available using the  $\hat{\mathcal{C}}$  icon on the toolbar of the R&S FSW.

#### **Getting Started**

This manual is delivered with the instrument in printed form and in PDF format on the CD. It provides the information needed to set up and start working with the instrument. Basic operations and handling are described. Safety information is also included.

The Getting Started manual in various languages is also available for download from the R&S website, on the R&S FSW product page at [http://www2.rohde-schwarz.com/prod](http://www2.rohde-schwarz.com/product/FSW.html)[uct/FSW.html](http://www2.rohde-schwarz.com/product/FSW.html).

#### **User Manuals**

User manuals are provided for the base unit and each additional (software) option.

The user manuals are available in PDF format - in printable form - on the Documentation CD-ROM delivered with the instrument. In the user manuals, all instrument functions are described in detail. Furthermore, they provide a complete description of the remote control commands with programming examples.

The user manual for the base unit provides basic information on operating the R&S FSW in general, and the Spectrum application in particular. Furthermore, the software functions that enhance the basic functionality for various applications are described here. An introduction to remote control is provided, as well as information on maintenance, instrument interfaces and troubleshooting.

In the individual application manuals, the specific instrument functions of the application are described in detail. For additional information on default settings and parameters, refer to the data sheets. Basic information on operating the R&S FSW is not included in the application manuals.

All user manuals are also available for download from the R&S website, on the R&S FSW product page at [http://www2.rohde-schwarz.com/product/FSW.html.](http://www2.rohde-schwarz.com/product/FSW.html)

#### **Service Manual**

This manual is available in PDF format on the CD delivered with the instrument. It describes how to check compliance with rated specifications, instrument function, repair, troubleshooting and fault elimination. It contains all information required for repairing the R&S FSW by replacing modules.

#### <span id="page-6-0"></span>**Release Notes**

The release notes describe the installation of the firmware, new and modified functions, eliminated problems, and last minute changes to the documentation. The corresponding firmware version is indicated on the title page of the release notes.

The most recent release notes are also available for download from the R&S website, on the R&S FSW product page at <http://www2.rohde-schwarz.com/product/FSW.html>> Downloads > Firmware.

## **1.3 Conventions Used in the Documentation**

#### **1.3.1 Typographical Conventions**

The following text markers are used throughout this documentation:

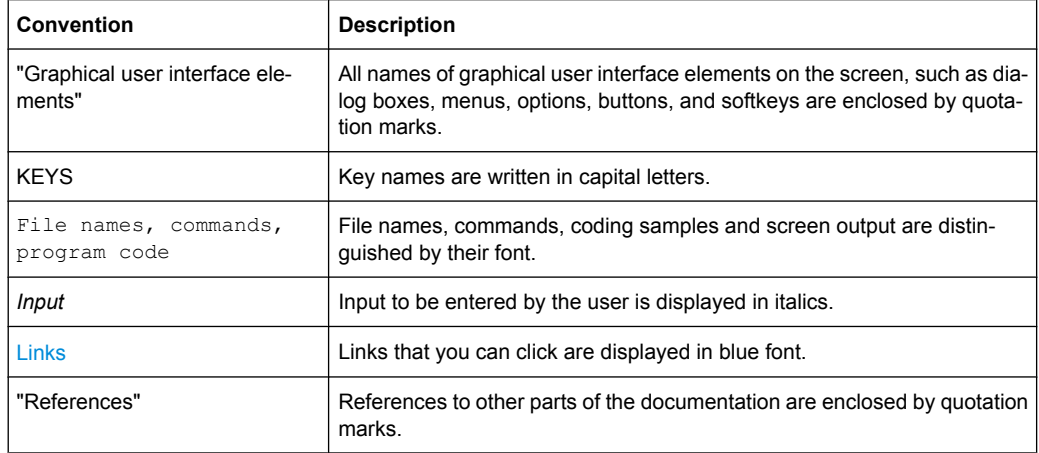

#### **1.3.2 Conventions for Procedure Descriptions**

When describing how to operate the instrument, several alternative methods may be available to perform the same task. In this case, the procedure using the touchscreen is described. Any elements that can be activated by touching can also be clicked using an additionally connected mouse. The alternative procedure using the keys on the instrument or the on-screen keyboard is only described if it deviates from the standard operating procedures.

The term "select" may refer to any of the described methods, i.e. using a finger on the touchscreen, a mouse pointer in the display, or a key on the instrument or on a keyboard.

## <span id="page-7-0"></span>2 Welcome to the GSM Application

The R&S FSW-K10 is a firmware application that adds functionality to perform GSM measurements to the R&S FSW.

The R&S FSW-K10 features:

- Measurements on downlink or uplink signals according to the Third Generation Partnership Project (3GPP) standards for GSM/EDGE, EDGE Evolution (EGPRS2) and Voice services over Adaptive Multi-user Channels on One Slot (VAMOS)
- Measurement in time, frequency or I/Q domains
- Measurement of signals ith GMSK, AQPSK, QPSK, 8PSK, 16QAM and 32QAM modulation, normal or higher symbol rate
- Measurement of signals using different TX filters (e.g narrow and wide pulse)
- Measurements for Power vs Time, Modulation Accuracy and Modulation and Transient Spectrum as required in the standard

This user manual contains a description of the functionality that the application provides, including remote control operation.

All functions not discussed in this manual are the same as in the base unit and are described in the R&S FSW User Manual. The latest version is available for download at the [product homepage](http://www2.rohde-schwarz.com/product/FSW.html).

#### **Installation**

You can find detailed installation instructions in the R&S FSW Getting Started manual or in the Release Notes.

## **2.1 Starting the GSM Application**

GSM measurements are performed in a separate application on the R&S FSW.

#### **To activate the GSM application**

1. Press the MODE key on the front panel of the R&S FSW.

A dialog box opens that contains all operating modes and applications currently available on your R&S FSW.

2. Select the "GSM" item.

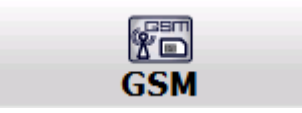

The R&S FSW opens a new measurement channel for the GSM application.

<span id="page-8-0"></span>The measurement is started immediately with the default settings. It can be configured in the GSM "Overview" dialog box, which is displayed when you select the "Overview" softkey from any menu (see [chapter 6.2, "Configuration Overview", on page 50\)](#page-49-0).

#### **Multiple Measurement Channels and Sequencer Function**

When you activate an application, a new measurement channel is created which determines the measurement settings for that application. The same application can be activated with different measurement settings by creating several channels for the same application.

The number of channels that can be configured at the same time depends on the available memory on the instrument.

Only one measurement channel can be active at any time. However, in order to perform the configured measurements consecutively, a Sequencer function is provided.

When the Sequencer is activated, the measurements configured in the currently active channels are performed one after the other in the order of the tabs. The currently active measurement is indicated by a  $\mathbb{C}$  symbol in the tab label. The result displays of the individual channels are updated in the tabs (including the "MultiView") as the measurements are performed. Sequential operation itself is independant of the currently *displayed* tab.

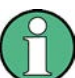

See also the note on using the Sequencer function in MSRA operating mode in [chap](#page-46-0)[ter 5.13, "GSM in MSRA Operating Mode", on page 47](#page-46-0).

For details on the Sequencer function see the R&S FSW User Manual.

## **2.2 Understanding the Display Information**

The following figure shows a measurement diagram during analyzer operation. All different information areas are labeled. They are explained in more detail in the following sections.

Understanding the Display Information

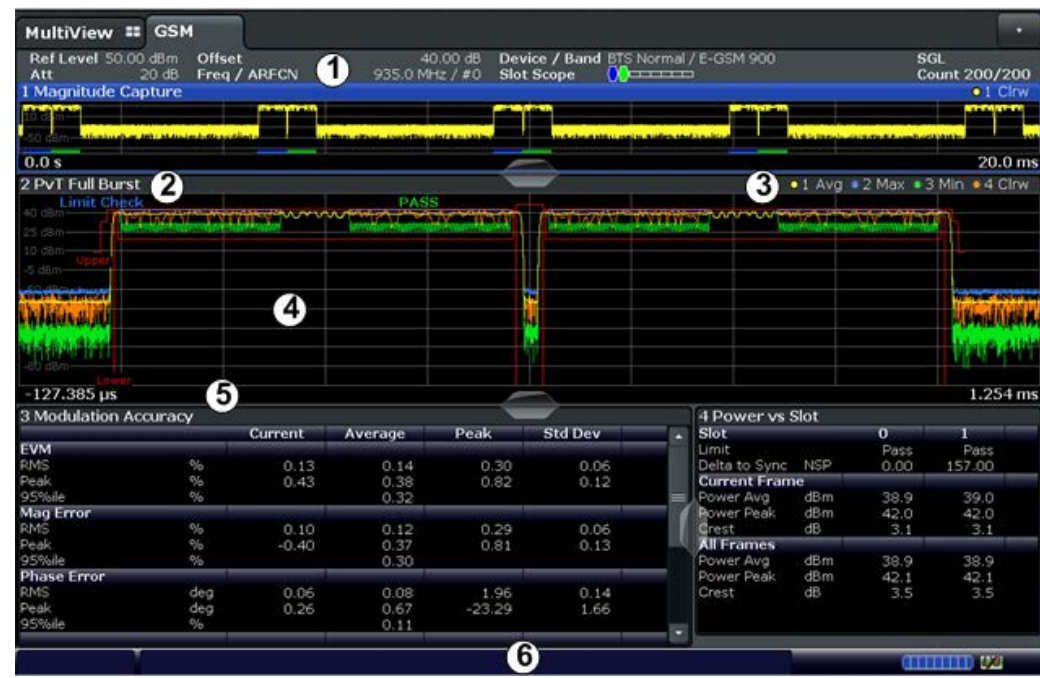

1 = Channel bar for firmware and measurement settings

2+3 = Window title bar with diagram-specific (trace) information

4 = Diagram area

5 = Diagram footer with diagram-specific information, depending on measurement

6 = Instrument status bar with error messages, progress bar and date/time display

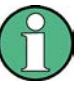

#### **MSRA operating mode**

In MSRA operating mode, additional tabs and elements are available. An orange background behind the measurement channel tabs indicates that you are in MSRA operating mode.

For details on the MSRA operating mode see the R&S FSW MSRA User Manual.

#### **Channel bar information**

In the GSM application, the R&S FSW shows the following settings:

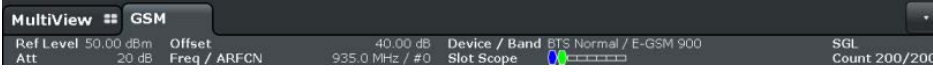

*Table 2-1: Information displayed in the channel bar in the GSM application*

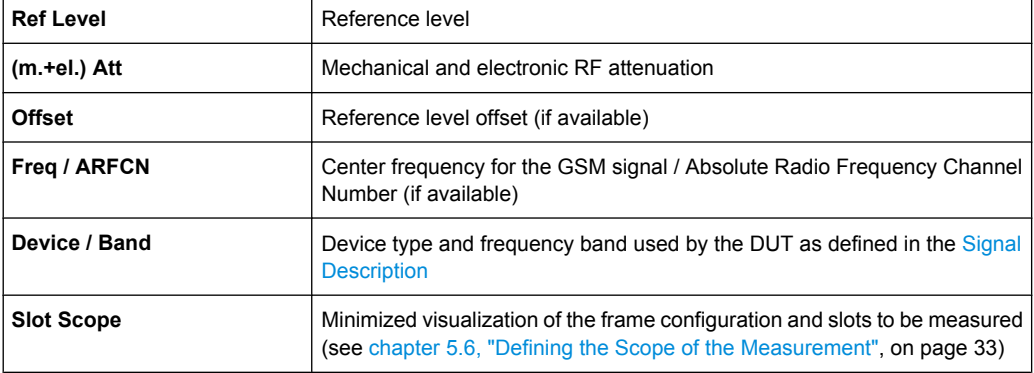

Understanding the Display Information

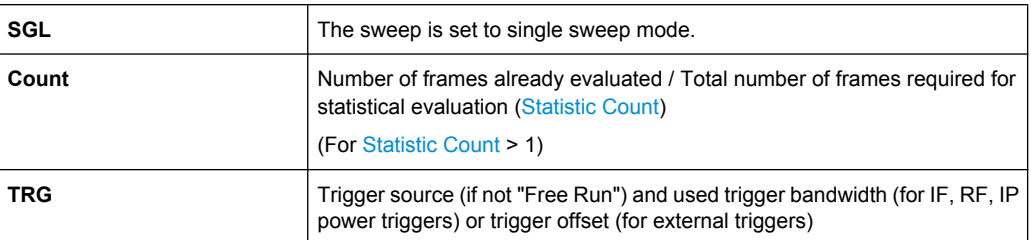

In addition, the channel bar also displays information on instrument settings that affect the measurement results even though this is not immediately apparent from the display of the measured values (e.g. trigger settings). This information is displayed only when applicable for the current measurement. For details see the R&S FSW Getting Started manual.

#### **Window title bar information**

For each diagram, the header provides the following information:

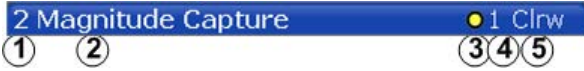

*Fig. 2-1: Window title bar information in the Pulse application*

- $1 =$  Window number
- 2 = Window type
- 3 = Trace color
- 4 = Trace number
- $6$  = Trace mode

#### **Diagram footer information**

The diagram footer (beneath the diagram) contains the start and stop values for the displayed time, frequency or symbol range.

#### **Status bar information**

Global instrument settings, the instrument status and any irregularities are indicated in the status bar beneath the diagram. Furthermore, the progress of the current operation is displayed in the status bar.

## <span id="page-11-0"></span>3 About the Measurement

A basic GSM measurement in the R&S FSW GSM application includes a power and a spectrum measurement, as well as modulation accuracy and error parameter analysis for a GSM signal as defined by the relevant 3GPP standards. The I/Q data from the GSM signal applied to the RF input of the R&S FSW is captured for a specified measurement time at a defined sample rate. This data is demodulated and synchronized with a reference signal to identify the individual frames and slots. The slots of interest are then analyzed in order to display the spectral and power results either graphically or numerically, and to calculate the modulation parameters. Statistical evaluation of several measurements is also possible. Finally, the GSM measurement results can be exported to other applications.

## <span id="page-12-0"></span>4 Measurement Results

The data that was captured by the R&S FSW GSM application can be evaluated using various different methods. All evaluation methods available for the GSM measurement are displayed in the selection bar in SmartGrid mode.

To activate SmartGrid mode, do one of the following:

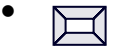

Select the "SmartGrid" icon from the toolbar.

- Select the "Display" button in the configuration "Overview".
- Select the "Display Config" softkey from the MEAS CONFIG menu.
- Press the MEAS key.

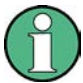

For details on working with the SmartGrid see the R&S FSW Getting Started manual.

By default, the GSM measurement results are displayed in the following windows:

- **[Magnitude Capture](#page-13-0)**
- **[PvT Full Burst](#page-21-0)**
- **[Modulation Accuracy](#page-15-0)**
- **[Power vs Slot](#page-20-0)**

The following evaluation methods are available for GSM measurements:

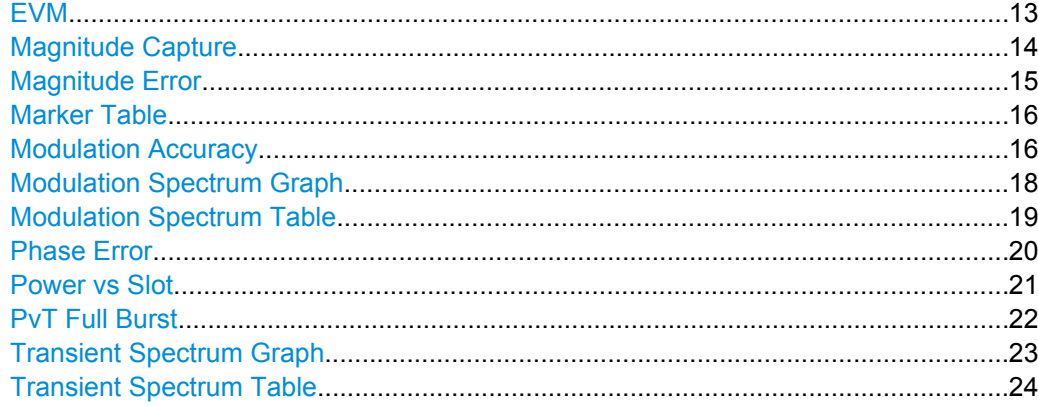

#### **EVM**

Displays the error vector magnitude over time for the [Slot to Measure](#page-79-0).

<span id="page-13-0"></span>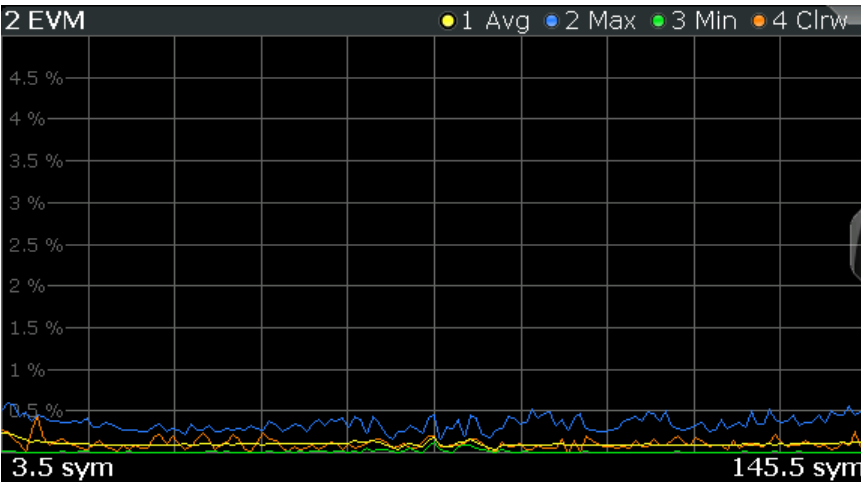

LAY:ADD:WIND '2',RIGH,ETIMe see [LAYout:ADD\[:WINDow\]?](#page-164-0) on page 165 Results:

[TRACe<n>\[:DATA\]?](#page-180-0) on page 181

#### **Magnitude Capture**

Displays the power vs. time trace of the captured I/Q data.

Pre-trigger samples are not displayed.

The analyzed slot scopes (1 to 8 slots of a single GSM frame) are indicated by a green bar, the single [Slot to Measure](#page-79-0) by a blue bar at the bottom of the diagram.

For details see [chapter 5.6, "Defining the Scope of the Measurement", on page 33](#page-32-0).

<span id="page-14-0"></span>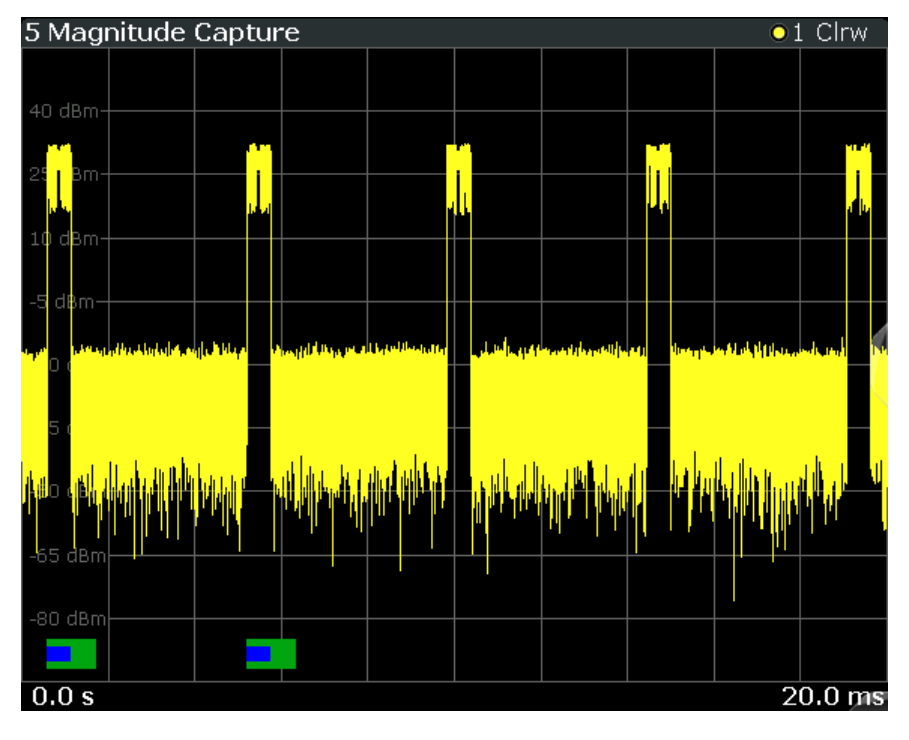

LAY:ADD:WIND '2',RIGH,MCAP see [LAYout:ADD\[:WINDow\]?](#page-164-0) on page 165 Results:

[TRACe<n>\[:DATA\]?](#page-180-0) on page 181

#### **Magnitude Error**

Displays the magnitude error over time for the [Slot to Measure](#page-79-0).

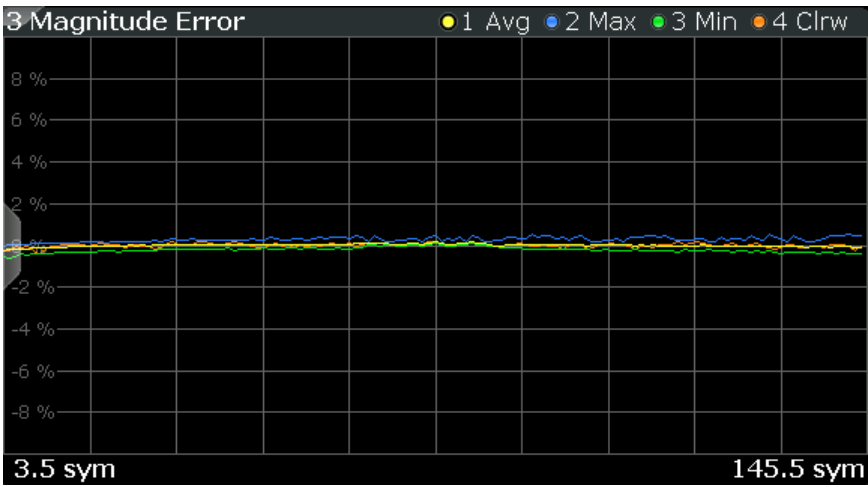

#### SCPI command:

LAY: ADD: WIND '2', RIGH, MERR see LAYout: ADD [: WINDow] ? on page 165 Results:

[TRACe<n>\[:DATA\]?](#page-180-0) on page 181

#### <span id="page-15-0"></span>**Marker Table**

Displays a table with the current marker values for the active markers.

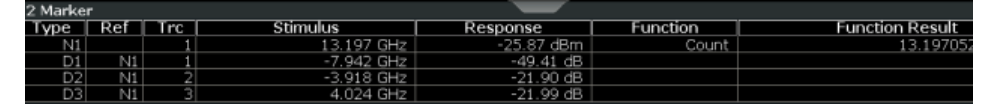

#### SCPI command:

LAY:ADD? '1',RIGH, MTAB, see [LAYout:ADD\[:WINDow\]?](#page-164-0) on page 165

#### **Modulation Accuracy**

Displays the numeric values of the fundamental modulation characteristics of the signal to be analyzed in the vector (I/Q) domain: error vector magnitude (EVM), magnitude and phase error, IQ imbalance, etc.

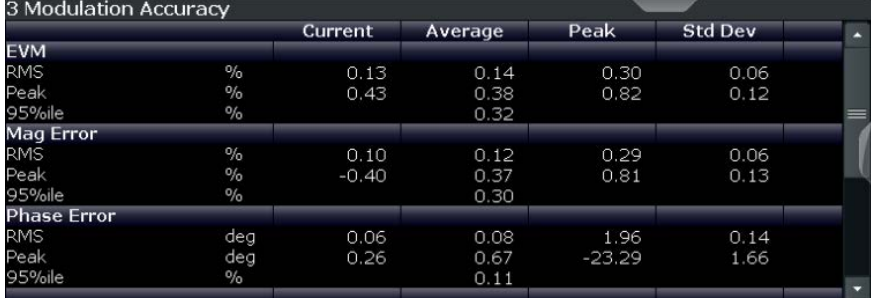

#### The following modulation parameters are determined:

*Table 4-1: Modulation accuracy parameters*

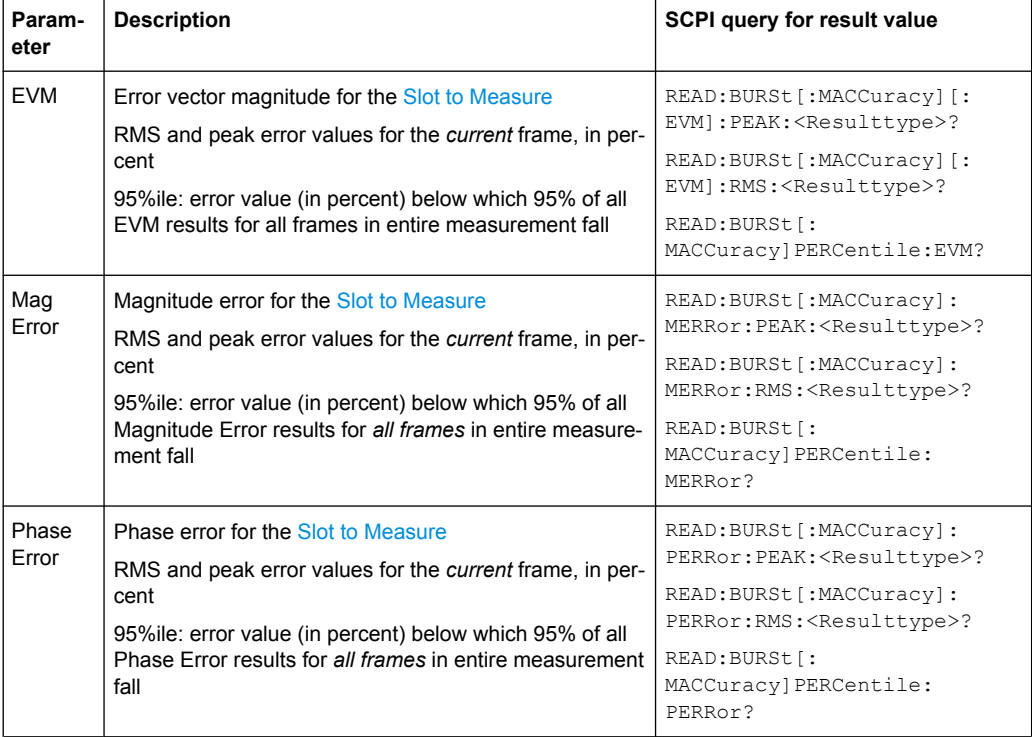

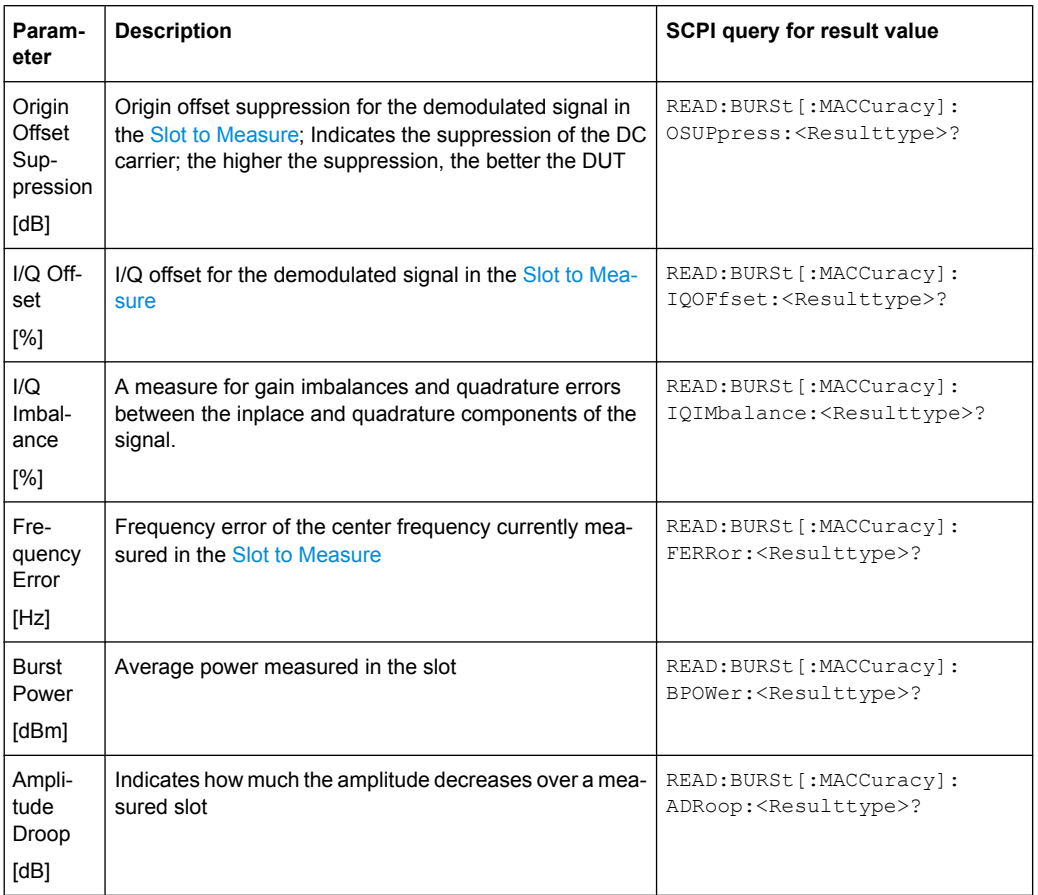

The R&S FSW GSM application also performs statistical evaluation over a specified number of results (see ["Statistic Count" on page 77](#page-76-0)). To do so, the same slot is evaluated in multiple frames, namely in the number specified by the "Statistic Count". The default value is 200 in accordance with the GSM standard.

For each parameter, the following results are displayed:

*Table 4-2: Calculated summary results*

| Result<br>type | <b>Description</b>                                                                                                    | <b>SCPI query for result value</b>                              |
|----------------|----------------------------------------------------------------------------------------------------|-----------------------------------------------------------------|
| Current        | Value for currently measured frame only                                                                                                    | READ: BURSt [: MACCuracy] :<br><parameter>:CURRent?</parameter> |
| Average        | Linear average value of "Current" results from the speci-<br>fied number of frames                                                               | READ: BURSt [: MACCuracy] :<br><parameter>:AVERage?</parameter> |
|                | <b>Exception:</b> The average of the "Origin Offset Suppres-<br>sion" is the linear average of the power ratio, converted<br>to dBm subsequently |                                                                 |

<span id="page-17-0"></span>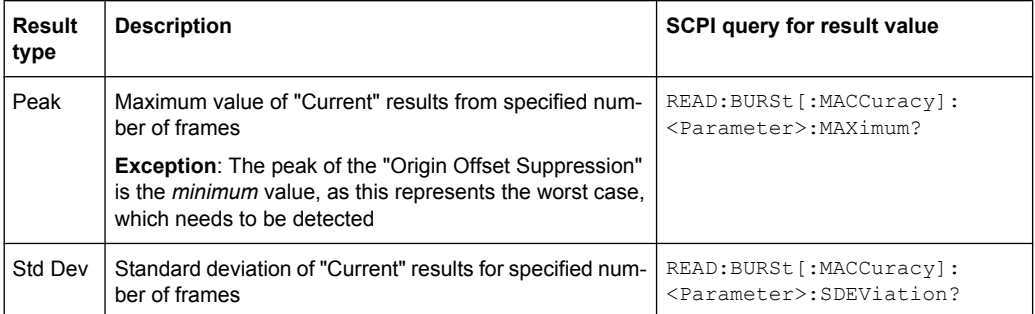

LAY:ADD:WIND '2',RIGH,MACC see [LAYout:ADD\[:WINDow\]?](#page-164-0) on page 165 Results:

[READ:BURSt\[:MACCuracy\]:ALL](#page-187-0) on page 188

[chapter 10.5.3, "Modulation Accuracy Results", on page 186](#page-185-0)

#### **Modulation Spectrum Graph**

The modulation spectrum evaluates the power vs frequency trace of a certain part of the burst (50 to 90 % of the useful part, excluding the training sequence TSC) by measuring the average power in this part over several frames.

The "Modulation Spectrum Graph" displays the measured power levels as a trace against the frequencies.

The measured values can be checked against defined limits; the limit lines are indicated as red lines in the diagram. The result of the limit check ("PASS"/"FAIL") are shown at the top of the diagram.

**Note:** The GSM standards define both absolute and relative limits for the spectrum. The limit check is considered to fail if *either* limit is exceeded.

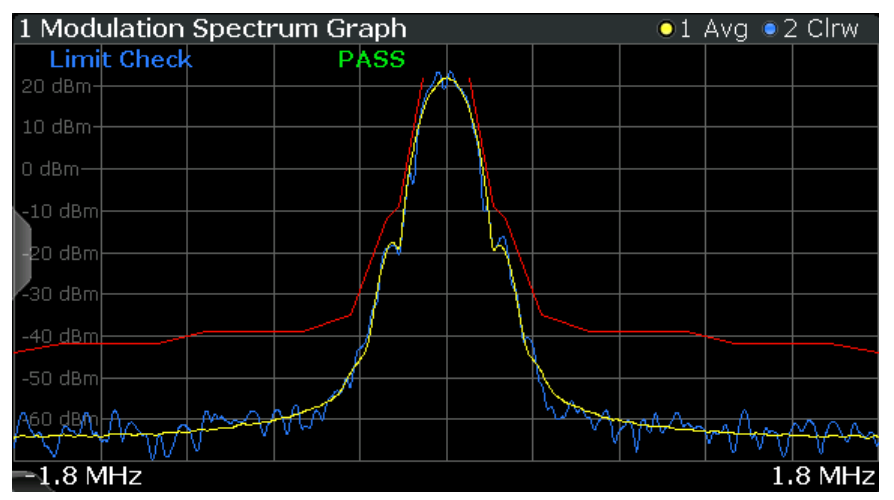

**Note:** The graphical results only provide an overview of the spectrum. For a detailed conformance check of the DUT to the GSM standard, use the "Modulation Spectrum Table" evaluation, which uses the required filtering.

The numeric results of the modulation spectrum evaluation are displayed in the ["Modu](#page-18-0)[lation Spectrum Table" on page 19](#page-18-0).

The following default settings are used for a "Modulation Spectrum" evaluation.

#### <span id="page-18-0"></span>*Table 4-3: Default settings for a "Modulation Spectrum" evaluation*

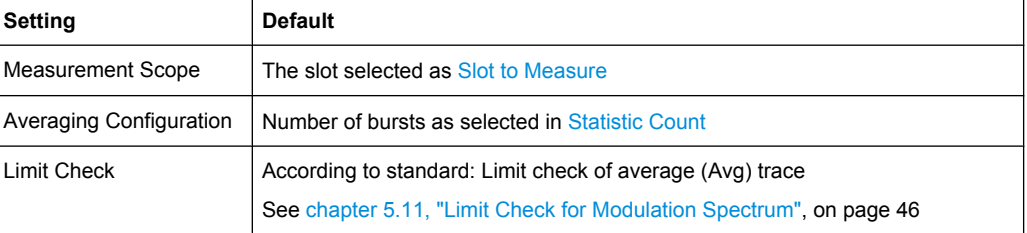

#### SCPI command:

LAY:ADD:WIND '2',RIGH,MSFD see [LAYout:ADD\[:WINDow\]?](#page-164-0) on page 165 Results:

[TRACe<n>\[:DATA\]?](#page-180-0) on page 181

[CALCulate<n>:LIMit<k>:FAIL?](#page-208-0) on page 209

#### **Modulation Spectrum Table**

The modulation spectrum evaluates the power vs frequency trace of a certain part of the burst (50 to 90 % of the useful part, excluding the training sequence TSC) by measuring the average power in this part over several frames.

The "Modulation Spectrum Table" displays the measured power levels and their offset to the limits defined by the standard as numeric results.

**Note:** The GSM standards define both absolute and relative limits for the spectrum. The limit check is considered to fail if *either* limit is exceeded.

Values that exceed either limit are indicated by red characters and an asterisk (\*) next to the value, and a negative "Δ to Limit" value.

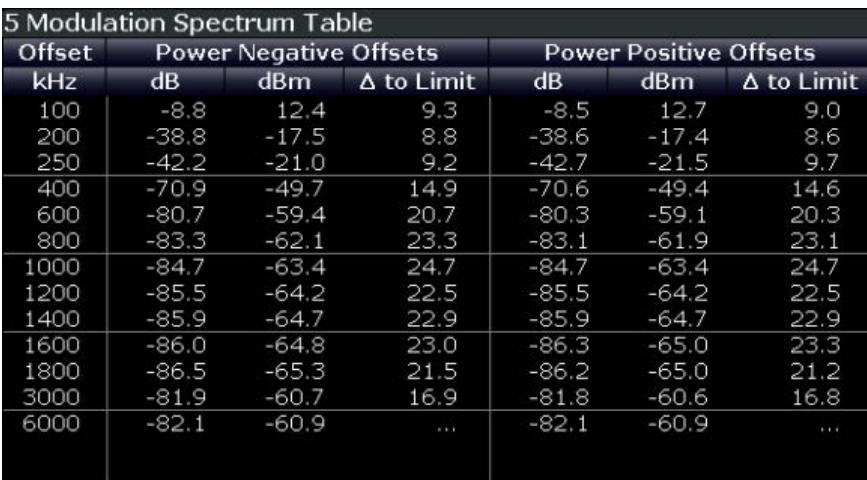

**Note:** The graphical results of the modulation spectrum evaluation are displayed in the ["Modulation Spectrum Graph" on page 18](#page-17-0).

The following values are displayed:

<span id="page-19-0"></span>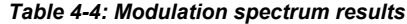

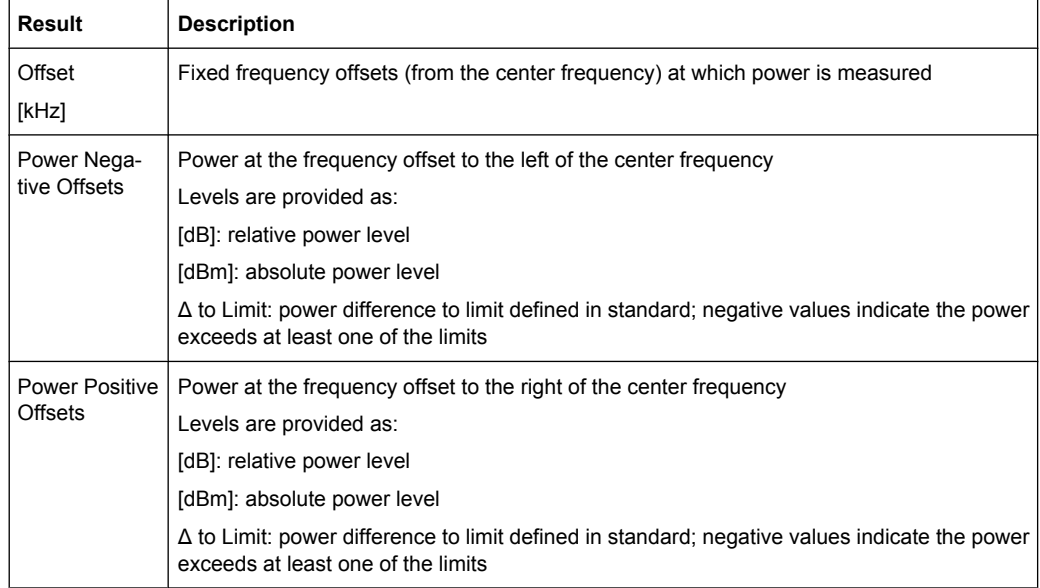

**Note:** "Normal" vs "Wide" Modulation Spectrum measurements.

In previous R&S signal and spectrum analyzers, both a "normal" and a "wide" modulation spectrum were available for GSM measurements. In the R&S FSW GSM application, only one evaluation is provided. The frequency range of the frequency list, however, can be configured to be "wider" or "narrower" (see ["Modulation Spectrum Table: Frequency](#page-87-0) [List" on page 88](#page-87-0)). The RBW and VBW are then adapted accordingly.

#### SCPI command:

LAY:ADD:WIND '2',RIGH,MST see [LAYout:ADD\[:WINDow\]?](#page-164-0) on page 165 Results:

READ: SPECtrum: MODulation [: ALL] on page 197

[READ:SPECtrum:MODulation:REFerence\[:IMMediate\]?](#page-197-0) on page 198

#### **Phase Error**

Displays the phase error over time.

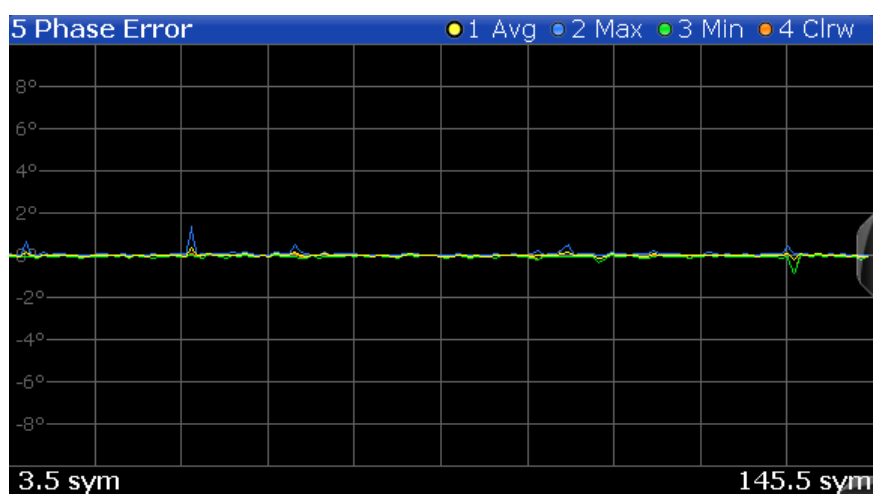

The following default settings are used for a "Phase Error vs Time" measurement.

<span id="page-20-0"></span>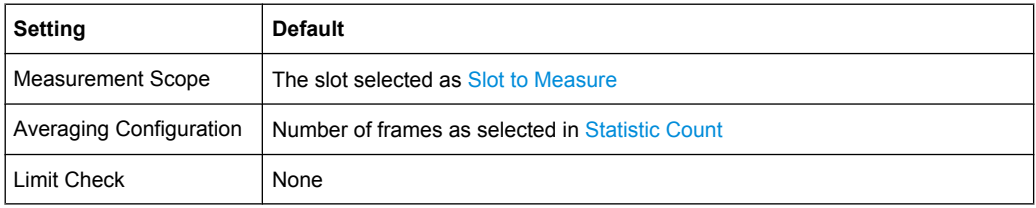

LAY:ADD:WIND '2',RIGH,PERR see [LAYout:ADD\[:WINDow\]?](#page-164-0) on page 165 Results:

[TRACe<n>\[:DATA\]?](#page-180-0) on page 181

#### **Power vs Slot**

Displays the power per slot in the current frame and over all frames. The result of the (Power vs Time)limit check is also indicated.

**Note:** The power is measured for inactive slots, but not for slots outside the slot scope (see [chapter 5.6, "Defining the Scope of the Measurement", on page 33](#page-32-0)).

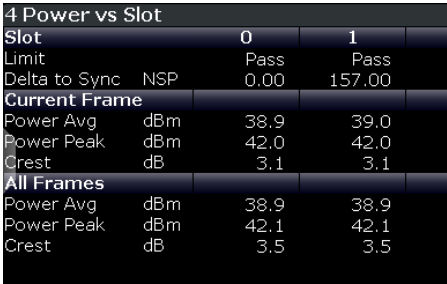

The following power values are determined:

*Table 4-5: Measured power values for Power vs Slot results*

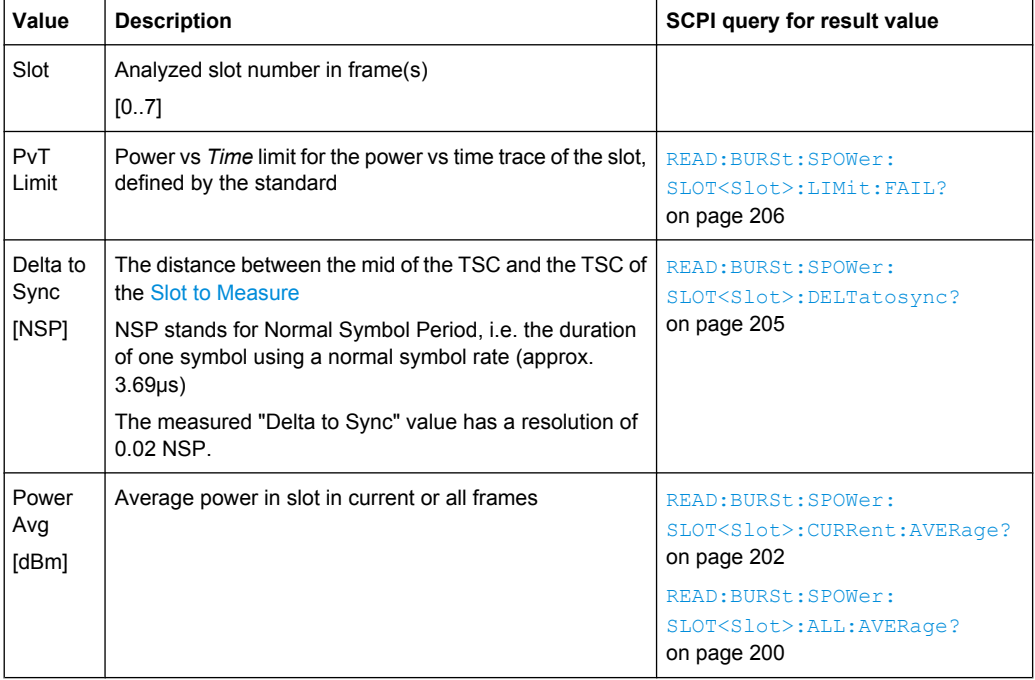

<span id="page-21-0"></span>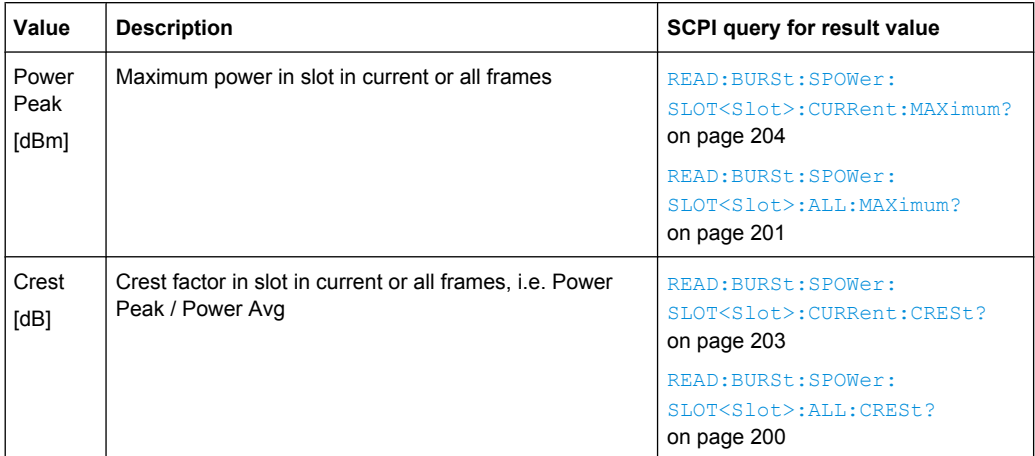

LAY: ADD: WIND '2', RIGH, PST see LAYout: ADD [: WINDow]? on page 165 Results:

[chapter 10.5.5, "Power vs Slot Results", on page 199](#page-198-0) [CALCulate<n>:LIMit<k>:FAIL?](#page-208-0) on page 209

#### **PvT Full Burst**

The Power vs Time evaluation determines the power of all slots (bursts) in the selected slot scope and performs a limit check against the specified PvT mask.

The "PvT Full Burst" result display shows the trace of the power values for all bursts in the slot scope versus time. The PvT mask is indicated by red lines, and the *overall* result of the limit check is shown at the top of the diagram.

**Note:** The result of the Power vs Time limit check *for individual slots* is indicated in the ["Power vs Slot" on page 21](#page-20-0) evaluation.

<span id="page-22-0"></span>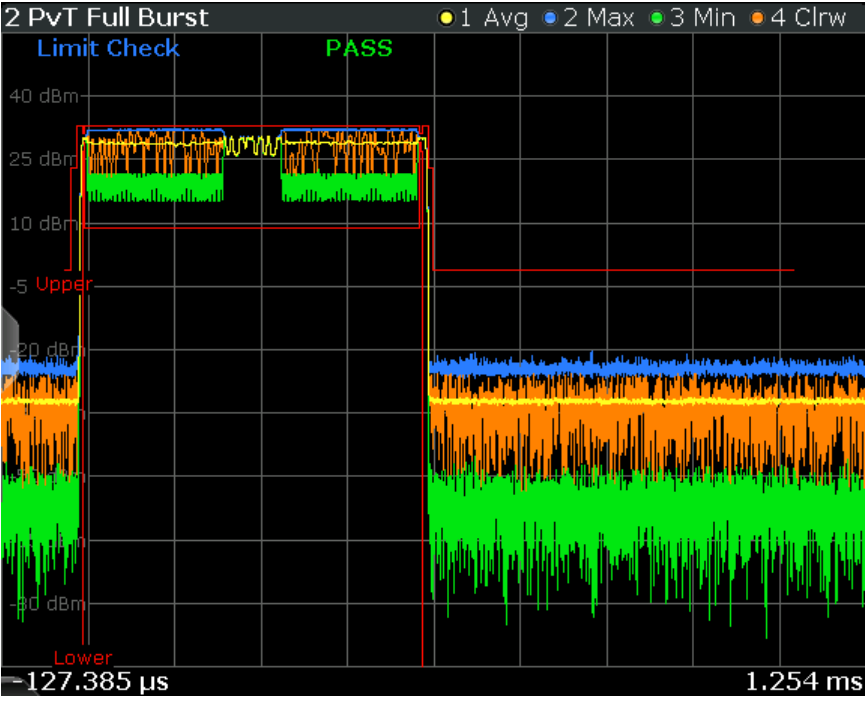

LAY: ADD: WIND '2', RIGH, PTF see LAYout: ADD[: WINDow]? on page 165 Results:

[TRACe<n>\[:DATA\]?](#page-180-0) on page 181 [TRACe\[:DATA\]:X?](#page-181-0) on page 182 [CALCulate<n>:LIMit<k>:FAIL?](#page-208-0) on page 209

#### **Transient Spectrum Graph**

The transient spectrum is very similar to the modulation spectrum evaluation; it evaluates the power vs frequency trace by measuring the power over several frames. However, as opposed to the modulation spectrum evaluation, the entire slot scope (defined by the [Number of Slots to measure](#page-79-0) and the [First Slot to measure](#page-79-0)) is evaluated in each frame, including the rising and falling burst edges, not just the useful part in the [Slot to Mea](#page-79-0)[sure.](#page-79-0)

Furthermore, the number of fixed frequency offsets is lower, and the peak power is evaluated rather than the average power, as this measurement is used to determine irregularities.

The "Transient Spectrum Graph" displays the measured power levels as a trace against the frequencies for the specified slots.

The measured values can be checked against defined limits; the limit lines are indicated as red lines in the diagram. The result of the limit check ("PASS"/"FAIL") is shown at the top of the diagram.

**Note:** The GSM standards define both absolute and relative limits for the spectrum. The limit check is considered to fail if *either* limit is exceeded.

<span id="page-23-0"></span>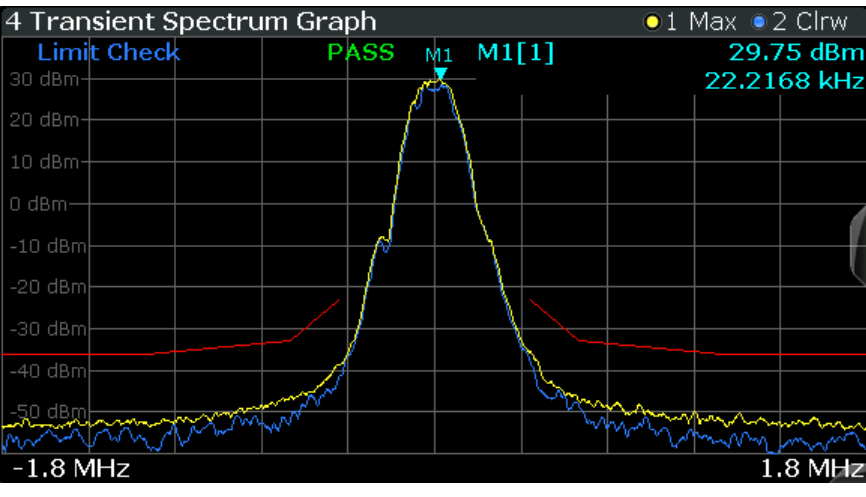

**Note:** The graphical results only provide an overview of the spectrum. For a detailed conformance check of the DUT to the GSM standard, use the "Transient Spectrum Table" evaluation, which uses the required filtering.

The numeric results of the modulation spectrum evaluation are displayed in the ["Modu](#page-18-0)[lation Spectrum Table" on page 19](#page-18-0).

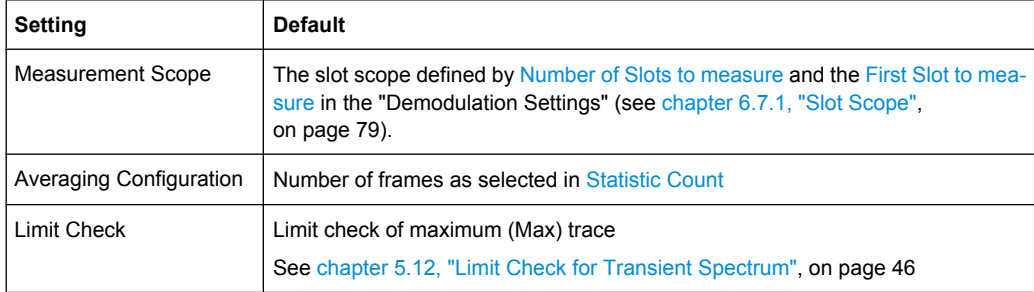

The following default settings are used for "Transient Spectrum" measurements.

#### SCPI command:

LAY: ADD: WIND '2', RIGH, TSFD see LAYout: ADD [: WINDow] ? on page 165 Results:

[TRACe<n>\[:DATA\]?](#page-180-0) on page 181 [CALCulate<n>:LIMit<k>:FAIL?](#page-208-0) on page 209

#### **Transient Spectrum Table**

The transient spectrum evaluates the power vs frequency trace of the slot scope by measuring the power in these slots over several frames.

For details see ["Transient Spectrum Graph" on page 23.](#page-22-0)

The "Transient Spectrum Table" displays the measured power levels and their offset to the limits defined by the standard as numeric results.

**Note:** The GSM standards define both absolute and relative limits for the spectrum. The limit check is considered to fail if *either* limit is exceeded.

Values that exceed either limit are indicated by red characters and an asterisk (\*) next to the value, and a negative "Δ to Limit" value.

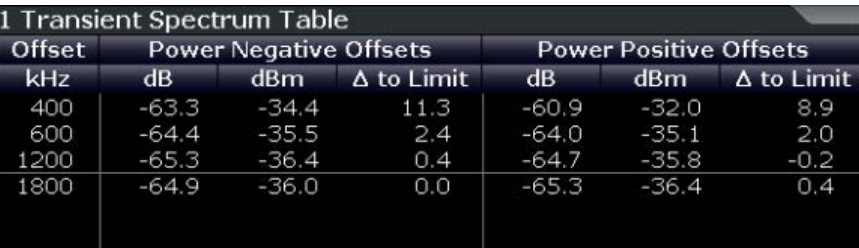

**Note:** The graphical results of the transient spectrum evaluation are displayed in the ["Transient Spectrum Graph" on page 23](#page-22-0).

The following values are displayed:

*Table 4-6: Modulation spectrum results*

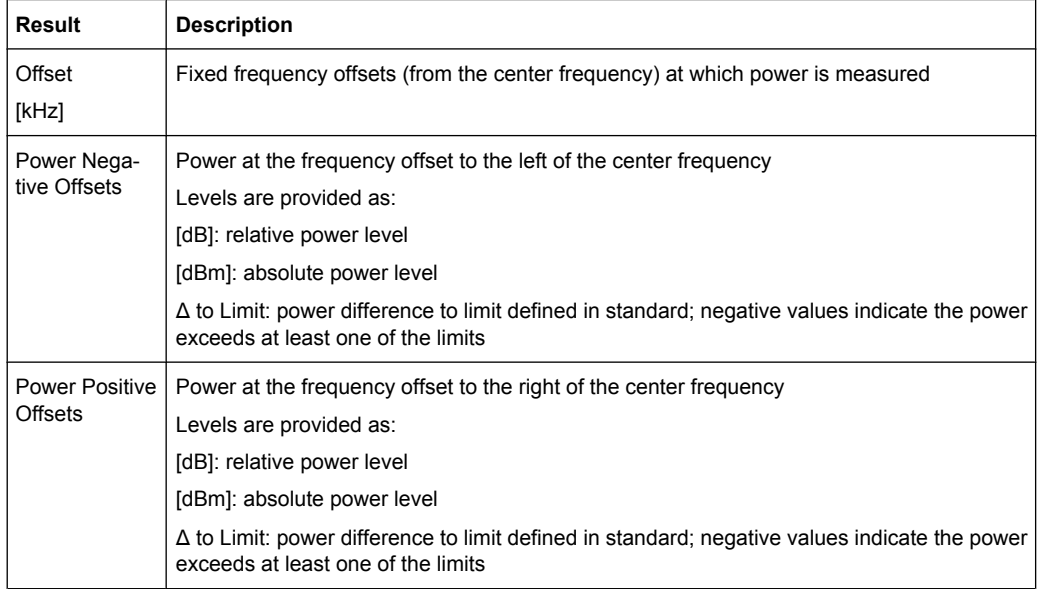

#### SCPI command:

LAY:ADD:WIND '2',RIGH,TST see [LAYout:ADD\[:WINDow\]?](#page-164-0) on page 165 Results:

[READ:SPECtrum:SWITching\[:ALL\]?](#page-206-0) on page 207

[READ:SPECtrum:SWITching:REFerence\[:IMMediate\]](#page-207-0) on page 208

## <span id="page-25-0"></span>5 Basics on GSM Measurements

Some background knowledge on basic terms and principles used in GSM measurements is provided here for a better understanding of the required configuration settings.

## **5.1 Relevant Digital Standards**

The measurements and the physical layer – the layer of the GSM network on which modulation, transmission of RF signals, reception of RF signals, and demodulation take place – is defined in the standards:

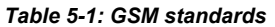

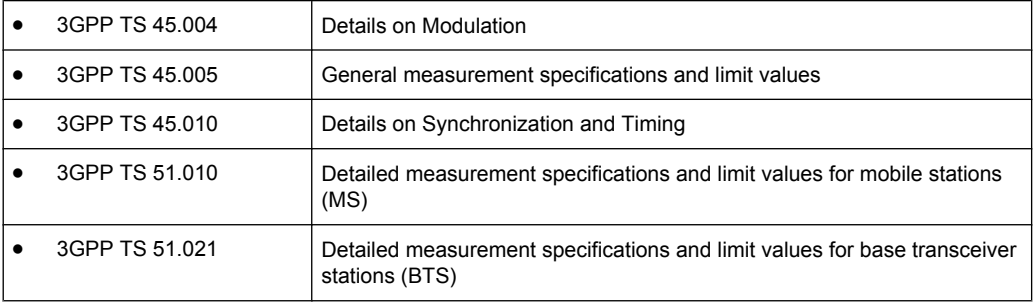

## **5.2 Short introduction to GSM (GMSK, EDGE and EDGE Evolution)**

The GSM (Global System for Mobile Communication) standard describes the GSM mobile radio network that is in widespread use today. In a first step to enhance this network, 8PSK modulation has been defined in addition to the existing GMSK (Gaussian Minimum Shift Keying) modulation. With 8PSK, the mobile or base station operates in the EDGE mode. While the 8PSK modulation transmits 3 bits within a symbol, GMSK can only transmit 1 bit within a symbol.

In a second step to enhance this network, higher symbol rate (HSR), QPSK, 16QAM, and 32QAM modulation, narrow and wide pulse shapes for the TX filter have been defined. Here, EDGE Evolution and EGPRS2 are synonyms for this second enhancement.

This means that GSM includes different modes: GMSK, EDGE and EDGE Evolution. The terms EDGE and EDGE Evolution are used here only when there are significant differences between the modes. In all other cases, the term GSM is used.

#### **Time domain vs frequency domain**

A TDMA (Time Division Multiple Access) and FDMA (Frequency Division Multiple Access) scheme is used to transfer data in the GSM network. This means that the digital information is transmitted discretely in the time domain (mainly used to distinguish between different users) as well as in the frequency domain (mainly used to distinguish between BTS).

#### **Slots and frames**

The time domain is divided into slots with a duration of 576.923 µs (exactly: 3/5200 s). 8 slots (numbered 0 to 7) are combined into 1 frame with a duration of approximately 4.6154 ms (exactly: 3/650 s).

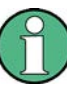

#### **Multiframes and superframes**

Frames can be grouped into a multiframe consisting of either 26 (for support traffic and associated control channels) or 51 (for all other purposes) frames. Multiframes can be grouped to superframes consisting of either 51 26-frame or 26 51-frame multiframes.

Multiframes and superframes are not of relevance for the physical measurements on the GSM system and thus not discussed in detail here.

A mobile phone, therefore, does not communicate continuously with the base station; instead, it communicates discretely in individual slots assigned by the base station during connection and call establishment. In the simplest case, 8 mobiles share the 8 slots of a frame (TDMA).

#### **Frequency bands and channels**

The frequency range assigned to GSM is divided into frequency bands, and each band, in turn, is subdivided into channels.

Each frequency channel is identified by its center frequency and a number, known as the ARFCN (Absolute Radio Frequency Channel Number), which identifies the frequency channel within the specific frequency band. The GSM channel spacing is 200 kHz.

Communication between a mobile and a base station can be either frequency-continuous or frequency-discrete – distributed across various frequency channels (FDMA). In the standard, the abbreviation "SFH" (slow frequency hopping) is used to designate the latter mode of communication.

#### **Uplink and downlink**

Base stations and mobiles communicate in different frequency ranges; the mobile sends in the "uplink" (UL), and the base station in the "downlink" (DL).

The frequencies specified in the standard plus their channel numbers (ARFCN) are shown in the figure and table below.

Short introduction to GSM (GMSK, EDGE and EDGE Evolution)

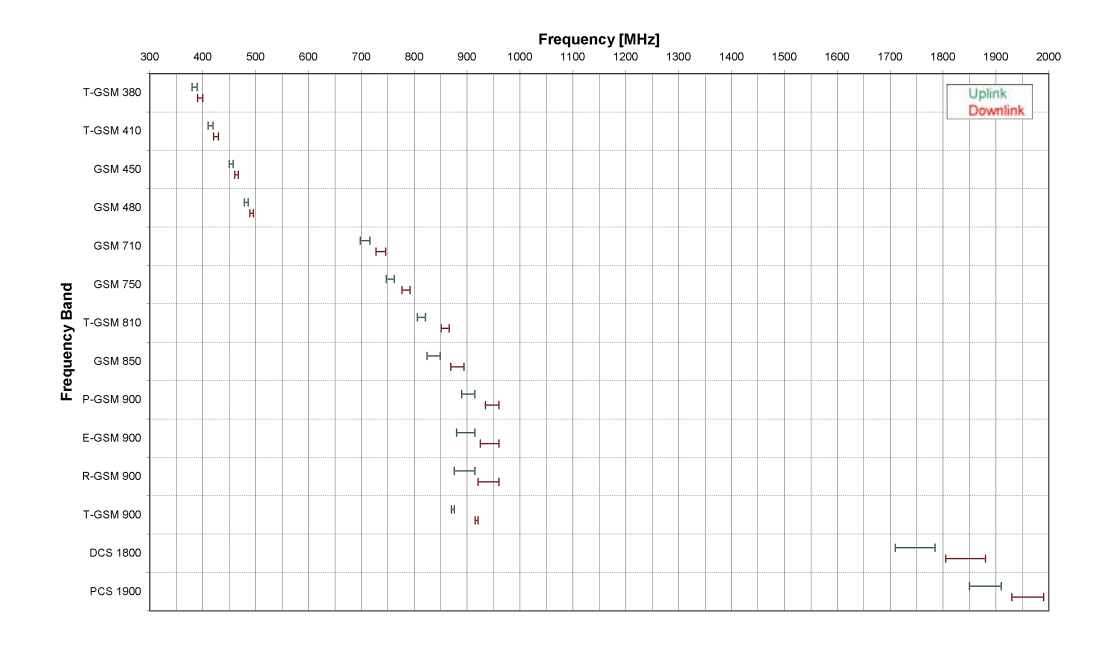

#### *Fig. 5-1: The frequencies specified in the GSM standard*

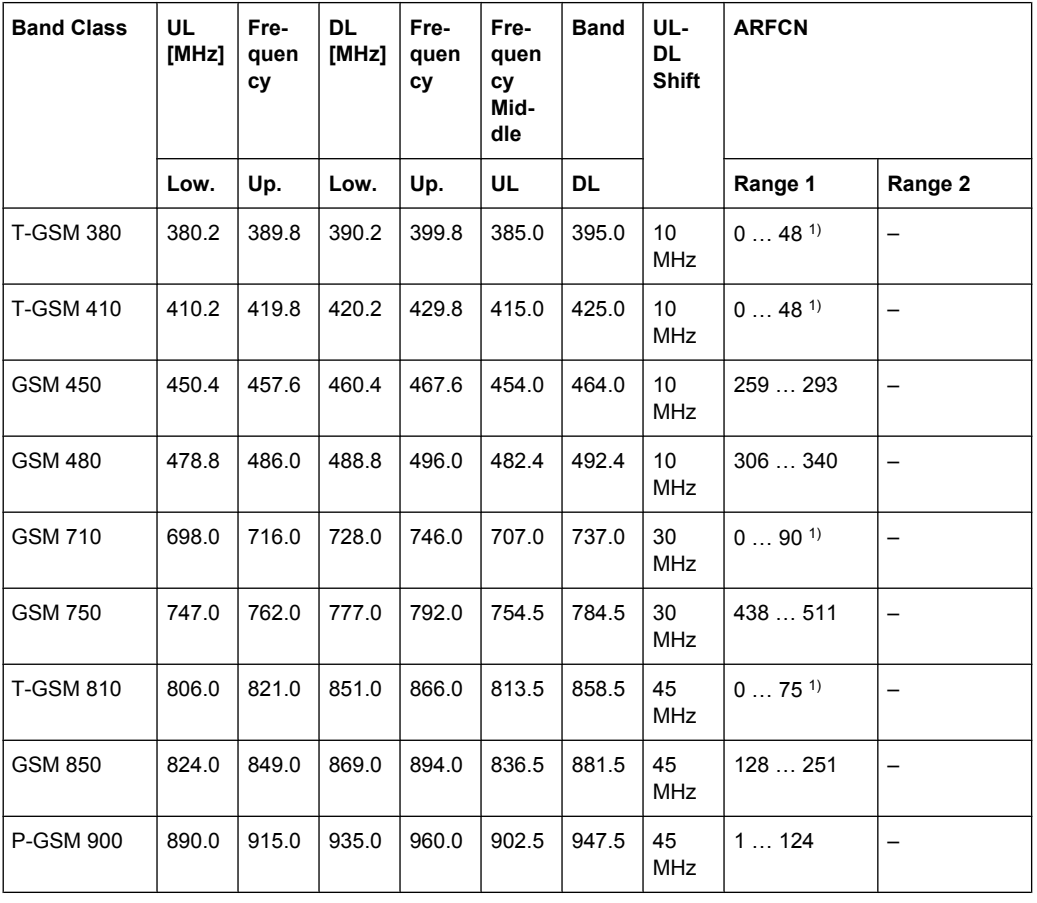

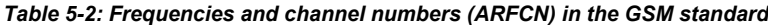

Short introduction to GSM (GMSK, EDGE and EDGE Evolution)

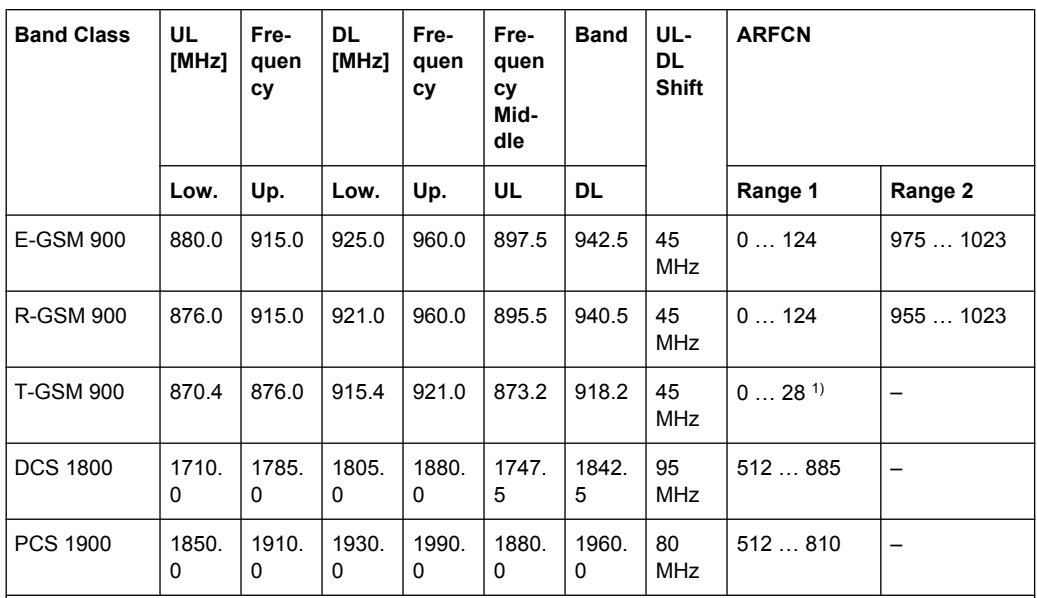

1) For these frequency bands, there is no fixed ARFCN to frequency assignment, instead it is calculated with a formula taking an OFFSET parameter which is signaled by a higher layer of the network. The given ARFCNs assume an OFFSET value of 0.

#### **Modulation modes**

Different modulation modes are used in the GSM mobile radio network. The original GSM modulation is GMSK, with the normal symbol rate (NSR) of approximately 270.833 ksymb/s (exactly: 1625/6 ksymb/s). This corresponds to a bit rate of 270.833 kbit/s. The details are specified in chapter 2 of "3GPP TS 45.004" (see [table 5-1](#page-25-0)).

The 8PSK (Phase Shift Keying) modulation, which is used within EDGE, was introduced to increase the data rate on the physical link. It uses the same symbol rate (the normal symbol rate) as GMSK (270.833 ksymb/s), but has a bit rate of 3 × 270.833 kbit/s (exactly: 812.5 kbit/s).

In this method, three bits represent a symbol. The details are specified in chapter 3 "3GPP TS 45.004" (see [table 5-1](#page-25-0)).

The 16QAM and 32QAM (Quadrature Amplitude Modulation) modulation, which are used in EDGE Evolution, were introduced to further increase the data rate on the physical link. They use the normal symbol rate (270.833 ksymb/s), but have bit rates of  $4 \times 270.833$ kbit/s or 5 × 270.833 kbit/s, respectively. The details are specified in chapter 4 "3GPP TS 45.004" (see [table 5-1](#page-25-0)).

The QPSK, 16QAM and 32QAM modulation with a higher symbol rate, which are used in EDGE Evolution, were introduced to further increase the data rate on the physical link. They use a higher symbol rate (325 ksymb/s), but have bit rates of  $2 \times 325$  kbit/s,  $4 \times 325$ kbit/s or 5 × 325 kbit/s, respectively. The details are specified in chapter 5 "3GPP TS 45.004" (see [table 5-1](#page-25-0)).

The figure below shows the modulation spectrum for both GMSK and 8PSK.

Short Introduction to VAMOS

<span id="page-29-0"></span>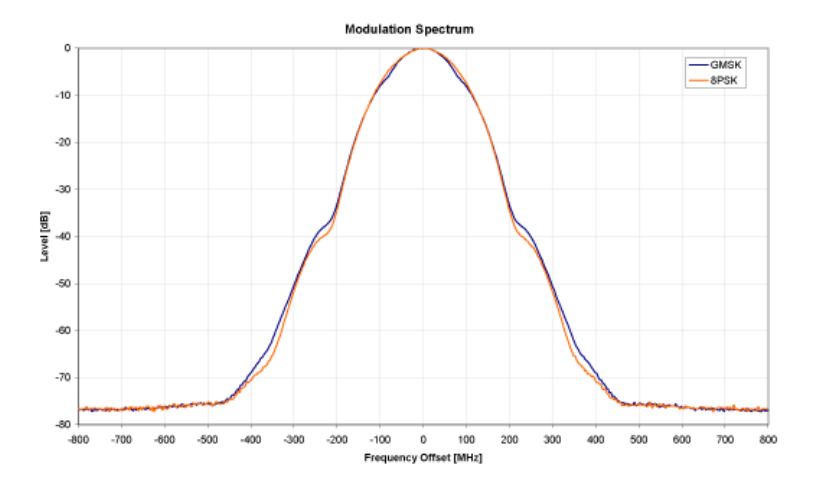

*Fig. 5-2: GMSK and 8PSK modulation spectrum*

#### **Increasing the bandwidth - multiple slots (GPRS, HSCSD)**

The customers' demand for higher telecommunication speeds increases the demand for bandwidth. Therefore, the GSM standard has to evolve constantly. An example of this development is the introduction of the EDGE/EDGE Evolution specification and the GPRS/EGPRS2 and HSCSD modes.

Until now, each mobile could use only one slot per frame, but the new HSCSD (High Speed Circuit Switched Data) and GPRS (General Packet Radio Service) methods will allow permanent assignment of more than one slot per mobile, plus dynamic utilization of multiple slots.

The concept behind GPRS is dynamic assignment of up to 8 slots to each mobile for data transmission, depending on demand (and availability in the network).

HSCSD allows permanent assignment of up to 4 slots to a mobile.

#### **Normal and higher symbol rates**

The modulation modes GMSK, QPSK, 8PSK, 16QAM and 32QAM can be used with either normal or higher symbol rate and different TX filters.

What is significant for the R&S FSW GSM application in this respect is that the mobile can send power on a frequency in more than one slot.

### **5.3 Short Introduction to VAMOS**

The "Voice services over Adaptive Multi-user Channels on One Slot" (VAMOS) extension to the GSM standard allows transmission of two GMSK users simultaneously within a single time slot.

#### **Subchannels**

The standard specifies the downlink signal using Adaptive QPSK (AQPSK) modulation (see 3GPP TS 45.004), where two "subchannel" binary sequences are multiplexed to

<span id="page-30-0"></span>form a single QPSK sequence. The ratio of powers for the subchannels is referred to as the "Subchannel Power Imbalance Ratio" (**SCPIR**). One of the subchannels is interpreted as interference. The value of SCPIR affects the shape of the AQPSK constellation. For an SCPIR of 0dB the constellation is square (as in "normal" QSPK), while for other values of the SCPIR the constellation becomes rectangular.

#### **Training sequences (TSCs)**

A new set of training sequences (TSCs) has also been proposed (see 3GPP TS 45.002) for GMSK signals. The previous TSCs for GMSK bursts are listed as "Set 1", while the new TSCs are listed as "Set 2". AQPSK signals can be formed using TSCs from Set 1 on the first subchannel and TSCs from either Set 1 or Set 2 on the second subchannel. In case a TSC from Set 2 is used, it should match the TSC from Set 1, i.e. TSC<n> from Set 1 on subchannel 1 should match  $TSC\langle n \rangle$  from Set 2 on subchannel 2, for  $n = 0.7$ .

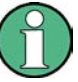

#### **TSC vs "Midamble"**

The terms *TSC* and *Midamble* are used synonymously in the standard. In this documentation, we use the term *TSC* to refer to the known symbol sequence in the middle of the slot.

The R&S FSW GSM application supports measurement of the following signals:

- GMSK bursts using the TSCs from Set 1 or Set 2
- AQPSK bursts with combinations of TSCs from Set 1 and 2 on the subchannels
- AQPSK bursts with a user-specified SCPIR

The following measurement of the above signals are supported:

- **Power vs Time**
- Demod (Modulation Accuracy, EVM vs Time, Phase Error vs Time, Magnitude Error vs Time)
- Spectrum (modulation, transient) including limit check

### **5.4 AQPSK Modulation**

The AQPSK modulation scheme as proposed for use in GSM systems is illustrated in figure 5-3. First, the bits from two users (subchannels 1 and 2) are interleaved. The combined bit sequence is then mapped to an AQPSK constellation which depends on the SCPIR value. The AQPSK symbols are then modulated using the linearized GMSK pulse (see 3GPP TS 45.004).

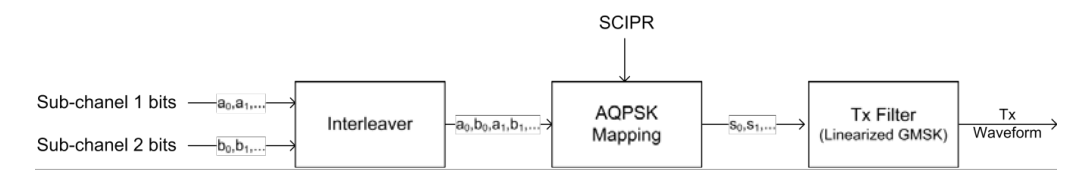

*Fig. 5-3: AQPSK modulation scheme for GSM systems*

<span id="page-31-0"></span>The proposed AQPSK mapping (as assumed in the R&S FSW GSM application) is given in table 5-3 and illustrated in figure 5-4, where the first (leftmost) bit corresponds to subchannel 1 and the second (rightmost) bit corresponds to subchannel 2.

*Table 5-3: AQPSK symbol mappings [reproduced from 3GPP TS 45.004]*

| <b>Modulating bits for</b> | AQPSK symbol in polar notation |
|----------------------------|--------------------------------|
| $a_i$ , $b_i$              | $s_i$                          |
| (0, 0)                     | $e^{j\alpha}$                  |
| (0,1)                      | $e^{-j\alpha}$                 |
| (1,0)                      | $-e^{-j\alpha}$                |
| (1,1)                      | $-e^{j\alpha}$                 |

The AQPSK modulation constellation diagram is shown in figure  $5-4$ , where the value  $\alpha$ is an angle related to the SCPIR as follows:

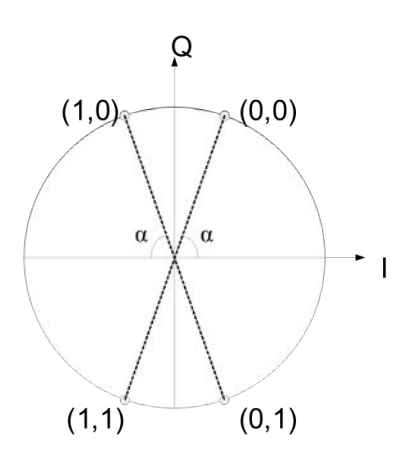

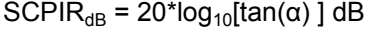

*Fig. 5-4: AQPSK constellation [reproduced from 3GPP change request document GP-100275].*

## **5.5 Trigger settings**

The GSM measurements can be performed in "Free Run" (untriggered) mode; however, an external trigger or a power trigger can speed up measurements. To perform measurements the R&S FSW GSM application needs the frame start as a time reference. The R&S FSW GSM application searches for a frame start after every I/Q data acquisition. The required search effort depends on the trigger mode.

Consider the following trigger mode settings:

In "Free Run" mode, i.e. without any trigger, the GSM application totally relies on the frame/slot configuration to find the frame start. The start of a measurement is not triggered. Once a measurement is completed, another is started immediately. For an unambiguous frame configuration, the GSM application searches for the frame start inside the captured I/Q data. This is the slowest frame search mode.

- <span id="page-32-0"></span>With a "Power Trigger", the measurement is triggered by the power ramp of the received GSM bursts. Nevertheless the GSM application still relies on the frame/slot configuration to find the frame start inside the captured I/Q data. Once a measurement is completed, the GSM application waits for the next trigger event to start the next measurement. The search for the frame start is as in "Free Run" mode, except that the I/Q data capture is triggered.
- With the "External Trigger", the measurement is triggered by an external signal (connected to the "EXT TRIGGER" input of the R&S FSW). The GSM application assumes that the frame start (i.e. the "active part" in slot 0) directly follows the trigger event. An external trigger requires a correct setting of the trigger offset. The search is faster compared to the free run and power trigger modes. Use an external trigger to maximize the measurement speed or if the frame configuration is ambiguous (i.e. if the slot properties are cyclic with a cycle less than the frame duration).

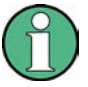

#### **Trigger source for MSRA Master**

Any trigger source other than "Free Run" defined for the MSRA Master is ignored when determining the frame start in the R&S FSW GSM application. For this purpose, the trigger is considered to be in "Free Run" mode.

Refer to [chapter 6.5, "Trigger Settings", on page 69](#page-68-0) to learn more about appropriate trigger settings and to [chapter 6.3, "Signal Description", on page 51](#page-50-0) for information on the frame/slot configuration.

### **5.6 Defining the Scope of the Measurement**

The R&S FSW GSM application is slot-based. It can measure up to 8 consecutive GSM slots (1 frame) and store the power results for all slots ("Power vs Time" and "Power vs Slot" measurements, see ["PvT Full Burst" on page 22](#page-21-0) and ["Power vs Slot" on page 21\)](#page-20-0).

In previous R&S signal and spectrum analyzers, the term "burst" was used synonymously for "slot". In this documentation, we use the term "burst" when the signal behaves like a pulse, i.e. power is ramped up and down. The up ramp is referred to as the *rising edge*, the down ramp as the *falling edge*. A burst may occur within one or more slots, which is a measure of time in the captured signal. Thus, a burst may coincide with a slot, but it must not necessarily do so.

Usually only slots in which a burst is expected are of interest. Such slots are defined as *active* slots in the signal description.

Within this slot scope (defined by [First Slot to measure](#page-79-0) and [Number of Slots to mea](#page-79-0)[sure\)](#page-79-0), a single slot (Slot to Measure) is selected for a more detailed analysis (e.g. "Modulation Accuracy" measurement, see ["Modulation Accuracy" on page 16](#page-15-0)). The [Slot](#page-79-0) [to Measure](#page-79-0) is required for the following reasons:

To provide the reference power and time reference for the "Power vs Time" mea-surement (see ["PvT Full Burst" on page 22\)](#page-21-0). Typically, the masks for all slots are

time-aligned according to the timing of the [Slot to Measure](#page-79-0) (see ["Limit Line Time](#page-85-0) [Alignment" on page 86](#page-85-0)).

- All "Modulation Spectrum" results are based on the [Slot to Measure](#page-79-0) (see ["Modulation](#page-17-0) [Spectrum Graph" on page 18](#page-17-0)). (The results of all "Transient Spectrum" diagrams are based on the slot *scope*, i.e. on the interval defined by the [First Slot to measure](#page-79-0) and the [Number of Slots to measure,](#page-79-0) see ["Transient Spectrum Graph" on page 23\)](#page-22-0).
- All results that require demodulation of one slot and statistical analysis (e.g. [Modu](#page-15-0)[lation Accuracy](#page-15-0), [Phase Error](#page-19-0), and [EVM\)](#page-12-0) are based on the [Slot to Measure.](#page-79-0)

The slot scope is defined in the "Demodulation Settings" (see [chapter 6.7.1, "Slot](#page-78-0) [Scope", on page 79\)](#page-78-0), and it is indicated by a filled green box in the "Frame Configuration" (see [figure 5-6](#page-34-0)). The [Slot to Measure](#page-79-0) is indicated by a filled blue box.

#### **Frame configuration and slot scope in the channel bar**

In the channel bar of the R&S FSW GSM application, as well as in the configuration "Overview", the current frame configuration and slot scope are visualized in a miniature graphic.

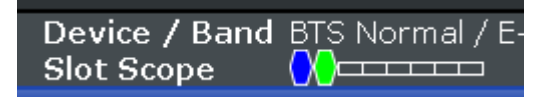

*Fig. 5-5: Frame configuration in GSM application channel bar*

The graphic can be interpreted as follows:

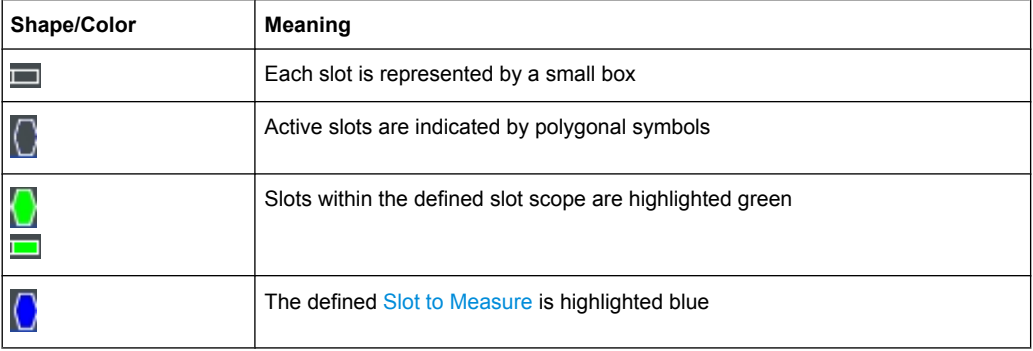

#### **Frame configuration in the Frame and Slot Scope dialog boxes**

The same graphic is displayed in the "Frame Configuration" of the "Frame" dialog box (see ["Frame Configuration: Select Slot to Configure" on page 54](#page-53-0)) and in the "Slot Scope" tab of the "Demodulation" dialog box (see [chapter 6.7.1, "Slot Scope",](#page-78-0) [on page 79](#page-78-0)).

Overview of filters in the R&S FSW GSM application

<span id="page-34-0"></span>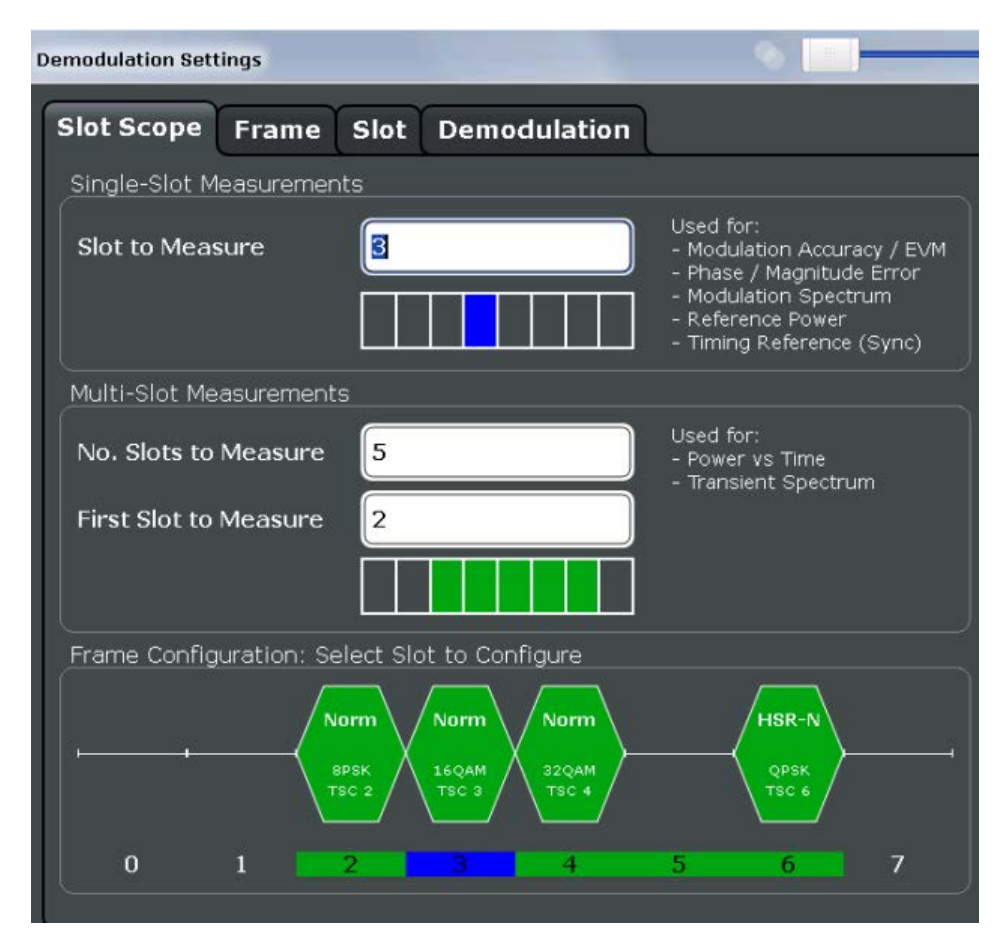

*Fig. 5-6: Frame configuration in "Slot Scope" settings*

This graphic can be interpreted as follows:

- Each slot is represented by its number (0 to 7).
- Slot numbers within the defined slot scope are highlighted green.
- The number of the defined [Slot to Measure](#page-79-0) is highlighted blue.
- Active slots are indicated by polygonal symbols above the number which contain the following information:
	- The burst type, e.g. "Norm" for a normal burst
	- The modulation, e.g. GMSK
	- The training sequence TSC (and Set) or Sync (for access bursts)

### **5.7 Overview of filters in the R&S FSW GSM application**

The R&S FSW GSM application requires a number of filters for different stages of signal processing. These include the "Multi Carrier" filter (for multi-carrier base station measurements only), the "Power vs Time" filter and the "Measurement" filter. A signal flow diagram is shown in [figure 5-7](#page-35-0) to illustrate where the different filters are used.

Overview of filters in the R&S FSW GSM application

<span id="page-35-0"></span>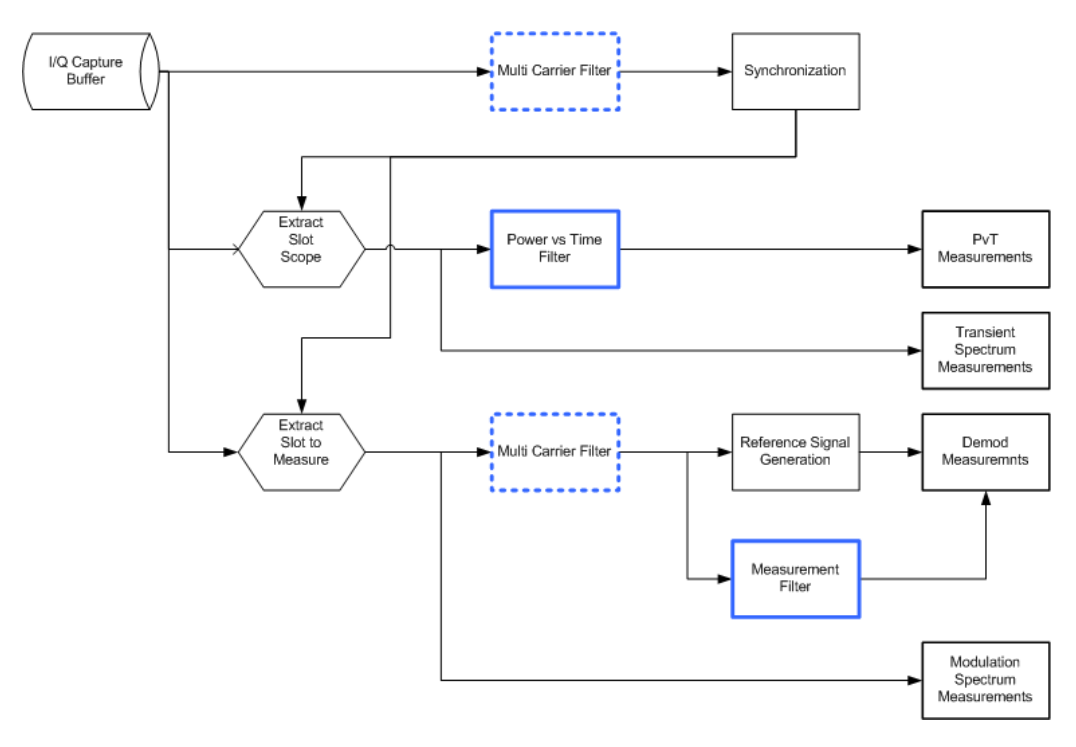

*Fig. 5-7: Signal flow diagram highlighting filtering operations*

#### **5.7.1 Multi-Carrier Filter**

The "Multi Carrier" filter is only applied to the captured data if the "Multi Carrier BTS" option is selected (see ["Multi Carrier BTS" on page 59](#page-58-0)). This filter is used to suppress neighboring channels which may disturb measurement of the channel of interest. The output from the "Multi Carrier" filter is used to perform synchronization and demodulation. This filter is not applied for Power vs Time or Spectrum measurements. For suppression of neighboring channels in the Power vs Time measurement, see the [Power vs Time](#page-36-0) [Filter.](#page-36-0) The frequency response of the "Multi Carrier" filter is shown in figure 5-8.

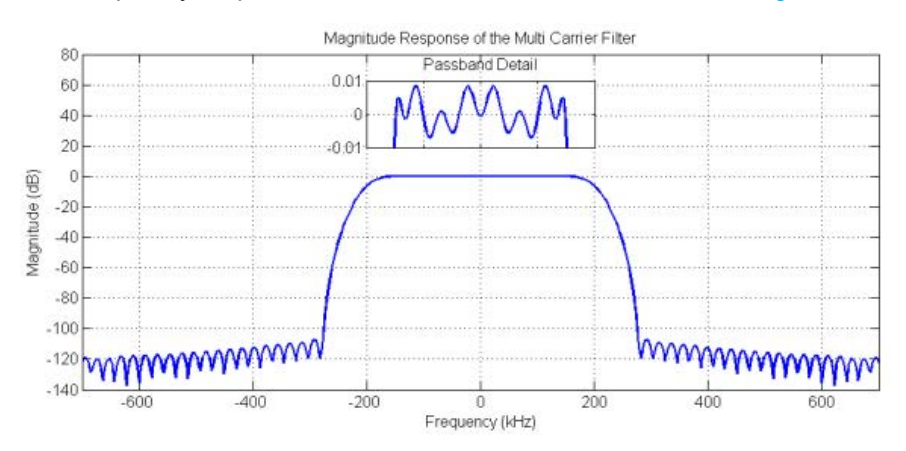

*Fig. 5-8: Frequency Response of the Multi Carrier Filter*
Overview of filters in the R&S FSW GSM application

# **5.7.2 Power vs Time Filter**

The "Power vs Time" filter is used to suppress out-of-band interference in the Power vs Time measurement (see ["PvT Full Burst" on page 22](#page-21-0)).

The following filters are available:

Single carrier filters:

- 1 MHz Gauss
- 500 kHz Gauss
- 600 kHz

Multi-carrier filters:

- 400 kHz MC
- 300 kHz MC

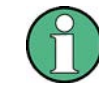

The PvT filter to use is determined internally, also depending on whether a single or multicarrier DUT is measured (see ["Multi Carrier BTS" on page 59.](#page-58-0)

The magnitude and step responses of the different "Power vs Time" filters are shown in figure 5-9 and [figure 5-10,](#page-37-0) respectively. In general, the smaller the filter bandwidth, the worse the step response becomes (in terms of "ringing" effects) and the better the suppression of interference at higher frequencies. Gaussian type filters are especially useful for signals with "sharp" edges as the step response does not exhibit overshoot.

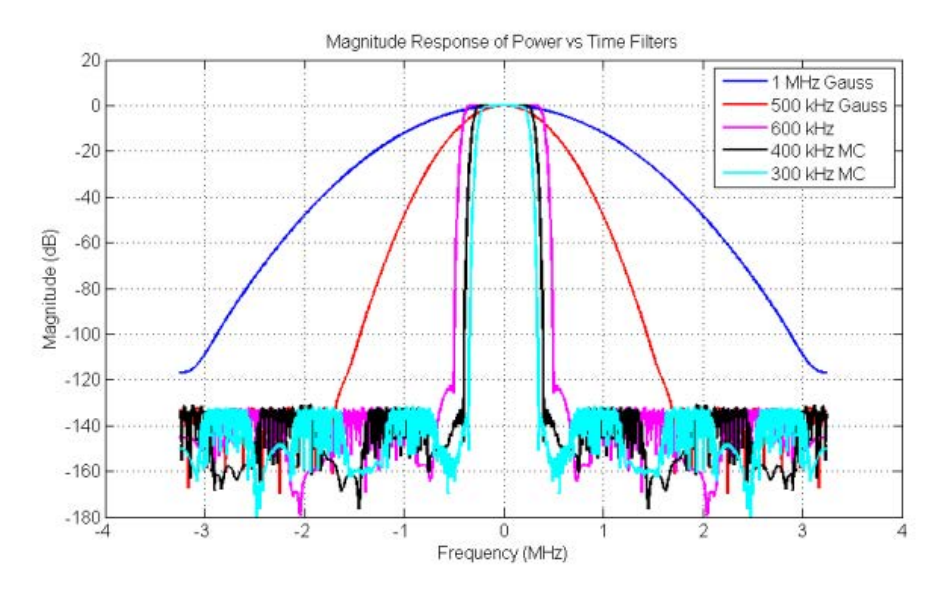

*Fig. 5-9: Magnitude Response of the Power vs Time Filters*

Overview of filters in the R&S FSW GSM application

<span id="page-37-0"></span>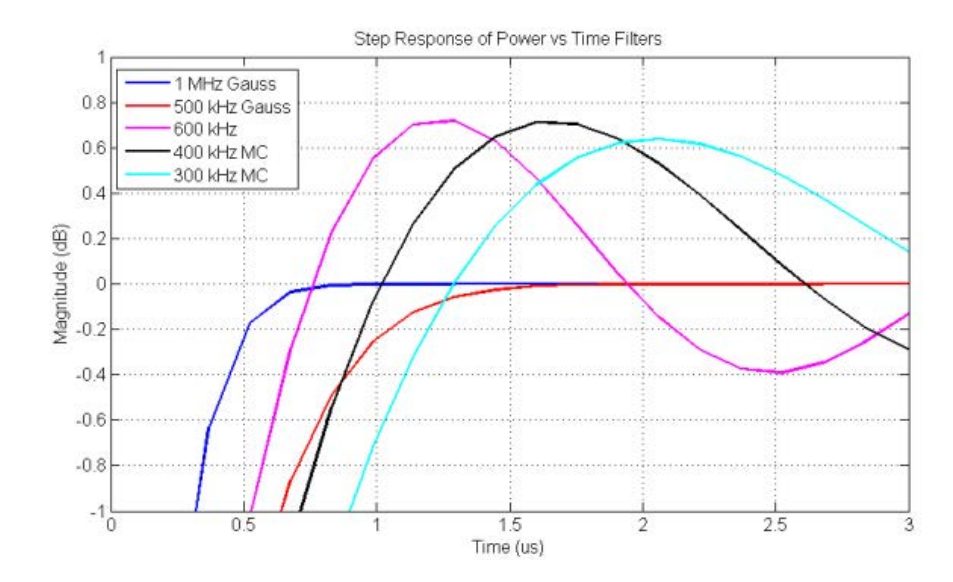

*Fig. 5-10: Step Response of the Power vs Time Filters*

### **5.7.3 Measurement Filter**

The "Measurement" filter is used to limit the bandwidth of the demodulation measurements and is described in the 3GPP standard document *TS 45.005* for QPSK, 8PSK, 16QAM and 32QAM as follows:

- a raised-cosine filter with roll-off 0.25 and single side-band 6 dB bandwidth 90 kHz *for normal symbol rate and for higher symbol-rate using narrow bandwidth pulseshaping filter*
- *a raised-cosine filter with roll-off 0.25 and single side-band 6 dB bandwidth 108 kHz for higher symbol-rate using wide bandwidth pulse-shaping filter*

In addition to these filters, a "Measurement" filter for GMSK is used in the R&S FSW GSM application to limit the effects of out-of-band interference due to the high sampling rate of 6.5 MHz which is used. The magnitude responses of all the "Measurement" filters are shown in [figure 5-11](#page-38-0).

Dependency of Slot Parameters

<span id="page-38-0"></span>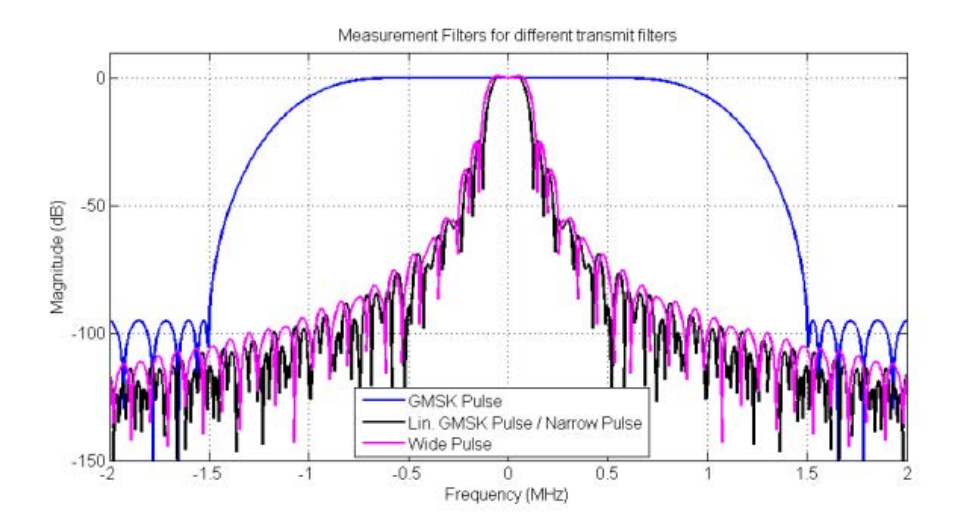

*Fig. 5-11: Magnitude Responses of Measurement Filters for Demodulation Measurements*

# **5.8 Dependency of Slot Parameters**

The parameters that define a slot used for a GSM measurement are dependant on each other, and only the following combinations of these parameters are available in the R&S FSW GSM application (see [chapter 6.3.2, "Slot Settings", on page 54\)](#page-53-0).

| <b>Burst Type</b> | <b>Modulation</b>  | Filter                             | <b>TSC</b>                                                                                                    |
|-------------------|--------------------|------------------------------------|----------------------------------------------------------------------------------------------------|
| AB                | <b>GMSK</b>        | <b>GMSK Pulse</b>                  | TS 0, TS 1, TS 2                                                                                                    |
| AB                | <b>GMSK</b>        | <b>GMSK Pulse</b>                  | User                                                                                                    |
| <b>HSR</b>        | QPSK, 16QAM, 32QAM | Narrow Pulse,<br><b>Wide Pulse</b> | TSC 0, , TSC 7                                                                                                    |
| <b>HSR</b>        | QPSK, 16QAM, 32QAM | Narrow Pulse,<br>Wide Pulse        | User                                                                                                    |
| NΒ                | 8PSK, 16QAM, 32QAM | Linearised GMSK Pulse              | TSC 0, , TSC 7                                                                                                    |
| <b>NB</b>         | 8PSK, 16QAM, 32QAM | Linearised GMSK Pulse              | User                                                                                                    |
| NB.               | <b>AOPSK</b>       | Linearised GMSK Pulse              | Subchannel 1:<br>TSC 0 (Set 1), , TSC 7 (Set 1)<br>Subchannel 2:<br>TSC 0 (Set 1), , TSC 7 (Set 1),<br>TSC 0 (Set 2), , TSC 7 (Set 2) |
| NB.               | <b>AOPSK</b>       | Linearised GMSK Pulse              | Subchannel 1: User<br>Subchannel 2: User                                                                                              |

*Table 5-4: Dependency of slot parameters*

<span id="page-39-0"></span>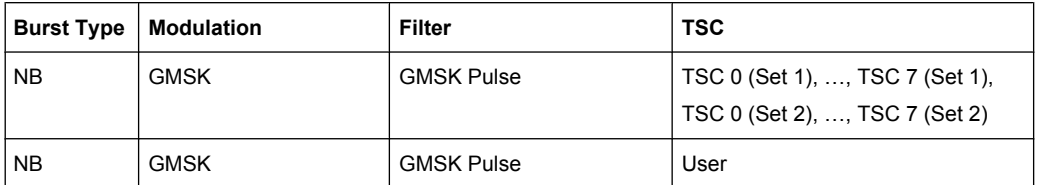

# **5.9 Definition of the Symbol Period**

The following sections define the symbol period for various modulation types.

### **5.9.1 GMSK Modulation (Normal Symbol Rate)**

The GMSK frequency pulse is defined in the standard document "3GPP TS 45.004" as a Gaussian pulse convolved with a rectangular pulse, as illustrated at the top of [fig](#page-40-0)[ure 5-12.](#page-40-0) The phase of a GMSK signal due to a sequence of symbols  $\{\alpha\}$  is defined in the standard as:

$$
\varphi(t') = \sum_i \alpha_i \pi h \int_{-\infty}^{t'-iT} g(u) \ du
$$

Phase of a GMSK signal due to a sequence of symbols (5 - 1)

where:

- **g(t)**: the frequency pulse
- **T**: the normal symbol period

The modulating index is chosen such that the maximum phase change of  $\pi/2$  radians per data interval is achieved.

Note that the standard specifies:

"The time reference  $t' = 0$  is the start of the active part of the burst as shown in  $GMSK$ [Frequency Pulse \(top\) and phase of the first tail symbol \(bottom\)](#page-40-0). This is also the start of the bit period of bit number 0 (the first tail bit) as defined in 3GPP TS 45.002."

The phase change due to the first tail symbol is illustrated at the bottom of [GMSK Fre](#page-40-0)[quency Pulse \(top\) and phase of the first tail symbol \(bottom\),](#page-40-0) where you can see that the "decision instant" corresponding to the center of the frequency pulse occurs at the beginning of the first symbol period, i.e. at  $t' = 0$ .

Definition of the Symbol Period

<span id="page-40-0"></span>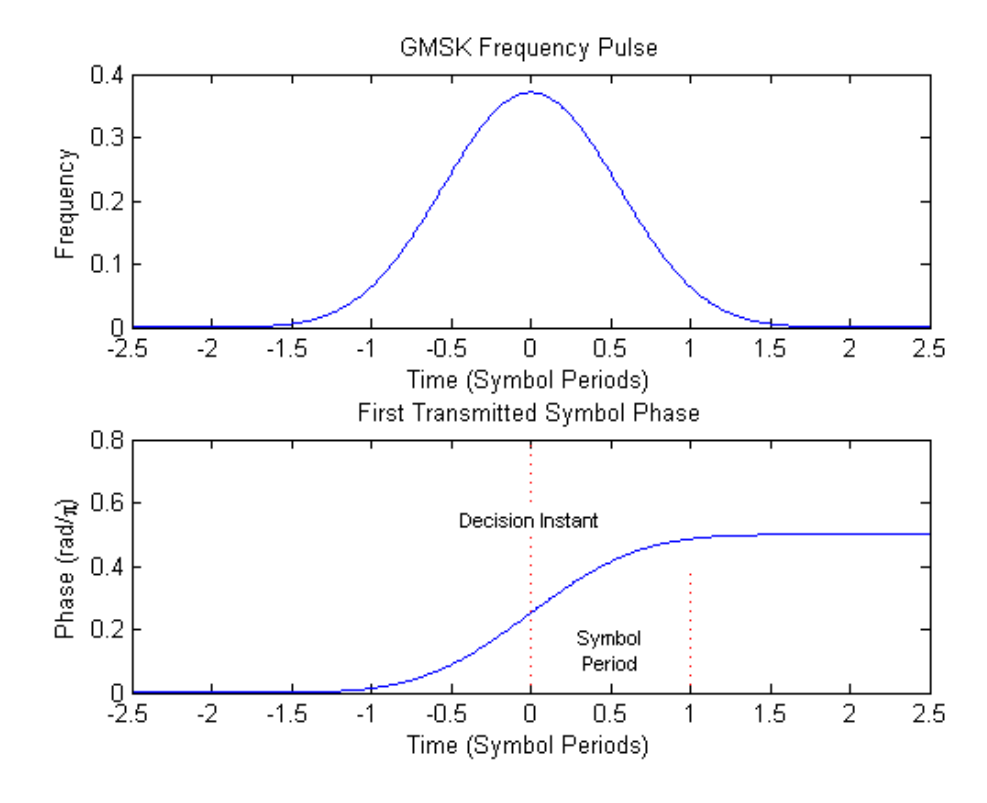

*Fig. 5-12: GMSK Frequency Pulse (top) and phase of the first tail symbol (bottom)*

### **5.9.2 8PSK, 16QAM and 32QAM Modulation (Normal Symbol Rate)**

The EDGE transmit pulse is defined in the standard document "3GPP TS 45.004" as a linearised GMSK pulse, as illustrated at the top of [figure 5-13](#page-41-0). Note that according to the definition in the standard, the center of the pulse occurs at 2.5 T, where T is the normal symbol period. The baseband signal due to a sequence of symbols  $\{\hat{\mathbf{s}}_i\}$  is defined in the standard as:

$$
y(t') = \sum_{i} \hat{s_i} \cdot c_0(t'-iT+2T)
$$

Baseband signal due to a sequence of symbols (5 - 2)

where:

**c0 (t)**: the transmit pulse

Note that the standard specifies:

"The time reference  $t' = 0$  is the start of the active part of the burst as shown in [EDGE](#page-41-0) [transmit pulse \(top\) and the first transmitted symbol \(bottom\).](#page-41-0) This is also the start of the symbol period of symbol number 0 (containing the first tail bit) as defined in 3GPP TS 45.002."

The transmitted pulse for the first tail symbol is illustrated in the lower part of [EDGE](#page-41-0) [transmit pulse \(top\) and the first transmitted symbol \(bottom\),](#page-41-0) where it can be seen that

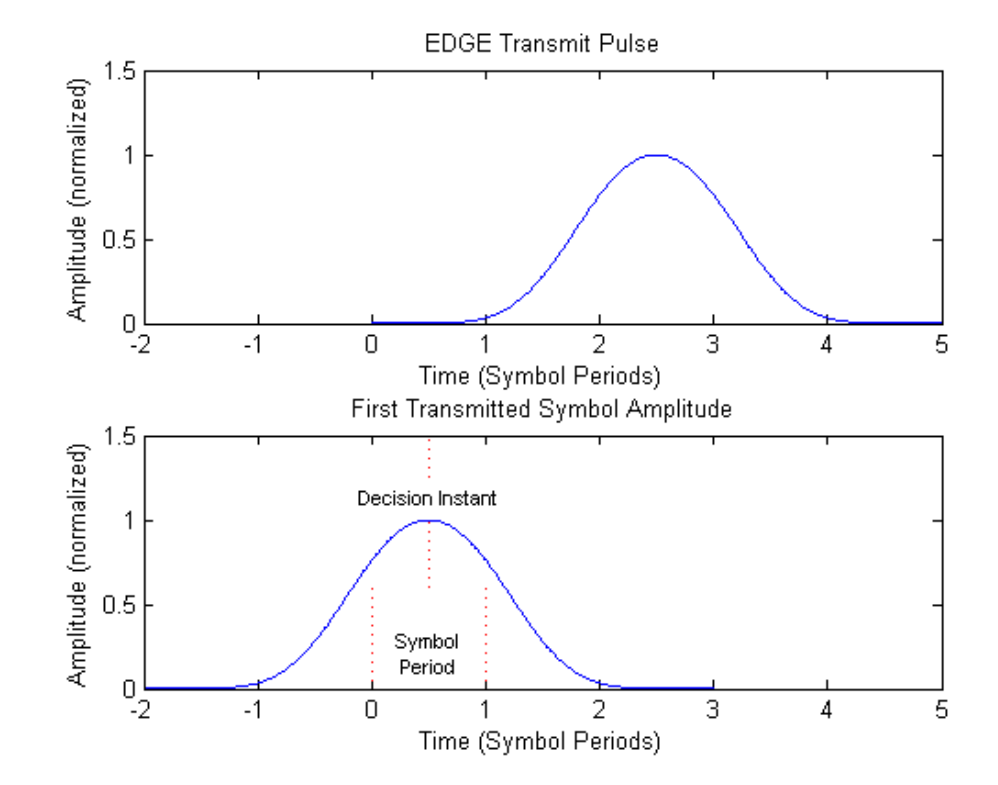

<span id="page-41-0"></span>the "decision instant" corresponding to the center of the transmit pulse occurs in the center of the first symbol period, i.e. at t'=0.5T.

*Fig. 5-13: EDGE transmit pulse (top) and the first transmitted symbol (bottom)*

The description above also applies to the 16QAM and 32QAM modulations defined for EDGE Evolution, using the "normal" symbol rate.

# **5.9.3 QPSK, 16QAM and 32QAM Modulation (Higher Symbol Rate)**

For the newer "reduced" symbol period (higher symbol rate) the standard document "3GPP TS 45.004" defines two transmit pulse shapes; the so-called "narrow" and "wide" pulses. The narrow pulse is the same linearised GMSK pulse as described in [chap](#page-40-0)[ter 5.9.2, "8PSK, 16QAM and 32QAM Modulation \(Normal Symbol Rate\)", on page 41,](#page-40-0) while the wide pulse was designed based on a numerically optimized set of discrete filter coefficients. Both narrow and wide pulse shapes are illustrated at the top of [figure 5-14](#page-42-0), where you can see that the center of the pulse occurs at 3T, with T being the reduced symbol period. For a sequence of symbols  $\{\hat{\mathfrak{s}}_i\}$ , the transmitted signal is defined in the standard as:

$$
y(t') = \sum_{i} \hat{s_i} \cdot c(t'-iT+2.5T)
$$

The transmitted signal for a sequence of symbols (5 - 3)

where:

<span id="page-42-0"></span>**c(t)**: the transmit pulse(which may be either the narrow or wide pulse)

Note that the standard specifies:

"The time reference  $t' = 0$  is the start of the active part of the burst as shown in  $E \overline{DGE}$ Evolution transmit pulses (top) and the first transmitted symbols (bottom). This is also the start of the symbol period of symbol number 0 (containing the first tail bit) as defined in 3GPP TS 45.002."

The transmitted pulse for the first tail symbol is illustrated at the bottom of EDGE Evolution transmit pulses (top) and the first transmitted symbols (bottom), where you can see that the "decision instant" corresponding to the center of the transmit pulse occurs in the center of the first symbol period, i.e. at t'=0.5T.

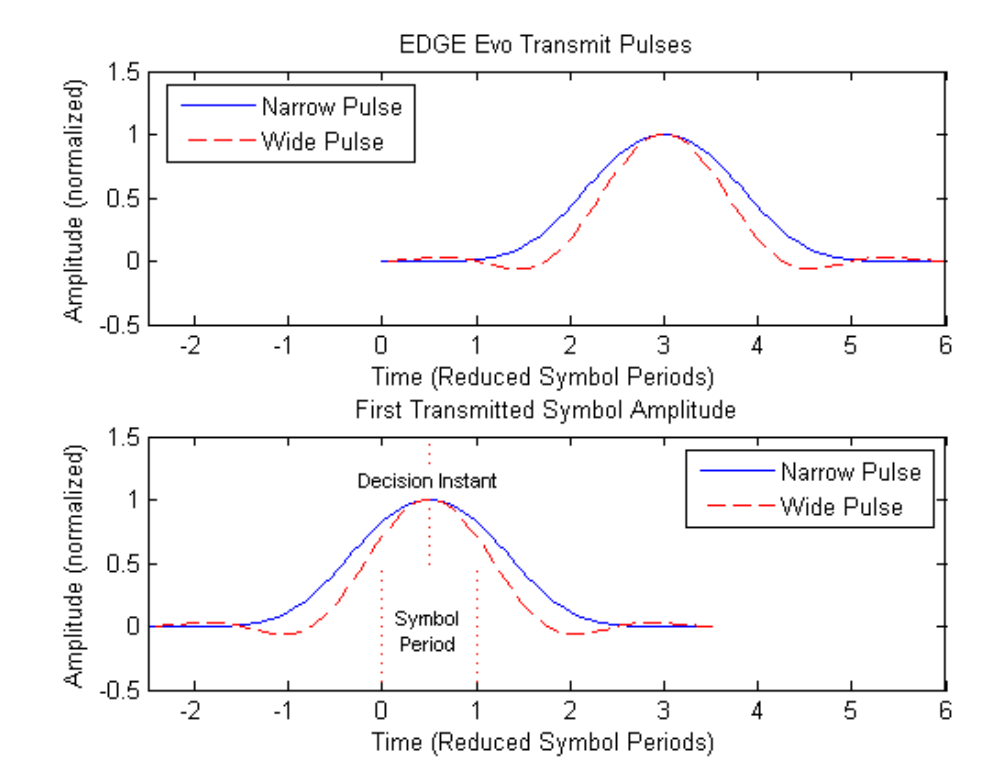

*Fig. 5-14: EDGE Evolution transmit pulses (top) and the first transmitted symbols (bottom)*

# **5.10 Timeslot Alignment**

#### **Reference Time**

The definition of a "reference time" is necessary for the following description of timeslot alignment. In the standard document "3GPP TS 45.010", in Section 5.7 it is stated that:

*"Irrespective of the symbol duration used, the center of the training sequence shall occur at the same point in time. "*

This is illustrated in Figure 5.7.3 of the standard document "3GPP TS 45.010" which is reproduced below for convenience (figure 5-15). Due to this requirement, the "middle of TSC" or "center of Active Part" shall be used as the reference time when specifying timeslot alignment. Additionally, the "middle of TSC" is used for the alignment of the Power vs Time limit masks (see also ["Limit Line Time Alignment" on page 86\)](#page-85-0).

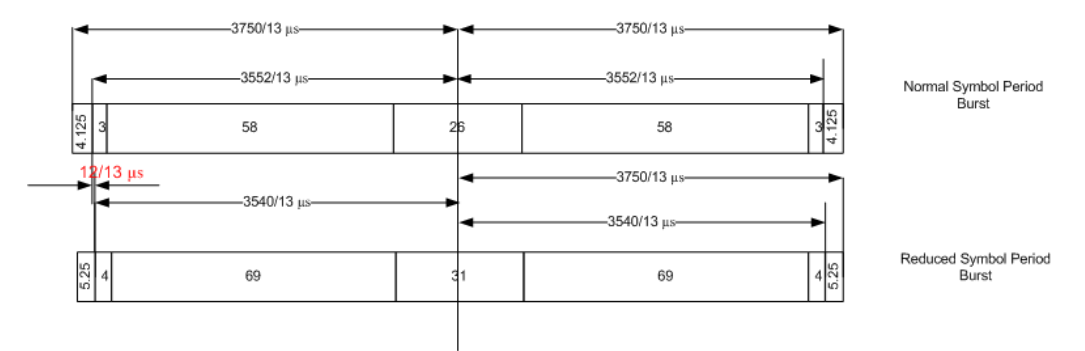

*Fig. 5-15: Timing alignment between normal symbol period and reduced symbol period bursts*

As described in [chapter 5.9, "Definition of the Symbol Period", on page 40,](#page-39-0) the middle of TSC can be defined with respect to symbol periods and symbol decision instants. This is illustrated in figure 5-16. You can see that for normal symbol period bursts (Normal bursts), the middle of TSC for GMSK occurs exactly at the decision instant of symbol 74. However, for EDGE it occurs between the decision instants of symbols 73 and 74, while for reduced symbol period bursts (Higher Symbol Rate bursts), it occurs exactly at the decision instant of symbol 88.

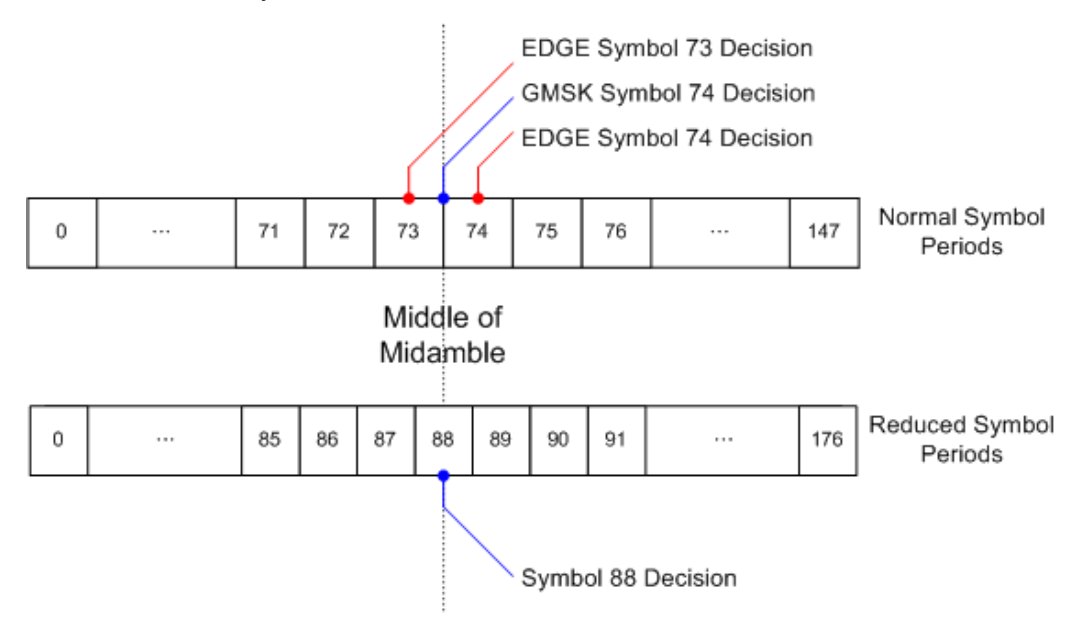

*Fig. 5-16: Middle of TSC for normal and reduced symbol period bursts.*

#### **Timeslot alignment within the frame**

The standard document "3GPP TS 45.010" provides details on the alignment of slots within the GSM frame:

"Optionally, the BTS may use a timeslot length of 157 normal symbol periods on timeslots with TN = 0 and 4, and 156 normal symbol periods on timeslots with TN = 1, 2, 3, 5, 6, 7, rather than 156.25 normal symbol periods on all timeslots"

The alignment of slots therefore falls under the "Not Equal Timeslot Length" (Equal Timeslot Length = off) or the "Equal Timeslot Length" (Equal Timeslot Length = on) criterion (see also ["Equal Timeslot Length" on page 53](#page-52-0)), which are illustrated in figure 5-17.

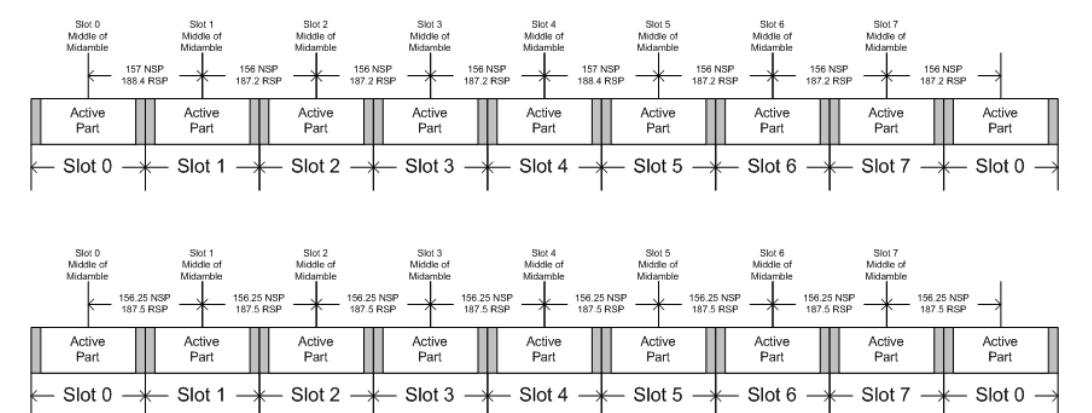

*Fig. 5-17: "Not equal"(top) and "equal" (bottom) timeslot length criteria*

Note that, since the reference point at the "middle of TSC" of each slot must coincide, the length of the guard interval between successive bursts will depend on both the timeslot length and the symbol rate of bursts in successive slots. As stated in the standard "3GPP TS 45.010", for the "Equal Timeslot Length" case:

"… if there is a pair of different symbol period bursts on adjacent timeslots, then the guard period between the two bursts shall be 8.5 normal symbol periods which equals 10.2 reduced symbol periods."

For the "Not Equal Timeslot Length" case, deriving the guard period length is somewhat more complicated, and the possible values are summarized in Table 5.7.2 of "3GPP TS 45.010", reproduced below as Guard period lengths between different timeslots, for convenience:

| <b>Burst Transition</b>                                | <b>Guard Period Between Timeslots (In</b><br>terms of normal symbol periods) |                            | <b>Guard Period Between Timeslots (In</b><br>terms of reduced symbol periods) |                            |
|--------------------------------------------------------|------------------------------------------------------------------------------|----------------------------|-------------------------------------------------------------------------------|----------------------------|
|                                                        | TS0 and TS1 or<br>TS4 and TS5                                                | Any other timeslot<br>pair | TS0 and TS1 or<br>TS4 and TS5                                                 | Any other timeslot<br>pair |
| normal symbol<br>period to<br>normal symbol<br>period  | 9                                                                            | 8                          | 10.8                                                                          | 9.6                        |
| normal symbol<br>period to<br>reduced symbol<br>period | 9.25                                                                         | 8.25                       | 11.1                                                                          | 9.9                        |

*Table 5-5: Guard period lengths between different timeslots*

Limit Check for Modulation Spectrum

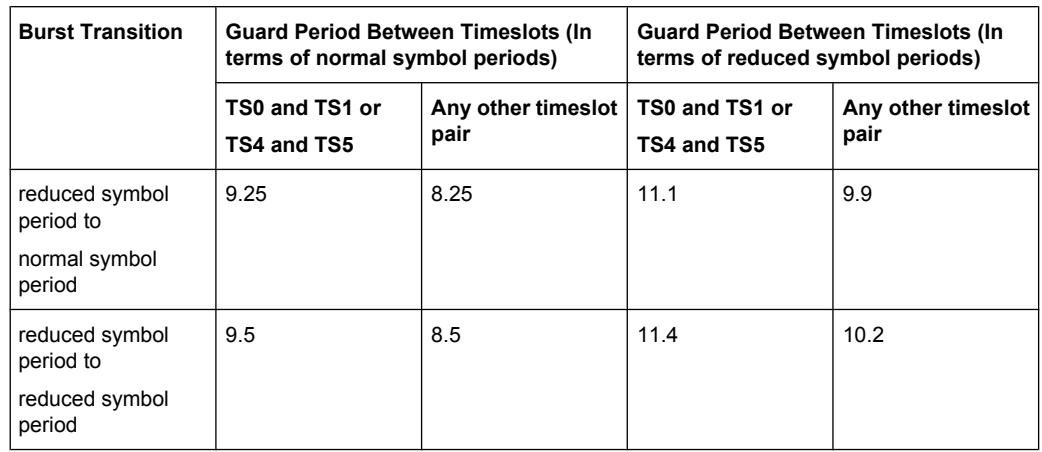

# **5.11 Limit Check for Modulation Spectrum**

The determined "Modulation Spectrum" values in the average (Avg) trace can be checked against limits defined by the standard; the limit lines and the result of the limit check are indicated in the "Modulation Spectrum" diagram (see ["Modulation Spectrum Graph"](#page-17-0) [on page 18](#page-17-0)).

The GSM standards define both absolute and relative limits for the spectrum. The limit check is considered to fail if *either* limit is exceeded.

The limits depend on the following parameters:

- **Frequency band**
- Device Type (only BTS type, not MS type)
- Burst Type / Modulation / Filter limits are different for Higher Symbol Rate and Wide Pulse Filter (case 2) and others (case 1), see 3GPP TS 45.005, chapter 4.2.1.3
- The measured reference power (30 kHz bandwidth)
- Number of active carriers for multi-carrier BTS (see ["No. of active Carriers"](#page-58-0) [on page 59](#page-58-0)). The limit is relaxed by 10\*log10(N) dB for offset frequencies ≥1.8 MHz, see 3GPP TS 45.005 chapter 4.2.1.2

# **5.12 Limit Check for Transient Spectrum**

The determined "Transient Spectrum Accuracy" values can be checked against limits defined by the standard; the limit lines and the result of the limit check are indicated in the "Transient Spectrum" diagram (see ["Transient Spectrum Graph" on page 23](#page-22-0)).

The limits depend on the following parameters:

- Graph: Limit check of maximum (Max) trace
- Table: Limit check of absolute and relative scalar values
- The limit masks are generated adaptively from the measured signal.
- The limits depend on the following parameters: – Frequency band (not for MS)
	- Burst Type / Modulation / Filter (not for MS)
	- The measured reference (slot) power

# **5.13 GSM in MSRA Operating Mode**

The GSM application can also be used to analyze data in MSRA operating mode. In MSRA operating mode, only the MSRA Master actually captures data; the MSRA applications receive an extract of the captured data for analysis, referred to as the **analysis interval**. For the R&S FSW GSM application in MSRA operating mode, the analysis interval corresponds to the GSM capture buffer, and is defined by the same settings used to define the data acquisition in Signal and Spectrum Analyzer mode (see [chapter 6.6,](#page-73-0) ["Data Acquisition", on page 74](#page-73-0)). In addition, a capture offset can be defined, i.e. an offset from the start of the captured data to the start of the analysis interval for the R&S FSW GSM measurement.

#### **Data coverage for each active application**

Generally, if a signal contains multiple data channels for multiple standards, separate applications are used to analyze each data channel. Thus, it is of interest to know which application is analyzing which data channel. The MSRA Master display indicates the data covered by each application, restricted to the channel bandwidth used by the corresponding standard (for GSM: 200 kHz), by vertical blue lines labeled with the application name.

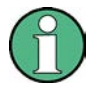

#### **Trigger source for MSRA Master**

Any trigger source other than "Free Run" defined for the MSRA Master is ignored when determining the frame start in the R&S FSW GSM application (see [chapter 5.5, "Trigger](#page-31-0) [settings", on page 32](#page-31-0)).

In the default state in MSRA operating mode, the Sequencer is active in continuous mode. Thus, the MSRA Master performs a data acquisition and then the active applications evaluate the data in turn, after which the MSRA Master performs a data acquisition and so on. As opposed to some other R&S FSW applications in MSRA mode, statistical evaluation of the traces (averaging, MinHold, MaxHold) is not reset after each evaluation in the R&S FSW GSM application.

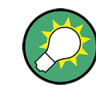

You can take advantage of this feature in the R&S FSW GSM application by performing continuous data acquisition in MSRA operating mode over a longer period (e.g. over night), and then checking the average or MinHold/MaxHold trace to detect any irregularities in the captured data.

For details on the MSRA operating mode see the R&S FSW MSRA User Manual.

# <span id="page-47-0"></span>6 Configuration

GSM measurements require a special application on the R&S FSW, which you activate using the MODE key on the front panel.

When you switch a measurement channel to the GSM application the first time, a set of parameters is passed on from the currently active application (see chapter 6.1, "Default Settings for GSM measurements", on page 48). After initial setup, the parameters for the measurement channel are stored upon exiting and restored upon re-entering the channel. Thus, you can switch between applications quickly and easily.

When you activate a measurement channel in the GSM application, a GSM measurement for the input signal is started automatically with the default configuration. The "GSM" menu is displayed and provides access to the most important configuration functions.

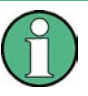

The MARKER FUNCT and LINES menus are currently not used.

Transducer factors (frequency response correction of external components like power splitters, cables or attenuator pads) are not supported within the R&S FSW GSM application.

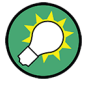

#### **Importing and Exporting I/Q Data**

The I/Q data to be evaluated in the GSM application can not only be captured by the GSM application itself, it can also be imported to the application, provided it has the correct format. Furthermore, the evaluated I/Q data from the GSM application can be exported for further analysis in external applications.

The import and export functions are available in the "Save/Recall" menu which is displayed when you select the  $\blacksquare$  "Save" or  $\blacktriangleright$  "Open" icon in the toolbar.

For details on importing and exporting I/Q data see the R&S FSW I/Q Analyzer User Manual.

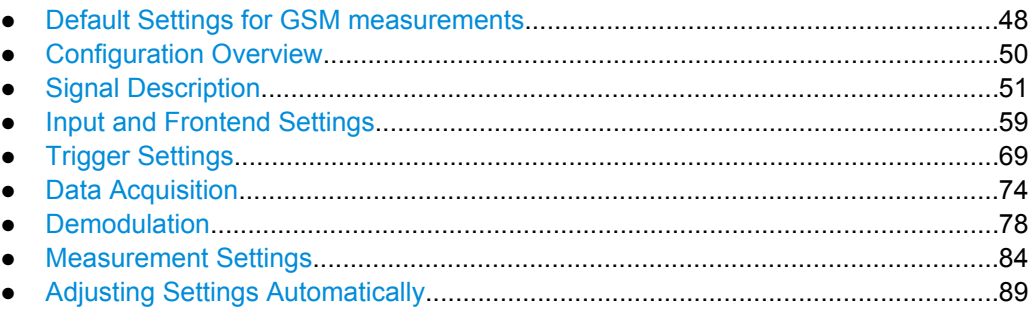

# **6.1 Default Settings for GSM measurements**

When you switch a measurement channel to the GSM application the first time, a set of parameters is passed on from the currently active application:

center frequency and frequency offset

- reference level and reference level offset
- attenuation
- preamplification
- signal source
- input coupling

After initial setup, the parameters for the measurement channel are stored upon exiting and restored upon re-entering the channel. Thus, you can switch between applications quickly and easily.

Apart from these settings, the following default settings are activated directly after a measurement channel has been set to the GSM application, or after a [Preset Channel:](#page-50-0)

| <b>Parameter</b>       | Value                         |  |  |
|------------------------|-------------------------------|--|--|
| Sweep mode             | <b>CONTINUOUS</b>             |  |  |
| Trigger settings       | <b>FREE RUN</b>               |  |  |
| Device type            | <b>BTS Normal</b>             |  |  |
| Mutli-Carrier BTS      | Off                           |  |  |
| Power class            | 1                             |  |  |
| Frequency band         | <b>E-GSM 900</b>              |  |  |
| Modulation             | <b>NB GMSK</b>                |  |  |
| <b>YIG-Preselector</b> | Off                           |  |  |
| Capture time           | 100.0 ms                      |  |  |
| Swap I/Q               | Off                           |  |  |
| Statistic count        | 200                           |  |  |
| Slot to Measure        | $\mathbf 0$                   |  |  |
| No. slots to measure   | 1                             |  |  |
| First slot to measure  | 0                             |  |  |
| Synchronization        | Burst + TSC                   |  |  |
| <b>TSC</b>             | TSC 0 (Set 1)                 |  |  |
| Measure only on sync   | Off                           |  |  |
| Evaluations            | Window 1: Magnitude Capture   |  |  |
|                        | Window 2: PvT Full Burst      |  |  |
|                        | Window 3: Modulation Accuracy |  |  |
|                        | Window 4: Power vs Slot       |  |  |

*Table 6-1: Default settings for GSM channels*

Configuration Overview

| <b>Result display</b>                          | Trace 1            | Trace 2                      | Trace 3                  | Trace 4                  |
|------------------------------------------------|--------------------|------------------------------|--------------------------|--------------------------|
| Magnitude Capture                              | <b>Clear Write</b> | $\qquad \qquad \blacksquare$ | $\overline{\phantom{0}}$ | $\overline{a}$           |
| Power vs Time<br>EVM vs Time<br>Phase Error vs | Average            | Max Hold                     | Min Hold                 | <b>Clear Write</b>       |
| Time<br>Magnitude Error vs<br>Time             |                    |                              |                          |                          |
| <b>Modulation Spec-</b><br>trum Graph          | Average            | Clear Write                  | $\overline{\phantom{a}}$ | $\overline{\phantom{0}}$ |
| <b>Transient Spectrum</b><br>Graph             | Max Hold           | <b>Clear Write</b>           | $\overline{\phantom{a}}$ | $\overline{\phantom{0}}$ |

<span id="page-49-0"></span>*Table 6-2: Default traces depending on result display*

# **6.2 Configuration Overview**

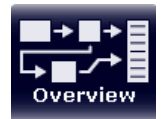

Throughout the measurement channel configuration, an overview of the most important currently defined settings is provided in the "Overview". The "Overview" is displayed when you select the "Overview" icon, which is available at the bottom of all softkey menus.

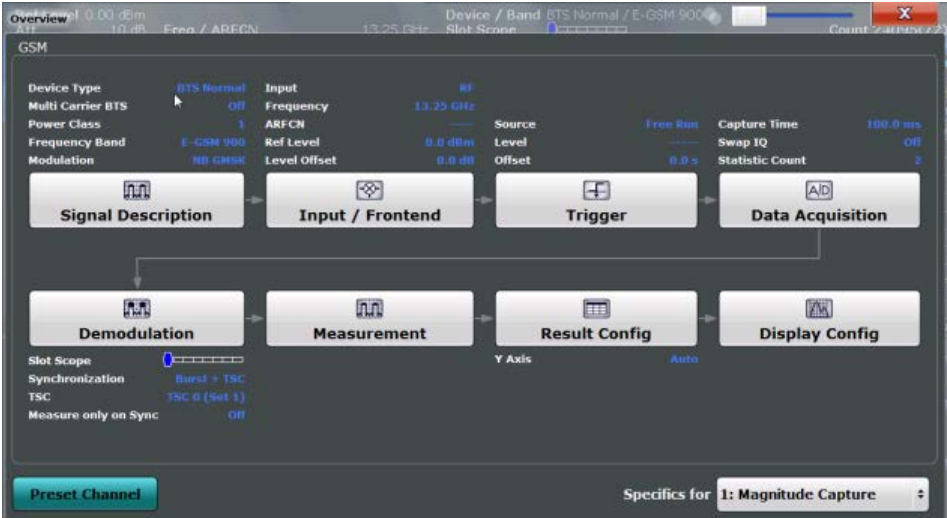

In addition to the main measurement settings, the "Overview" provides quick access to the main settings dialog boxes. The individual configuration steps are displayed in the order of the data flow. Thus, you can easily configure an entire measurement channel from input over processing to output and analysis by stepping through the dialog boxes as indicated in the "Overview".

In particular, the "Overview" provides quick access to the following configuration dialog boxes (listed in the recommended order of processing):

1. Signal Description

See [chapter 6.3, "Signal Description", on page 51](#page-50-0)

Signal Description

- <span id="page-50-0"></span>2. Input and Frontend Settings See [chapter 6.4, "Input and Frontend Settings", on page 59](#page-58-0)
- 3. Triggering See [chapter 6.5, "Trigger Settings", on page 69](#page-68-0)
- 4. Data Acquisition See [chapter 6.6, "Data Acquisition", on page 74](#page-73-0)
- 5. Demodulation Settings See [chapter 6.7, "Demodulation", on page 78](#page-77-0)
- 6. Measurement Settings See [chapter 6.8, "Measurement Settings", on page 84](#page-83-0)
- 7. Result Configuration See [chapter 7.1, "Result Configuration", on page 90](#page-89-0)
- 8. Display Configuration See [chapter 7.2, "Display Configuration", on page 96](#page-95-0)

#### **To configure settings**

► Select any button to open the corresponding dialog box. The corresponding dialog box is opened with the focus on the selected setting.

#### **Preset Channel**

Select the "Preset Channel" button in the lower lefthand corner of the "Overview" to restore all measurement settings **in the current channel** to their default values.

Note that the PRESET key on the front panel restores all measurements **in all measurement channels** on the R&S FSW to their default values!

For details see [chapter 6.1, "Default Settings for GSM measurements", on page 48.](#page-47-0)

SCPI command: [SYSTem:PRESet:CHANnel\[:EXECute\]](#page-114-0) on page 115

#### **Specifics for**

The measurement channel may contain several windows for different results. Thus, the settings indicated in the "Overview" and configured in the dialog boxes vary depending on the selected window.

Select an active window from the "Specifics for" selection list that is displayed in the "Overview" and in all window-specific configuration dialog boxes.

The "Overview" and dialog boxes are updated to indicate the settings for the selected window.

# **6.3 Signal Description**

The signal description provides information on the expected input signal, which optimizes frame detection and measurement.

<span id="page-51-0"></span>The "Signal Description" settings are available from the configuration "Overview".

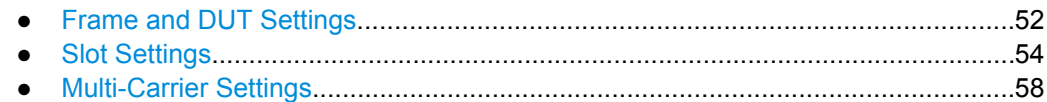

# **6.3.1 Frame and DUT Settings**

Frame settings determine the frame configuration used by the device under test.

The "Frame" settings are available when you do one of the following:

● In the "Overview", select the "Signal Description" or "Demodulation" button, then switch to the "Frames" tab.

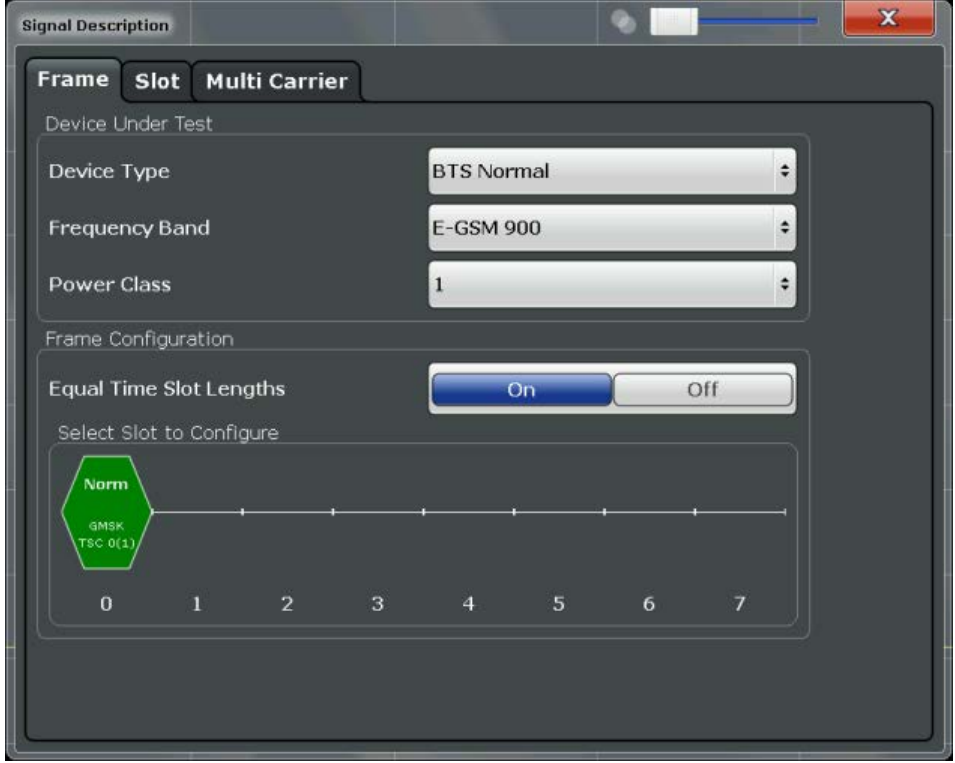

### **Device Type**

Defines the type of device under test (DUT). The following types are available:

- BTS Normal
- **BTS Micro**
- **BTS Pico**
- **MS Normal**
- MS Small

The default device type is "BTS Normal".

SCPI command:

[CONFigure\[:MS\]:DEVice:TYPE](#page-116-0) on page 117

#### <span id="page-52-0"></span>**Frequency Band**

The frequency band defines the frequency range used to transmit the signal.

For details see ["Frequency bands and channels" on page 27](#page-26-0).

The following frequency bands are supported:

- T-GSM 380
- T-GSM 410
- GSM 450
- GSM 480
- GSM 710
- GSM 750
- T-GSM 810
- GSM 850
- P-GSM 900
- $\blacktriangleright$  E-GSM 900
- R-GSM 900
- T-GSM 900
- DCS 1800
- **PCS 1900**

The default frequency band is "E-GSM 900".

SCPI command:

[CONFigure\[:MS\]:NETWork\[:TYPE\]](#page-117-0) on page 118 [CONFigure\[:MS\]:NETWork:FREQuency:BAND](#page-117-0) on page 118

#### **Power Class**

The following power classes are supported:

- $\bullet$  1, ..., 8 (BTS)
- 1, …,5 (MS: GMSK)
- E1, E2, E3 (MS: all except GMSK)
- M1, M2, M3 (Micro BTS)
- P1 (Pico BTS)

The default power class is 2.

SCPI command:

[CONFigure\[:MS\]:POWer:CLASs](#page-118-0) on page 119

#### **Equal Timeslot Length**

This parameter is only taken into account if "Limit Time Alignment" is set to "Slot to mea-sure" (see ["Limit Line Time Alignment" on page 86](#page-85-0)).

If activated, all slots of a frame are considered to have the same length (8 x 156.26 normal symbol periods).

In this case, the limit line for each slot (required for the "Power vs Time" spectrum masks) is aligned by measuring the TSC of the [Slot to Measure](#page-79-0) only, and using this value to align the limit line for all slots in the frame (see also ["PvT Full Burst" on page 22](#page-21-0)).

If deactivated, slots number 0 and 4 of a frame have a longer duration, all others have a shorter duration compared to the "Equal Timeslot Length" (157, 156, 156, 156, 157, 156, 156, 156 normal symbol periods).

<span id="page-53-0"></span>See GPP TS 51.021 and 3GPP TS 45.010 chapter "6.7 Timeslot length" for further details.

SCPI command:

[CONFigure\[:MS\]:CHANnel:FRAMe:EQUal](#page-119-0) on page 120

#### **Frame Configuration: Select Slot to Configure**

This area shows a graphical representation of the configuration of each slot. Select a slot to display its "Slot" dialog box (see chapter 6.3.2, "Slot Settings", on page 54).

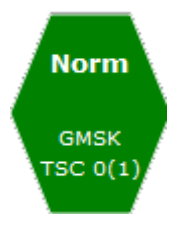

For active slots the following information is shown:

- The burst type, e.g. "Normal (NB)" for a normal burst.
- The modulation, e.g. GMSK.
- The training sequence TSC (and Set)

For details on how to interpret the graphic, see ["Frame configuration and slot scope in](#page-33-0) [the channel bar" on page 34.](#page-33-0)

### **6.3.2 Slot Settings**

The "Slot" settings are available when you do one of the following:

- In the "Overview", select the "Signal Description" or "Demodulation" button, then switch to the "Slot" tab.
- Press the MEAS CONFIG key, then the "Slot to Measure" softkey.

The individual slots are configured on separate tabs. The dialog box for the selected slot is displayed directly when you select a slot in the "Frame Configuration" graphic on the "Frame" tab (see "Frame Configuration: Select Slot to Configure" on page 54).

To configure a different slot, select the corresponding vertical tab in the "Slot" tab.

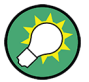

#### **Slot structure display**

The basic slot structure according to the selected [Frequency Band](#page-52-0) and [Power Class](#page-52-0) is displayed graphically for reference.

White fields indicate unknown data; colored fields indicate known symbol sequences.

The slot settings vary slightly for different burst types.

Signal Description

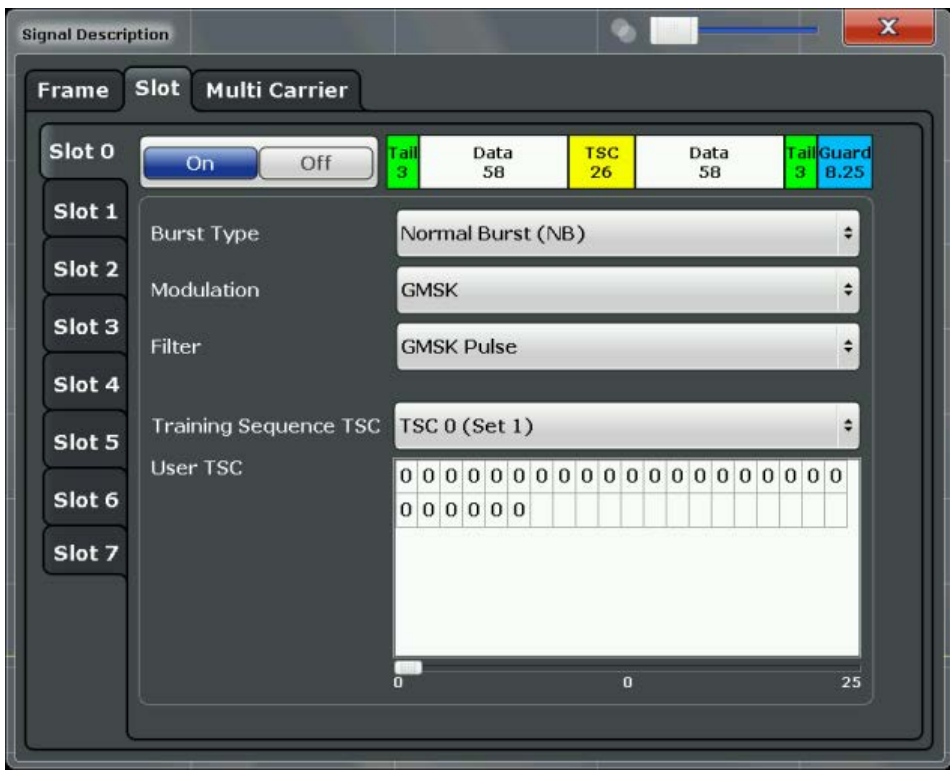

*Fig. 6-1: Slot configuration for normal and higher symbol rate bursts*

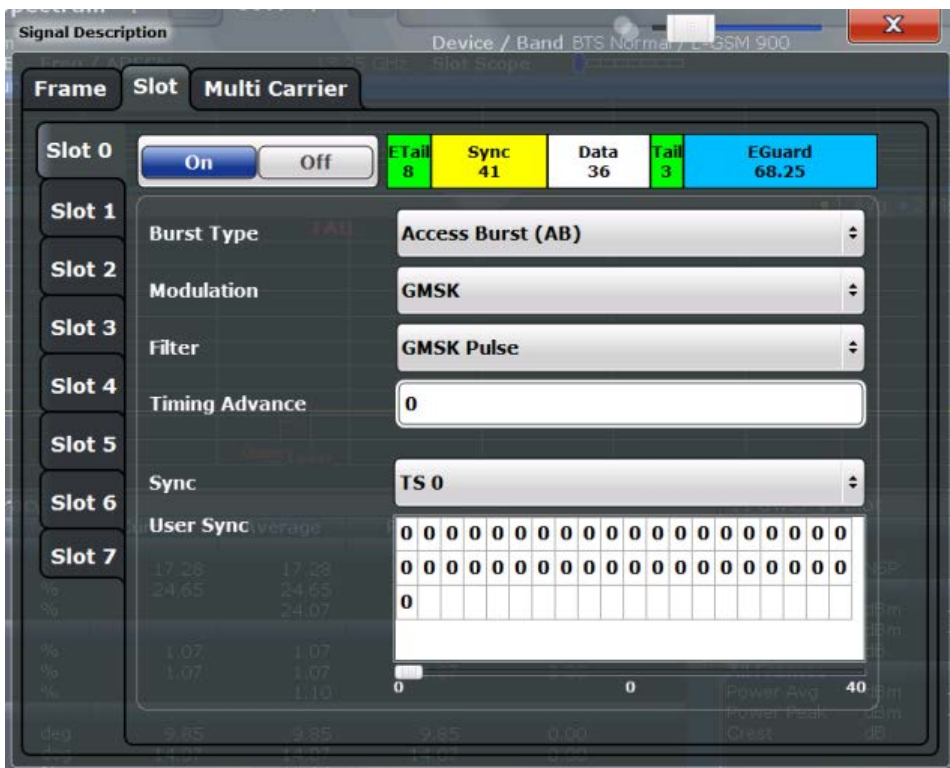

*Fig. 6-2: Slot configuration for access burst*

The "Slot" settings are dependant on each other, and only specific combinations of these parameters are available in this dialog box (see [chapter 5.8, "Dependency of Slot Param](#page-38-0)[eters", on page 39\)](#page-38-0).

#### **Slot State (On/Off)**

Activates or deactivates the selected slot. The R&S FSW GSM application expects an input signal within the active slots only.

At least the [Slot to Measure](#page-79-0) must be active in order to evaluate it.

SCPI command: [CONFigure\[:MS\]:CHANnel:SLOT<Number>\[:STATe\]](#page-121-0) on page 122

#### **Burst Type**

Assigns a burst type to the selected slot.

The following burst types are supported:

- Normal (NB)
- Higher Symbol Rate (HB)
- Access Burst (AB)

The graphical slot structure is adapted according to the selected burst type.

SCPI command: [CONFigure\[:MS\]:CHANnel:SLOT<Number>:TYPE](#page-126-0) on page 127

#### **Modulation**

Defines the modulation used in the slot.

The following modulation types are supported for normal and higher symbol rate bursts:

- GMSK (default)
- QPSK
- 8PSK
- 16QAM
- 32QAM
- AQPSK

For access bursts, only GMSK modulation is supported.

The graphical slot structure is adapted according to the selected modulation.

SCPI command:

[CONFigure\[:MS\]:CHANnel:SLOT<Number>:MTYPe](#page-121-0) on page 122

#### **SCPIR**

This parameter is only available for **AQPSK** modulation.

It specifies the Subchannel Power Imbalance Ratio (SCPIR). The value of SCPIR affects the shape of the AQPSK constellation (see [chapter 5.4, "AQPSK Modulation",](#page-30-0) [on page 31](#page-30-0)). For an SCPIR of 0 dB the constellation is square (as in "normal" QPSK), while for other values of SCPIR the constellation becomes rectangular.

SCPI command:

[CONFigure\[:MS\]:CHANnel:SLOT<s>:SCPir](#page-122-0) on page 123

#### **Filter**

Specifies the pulse shape of the modulator on the DUT and thus the measurement filter in the R&S FSW GSM application.

(For details see [chapter 5.7.3, "Measurement Filter", on page 38\)](#page-37-0).

The following filter types are supported for normal and higher symbol rate bursts:

- **GMSK Pulse**
- **Linearised GMSK Pulse**
- **Narrow Pulse**
- **Wide Pulse**

For access bursts, only a GMSK Pulse filter is supported.

SCPI command: [CONFigure\[:MS\]:CHANnel:SLOT<Number>:FILTer](#page-120-0) on page 121

#### **Timing Advance (Access Burst only)**

Specifies the position of an access burst within a single slot as an offset in symbols from the slot start.

SCPI command:

[CONFigure\[:MS\]:CHANnel:SLOT<Number>:TADVance](#page-124-0) on page 125

#### **Training Sequence TSC / Sync**

(Note: for Access bursts, this setting is labelled "Sync", but the functionality is the same.)

The Training Sequence TSC or Sync values are known symbol sequences used to synchronize the measured signal with the expected input signal in a single slot.

The available values depend on the modulation as indicated in the table below.

For user-defined TSCs, select "User" and define the training sequence in the User TSC / User Sync table.

For more information on TSCs see ["Training sequences \(TSCs\)" on page 31](#page-30-0).

SCPI command:

[CONFigure\[:MS\]:CHANnel:SLOT<s>:TSC](#page-124-0) on page 125 AQPSK:

[CONFigure\[:MS\]:CHANnel:SLOT<s>:SUBChannel<ch>:TSC](#page-123-0) on page 124

#### **User TSC / User Sync**

(Note: for Access bursts, this setting is labelled "User Sync", but the functionality is the same.)

Defines the bits of the user-defined TSC or Sync. The number of bits depend on the burst type and the modulation and is indicated in [table 6-3.](#page-57-0)

For AQPSK modulation, the training sequence is defined for each subchannel, see [chapter 5.4, "AQPSK Modulation", on page 31.](#page-30-0)

#### **Note:**

As the "User TSC" table in the dialog box only displays 25 bits at a time, a scrollbar beneath the table allows you to display the remaining bits. The currently selected bit number is indicated in the center of the scrollbar.

Signal Description

<span id="page-57-0"></span>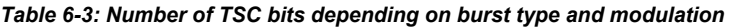

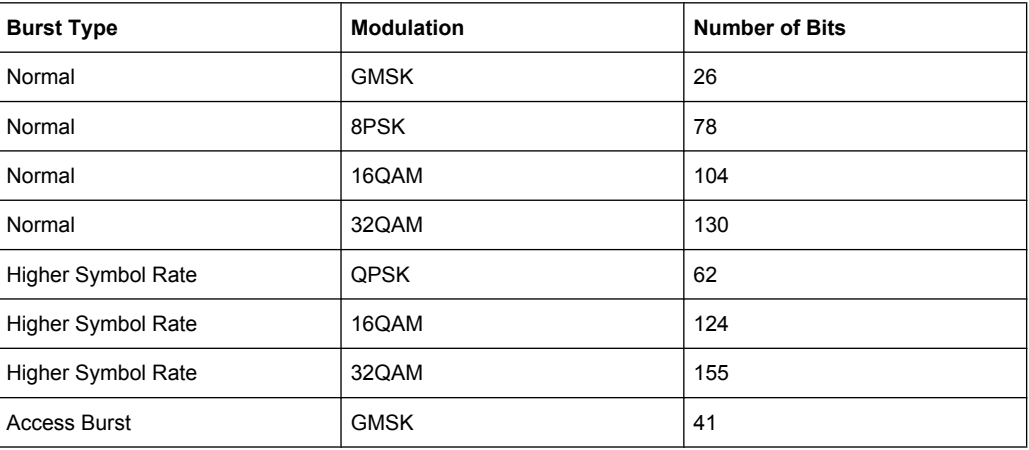

#### SCPI command:

[CONFigure\[:MS\]:CHANnel:SLOT<s>:TSC:USER](#page-125-0) on page 126 AQPSK: [CONFigure\[:MS\]:CHANnel:SLOT<s>:SUBChannel<ch>:TSC:USER](#page-123-0) on page 124

# **6.3.3 Multi-Carrier Settings**

The "Multi-Carrier" settings are only required for signals from base stations capable of using multiple carriers. They are available from the "Signal Description" dialog box which is displayed when you select the corresponding button in the configuration "Overview".

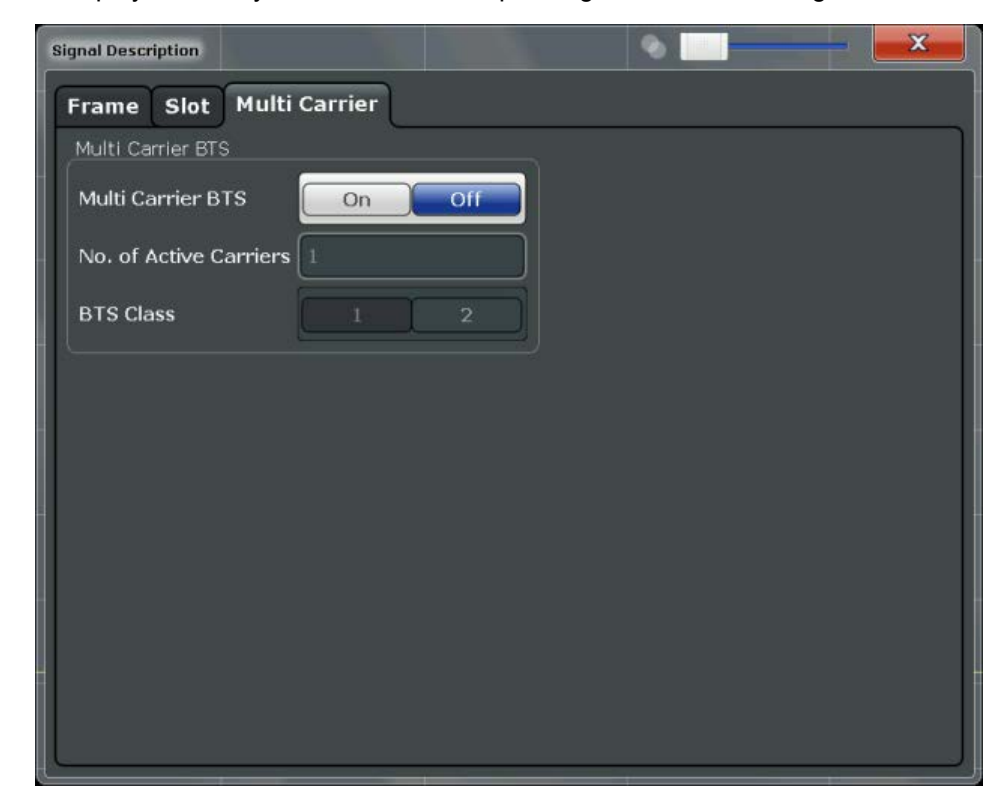

#### <span id="page-58-0"></span>**Multi Carrier BTS**

This parameter informs the R&S FSW GSM application that the measured signal is a multi-carrier signal. This function is only available if the "Device Type" is a "BTS" type (see ["Device Type" on page 52](#page-51-0)).

Activating this checkbox has the following effects:

- An additional multi-carrier filter is switched into the demodulation path of the R&S FSW GSM application. This filter can, for example, suppress up to six adjacent channels with a channel spacing of 600 kHz from the measured channel (at the set center frequency) and 30 dB higher power compared to the measured channel. This filter is also taken into account during the generation of the ideal (reference) signal in order to get meaningful EVM values. (Otherwise there would be an increase in EVM because the measured signal has a smaller bandwidth compared to the reference signal).
- Additional multi-carrier parameters become available.

#### SCPI command:

[CONFigure\[:MS\]:MCARrier:MCBTs](#page-127-0) on page 128

#### **No. of active Carriers**

Specifies the total number of active carriers of the multi-carrier BTS to be measured. Its value affects the calculation of the limits according to the 3GPP standard for the modulation spectrum measurement, see 3GPP2 TS 45.005 (chapter 4.2.1. "Spectrum due to modulation and wide band noise"). The limit is relaxed by  $10<sup>*</sup>log(N)$  dB for frequencies ≥ 1.8 MHz.

SCPI command:

[CONFigure\[:MS\]:MCARrier:ACTCarriers](#page-127-0) on page 128

#### **BTS Class**

Defines the base station class. The specified BTS Class effects the calculation of the limits according to the 3GPP standard for the modulation spectrum measurement, see 3GPP2 TS 45.005 (chapter 4.2.1. "Spectrum due to modulation and wide band noise" and chapter 4.3.2 "Base Transceiver Station", search for "Multicarrier BTS").

#### SCPI command:

[CONFigure\[:MS\]:MCARrier:BTSClass](#page-127-0) on page 128

# **6.4 Input and Frontend Settings**

The R&S FSW can evaluate signals from different input sources and provide various types of output (such as noise or trigger signals).

The frequency and amplitude settings represent the "frontend" of the measurement setup.

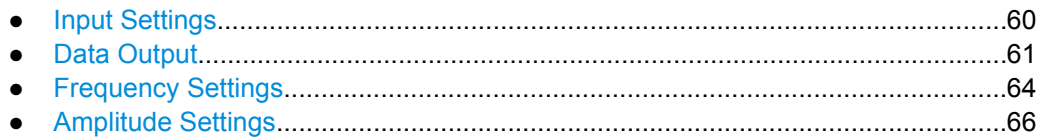

# <span id="page-59-0"></span>**6.4.1 Input Settings**

The input signal determines which data the R&S FSW will analyze.

Input settings can be configured via the INPUT/OUTPUT key, in the "Input" dialog box.

Some settings are also available in the "Amplitude" tab of the "Amplitude" dialog box.

● Radio Frequency Input............................................................................................60

### **6.4.1.1 Radio Frequency Input**

The default input source for the R&S FSW is "Radio Frequency", i.e. the signal at the RF INPUT connector on the front panel of the R&S FSW. If no additional options are installed, this is the only available input source.

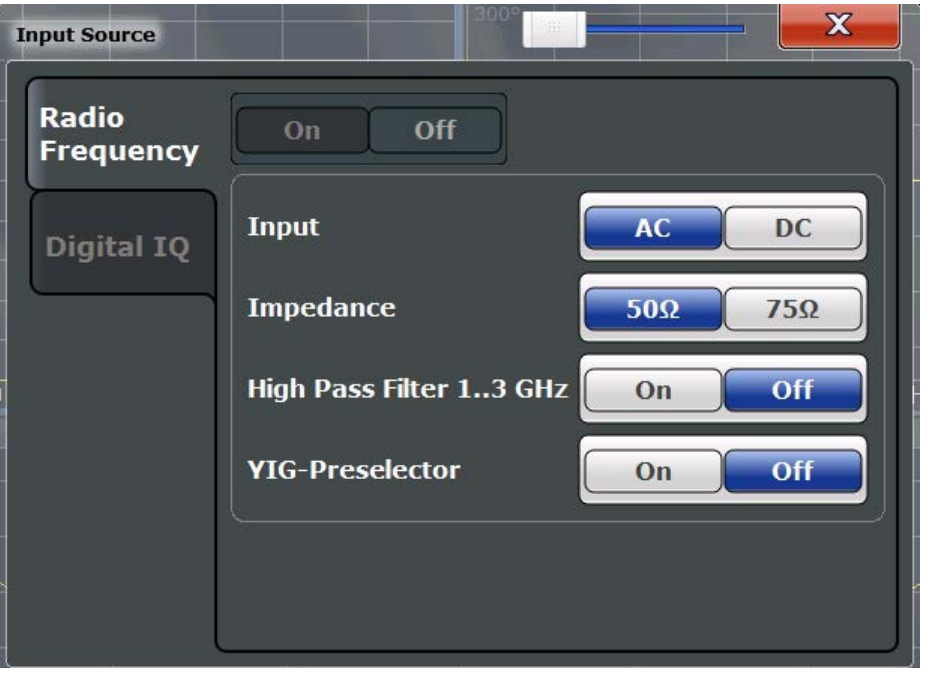

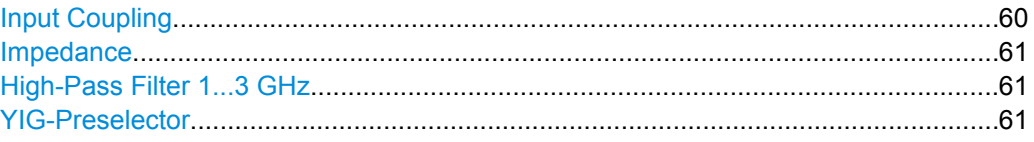

#### **Input Coupling**

The RF input of the R&S FSW can be coupled by alternating current (AC) or direct current (DC).

AC coupling blocks any DC voltage from the input signal. This is the default setting to prevent damage to the instrument. Very low frequencies in the input signal may be distorted.

<span id="page-60-0"></span>However, some specifications require DC coupling. In this case, you must protect the instrument from damaging DC input voltages manually. For details, refer to the data sheet.

SCPI command:

[INPut:COUPling](#page-129-0) on page 130

#### **Impedance**

The reference impedance for the measured levels of the R&S FSW can be set to 50  $\Omega$ or 75 Ω.

75  $\Omega$  should be selected if the 50  $\Omega$  input impedance is transformed to a higher impedance using a 75 Ω adapter of the RAZ type (= 25 Ω in series to the input impedance of the instrument). The correction value in this case is 1.76 dB = 10 log (75 $\Omega$ /50 $\Omega$ ).

SCPI command:

[INPut:IMPedance](#page-130-0) on page 131

#### **High-Pass Filter 1...3 GHz**

Activates an additional internal high-pass filter for RF input signals from 1 GHz to 3 GHz. This filter is used to remove the harmonics of the R&S FSW in order to measure the harmonics for a DUT, for example.

This function requires option R&S FSW-B13.

(Note: for RF input signals outside the specified range, the high-pass filter has no effect. For signals with a frequency of approximately 4 GHz upwards, the harmonics are suppressed sufficiently by the YIG filter.)

SCPI command: [INPut:FILTer:HPASs\[:STATe\]](#page-129-0) on page 130

#### **YIG-Preselector**

Activates or deactivates the YIG-preselector.

An internal YIG-preselector at the input of the R&S FSW ensures that image frequencies are rejected. However, this is only possible for a restricted bandwidth. In order to use the maximum bandwidth for signal analysis you can deactivate the YIG-preselector at the input of the R&S FSW, which may lead to image-frequency display.

Note that the YIG-preselector is active only on frequencies greater than 8 GHz. Therefore, switching the YIG-preselector on or off has no effect if the frequency is below that value.

#### **Note:**

For the following measurements, the YIG-Preselector is off by default (if available).

- I/Q Analyzer (and thus in all applications in MSRA operating mode)
- Multi-Carrier Group Delay
- **GSM**

[INPut:FILTer:YIG\[:STATe\]](#page-129-0) on page 130

## **6.4.2 Data Output**

The R&S FSW can provide output to special connectors for other devices.

<span id="page-61-0"></span>For details on connectors refer to the R&S FSW Getting Started manual, "Front / Rear Panel View" chapters.

How to provide trigger signals as output is described in detail in the R&S FSW User Manual.

Output settings can be configured via the INPUT/OUTPUT key or in the "Outputs" dialog box.

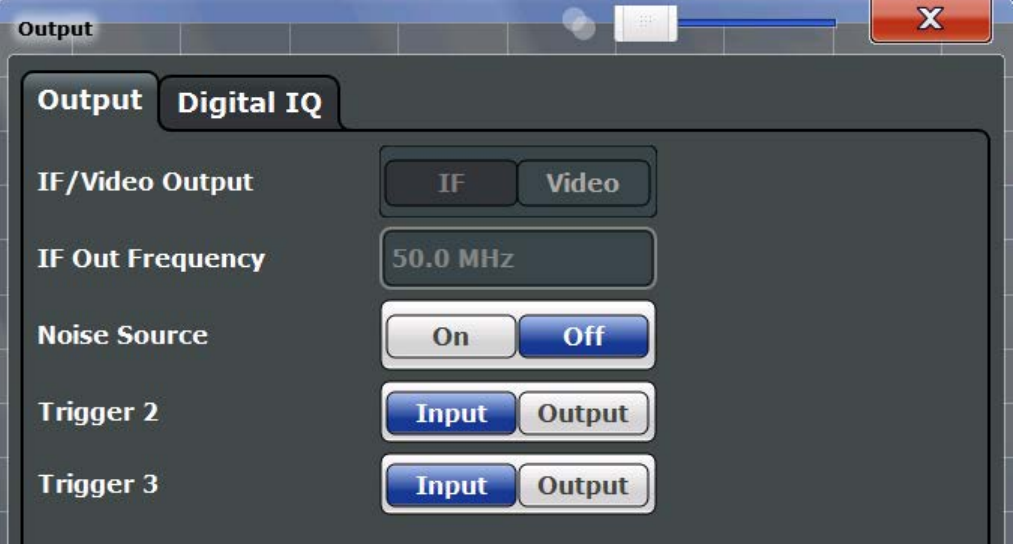

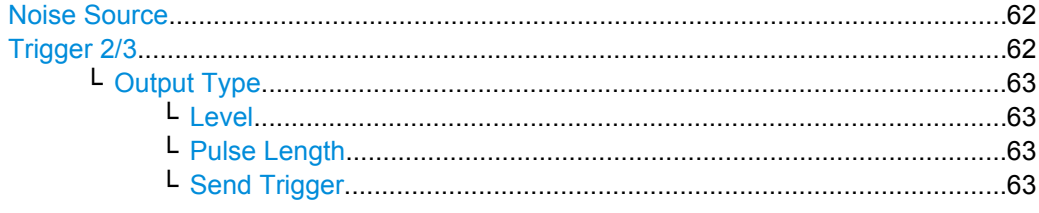

### **Noise Source**

Switches the supply voltage for an external noise source on or off.

External noise sources are useful when you are measuring power levels that fall below the noise floor of the R&S FSW itself, for example when measuring the noise level of a DUT.

SCPI command:

[DIAGnostic<n>:SERVice:NSOurce](#page-130-0) on page 131

#### **Trigger 2/3**

Defines the usage of the variable TRIGGER INPUT/OUTPUT connectors, where:

"Trigger 2": TRIGGER INPUT/OUTPUT connector on the front panel

"Trigger 3": TRIGGER 3 INPUT/ OUTPUT connector on the rear panel

(Trigger 1 is INPUT only.)

<span id="page-62-0"></span>**Note:** Providing trigger signals as output is described in detail in the R&S FSW User Manual.

- "Input" The signal at the connector is used as an external trigger source by the R&S FSW. No further trigger parameters are available for the connector.
- "Output" The R&S FSW sends a trigger signal to the output connector to be used by connected devices. Further trigger parameters are available for the connector.

#### SCPI command:

[OUTPut:TRIGger<port>:LEVel](#page-142-0) on page 143

[OUTPut:TRIGger<port>:DIRection](#page-141-0) on page 142

#### **Output Type ← Trigger 2/3**

Type of signal to be sent to the output

"Device Trig-(Default) Sends a trigger when the R&S FSW triggers.

- gered"
- "Trigger Armed" Sends a (high level) trigger when the R&S FSW is in "Ready for trigger" state.

This state is indicated by a status bit in the STATus:OPERation register (bit 5), as well as by a low level signal at the AUX port (pin 9).

"User Defined" Sends a trigger when user selects "Send Trigger" button. In this case, further parameters are available for the output signal.

#### SCPI command:

[OUTPut:TRIGger<port>:OTYPe](#page-142-0) on page 143

#### **Level ← Output Type ← Trigger 2/3**

Defines whether a constant high (1) or low (0) signal is sent to the output connector.

# SCPI command:

[OUTPut:TRIGger<port>:LEVel](#page-142-0) on page 143

#### **Pulse Length ← Output Type ← Trigger 2/3**

Defines the length of the pulse sent as a trigger to the output connector.

SCPI command:

[OUTPut:TRIGger<port>:PULSe:LENGth](#page-143-0) on page 144

#### **Send Trigger ← Output Type ← Trigger 2/3**

Sends a user-defined trigger to the output connector immediately. Note that the trigger pulse level is always opposite to the constant signal level defined by the output "Level" setting, e.g. for "Level = High", a constant high signal is output to the connector until the "Send Trigger" button is selected. Then, a low pulse is sent.

Which pulse level will be sent is indicated by a graphic on the button.

SCPI command:

[OUTPut:TRIGger<port>:PULSe:IMMediate](#page-143-0) on page 144

## <span id="page-63-0"></span>**6.4.3 Frequency Settings**

Frequency settings can be configured via the "Frequency" dialog box, which is displayed when you do one of the following:

- Select the FREQ key and then the "Frequency Config" softkey.
- Select the "Frequency" tab in the "Input/Frontend Settings" dialog box.

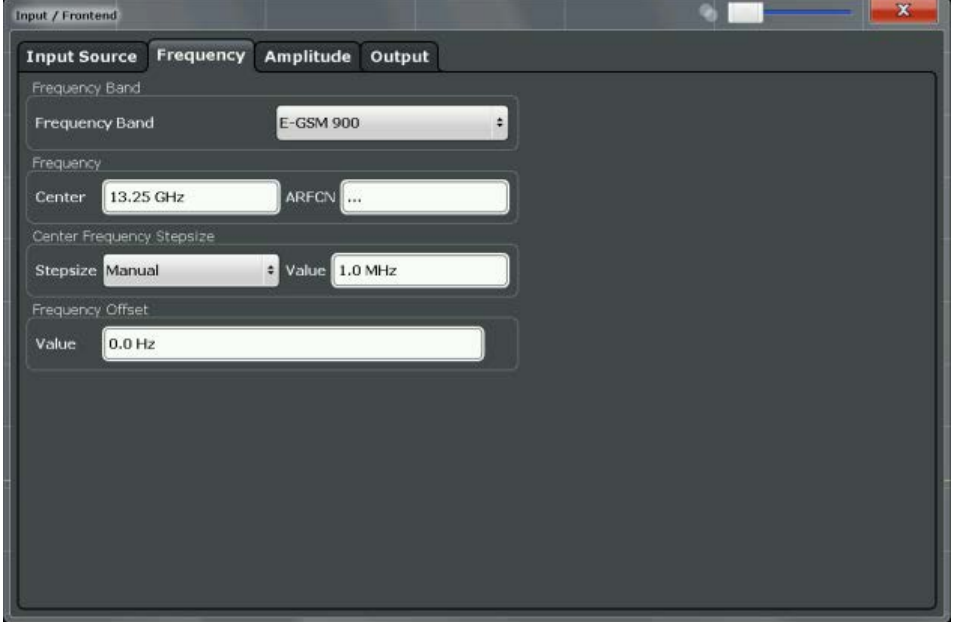

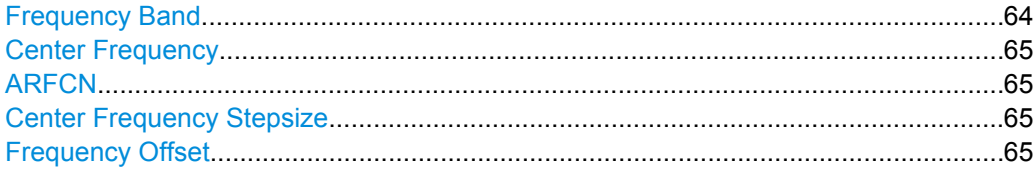

### **Frequency Band**

The frequency band defines the frequency range used to transmit the signal.

For details see ["Frequency bands and channels" on page 27](#page-26-0).

The following frequency bands are supported:

- T-GSM 380
- **T-GSM 410**
- GSM 450
- GSM 480
- GSM 710
- GSM 750
- T-GSM 810
- GSM 850
- P-GSM 900
- E-GSM 900
- R-GSM 900
- T-GSM 900

Input and Frontend Settings

- <span id="page-64-0"></span>● DCS 1800
- PCS 1900

The default frequency band is "E-GSM 900".

SCPI command:

[CONFigure\[:MS\]:NETWork\[:TYPE\]](#page-117-0) on page 118 [CONFigure\[:MS\]:NETWork:FREQuency:BAND](#page-117-0) on page 118

#### **Center Frequency**

Specifies the center frequency of the signal to be measured. If the frequency is modified, the "ARFCN" is updated accordingly (see ARFCN).

SCPI command: [\[SENSe:\]FREQuency:CENTer](#page-131-0) on page 132

#### **ARFCN**

Defines the Absolute Radio Frequency Channel Number (ARFCN). The Center Frequency is adapted accordingly.

Possible values are in the range from 0 to 1023; however, some values may not be allowed depending on the selected [Frequency Band.](#page-52-0)

SCPI command:

[CONFigure\[:MS\]:ARFCn](#page-131-0) on page 132

#### **Center Frequency Stepsize**

Defines the step size by which the center frequency is increased or decreased when the arrow keys are pressed. When you use the rotary knob the center frequency changes in steps of only 1/10 of the "Center Frequency Stepsize".

The step size can be coupled to another value or it can be manually set to a fixed value.

- "= Center" Sets the step size to the value of the center frequency. The used value is indicated in the "Value" field.
- "Manual" Defines a fixed step size for the center frequency. Enter the step size in the "Value" field.

SCPI command:

[\[SENSe:\]FREQuency:CENTer:STEP](#page-132-0) on page 133

#### **Frequency Offset**

Shifts the displayed frequency range along the x-axis by the defined offset.

This parameter has no effect on the R&S FSW hardware, or on the captured data or on data processing. It is simply a manipulation of the final results in which absolute frequency values are displayed. Thus, the x-axis of a spectrum display is shifted by a constant offset if it shows absolute frequencies, but not if it shows frequencies relative to the signal's center frequency.

A frequency offset can be used to correct the display of a signal that is slightly distorted by the measurement setup, for example.

The allowed values range from -100 GHz to 100 GHz. The default setting is 0 Hz.

SCPI command:

[\[SENSe:\]FREQuency:OFFSet](#page-132-0) on page 133

# <span id="page-65-0"></span>**6.4.4 Amplitude Settings**

Amplitude settings affect the y-axis values.

#### **To configure the amplitude settings**

Amplitude settings can be configured via the AMPT key or in the "Amplitude" dialog box.

- ► To display the "Amplitude" dialog box, do one of the following:
	- Select "Input/Frontend" from the "Overview" and then select the "Amplitude" tab.
	- Select the AMPT key and then the "Amplitude Config" softkey.

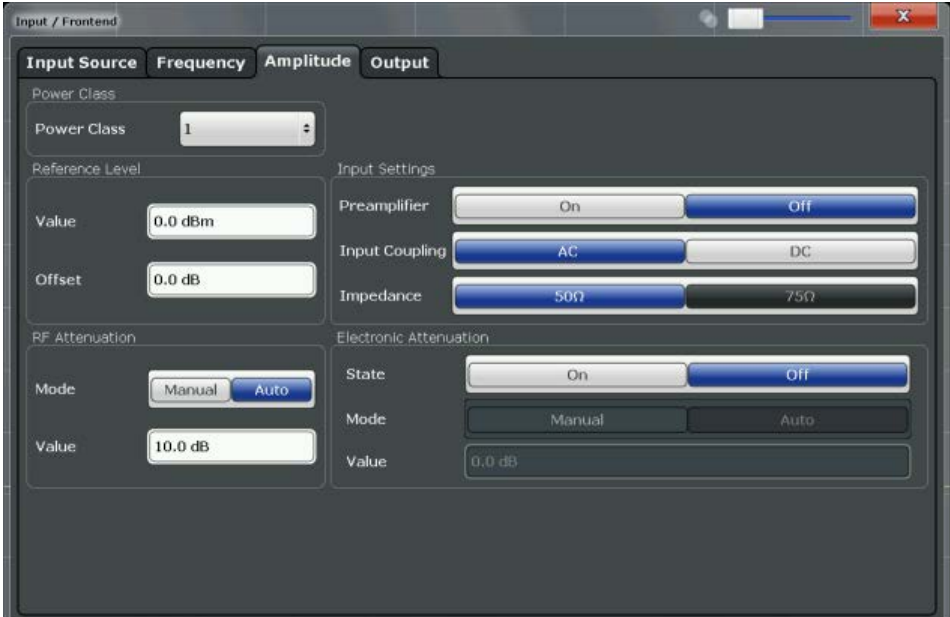

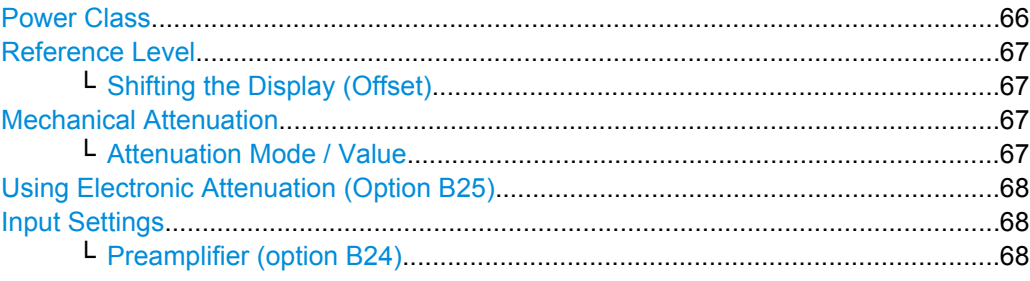

## **Power Class**

The following power classes are supported:

- $\bullet$  1, ..., 8 (BTS)
- 1, …,5 (MS: GMSK)
- E1, E2, E3 (MS: all except GMSK)
- M1, M2, M3 (Micro BTS)
- P1 (Pico BTS)

Input and Frontend Settings

<span id="page-66-0"></span>The default power class is 2.

SCPI command: [CONFigure\[:MS\]:POWer:CLASs](#page-118-0) on page 119

#### **Reference Level**

Defines the expected maximum reference level. Signal levels above this value may not be measured correctly, which is indicated by the "IFOVL" status display.

The reference level is also used to scale power diagrams; the reference level is then used as the maximum on the y-axis.

Since the R&S FSW hardware is adapted according to this value, it is recommended that you set the reference level close above the expected maximum signal level to ensure an optimum measurement (no compression, good signal-to-noise ratio).

Note that the "Reference Level" value ignores the Shifting the Display (Offset). It is important to know the actual power level the R&S FSW must handle.

SCPI command:

[DISPlay\[:WINDow<n>\]:TRACe:Y\[:SCALe\]:RLEVel](#page-133-0) on page 134

#### **Shifting the Display (Offset) ← Reference Level**

Defines an arithmetic level offset. This offset is added to the measured level irrespective of the selected unit. The scaling of the y-axis is changed accordingly.

Define an offset if the signal is attenuated or amplified before it is fed into the R&S FSW so the application shows correct power results. All displayed power level results will be shifted by this value.

Note, however, that the Reference Level value ignores the "Reference Level Offset". It is important to know the actual power level the R&S FSW must handle.

To determine the required offset, consider the external attenuation or gain applied to the input signal. A positive value indicates that an attenuation took place (R&S FSW increases the displayed power values) , a negative value indicates an external gain (R&S FSW decreases the displayed power values).

The setting range is  $\pm 200$  dB in 0.01 dB steps.

SCPI command:

[DISPlay\[:WINDow<n>\]:TRACe:Y\[:SCALe\]:RLEVel:OFFSet](#page-134-0) on page 135

#### **Mechanical Attenuation**

Defines the mechanical attenuation for RF input.

#### **Attenuation Mode / Value ← Mechanical Attenuation**

The RF attenuation can be set automatically as a function of the selected reference level (Auto mode). This ensures that the optimum RF attenuation is always used. It is the default setting. By default and when [Using Electronic Attenuation \(Option B25\)](#page-67-0) is not available, mechanical attenuation is applied.

In "Manual" mode, you can set the RF attenuation in 1 dB steps (down to 0 dB, also using the rotary knob). Other entries are rounded to the next integer value. The range is specified in the data sheet. If the defined reference level cannot be set for the defined RF attenuation, the reference level is adjusted accordingly and the warning "Limit reached" is displayed.

<span id="page-67-0"></span>**NOTICE!** Risk of hardware damage due to high power levels. When decreasing the attenuation manually, ensure that the power level does not exceed the maximum level allowed at the RF input, as an overload may lead to hardware damage.

SCPI command:

[INPut:ATTenuation](#page-135-0) on page 136 [INPut:ATTenuation:AUTO](#page-136-0) on page 137

#### **Using Electronic Attenuation (Option B25)**

If option R&S FSW-B25 is installed, you can also activate an electronic attenuator.

In "Auto" mode, the settings are defined automatically; in "Manual" mode, you can define the mechanical and electronic attenuation separately.

**Note:** Electronic attenuation is not available for stop frequencies (or center frequencies in zero span) >13.6 GHz.

In "Auto" mode, RF attenuation is provided by the electronic attenuator as much as possible to reduce the amount of mechanical switching required. Mechanical attenuation may provide a better signal-to-noise ratio, however.

When you switch off electronic attenuation, the RF attenuation is automatically set to the same mode (auto/manual) as the electronic attenuation was set to. Thus, the RF attenuation may be set to automatic mode, and the full attenuation is provided by the mechanical attenuator, if possible.

Both the electronic and the mechanical attenuation can be varied in 1 dB steps. Other entries are rounded to the next lower integer value.

If the defined reference level cannot be set for the given attenuation, the reference level is adjusted accordingly and the warning "Limit reached" is displayed in the status bar.

SCPI command:

[INPut:EATT:STATe](#page-136-0) on page 137 [INPut:EATT:AUTO](#page-136-0) on page 137 [INPut:EATT](#page-136-0) on page 137

#### **Input Settings**

Some input settings affect the measured amplitude of the signal, as well.

For details see [chapter 6.4.1, "Input Settings", on page 60.](#page-59-0)

#### **Preamplifier (option B24) ← Input Settings**

If option R&S FSW-B24 is installed, a preamplifier can be activated for the RF input signal.

For R&S FSW 26 models, the input signal is amplified by 30 dB if the preamplifier is activated.

For R&S FSW 8 or 13 models, the following settings are available:

"Off" Deactivates the preamplifier.

"15 dB" The RF input signal is amplified by about 15 dB.

"30 dB" The RF input signal is amplified by about 30 dB.

SCPI command:

[INPut:GAIN:STATe](#page-134-0) on page 135

[INPut:GAIN\[:VALue\]](#page-134-0) on page 135

# <span id="page-68-0"></span>**6.5 Trigger Settings**

Trigger settings determine when the input signal is measured.

Trigger settings can be configured in the "Trigger" dialog box, which is displayed when you do one of the following:

- Press the TRIG key and then select the "Trigger Config" softkey.
- In the "Overview", select the "Trigger" button.

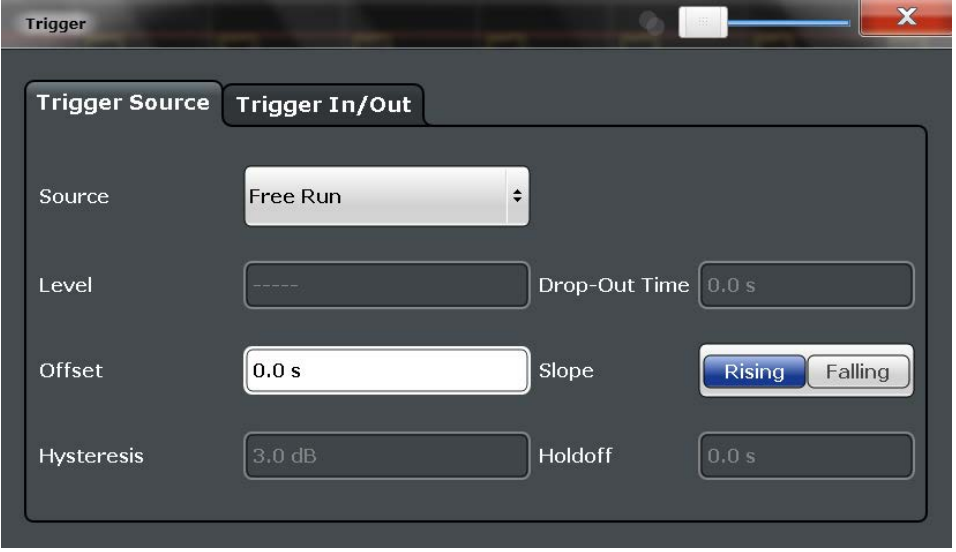

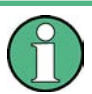

The GSM measurements can be performed in "Free Run" (untriggered) mode; however, an external trigger or a power trigger can speed up measurements.

For more information see [chapter 5.5, "Trigger settings", on page 32](#page-31-0).

External triggers from one of the TRIGGER INPUT/OUTPUT connectors on the R&S FSW are configured in a separate tab of the dialog box.

**Trigger Settings** 

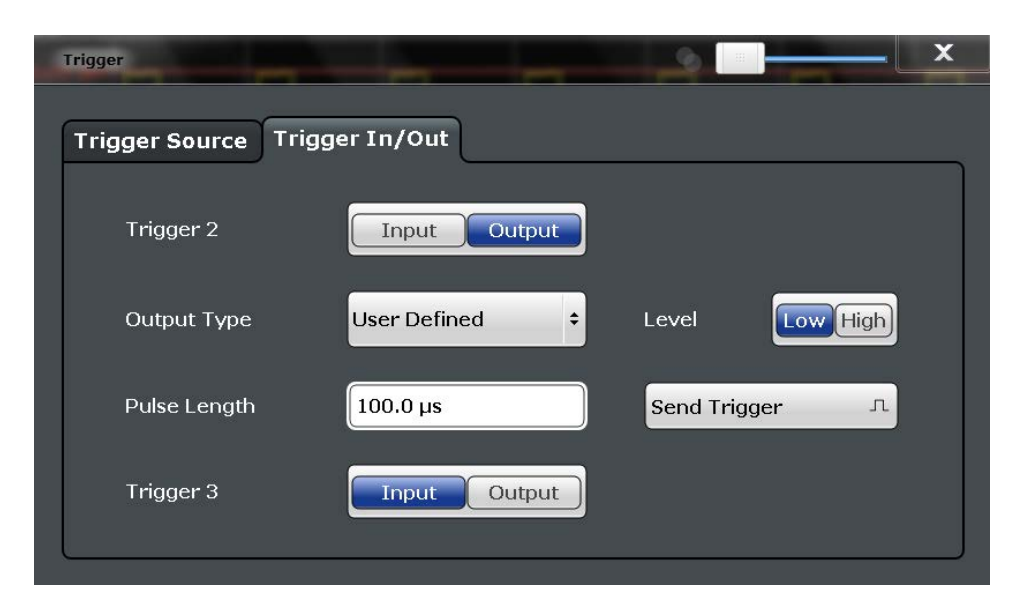

Note that gating is not available for GSM measurements.

For step-by-step instructions on configuring triggered measurements, see the R&S FSW User Manual.

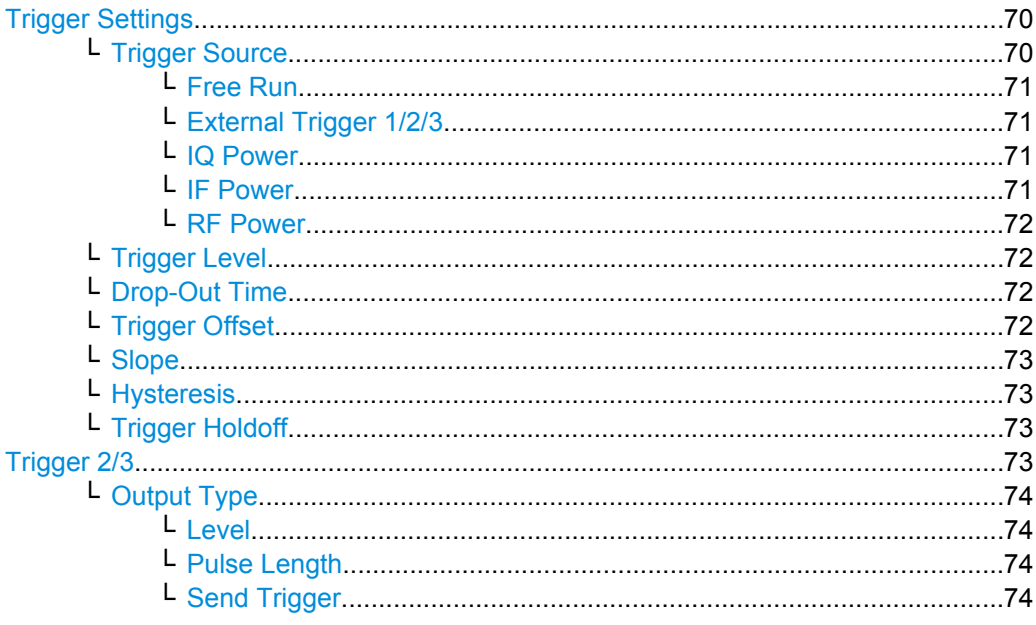

#### **Trigger Settings**

The trigger settings define the beginning of a measurement.

#### Trigger Source ← Trigger Settings

Defines the trigger source. If a trigger source other than "Free Run" is set, "TRG" is displayed in the channel bar and the trigger source is indicated.

Note: Trigger source for MSRA Master.

<span id="page-70-0"></span>Any trigger source other than "Free Run" defined for the MSRA Master is ignored when determining the frame start in the R&S FSW GSM application (see [chapter 5.5, "Trigger](#page-31-0) [settings", on page 32](#page-31-0)). For this purpose, the trigger is considered to be in "Free Run" mode.

SCPI command: [TRIGger\[:SEQuence\]:SOURce](#page-140-0) on page 141

#### **Free Run ← Trigger Source ← Trigger Settings**

No trigger source is considered. Data acquisition is started manually or automatically and continues until stopped explicitely.

SCPI command: TRIG:SOUR IMM, see [TRIGger\[:SEQuence\]:SOURce](#page-140-0) on page 141

#### **External Trigger 1/2/3 ← Trigger Source ← Trigger Settings**

Data acquisition starts when the TTL signal fed into the specified input connector (on the front or rear panel) meets or exceeds the specified trigger level.

(See ["Trigger Level" on page 72\)](#page-71-0).

**Note:** The "External Trigger 1" softkey automatically selects the trigger signal from the TRIGGER INPUT connector on the front panel.

For details see the "Instrument Tour" chapter in the R&S FSW Getting Started manual.

"External Trigger 1"

Trigger signal from the TRIGGER INPUT connector on the front panel.

"External Trigger 2"

Trigger signal from the TRIGGER INPUT/OUTPUT connector on the front panel.

Note: Connector must be configured for "Input" in the "Outputs" con-figuration (see ["Trigger 2/3" on page 62](#page-61-0)).

"External Trigger 3"

Trigger signal from the TRIGGER 3 INPUT/ OUTPUT connector on the rear panel.

Note: Connector must be configured for "Input" in the "Outputs" configuration (see ["Trigger 2/3" on page 62](#page-61-0)).

SCPI command:

TRIG:SOUR EXT, TRIG:SOUR EXT2, TRIG:SOUR EXT3 See TRIGger [: SEQuence]: SOURce on page 141

#### **IQ Power ← Trigger Source ← Trigger Settings**

Triggers the measurement when the magnitude of the sampled I/Q data exceeds the trigger threshold.

SCPI command:

TRIG:SOUR IQP, see [TRIGger\[:SEQuence\]:SOURce](#page-140-0) on page 141

#### **IF Power ← Trigger Source ← Trigger Settings**

The R&S FSW starts capturing data as soon as the trigger threshold is exceeded around the third intermediate frequency.

<span id="page-71-0"></span>For frequency sweeps, the third IF represents the start frequency. The trigger bandwidth at the third IF depends on the RBW and sweep type.

For measurements on a fixed frequency (e.g. zero span or I/Q measurements), the third IF represents the center frequency.

The trigger threshold depends on the defined trigger level, as well as on the RF attenuation and preamplification. For details on available trigger levels and trigger bandwidths see the data sheet.

This trigger source is only available for RF input.

SCPI command:

TRIG:SOUR IFP, see [TRIGger\[:SEQuence\]:SOURce](#page-140-0) on page 141

#### **RF Power ← Trigger Source ← Trigger Settings**

Defines triggering of the measurement via signals which are outside the displayed measurement range.

For this purpose the instrument uses a level detector at the first intermediate frequency. The input signal must be in the frequency range between 500 MHz and 8 GHz. The resulting trigger level at the RF input depends on the RF attenuation and preamplification. For details on available trigger levels see the data sheet.

**Note:** If the input signal contains frequencies outside of this range (e.g. for fullspan measurements), the sweep may be aborted and a message indicating the allowed input frequencies is displayed in the status bar.

A "Trigger Offset", "Trigger Polarity" and "Trigger Holdoff" (to improve the trigger stability) can be defined for the RF trigger, but no "Hysteresis".

SCPI command:

TRIG:SOUR RFP, see [TRIGger\[:SEQuence\]:SOURce](#page-140-0) on page 141

#### **Trigger Level ← Trigger Settings**

Defines the trigger level for the specified trigger source.

For details on supported trigger levels, see the data sheet.

SCPI command:

```
TRIGger[:SEQuence]:LEVel:IFPower on page 140
TRIGger[:SEQuence]:LEVel:IQPower on page 140
TRIGger[:SEQuence]:LEVel[:EXTernal<port>] on page 139
TRIGger[:SEQuence]:LEVel:RFPower on page 140
```
#### **Drop-Out Time ← Trigger Settings**

Defines the time the input signal must stay below the trigger level before triggering again.

SCPI command:

[TRIGger\[:SEQuence\]:DTIMe](#page-137-0) on page 138

#### **Trigger Offset ← Trigger Settings**

Defines the time offset between the trigger event and the start of the sweep.

**Note:** When using an external trigger, the trigger offset is particularly important in order to detect the frame start correctly! (See [chapter 5.5, "Trigger settings", on page 32](#page-31-0).) The
R&S FSW GSM application expects the trigger event to be the start of the "active part" in slot 0.

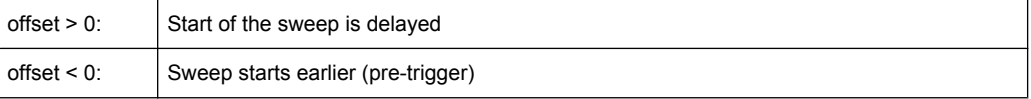

#### SCPI command:

[TRIGger\[:SEQuence\]:HOLDoff\[:TIME\]](#page-137-0) on page 138

## **Slope ← Trigger Settings**

For all trigger sources except time you can define whether triggering occurs when the signal rises to the trigger level or falls down to it.

SCPI command:

[TRIGger\[:SEQuence\]:SLOPe](#page-140-0) on page 141

## **Hysteresis ← Trigger Settings**

Defines the distance in dB to the trigger level that the trigger source must exceed before a trigger event occurs. Settting a hysteresis avoids unwanted trigger events caused by noise oscillation around the trigger level.

This setting is only available for "IF Power" trigger sources. The range of the value is between 3 dB and 50 dB with a step width of 1 dB.

SCPI command: [TRIGger\[:SEQuence\]:IFPower:HYSTeresis](#page-138-0) on page 139

## **Trigger Holdoff ← Trigger Settings**

Defines the minimum time (in seconds) that must pass between two trigger events. Trigger events that occur during the holdoff time are ignored.

SCPI command: [TRIGger\[:SEQuence\]:IFPower:HOLDoff](#page-138-0) on page 139

## **Trigger 2/3**

Defines the usage of the variable TRIGGER INPUT/OUTPUT connectors, where:

"Trigger 2": TRIGGER INPUT/OUTPUT connector on the front panel

"Trigger 3": TRIGGER 3 INPUT/ OUTPUT connector on the rear panel

(Trigger 1 is INPUT only.)

**Note:** Providing trigger signals as output is described in detail in the R&S FSW User Manual.

"Input" The signal at the connector is used as an external trigger source by the R&S FSW. No further trigger parameters are available for the connector.

Data Acquisition

"Output" The R&S FSW sends a trigger signal to the output connector to be used by connected devices.

Further trigger parameters are available for the connector.

SCPI command:

[OUTPut:TRIGger<port>:LEVel](#page-142-0) on page 143 [OUTPut:TRIGger<port>:DIRection](#page-141-0) on page 142

## **Output Type ← Trigger 2/3**

Type of signal to be sent to the output

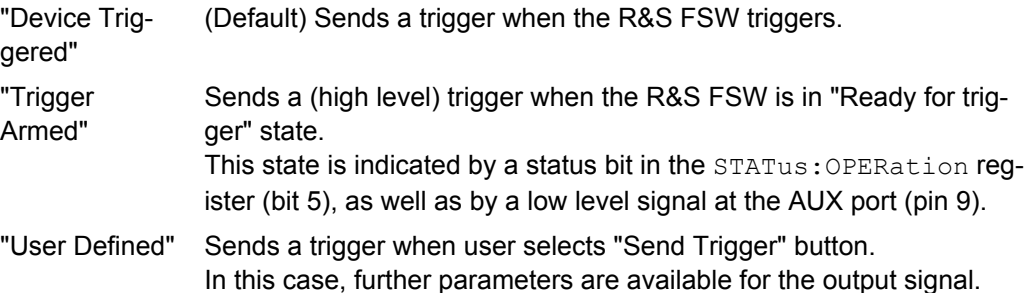

SCPI command:

[OUTPut:TRIGger<port>:OTYPe](#page-142-0) on page 143

#### **Level ← Output Type ← Trigger 2/3**

Defines whether a constant high (1) or low (0) signal is sent to the output connector.

SCPI command:

[OUTPut:TRIGger<port>:LEVel](#page-142-0) on page 143

## **Pulse Length ← Output Type ← Trigger 2/3**

Defines the length of the pulse sent as a trigger to the output connector.

SCPI command: [OUTPut:TRIGger<port>:PULSe:LENGth](#page-143-0) on page 144

## **Send Trigger ← Output Type ← Trigger 2/3**

Sends a user-defined trigger to the output connector immediately. Note that the trigger pulse level is always opposite to the constant signal level defined by the output "Level" setting, e.g. for "Level = High", a constant high signal is output to the connector until the "Send Trigger" button is selected. Then, a low pulse is sent.

Which pulse level will be sent is indicated by a graphic on the button.

SCPI command:

[OUTPut:TRIGger<port>:PULSe:IMMediate](#page-143-0) on page 144

## **6.6 Data Acquisition**

You must define how much and how often data is captured from the input signal.

The settings in this dialog box are available when you do one of the following:

Select the "Data Acquisition" button from the "Overview".

<span id="page-74-0"></span>Press the BW, SPAN SWEEP, or MEAS CONFIG key, then the "Data Acquisition" softkey.

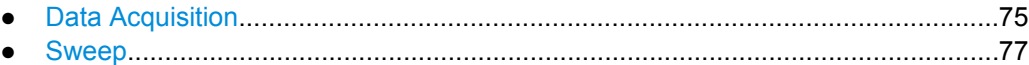

## **6.6.1 Data Acquisition**

The "Data Acquisition" settings define how long data is captured from the input signal by the R&S FSW GSM application.

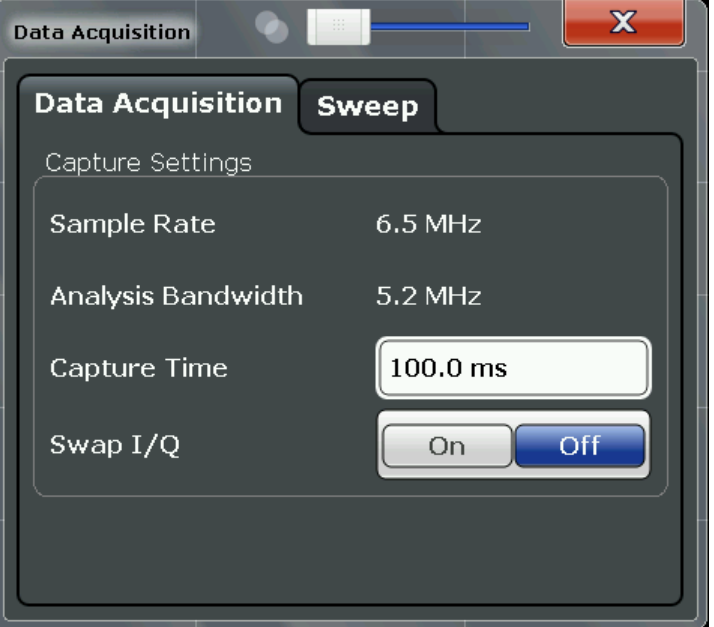

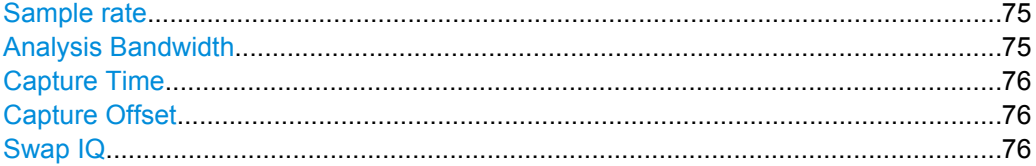

## **Sample rate**

The sample rate for I/Q data acquisition is indicated for reference only. It is a fixed value, depending on the frequency range to be measured (see also [chapter 6.8.2, "Spectrum",](#page-85-0) [on page 86](#page-85-0)).

SCPI command: [TRACe:IQ:SRATe?](#page-145-0) on page 146

## **Analysis Bandwidth**

The analysis bandwidth is indicated for reference only. It defines the flat, usable bandwidth of the final I/Q data. This value is dependent on the [Frequency list](#page-87-0) and the defined signal source.

The following rule applies:

<span id="page-75-0"></span>*analysis bandwidth = 0.8 \* sample rate*

**Note:** MSRA operating mode. In MSRA operating mode, the MSRA Master is restricted to an input sample rate of 200 MHz.

SCPI command:

TRACe: IQ: BWIDth? on page 146

## **Capture Time**

Specifies the duration (and therefore the amount of data) to be captured in the capture buffer. If the capture time is too short, demodulation will fail.

**Note:** The duration of one GSM slot equals 15/26 ms = 0.576923 ms. The duration of one GSM frame (8 slots) equals 60/13 ms = 4.615384 ms.

## **Note:** MSRA operating mode.

In MSRA operating mode, only the MSRA Master channel actually captures data from the input signal. The "Capture Time" for the R&S FSW GSM application in MSRA mode defines the length of the **analysis interval**.

For details on the MSRA operating mode see the R&S FSW MSRA User Manual.

The "Capture Time" can also be defined using the softkey which is available from the SPAN, BW or SWEEP menus.

SCPI command:

[SENSe: ] SWEep: TIME on page 146

## **Capture Offset**

This setting is only available for applications in **MSRA operating mode**. It has a similar effect as the trigger offset in other measurements: it defines the time offset between the capture buffer start and the start of the extracted application data. The offset must be a positive value, as the application can only analyze data that is contained in the capture buffer.

SCPI command: [\[SENSe:\]MSRA:CAPTure:OFFSet](#page-144-0) on page 145

## **Swap IQ**

Activates or deactivates the inverted I/Q modulation. If the DUT interchanged the I and Q parts of the signal, the FSW can do the same to compensate for it.

**Tip**: Try this function if the TSC can not be found.

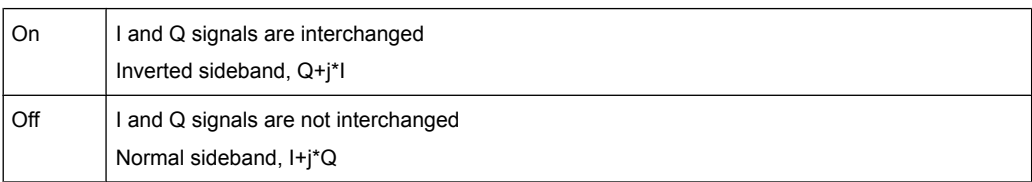

SCPI command:

[\[SENSe:\]SWAPiq](#page-144-0) on page 145

## <span id="page-76-0"></span>**6.6.2 Sweep**

The "Sweep" settings define how often data is captured from the input signal by the R&S FSW GSM application.

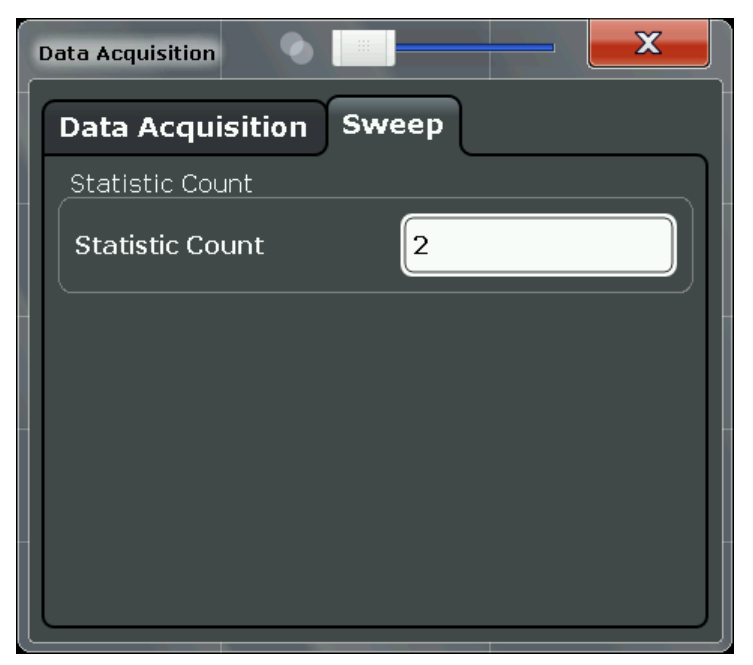

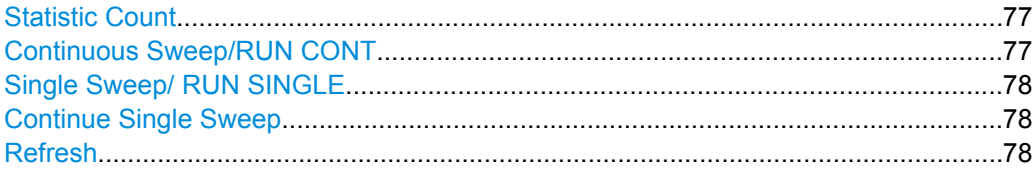

## **Statistic Count**

Defines the number of frames to be included in statistical evaluations. For measurements on the [Slot to Measure](#page-79-0), the same slot is evaluated in multiple frames, namely in the number specified by the "Statistic Count", for statistical evaluations.

The default value is 200 in accordance with the GSM standard.

SCPI command:

[\[SENSe:\]SWEep:COUNt](#page-151-0) on page 152

## **Continuous Sweep/RUN CONT**

While the measurement is running, the "Continuous Sweep" softkey and the RUN CONT key are highlighted. The running measurement can be aborted by selecting the highlighted softkey or key again. The results are not deleted until a new measurement is started.

**Note:** Sequencer. If the Sequencer is active, the "Continuous Sweep" softkey only controls the sweep mode for the currently selected channel; however, the sweep mode only has an effect the next time the Sequencer activates that channel, and only for a channeldefined sequence. In this case, a channel in continuous sweep mode is swept repeatedly.

<span id="page-77-0"></span>Furthermore, the RUN CONT key on the front panel controls the Sequencer, not individual sweeps. RUN CONT starts the Sequencer in continuous mode.

SCPI command:

[INITiate:CONTinuous](#page-147-0) on page 148

## **Single Sweep/ RUN SINGLE**

While the measurement is running, the "Single Sweep" softkey and the RUN SINGLE key are highlighted. The running measurement can be aborted by selecting the highlighted softkey or key again.

**Note:** Sequencer. If the Sequencer is active, the "Single Sweep" softkey only controls the sweep mode for the currently selected channel; however, the sweep mode only has an effect the next time the Sequencer activates that channel, and only for a channeldefined sequence. In this case, a channel in single sweep mode is swept only once by the Sequencer.

Furthermore, the RUN SINGLE key on the front panel controls the Sequencer, not individual sweeps. RUN SINGLE starts the Sequencer in single mode.

If the Sequencer is off, only the evaluation for the currently displayed measurement channel is updated.

SCPI command:

[INITiate\[:IMMediate\]](#page-148-0) on page 149

## **Continue Single Sweep**

While the measurement is running, the "Continue Single Sweep" softkey and the RUN SINGLE key are highlighted. The running measurement can be aborted by selecting the highlighted softkey or key again.

SCPI command: [INITiate:CONMeas](#page-147-0) on page 148

## **Refresh**

This function is only available if the Sequencer is deactivated and only for **MSRA applications**.

The data in the capture buffer is re-evaluated by the currently active application only. The results for any other applications remain unchanged.

This is useful, for example, after evaluation changes have been made or if a new sweep was performed from another application; in this case, only that application is updated automatically after data acquisition.

SCPI command:

[INITiate:REFResh](#page-149-0) on page 150

## **6.7 Demodulation**

Demodulation settings determine how frames and slots are detected in the input signal and which slots are to be evaluated.

The "Demodulation" settings are available from the configuration "Overview".

<span id="page-78-0"></span>The "Frame" and "Slot" settings are identical to those in the "Signal Description" dialog box, see [chapter 6.3.1, "Frame and DUT Settings", on page 52](#page-51-0) and [chapter 6.3.2, "Slot](#page-53-0) [Settings", on page 54.](#page-53-0)

- Slot Scope...............................................................................................................79
- [Demodulation Settings............................................................................................81](#page-80-0)

## **6.7.1 Slot Scope**

The slot scope defines which slots are to be evaluated (see also [chapter 5.6, "Defining](#page-32-0) [the Scope of the Measurement", on page 33](#page-32-0)).

The settings in this dialog box are available when you do one of the following:

- In the "Overview", select the "Demodulation" button, then switch to the "Slot Scope" tab.
- Press the MEAS CONFIG key, then the "Slot Scope" softkey.

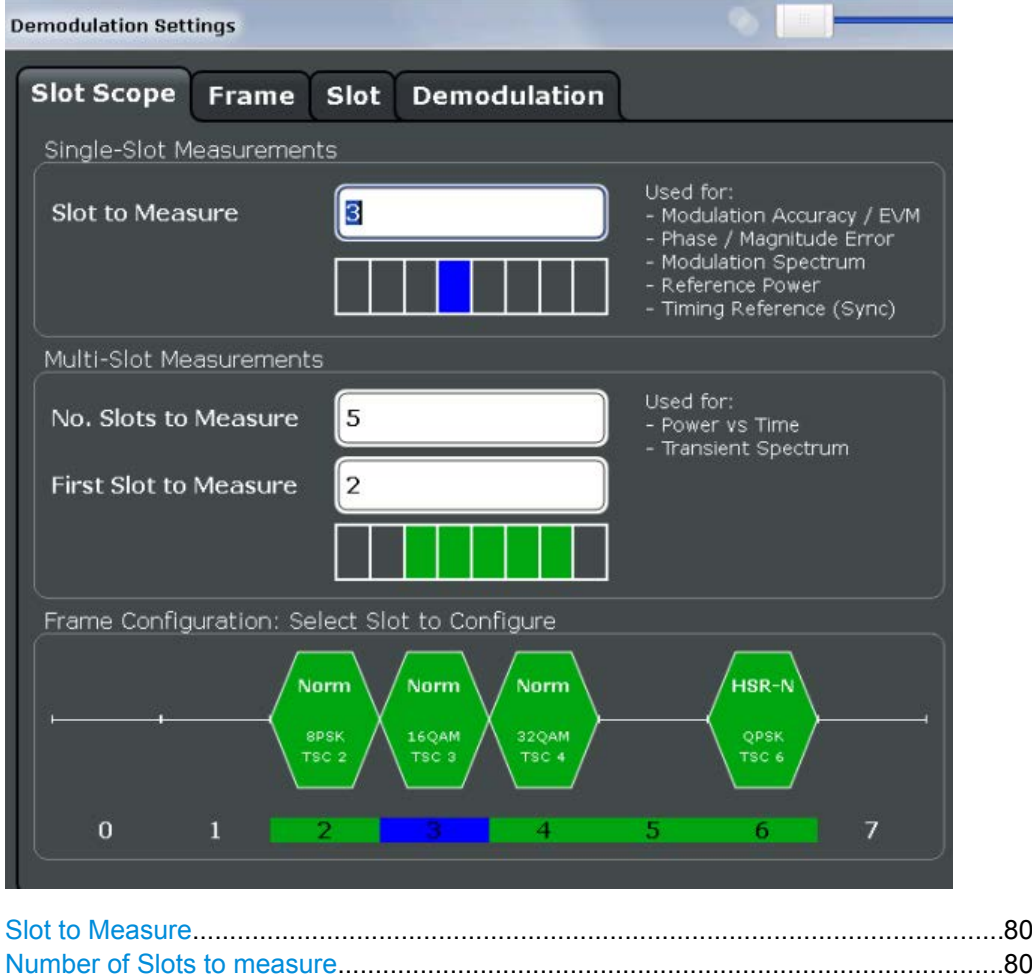

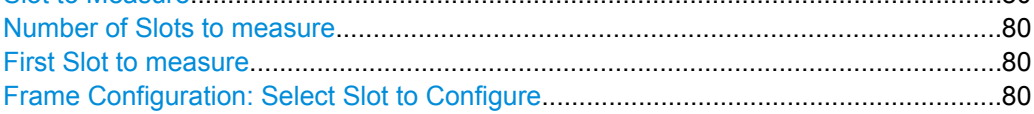

## <span id="page-79-0"></span>**Slot to Measure**

This parameter specifies the slot to be measured in single-slot measurements relative to the GSM frame boundary. The following rule applies:

0 ≤ Slot to Measure ≤ 7

The "Slot to Measure" is used as the (only) slot to measure in the following measurements: (see "First Slot to measure" on page 80)

- **[Modulation Accuracy](#page-15-0)**
- **[EVM](#page-12-0)**
- [Phase Error](#page-19-0)
- [Magnitude Error](#page-14-0)
- **[Modulation Spectrum](#page-17-0)**

Furthermore, the "Slot to Measure" is used to measure the reference power for the following measurements:

- **[Power vs Time](#page-21-0)**
- **[Modulation Spectrum](#page-17-0)**
- **[Transient Spectrum](#page-22-0)**

Finally, the "Slot to Measure" is used to measure the position of its TSC, which represents the timing reference for the [Power vs Time](#page-21-0) mask (limit lines) of all slots.

See also [chapter 5.6, "Defining the Scope of the Measurement", on page 33](#page-32-0). For details on the measurement types see [chapter 4, "Measurement Results", on page 13.](#page-12-0)

SCPI command:

[CONFigure\[:MS\]:CHANnel:MSLots:MEASure](#page-152-0) on page 153

## **Number of Slots to measure**

This parameter specifies the "Number of Slots to measure" for the measurement interval of multi-slot measurements, i.e. the [Power vs Time](#page-21-0) and [Transient Spectrum](#page-22-0) measurements. Between 1 and 8 consecutive slots can be measured.

See also [chapter 5.6, "Defining the Scope of the Measurement", on page 33.](#page-32-0)

SCPI command: [CONFigure\[:MS\]:CHANnel:MSLots:NOFSlots](#page-152-0) on page 153

## **First Slot to measure**

This parameter specifies the start of the measurement interval for mulit-slot measurements, i.e. [Power vs Time](#page-21-0) and [Transient Spectrum](#page-22-0) measurements, relative to the GSM frame boundary. The following conditions apply:

- First Slot to measure ≤ Slot to Measure
- Slot to Measure ≤ First Slot to measure + Number of Slots to measure -1

See also [chapter 5.6, "Defining the Scope of the Measurement", on page 33.](#page-32-0)

SCPI command:

[CONFigure\[:MS\]:CHANnel:MSLots:OFFSet](#page-152-0) on page 153

## **Frame Configuration: Select Slot to Configure**

This area shows a graphical representation of the configuration of each slot. Select a slot to display its "Slot" dialog box (see [chapter 6.3.2, "Slot Settings", on page 54\)](#page-53-0).

Demodulation

<span id="page-80-0"></span>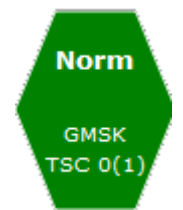

For active slots the following information is shown:

- The burst type, e.g. "Normal (NB)" for a normal burst.
- The modulation, e.g. GMSK.
- The training sequence TSC (and Set)

For details on how to interpret the graphic, see ["Frame configuration and slot scope in](#page-33-0) [the channel bar" on page 34.](#page-33-0)

## **6.7.2 Demodulation Settings**

The demodulation settings provide additional information to optimize frame, slot and symbol detection.

The settings in this dialog box are available when you do the following:

● In the "Overview", select the "Demodulation" button, then switch to the "Demodulation" tab.

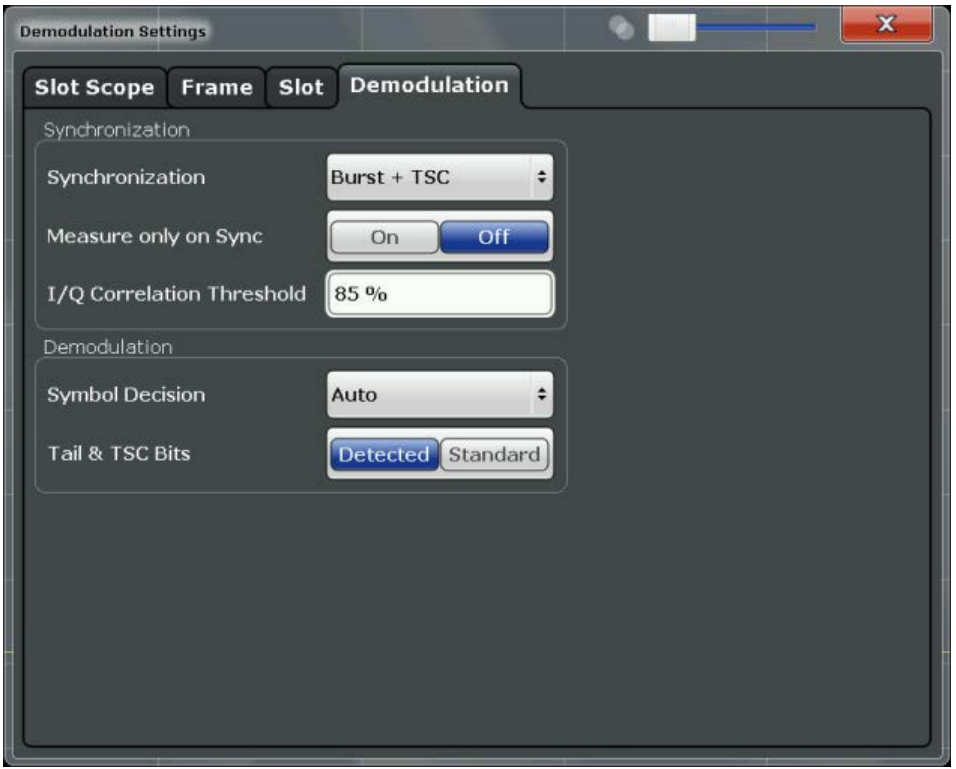

Demodulation

<span id="page-81-0"></span>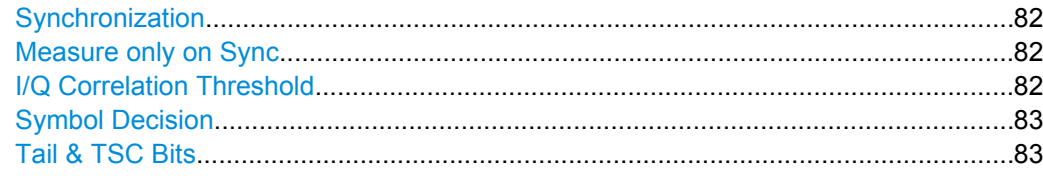

## **Synchronization**

Sets the synchronization mode of the R&S FSW GSM application.

- "Burst+TSC" First search for the power profile (burst search) according to the frame configuration in the capture buffer. Second, inside the found bursts search for the TSC of the [Slot to Measure](#page-79-0) as given in the frame configuration. "Burst +TSC" is usually faster than "TSC" for bursted signals.
- "TSC" Search the capture buffer for the TSC of the [Slot to Measure](#page-79-0) as given in the frame configuration. This mode corresponds to a correlation with the given TSC. This mode can be used for continuous (but framed) signals or bursted signals.
- "Burst" Search for the power profile (burst search) according to the frame configuration in the capture buffer. Note: For "Burst" no demodulation measurements (e.g. "Modulation Accuracy") are supported. Only "Power vs Time", "Modulation Spectrum", "Transient Spectrum" measurements are supported.
- "None" Do not synchronize at all. If an external or power trigger is chosen, the trigger instant corresponds to the frame start. **Tip**: Manually adjust the trigger offset to move the burst to be analyzed under the mask in the "Power vs Time" measurement. **Note**: For "None" no demodulation measurements (e.g. "Modulation Accuracy") are supported. Only "Power vs Time", "Modulation Spectrum", "Transient Spectrum" measurements are supported.

## SCPI command:

[CONFigure\[:MS\]:SYNC:MODE](#page-153-0) on page 154

## **Measure only on Sync**

If activated (default), only results from frames (slots) where the [Slot to Measure](#page-79-0) was found are displayed and taken into account in the averaging of the results. The behavior of this option depends on the value of the Synchronization parameter.

SCPI command: [CONFigure\[:MS\]:SYNC:ONLY](#page-154-0) on page 155

#### **I/Q Correlation Threshold**

This threshold determines whether a burst is accepted if Measure only on Sync is activated. If the correlation value between the ideal I/Q signal of the given TSC and the measured TSC is below the I/Q correlation threshold, then the application reports "Sync not found" in the status bar. Additionally, such bursts are ignored if "Measure only on Sync" is activated.

**Note:** If the R&S FSW GSM application is configured to measure GMSK normal bursts, a threshold below 97% will also accept 8PSK normal bursts (with the same TSC) for

<span id="page-82-0"></span>analysis. In this case, activate [Measure only on Sync](#page-81-0) and set the "I/Q Correlation Threshold" to 97%. This will exclude the 8PSK normal bursts from the analysis.

SCPI command:

[CONFigure\[:MS\]:SYNC:IQCThreshold](#page-154-0) on page 155

## **Symbol Decision**

The symbol decision determines how the symbols are detected in the demodulator. Setting this parameter does not affect the demodulation of normal bursts with GMSK modulator. For normal bursts with 8PSK, 16QAM, 32QAM or AQPSK modulation, or higher symbol rate bursts with QPSK, 16QAM or 32QAM modulation, use this parameter to get a trade-off between performance (symbol error rate of the R&S FSW GSM application) and measurement speed.

- "Auto" Automatically selects the symbol decision method.
- "Linear" Linear symbol decision: Uses inverse filtering (a kind of zero-forcing filter) and a symbol-wise decision method. This method is recommended for high symbol to noise ratios, but not for higher symbol rate bursts with a narrow pulse. The inverse filter colors the noise inside the signal bandwidth and therefore is not recommended for narrow-band signals or signals with a low signal to noise ratio. Peaks in the "EVM vs Time" measurement (see ["EVM" on page 13](#page-12-0)) may occur if the "Linear" symbol decision algorithm fails. In that case use the "Sequence" method. Linear is the fastest option.
- "Sequence" Symbol decision via sequence estimation. This method uses an algorithm that minimizes the symbol errors of the entire burst. It requires that the tail bits in the analyzed signal are correct. It has a better performance (lower symbol error rate) compared to the "Linear" method, especially at low signal to noise ratios, but with a loss of measurement speed. This method is recommended for normal bursts with 16QAM or 32QAM modulation and for Higher Symbol Rate bursts with a narrow pulse.

## SCPI command:

[CONFigure\[:MS\]:DEMod:DECision](#page-154-0) on page 155

## **Tail & TSC Bits**

The demodulator in the R&S FSW GSM application requires the bits of the burst (tail, data, TSC, data, tail) to provide an ideal version of the measured signal. The "data" bits can be random and are typically not known inside the demodulator of the R&S FSW GSM application. "tail" and "TSC" bits are specified in the "Slot" dialog box (see ["Training](#page-56-0) [Sequence TSC / Sync" on page 57](#page-56-0)).

"Detected" The detected Tail and TSC bits are used to construct the ideal signal.

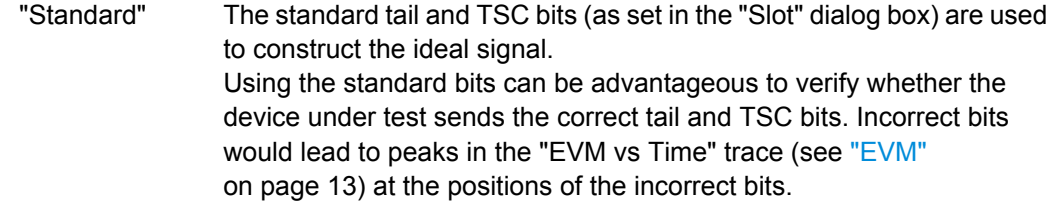

SCPI command:

[CONFigure\[:MS\]:DEMod:STDBits](#page-155-0) on page 156

## **6.8 Measurement Settings**

Measurement settings define how power or spectrum measurements are performed.

The settings in this dialog box are available when you do one of the following:

- In the "Overview", select the "Measurement" button.
- Press the MEAS CONFIG key, then the "Meas Settings" softkey.

## **6.8.1 Power vs Time**

The "Power vs Time" filter is used to suppress out-of-band interference in the Power vs Time measurement (see [chapter 5.7.2, "Power vs Time Filter", on page 37](#page-36-0)). A limit line is available to determine if the power exceeds the limits defined by the standard in each slot.

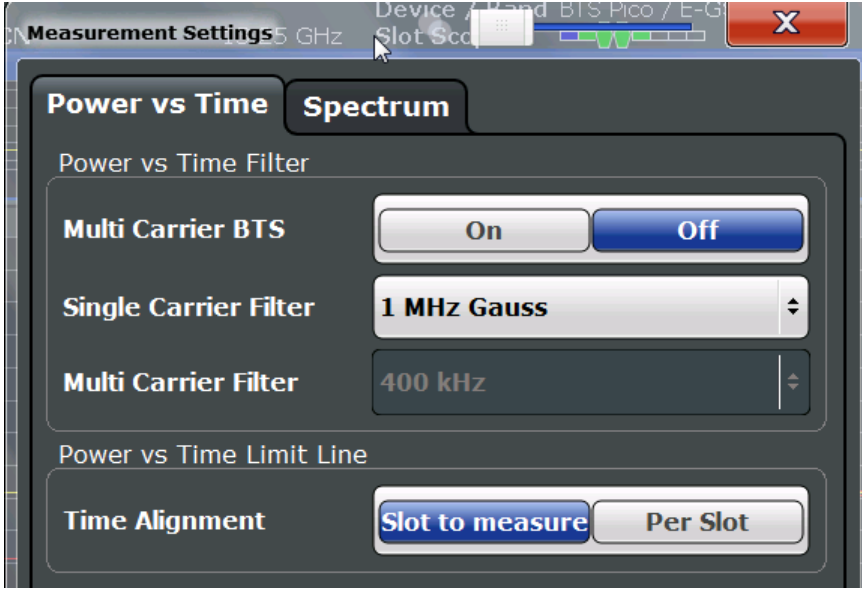

## **Multi Carrier BTS**

This parameter informs the R&S FSW GSM application that the measured signal is a multi-carrier signal. This function is only available if the "Device Type" is a "BTS" type (see ["Device Type" on page 52](#page-51-0)).

<span id="page-84-0"></span>Activating this checkbox has the following effects:

- An additional multi-carrier filter is switched into the demodulation path of the R&S FSW GSM application. This filter can, for example, suppress up to six adjacent channels with a channel spacing of 600 kHz from the measured channel (at the set center frequency) and 30 dB higher power compared to the measured channel. This filter is also taken into account during the generation of the ideal (reference) signal in order to get meaningful EVM values. (Otherwise there would be an increase in EVM because the measured signal has a smaller bandwidth compared to the reference signal).
- Additional multi-carrier parameters become available.

SCPI command:

[CONFigure\[:MS\]:MCARrier:MCBTs](#page-127-0) on page 128

## **Single Carrier PvT Filter**

The PvT Filter controls the filter used to reduced the measurement bandwidth for single carrier "Power vs Time" measurements. The parameter is only available if "Multi Carrier BTS" is switched off (see ["Multi Carrier BTS" on page 59\)](#page-58-0).

The following single carrier PvT filters are supported:

"1 MHz Gauss"

default

"500 kHz Gauss"

for backwards compatibility to FS-K5

"600 kHz"

for backwards compatibility to FS-K5

SCPI command:

[CONFigure:BURSt:PTEMplate:FILTer](#page-156-0) on page 157

## **Multi-Carrier PvT Filter**

Controls the filter used to reduced the measurement bandwidth for multi-carrier "Power vs Time" measurements. The parameter is only available if "Multi Carrier BTS" is switched on (see ["Multi Carrier BTS" on page 59](#page-58-0)).

For further details on filtering in the R&S FSW GSM application see [chapter 5.7, "Over](#page-34-0)[view of filters in the R&S FSW GSM application", on page 35](#page-34-0).

The following filters are supported:

**Note:** The PvT filter is optimized to get smooth edges after filtering burst signals and to suppress adjacent, active channels.

- "400 kHz" (default) Recommended for measurements with multi channels of equal power.
- "300 kHz" Recommended for measurement scenarios where a total of six channels is active and the channel to be measured has a reduced power (e.g. 30 dB) compared to its adjacent channels.

SCPI command:

[CONFigure\[:MS\]:MCARrier:FILTer](#page-157-0) on page 158

## <span id="page-85-0"></span>**Limit Line Time Alignment**

Controls how the limit lines are aligned in a "Power vs Time" measurement graph (see ["PvT Full Burst" on page 22](#page-21-0)). Limit lines are defined for each slot. The limit lines are timealigned in each slot, based on the position of the TSC (the center of the TSC is the reference point). This parameter affects how the center of the TSC is determined for each slot:

- **Slot to measure** (default): For each slot the center of the TSC is derived from the measured center of the TSC of the [Slot to Measure](#page-79-0) and the timeslot lengths specified in the standard (see "Timeslot length" in 3GPP TS 45.010 and ["Equal Timeslot](#page-52-0) [Length" on page 53](#page-52-0)).
- **Per Slot:** For each slot the center of the TSC is measured. This provides reasonable time-alignment if the slot lengths are not according to standard. Note that in this case the "Power vs Time" limit check may show "pass" even if the timeslot lengths are not correct according to the standard.

**Note:** The "Limit Time Alignment" also decides whether the "Delta to sync" values of the "Power vs Time" list result are measured (for "Limit Time Alignment" = "Per Slot") or if they are constant as defined by the 3PP standard (for "Limit Time Alignment" = "Slot to measure").

The R&S FSW GSM application offers a strictly standard-conformant, multiple-slot PvT limit line check. This is based on time alignment to a single specified slot (the "Slot to Measure") and allows the user to check for correct BTS timeslot alignment in the DUT, according to the GSM standard. In addition, a less stringent test which performs PvT limit line alignment on a per-slot basis ("Per Slot") is also available.

## **Note:**

When measuring access bursts the parameter "Limit Time Alignment" should be set to "Per Slot", since the position of an access burst within a slot depends on the set timing advance of the DUT.

## SCPI command:

[CONFigure:BURSt:PTEMplate:TALign](#page-157-0) on page 158

## **6.8.2 Spectrum**

The modulation and transient spectrum measurements allow for further configuration.

Measurement Settings

<span id="page-86-0"></span>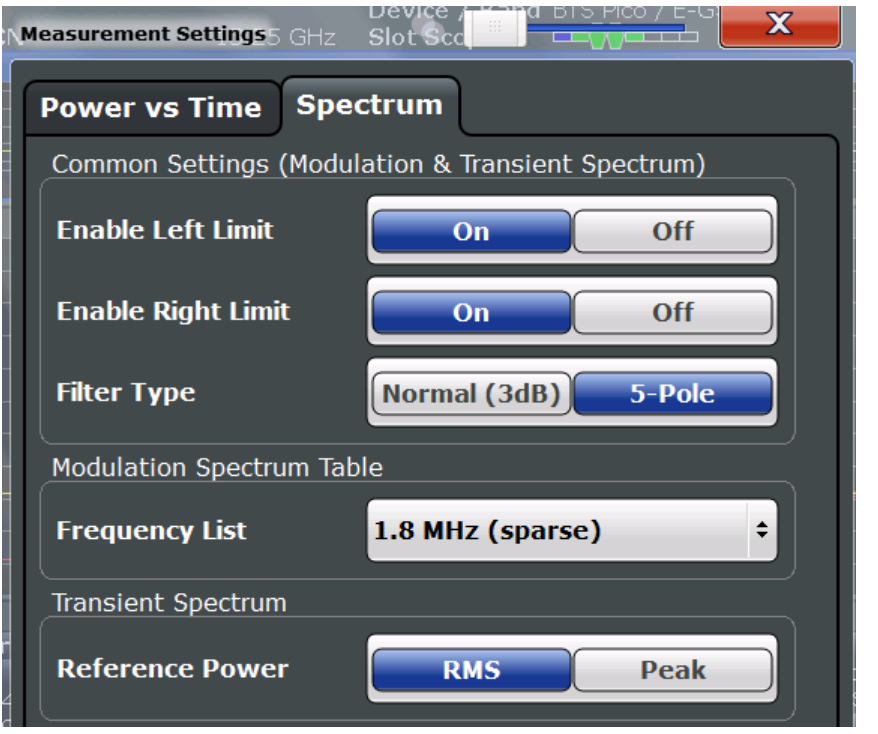

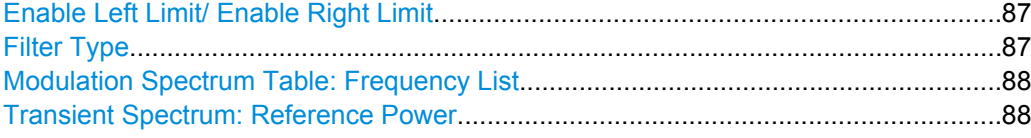

## **Enable Left Limit/ Enable Right Limit**

Controls whether the results for the frequencies to the left or to the right of the center frequency, or both, are considered in the limit check of the spectrum trace (spectrum graph measurement). This parameter effects the ["Modulation Spectrum Graph"](#page-17-0) [on page 18](#page-17-0) and ["Transient Spectrum Graph" on page 23](#page-22-0) measurements.

**Note:** For measurements on multi-carrier signals, using either the check on the left or right side only allows you to measure the spectrum of the left or right-most channel while ignoring the side where adjacent channels are located.

SCPI command:

[CONFigure:SPECtrum:LIMit:LEFT](#page-158-0) on page 159 [CONFigure:SPECtrum:LIMit:RIGHt](#page-159-0) on page 160

## **Filter Type**

Defines the filter type for the resolution filter for the "Modulation Spectrum" and "Transient Spectrum" measurements.

"Normal" 3 dB Gauss filter

"5-pole" according to the GSM standard

SCPI command:

[\[SENSe:\]BANDwidth\[:RESolution\]:TYPE](#page-161-0) on page 162

## <span id="page-87-0"></span>**Modulation Spectrum Table: Frequency List**

This setting is only required by the "Modulation Spectrum Table" evaluation (see ["Mod](#page-18-0)[ulation Spectrum Table" on page 19\)](#page-18-0). In this evaluation, the spectrum of the signal at fixed frequency offsets is determined. The list of frequencies to be measured is defined by the standard. Additionally, sparse versions of the specified frequency lists with fewer intermediate frequencies are provided for quicker preliminary tests.

**Note:** Modulation RBW at 1800 kHz.

In previous R&S signal and spectrum analyzers, the modulation RBW at 1800 kHz was configurable. The R&S FSW configures the RBW (and VBW) internally according to the selected frequency list. For the "Modulation Spectrum Graph" both the RBW and VBW are set to 30 kHz; for the "Modulation Spectrum Table", they are set to 30 kHz for frequencies below 1800 kHz, and to 100 kHz for 1800 kHz and higher frequencies.

**Note:** The frequency list also determines the used sample rate, see ["Sample rate"](#page-74-0) [on page 75](#page-74-0)).

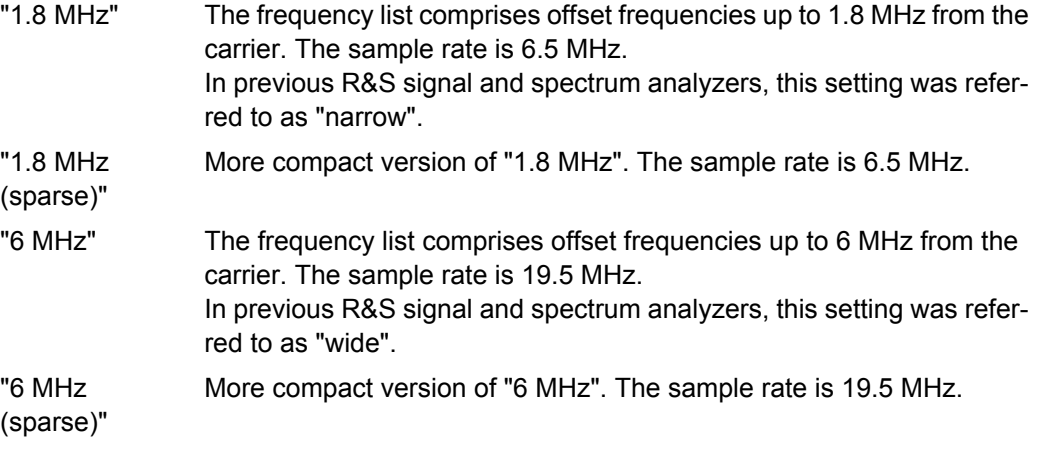

SCPI command:

[CONFigure:WSPectrum:MODulation:LIST:SELect](#page-160-0) on page 161

## **Transient Spectrum: Reference Power**

This setting is only required by the "Transient Spectrum" evaluation (see [Transient Spec](#page-22-0)[trum Graph\)](#page-22-0).

In this evaluation, the power vs spectrum for all slots in the slot scope is evaluated and checked against a spectrum mask. To determine the relative limit values, a reference power is required. In order to detect irregularities, it is useful to define the peak power as a reference. However, the standard requires the reference power to be calculated from the RMS power.

## **Note:**

To perform the measurement according to the 3GPP standard set the reference power to RMS and the [Slot to Measure](#page-79-0) to the slot with the highest power.

See 3GPP TS 45.005, chapter "4 Transmitter characteristics ":

*For GMSK modulation, the term output power refers to the measure of the power when averaged over the useful part of the burst (see annex B).*

*For QPSK, AQPSK, 8-PSK, 16-QAM and 32-QAM modulation, the term "output power" refers to a measure that, with sufficient accuracy, is equivalent to the long term average of the power when taken over the useful part of the burst as specified in 3GPP TS 45.002 with any fixed TSC and with random encrypted bits.*

See 3GPP TS 51.021, chapter "6.5.2 Switching transients spectrum":

*The reference power for relative measurements is the power measured in a bandwidth of at least 300 kHz for the TRX under test for the time slot in this test with the highest power.*

- "RMS" (Default:) The reference power is the RMS power level measured over the useful part of the [Slot to Measure](#page-79-0) and averaged according to the defined [Statistic Count.](#page-76-0)
- "Peak" The reference power is the peak power level measured over the selected slot scope (see [chapter 6.7.1, "Slot Scope", on page 79\)](#page-78-0) and its peak taken over [Statistic Count](#page-76-0) measurements (GSM frames).

SCPI command:

[CONFigure:SPECtrum:SWITching:TYPE](#page-159-0) on page 160

# **6.9 Adjusting Settings Automatically**

Some settings can be adjusted by the R&S FSW automatically according to the current measurement settings.

To activate the automatic adjustment of a setting, select the corresponding function in the AUTO SET menu or in the configuration dialog box for the setting, where available.

Setting the Reference Level Automatically (Auto Level)...............................................89

## **Setting the Reference Level Automatically (Auto Level)**

Automatically determines the optimal reference level for the current input data. At the same time, the internal attenuators and the preamplifier are adjusted so the signal-tonoise ratio is optimized, while signal compression, clipping and overload conditions are minimized.

In order to do so, a level measurement is performed to determine the optimal reference level.

SCPI command:

[CONFigure\[:MS\]:AUTO:LEVel](#page-162-0) on page 163

# 7 Analysis

General result analysis settings concerning the trace, markers, windows etc. can be configured via the "Result Configuration" dialog box, which is displayed when you do one of the following:

- In the "Overview", select the "Result Config" button.
- Press the MEAS CONFIG key, then select the "Result Config" softkey.
- Result Configuration................................................................................................90
- [Display Configuration..............................................................................................96](#page-95-0)
- [Zoom Functions......................................................................................................97](#page-96-0)

# **7.1 Result Configuration**

Some evaluation methods require or allow for additional settings to configure the result display. Note that the available settings depend on the selected window (see ["Specifics](#page-50-0) [for" on page 51](#page-50-0)).

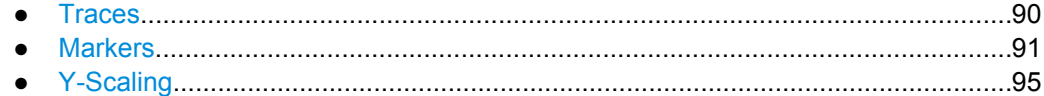

## **7.1.1 Traces**

The number of available traces depends on the selected window (see ["Specifics for"](#page-50-0) [on page 51](#page-50-0)). Only graphical evaluations have trace settings.

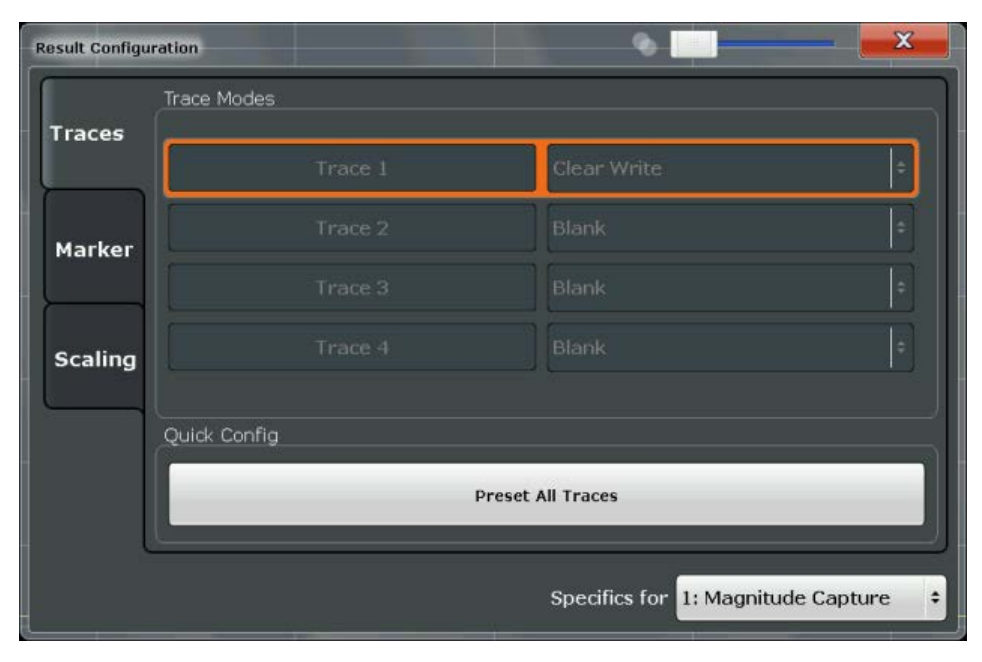

Result Configuration

<span id="page-90-0"></span>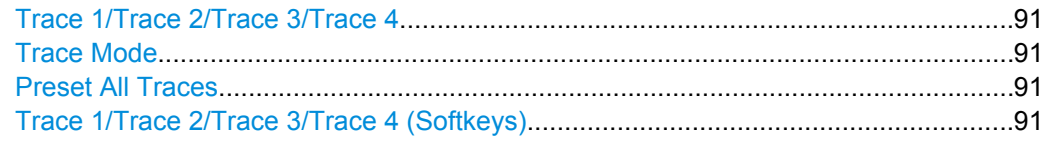

## **Trace 1/Trace 2/Trace 3/Trace 4**

Selects the corresponding trace for configuration. The currently selected trace is highlighted orange.

SCPI command:

[DISPlay\[:WINDow<n>\]:TRACe<t>\[:STATe\]](#page-169-0) on page 170 Selected via numeric suffix of TRACe<t>commands

## **Trace Mode**

Defines the update mode for subsequent traces.

The available trace modes depend on the selected result display. Not all evaluations support all trace modes.

- "Clear Write" Overwrite mode: the trace is overwritten by each sweep.
- "Max Hold" The maximum value is determined over several sweeps and displayed. The R&S FSW saves the sweep result in the trace memory only if the new value is greater than the previous one.
- "Min Hold" The minimum value is determined from several measurements and displayed. The R&S FSW saves the sweep result in the trace memory only if the new value is lower than the previous one.
- "Average" The average is formed over several sweeps. The [Statistic Count](#page-76-0) determines the number of averaging procedures.

"Blank" Removes the selected trace from the display.

#### SCPI command:

[DISPlay\[:WINDow<n>\]:TRACe<t>:MODE](#page-170-0) on page 171

## **Preset All Traces**

Restores the active traces and trace modes defined by the default settings for the active result displays (see [table 6-2\)](#page-49-0).

## **Trace 1/Trace 2/Trace 3/Trace 4 (Softkeys)**

Displays the "Traces" settings and focuses the "Mode" list for the selected trace. SCPI command:

[DISPlay\[:WINDow<n>\]:TRACe<t>\[:STATe\]](#page-169-0) on page 170

## **7.1.2 Markers**

Markers help you analyze your measurement results by determining particular values in the diagram. Thus you can extract numeric values from a graphical display. Up to 4 markers can be configured.

Markers are configured in the "Marker" dialog box which is displayed when you do one of the following:

- In the "Overview", select "Result Config", and switch to the vertical "Marker" tab.
- Press the MEAS CONFIG, MKR or MKR TO key, then select the "Marker Config" softkey.

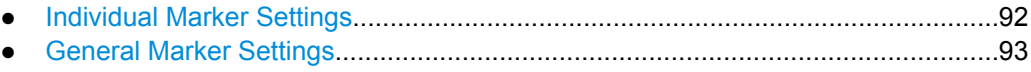

● [Marker Positioning Functions..................................................................................94](#page-93-0)

## **7.1.2.1 Individual Marker Settings**

In GSM evaluations, up to 4 markers can be activated in each diagram at any time.

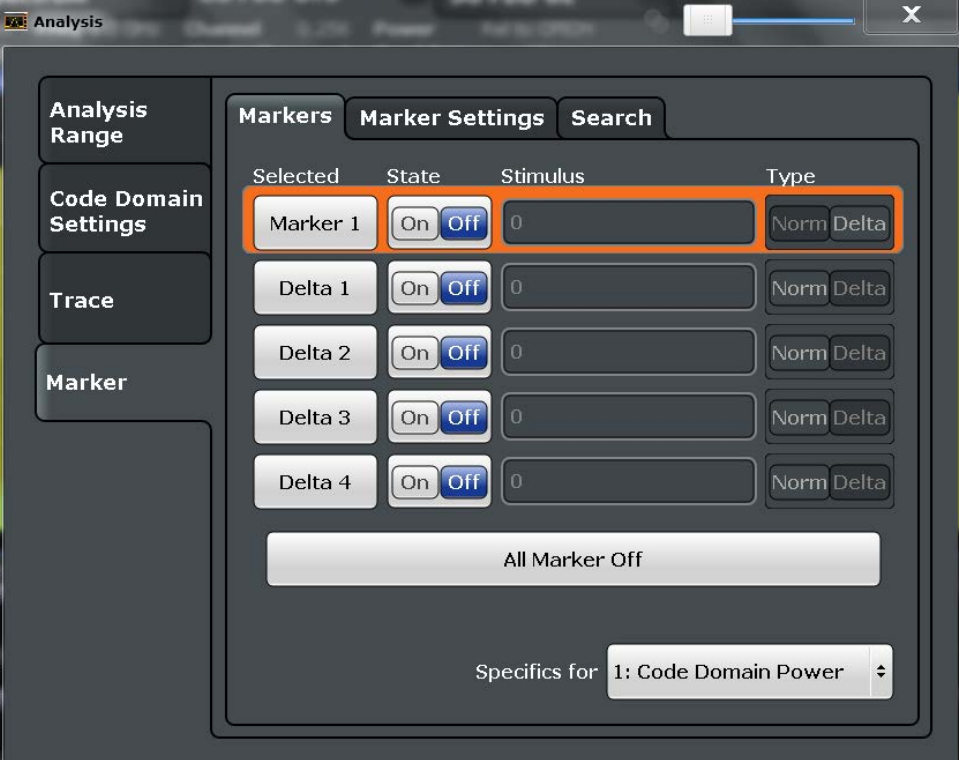

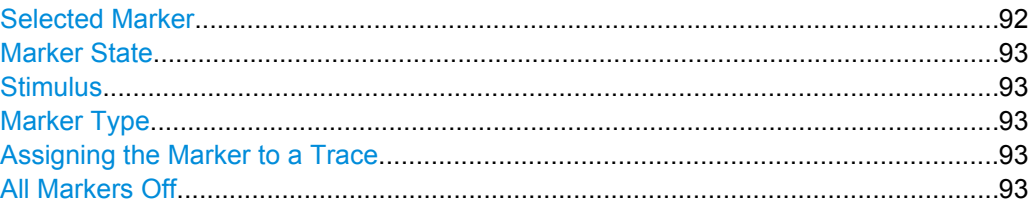

## **Selected Marker**

Marker name. The marker which is currently selected for editing is highlighted orange. SCPI command:

Marker selected via suffix <m> in remote commands.

## <span id="page-92-0"></span>**Marker State**

Activates or deactivates the marker in the diagram.

SCPI command:

```
CALCulate<n>:MARKer<m>[:STATe] on page 173
CALCulate<n>:DELTamarker<m>[:STATe] on page 172
```
## **Stimulus**

Defines the position of the marker on the x-axis (channel, slot, symbol, depending on evaluation).

SCPI command:

```
CALCulate<n>:DELTamarker<m>:X on page 210
CALCulate<n>:MARKer<m>:X on page 211
```
## **Marker Type**

Toggles the marker type.

The type for marker 1 is always "Normal", the type for delta marker 1 is always "Delta". These types cannot be changed.

**Note:** If normal marker 1 is the active marker, switching the "Mkr Type" activates an additional delta marker 1. For any other marker, switching the marker type does not activate an additional marker, it only switches the type of the selected marker.

- "Normal" A normal marker indicates the absolute value at the defined position in the diagram.
- "Delta" A delta marker defines the value of the marker relative to the specified reference marker (marker 1 by default).

SCPI command:

[CALCulate<n>:MARKer<m>\[:STATe\]](#page-172-0) on page 173 [CALCulate<n>:DELTamarker<m>\[:STATe\]](#page-171-0) on page 172

## **Assigning the Marker to a Trace**

The "Trace" setting assigns the selected marker to an active trace. The trace determines which value the marker shows at the marker position. If the marker was previously assigned to a different trace, the marker remains on the previous frequency or time, but indicates the value of the new trace.

If a trace is turned off, the assigned markers and marker functions are also deactivated. SCPI command:

[CALCulate<n>:MARKer<m>:TRACe](#page-173-0) on page 174

## **All Markers Off**

Deactivates all markers in one step. SCPI command: [CALCulate<n>:MARKer<m>:AOFF](#page-172-0) on page 173

## **7.1.2.2 General Marker Settings**

General marker settings are defined in the "Marker Config" tab of the "Marker" dialog box.

Result Configuration

<span id="page-93-0"></span>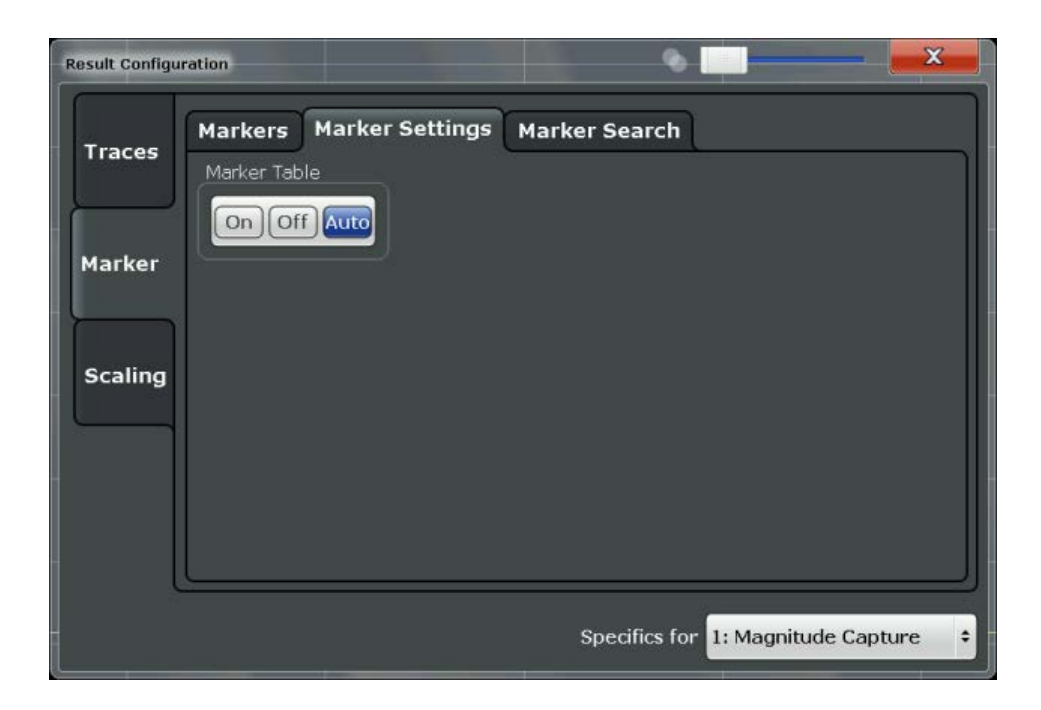

## **Marker Table Display**

Defines how the marker information is displayed.

"On" Displays the marker information in a table in a separate area beneath the diagram.

"Off" Displays the marker information within the diagram area.

SCPI command:

[DISPlay:MTABle](#page-173-0) on page 174

## **7.1.2.3 Marker Positioning Functions**

The following functions set the currently selected marker to the result of a peak search. These functions are available as softkeys in the "Marker To" menu, which is displayed when you press the MKR -> key.

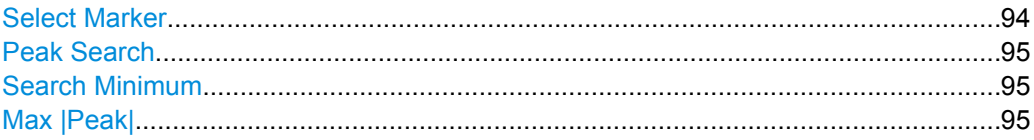

## **Select Marker**

Selects the subsequent marker (marker 1/2/3/4 or delta marker) to be edited or to be used for a marker function. The currently selected marker number is highlighted.

SCPI command:

Marker selected via suffix <m> in remote commands.

## <span id="page-94-0"></span>**Peak Search**

Sets the selected marker/delta marker to the maximum of the trace. If no marker is active, marker 1 is activated.

SCPI command:

[CALCulate<n>:MARKer<m>:MAXimum\[:PEAK\]](#page-174-0) on page 175 [CALCulate<n>:DELTamarker<m>:MAXimum\[:PEAK\]](#page-174-0) on page 175

## **Search Minimum**

Sets the selected marker/delta marker to the minimum of the trace. If no marker is active, marker 1 is activated.

SCPI command:

[CALCulate<n>:MARKer<m>:MINimum\[:PEAK\]](#page-174-0) on page 175 [CALCulate<n>:DELTamarker<m>:MINimum\[:PEAK\]](#page-174-0) on page 175

## **Max |Peak|**

Sets the active marker/delta marker to the largest absolute peak value (maximum or minimum) of the selected trace.

SCPI command:

[CALCulate<n>:MARKer<m>:MAXimum:APEak](#page-174-0) on page 175

## **7.1.3 Y-Scaling**

The scaling for the vertical axis is highly configurable, using either absolute or relative values. These settings are described here.

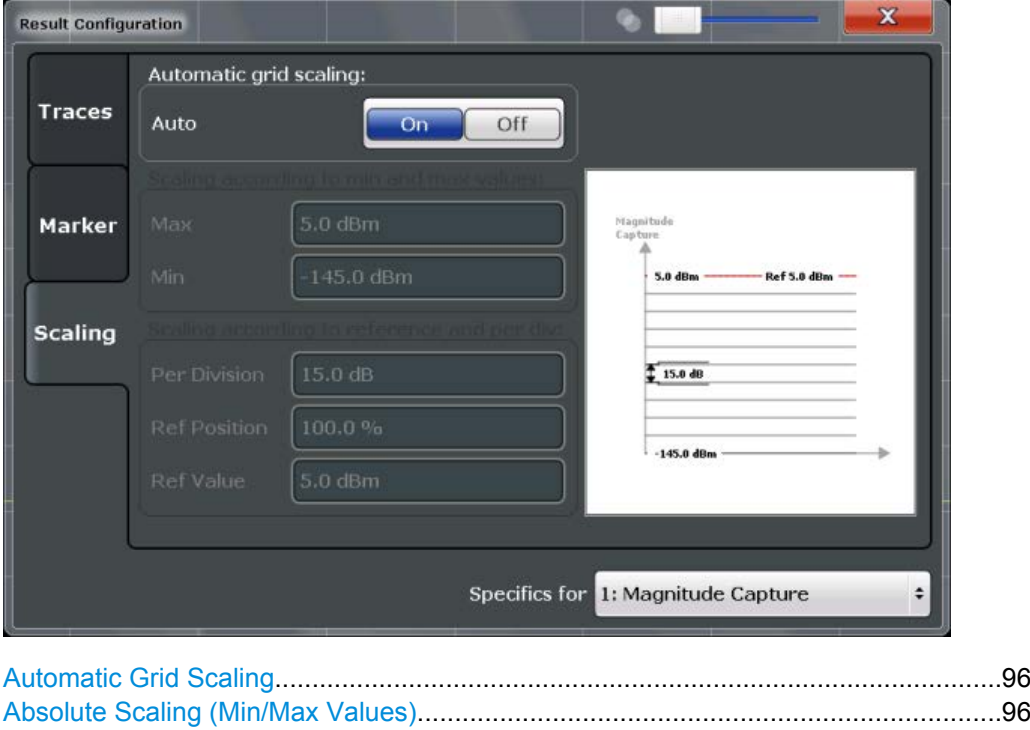

[Relative Scaling \(Reference/ per Division\)....................................................................96](#page-95-0)

Display Configuration

<span id="page-95-0"></span>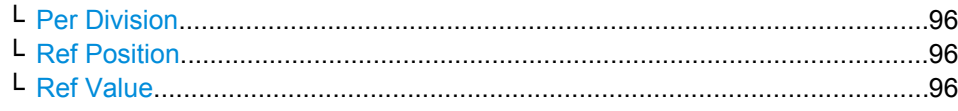

## **Automatic Grid Scaling**

The y-axis is scaled automatically according to the current measurement settings and results.

SCPI command: [DISPlay\[:WINDow<n>\]:TRACe<t>:Y\[:SCALe\]:AUTO](#page-175-0) on page 176

#### **Absolute Scaling (Min/Max Values)**

Define the scaling using absolute minimum and maximum values.

SCPI command:

[DISPlay\[:WINDow<n>\]:TRACe:Y\[:SCALe\]:MAXimum](#page-175-0) on page 176 [DISPlay\[:WINDow<n>\]:TRACe:Y\[:SCALe\]:MINimum](#page-175-0) on page 176

## **Relative Scaling (Reference/ per Division)**

Define the scaling relative to a reference value, with a specified value range per division.

## **Per Division ← Relative Scaling (Reference/ per Division)**

Defines the value range to be displayed per division of the diagram (1/10 of total range).

**Note:** The value defined per division refers to the default display of 10 divisions on the y-axis. If fewer divisions are displayed (e.g. because the window is reduced in height), the range per division is increased in order to display the same result range in the smaller window. In this case, the per division value does not correspond to the actual display.

SCPI command:

[DISPlay\[:WINDow<n>\]:TRACe:Y\[:SCALe\]:PDIVision](#page-133-0) on page 134

#### **Ref Position ← Relative Scaling (Reference/ per Division)**

Defines the position of the reference value in percent of the total y-axis range. SCPI command:

[DISPlay\[:WINDow<n>\]:TRACe:Y\[:SCALe\]:RPOSition](#page-176-0) on page 177

#### **Ref Value ← Relative Scaling (Reference/ per Division)**

Defines the reference value to be displayed at the specified reference position. SCPI command:

[DISPlay\[:WINDow<n>\]:TRACe:Y\[:SCALe\]:RVALue](#page-176-0) on page 177

# **7.2 Display Configuration**

The captured signal can be displayed using various evaluation methods. All evaluation methods available for the GSM application are displayed in the evaluation bar in Smart-Grid mode when you do one of the following:

- Select the  $\Box$  "SmartGrid" icon from the toolbar.
- Select the "Display Config" button in the "Overview".
- <span id="page-96-0"></span>Press the MEAS key.
- Select the "Display Config" softkey in any GSM menu.

Up to 16 evaluation methods can be displayed simultaneously in separate windows. The GSM evaluation methods are described in [chapter 4, "Measurement Results",](#page-12-0) [on page 13](#page-12-0).

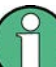

For details on working with the SmartGrid see the R&S FSW Getting Started manual.

# **7.3 Zoom Functions**

The zoom functions are only available from the toolbar.

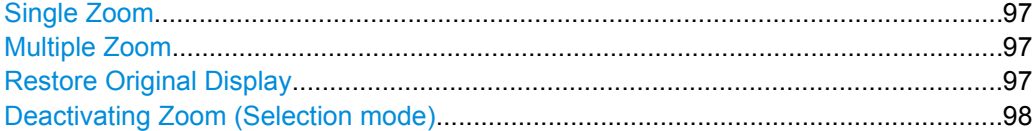

## **Single Zoom**

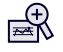

A single zoom replaces the current diagram by a new diagram which displays an enlarged extract of the trace. This function can be used repetitively until the required details are visible.

SCPI command:

[DISPlay\[:WINDow<n>\]:ZOOM:STATe](#page-177-0) on page 178 [DISPlay\[:WINDow<n>\]:ZOOM:AREA](#page-177-0) on page 178

## **Multiple Zoom**

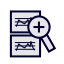

In multiple zoom mode, you can enlarge several different areas of the trace simultaneously. An overview window indicates the zoom areas in the original trace, while the zoomed trace areas are displayed in individual windows. The zoom area that corresponds to the individual zoom display is indicated in the lower right corner, between the scrollbars.

SCPI command:

```
DISPlay[:WINDow<n>]:ZOOM:MULTiple<zoom>:STATe on page 179
DISPlay[:WINDow<n>]:ZOOM:MULTiple<zoom>:AREA on page 179
```
## **Restore Original Display**

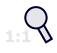

<span id="page-97-0"></span>Restores the original display and closes all zoom windows.

SCPI command:

```
DISPlay[:WINDow<n>]:ZOOM:STATe on page 178 (single zoom)
DISPlay[:WINDow<n>]:ZOOM:MULTiple<zoom>:STATe on page 179 (for each
multiple zoom window)
```
## **Deactivating Zoom (Selection mode)**

 $\mathbb{Z}$ 

Deactivates zoom mode; tapping the screen no longer invokes a zoom, but selects an object.

SCPI command:

```
DISPlay[:WINDow<n>]:ZOOM:STATe on page 178 (single zoom)
DISPlay[:WINDow<n>]:ZOOM:MULTiple<zoom>:STATe on page 179 (for each
multiple zoom window)
```
# 8 How to Perform Measurements in the GSM **Application**

The following step-by-step instructions demonstrate how to perform common GSM measurements with the R&S FSW GSM application.

The following tasks are described:

- "How to perform a basic measurement on GSM signals" on page 99
- ["How to determine modulation accuracy and demodulation error parameters for GSM](#page-99-0) [signals" on page 100](#page-99-0)
- ["How to analyze the power in GSM signals" on page 101](#page-100-0)
- ["How to analyze the spectrum of GSM signals" on page 103](#page-102-0)

## **How to perform a basic measurement on GSM signals**

- 1. Press the MODE key on the front panel and select the "GSM" application.
- 2. Select the "Overview" softkey to display the "Overview" for an GSM measurement.
- 3. Select the "Signal Description" button and configure the expected signal by defining the used device and slot characteristics as well as the modulation:
	- Define the training sequences (or syncs) with which the slots will be compared to synchronize the measured data with the expected data.
	- For **AQPSK** modulated signals, define a TSC for each subchannel.
	- For signals from base stations capable of using **multiple carriers**, define additional settings on the "Multi Carrier" tab.
	- For **access bursts**, also define a "Timing Advance", i.e. the position of the burst within the slot.
- 4. Select the "Input/Frontend" button and then the "Frequency" tab to define the input signal's frequency band and center frequency.
- 5. Select the "Amplitude" tab in the "Input/Frontend" dialog box to define the correct power class for the modulation type.
- 6. Optionally, select the "Trigger" button and define a trigger for data acquisition, for example an external trigger to start capturing data only when a useful signal is transmitted. For external triggers, do not forget to define the correct "Trigger Offset" to the beginning of the GSM frame.
- 7. Select the "Data Acquisition" button and define the "Capture Time" for the input signal.
- 8. Optionally, to perform statistical evaluation over several measurements, switch to the "Sweep" tab in the "Data Acquisition" dialog box and define a "Statistics Count".
- 9. Select the "Demodulation" button to provide information on how the bursts detected in the capture buffer are to be demodulated.
- 10. Select the "Measurement" button and define the special measurement settings for the Spectrum and Power vs Time measurements.

<span id="page-99-0"></span>In particular, define the frequency list to be used to determine the modulation spectrum, and filters to be used for multi-carrier power measurements.

11. Select the "Display Config" button and select the displays that are of interest to you (up to 16).

Arrange them on the display to suit your preferences.

- 12. Exit the SmartGrid mode and select the "Overview" softkey to display the "Overview" again.
- 13. Select the "Result Config" button to configure settings for specific result displays. These settings can be configured individually for each window, so select the window first and then configure the settings.
	- Define the "Traces" to be displayed in the window. Optionally, configure the trace to display the average over a series of measurements. If necessary, increase the "Statistics Count" in the "Sweep Config" dialog box.
	- Configure markers and delta markers to determine deviations and offsets within the results, e.g. when comparing errors or peaks.
	- Adapt the diagram scaling to the displayed data.

14. Start a new sweep with the defined settings.

- To perform a single measurement, press the RUN SINGLE hardkey.
- To start a (new) continuous measurement, press the RUN CONT hardkey.

## **How to determine modulation accuracy and demodulation error parameters for GSM signals**

- 1. Press the MODE key on the front panel and select the "GSM" application.
- 2. Select the "Overview" softkey to display the "Overview" for an GSM measurement.
- 3. Select the "Signal Description" button and configure the expected signal by defining the used device and slot characteristics as well as the modulation:
	- Define the training sequences (or syncs) with which the slots will be compared to synchronize the measured data with the expected data.
	- For **AQPSK** modulated signals, define a TSC for each subchannel.
	- For signals from base stations capable of using **multiple carriers**, define additional settings on the "Multi Carrier" tab.
	- For **access bursts**, also define a "Timing Advance", i.e. the position of the burst within the slot.
- 4. Select the "Input/Frontend" button and then the "Frequency" tab to define the input signal's frequency band and center frequency.
- 5. Select the "Amplitude" tab in the "Input/Frontend" dialog box to define the correct power class for the modulation type.
- 6. Optionally, select the "Trigger" button and define a trigger for data acquisition, for example an external trigger to start capturing data only when a useful signal is trans-

<span id="page-100-0"></span>mitted. For external triggers, do not forget to define the correct "Trigger Offset" to the beginning of the GSM frame.

- 7. Select the "Data Acquisition" button and define the "Capture Time" for the input signal.
- 8. To perform statistical evaluation over several measurements, switch to the "Sweep" tab in the "Data Acquisition" dialog box and define a "Statistics Count".
- 9. Select the "Demodulation" button to provide information on how the bursts detected in the capture buffer are to be demodulated.
- 10. Select the "Display Config" button and select one or more of the following result displays for modulation accuracy and error parameters (up to a total of 16 windows):
	- [Modulation Accuracy](#page-15-0)
	- [EVM](#page-12-0)
	- [Magnitude Error](#page-14-0)
	- **[Phase Error](#page-19-0)**

**Tip:** Also display the [Magnitude Capture](#page-13-0) for a general overview of the measured data. Arrange them on the display to suit your preferences.

- 11. Exit the SmartGrid mode.
- 12. Start a new sweep with the defined settings.
	- To perform a single measurement, press the RUN SINGLE hardkey.
	- To start a (new) continuous measurement, press the RUN CONT hardkey.
- 13. Check the [Magnitude Capture](#page-13-0) for irregular behavior, e.g. an unexpected rise or fall in power. If such an effect occurs, determine whether it occured in the current slot scope and current slot to measure (compare the green and blue bars beneath the trace). If necessary, zoom into the display to view it in greater detail.
- 14. If necessary, change the **slot scope** or **slot to measure** to display the slot of interest (e.g. using the softkeys in the "GSM" menu).

Now you can analyze the [Magnitude Error,](#page-14-0) [Phase Error,](#page-19-0) or [EVM](#page-12-0) for that slot.

15. Compare the current results of the [EVM](#page-12-0) with those of previous measurements to find out if the error occurs only sporadically or repeatedly.

## **How to analyze the power in GSM signals**

- 1. Press the MODE key on the front panel and select the "GSM" application.
- 2. Select the "Overview" softkey to display the "Overview" for a GSM measurement.
- 3. Select the "Signal Description" button and configure the expected signal by defining the used device and slot characteristics as well as the modulation:
	- Define the training sequences (or syncs) with which the slots will be compared to synchronize the measured data with the expected data.
	- For **AQPSK** modulated signals, define a TSC for each subchannel.
	- For signals from base stations capable of using **multiple carriers**, define additional settings on the "Multi Carrier" tab.
- <span id="page-101-0"></span>● For **access bursts**, also define a "Timing Advance", i.e. the position of the burst within the slot.
- 4. Select the "Input/Frontend" button and then the "Frequency" tab to define the input signal's frequency band and center frequency.
- 5. Select the "Amplitude" tab in the "Input/Frontend" dialog box to define the correct power class for the modulation type.
- 6. Optionally, select the "Trigger" button and define a trigger for data acquisition, for example an external trigger to start capturing data only when a useful signal is transmitted. For external triggers, do not forget to define the correct "Trigger Offset" to the beginning of the GSM frame.
- 7. Select the "Data Acquisition" button and define the "Capture Time" for the input signal.
- 8. Select the "Demodulation" button to provide information on how the bursts detected in the capture buffer are to be demodulated.
- 9. Select the "Measurement" button and define the special measurement settings for the Power vs Time measurement:
	- Define the PvT filter to be used, depending on whether a single or multi-carrier signal is measured.
	- Define how the limit line defined by the standard is to be aligned to the measured slots and whether the delta values to the reference signal are measured individually for each slot, or for the specified [Slot to Measure](#page-79-0) only.

For measurements strictly **according to standard**, use the default "Limit Line Time Alignment": "Slot to Measure".

For **non-standard** signals or if you require more precise delta values, use the "Per Slot" setting.

- 10. Select the "Display Config" button and select one or more of the following displays for power results (up to a total of 16 windows):
	- [PvT Full Burst](#page-21-0) (power **graph** of **all slots** (bursts) in the selected slot scope **over time**)
	- [Power vs Slot](#page-20-0) (**table** of power **per slot** in the current frame and over all frames)

**Tip:** Also display the [Magnitude Capture](#page-13-0) for a general overview of the measured data. Arrange them on the display to suit your preferences.

- 11. Exit the SmartGrid mode.
- 12. Start a new sweep with the defined settings.
	- To perform a single measurement, press the RUN SINGLE hardkey.
	- To start a (new) continuous measurement, press the RUN CONT hardkey.
- 13. Check the [PvT Full Burst](#page-21-0) results to determine if the signal remains within the limits specified by the standard in all slots to measure.
- 14. If the "Limit Check" indicates "FAIL", check the [Power vs Slot](#page-20-0) to determine in which slot the power exceeded the limit. The "Delta to Sync" value for the corresponding slot indicates by how much the power differs from the reference power.

<span id="page-102-0"></span>**Note:** in measurements according to standard, the delta value will be identical for all slots in the scope due to the "Limit Line Time Alignment": "Slot to Measure" setting (see [step 9\)](#page-101-0).

15. Check the irregular slot in more detail in the [Magnitude Capture](#page-13-0) (compare the green and blue bars beneath the trace). If necessary, zoom into the display to view it in greater detail.

## **How to analyze the spectrum of GSM signals**

- 1. Press the MODE key on the front panel and select the "GSM" application.
- 2. Select the "Overview" softkey to display the "Overview" for an GSM measurement.
- 3. Select the "Signal Description" button and configure the expected signal by defining the used device and slot characteristics as well as the modulation:
	- Define the training sequences (or syncs) with which the slots will be compared to synchronize the measured data with the expected data.
	- For **AQPSK** modulated signals, define a TSC for each subchannel.
	- For signals from base stations capable of using **multiple carriers**, define additional settings on the "Multi Carrier" tab.
	- For **access bursts**, also define a "Timing Advance", i.e. the position of the burst within the slot.
- 4. Select the "Input/Frontend" button and then the "Frequency" tab to define the input signal's frequency band and center frequency.
- 5. Select the "Amplitude" tab in the "Input/Frontend" dialog box to define the correct power class for the modulation type.
- 6. Optionally, select the "Trigger" button and define a trigger for data acquisition, for example an external trigger to start capturing data only when a useful signal is transmitted. For external triggers, do not forget to define the correct "Trigger Offset" to the beginning of the GSM frame.
- 7. Select the "Data Acquisition" button and define the "Capture Time" for the input signal.
- 8. Select the "Demodulation" button to provide information on how the bursts detected in the capture buffer are to be demodulated.
- 9. Select the "Measurement" button and define the special measurement settings for the Spectrum measurements:
	- Define whether the results for the frequencies to the left or to the right of the center frequency, or both, are considered in the limit check of the spectrum traces.
	- Select the type of resolution filter to be used.
	- Select the frequency list to be used to determine the modulation spectrum. For a quick overview, select a sparse list; for a conformance test, use the list specified by the standard
	- Select the reference power to be used to determine the relative limit values for the transient spectrum.

For measurements strictly according to standard, use the "RMS" setting.

In order to detect irregularities, use the "Peak" power.

- 10. Select the "Display Config" button and select one or more of the following displays for spectrum results (up to a total of 16 windows):
	- [Modulation Spectrum Graph](#page-17-0)
	- ["Modulation Spectrum Table" on page 19](#page-18-0)
	- ["Transient Spectrum Graph" on page 23](#page-22-0)
	- ["Transient Spectrum Table" on page 24](#page-23-0)

## **Tips:**

- Also display the [Magnitude Capture](#page-13-0) for a general overview of the measured data.
- Use the graph displays for a general overview of the currently measured spectrum; the **tables** provide detailed numeric values, and an accurate conformance check of the DUT to the GSM standard.
- The **modulation spectrum** shows the spectrum for the useful part of a burst in a single slot; the **transient spectrum** shows the spectrum for all slots in the measured scope, including the rising and falling edges of the bursts.

Arrange the windows on the display to suit your preferences.

- 11. Exit the SmartGrid mode.
- 12. Start a new sweep with the defined settings.
	- To perform a single measurement, press the RUN SINGLE hardkey.
	- To start a (new) continuous measurement, press the RUN CONT hardkey.
- 13. Check the result of the limit check in the graph. If it indicates "FAIL", refer to the numeric results in the table display for more precise information on which frequency exceeds the limit (indicated by a negative "Δ to Limit" value and red characters).

# 9 Optimizing and Troubleshooting the Measurement

If the results of a GSM measurement do not meet your expectations, try the following recommendations to optimize the measurement.

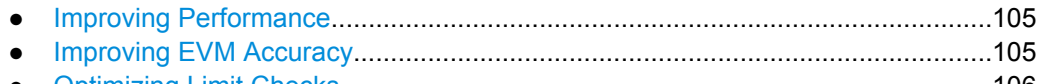

- [Optimizing Limit Checks........................................................................................106](#page-105-0)
- [Error Messages.....................................................................................................107](#page-106-0)

# **9.1 Improving Performance**

If the GSM measurement seems to take a long time, try the following tips.

## **Using external triggers to mark the frame start**

The R&S FSW GSM application needs the frame start as a time reference. It either searches for a frame start after every I/Q data acquisition, or relies on a trigger event that marks the frame start. An external trigger or a power trigger that mark the frame start can speed up measurements. See also [chapter 5.5, "Trigger settings", on page 32.](#page-31-0)

In MSRA mode, trigger events are not considered when determining the frame start in a GSM measurement, as the trigger is defined by the MSRA Master for all applications simultaneously and most likely does not coincede with the frame start for the GSM signal.

## **Avoiding unnecessary high sample rates**

According to the GSM standard, modulation spectrum results must be performed at frequencies up to 6 MHz from the carrier in some cases. When the frequency list to be used is set to 6 MHz in the "Measurement" settings (see ["Modulation Spectrum Table: Fre](#page-87-0)[quency List" on page 88](#page-87-0)), the R&S FSW GSM application uses a sample rate of 19.5 MHz, as opposed to the usual 6.5 MHz sample rate. The higher sample rate extends the required measurement time. Only use the 6 MHz frequency list setting if you actually require "Modulation Spectrum" results according to standard.

# **9.2 Improving EVM Accuracy**

If the EVM results show unexpected power levels, check the following issues.

## **Extending the data basis**

Sporadic distortions in the EVM can be eliminated by evaluating several measurements and determining the average over all traces. Increase the [Statistic Count](#page-76-0) in the "Sweep" settings to obtain sufficiently stable results.

## <span id="page-105-0"></span>**Excluding results from adjacent channels**

For signals from base stations capable of using **multiple carriers**, configure the DUT as such in the signal description (see [chapter 6.3.3, "Multi-Carrier Settings", on page 58](#page-57-0)). In this case, an additional multi-carrier (PvT) filter suppresses power from adjacent channels. This filter is also taken into account during the generation of the ideal (reference) signal, otherwise there would be an increase in EVM because the measured signal has a smaller bandwidth compared to the reference signal. Define which PvT filter to use, depending on whether the channel to be measured has a reduced or equal power com-pared to its adjacent channels (see ["Multi-Carrier PvT Filter" on page 85\)](#page-84-0).

For single carrier measurements, make sure the "Multi Carrier BTS" setting is "Off" (see ["Multi Carrier BTS" on page 59\)](#page-58-0) so the correct PvT filter is used for the power measurement.

## **9.3 Optimizing Limit Checks**

If the limit checks fail unexpectedly, check the following issues.

## **Excluding results from adjacent channels**

In limit checks for multi-carrier **spectrum measurements**, the frequencies from adjacent carriers in the signal may distort the results of the limit check for a single carrier. If you only want to check the frequencies from a single carrier in a **multi-carrier signal**, disable the limit check for frequencies to the left or right of the carrier frequency of interest (see ["Enable Left Limit/ Enable Right Limit" on page 87\)](#page-86-0). This allows you to measure the spectrum of the left or right-most channel while ignoring the side where adjacent channels are located.

Make sure you select the correct [Slot to Measure](#page-79-0) for **Modulation Spectrum** results (see [chapter 6.7.1, "Slot Scope", on page 79](#page-78-0)).

## **Calculating limit lines according to the used DUT**

For **multi-carrier** measurements, ensure that the **DUT** is configured correctly (see [chap](#page-51-0)[ter 6.3.1, "Frame and DUT Settings", on page 52](#page-51-0)). The number of active carriers and the specified BTS class affect the calculation of the limits according to the 3GPP standard for the modulation spectrum measurement.

## **Aligning the limit line correctly**

The limit line defined by the standard must be aligned to the measured slots. The alignment can either be determined individually for each slot, or the entire line is aligned according to the [Slot to Measure](#page-79-0) (see ["Limit Line Time Alignment" on page 86](#page-85-0)).

The **standard** requires that the entire line be aligned according to the [Slot to Measure.](#page-79-0) However, in this case the "Delta to Sync" value will be identical for all slots in the scope (see [table 4-5\)](#page-20-0).

Error Messages

<span id="page-106-0"></span>Note that the R&S FSW GSM application assumes that all slots have equal length. If they do not, disable this setting in the "Frame" settings (see ["Equal Timeslot Length"](#page-52-0) [on page 53](#page-52-0)) so the limit line is aligned to the slots correctly.

For **non-standard** signals or if you require more precise delta values, use the "Time Alignment": "Per Slot" setting.

# **9.4 Error Messages**

The following error messages may be displayed in the status bar of the R&S FSW GSM application. Check these descriptions for possible error causes and solutions.

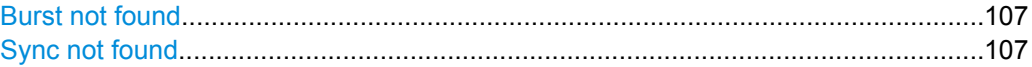

## **Burst not found**

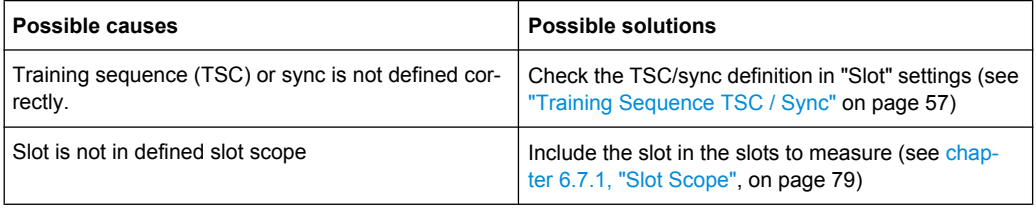

## **Sync not found**

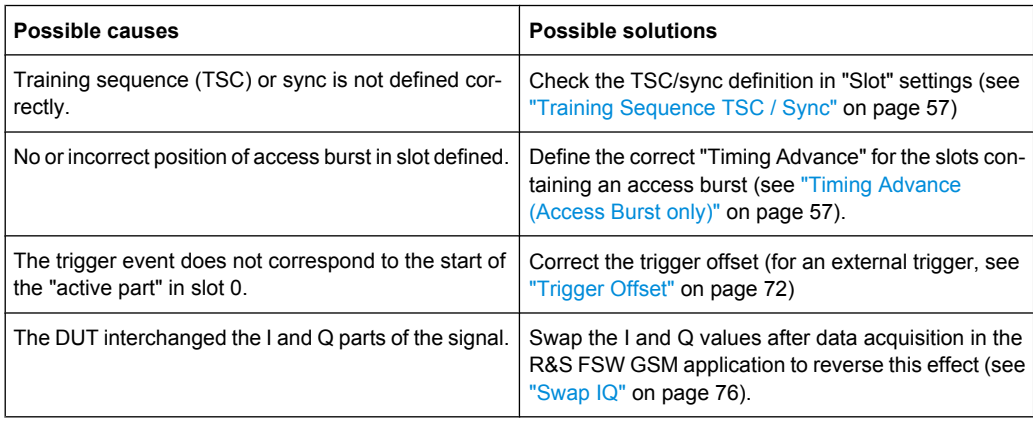

# 10 Remote Commands to Perform GSM Measurements

The following commands are required to perform measurements in the GSM application in a remote environment. It is assumed that the R&S FSW has already been set up for remote operation in a network as described in the R&S FSW User Manual.

## **Common Suffixes**

In GSM application, the following common suffixes are used in remote commands:

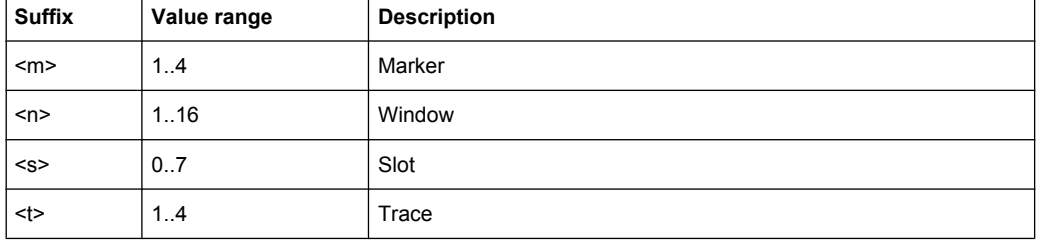

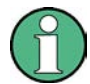

Note that basic tasks that are also performed in the base unit in the same way are not described here. For a description of such tasks, see the R&S FSW User Manual.

In particular, this includes:

- Managing Settings and Results, i.e. storing and loading settings and result data
- Basic instrument configuration, e.g. checking the system configuration, customizing the screen layout, or configuring networks and remote operation
- Using the common status registers

The following tasks specific to the GSM application are described here:

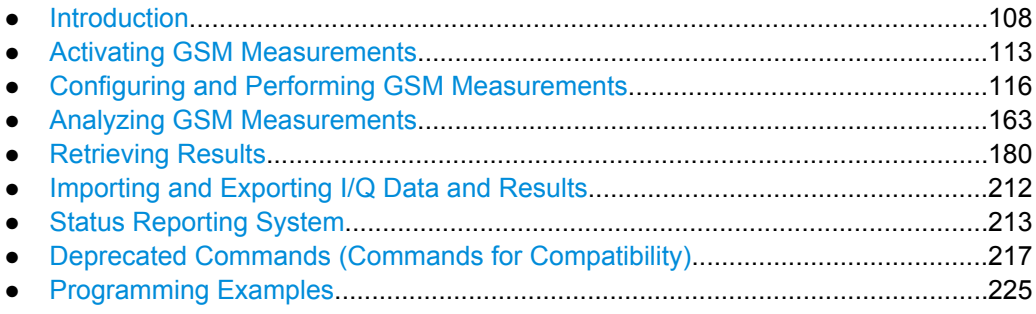

# **10.1 Introduction**

Commands are program messages that a controller (e.g. a PC) sends to the instrument or software. They operate its functions ('setting commands' or 'events') and request information ('query commands'). Some commands can only be used in one way, others work
<span id="page-108-0"></span>in two ways (setting and query). If not indicated otherwise, the commands can be used for settings and queries.

The syntax of a SCPI command consists of a header and, in most cases, one or more parameters. To use a command as a query, you have to append a question mark after the last header element, even if the command contains a parameter.

A header contains one or more keywords, separated by a colon. Header and parameters are separated by a "white space" (ASCII code 0 to 9, 11 to 32 decimal, e.g. blank). If there is more than one parameter for a command, these are separated by a comma from one another.

Only the most important characteristics that you need to know when working with SCPI commands are described here. For a more complete description, refer to the User Manual of the R&S FSW.

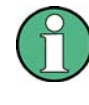

## **Remote command examples**

Note that some remote command examples mentioned in this general introduction may not be supported by this particular application.

## **10.1.1 Long and Short Form**

The keywords have a long and a short form. You can use either the long or the short form, but no other abbreviations of the keywords.

The short form is emphasized in upper case letters. Note however, that this emphasis only serves the purpose to distinguish the short from the long form in the manual. For the instrument, the case does not matter.

## **Example:**

SENSe:FREQuency:CENTer is the same as SENS:FREQ:CENT.

## **10.1.2 Numeric Suffixes**

Some keywords have a numeric suffix if the command can be applied to multiple instances of an object. In that case, the suffix selects a particular instance (e.g. a measurement window).

Numeric suffixes are indicated by angular brackets (<n>) next to the keyword.

If you don't quote a suffix for keywords that support one, a 1 is assumed.

#### **Example:**

DISPlay [: WINDow<1...4>]: ZOOM: STATe enables the zoom in a particular measurement window, selected by the suffix at WINDow.

DISPlay:WINDow4:ZOOM:STATe ON refers to window 4.

## **10.1.3 Optional Keywords**

Some keywords are optional and are only part of the syntax because of SCPI compliance. You can include them in the header or not.

Note that if an optional keyword has a numeric suffix and you need to use the suffix, you have to include the optional keyword. Otherwise, the suffix of the missing keyword is assumed to be the value 1.

Optional keywords are emphasized with square brackets.

## **Example:**

Without a numeric suffix in the optional keyword: [SENSe:]FREQuency:CENTer is the same as FREQuency:CENTer With a numeric suffix in the optional keyword: DISPlay[:WINDow<1...4>]:ZOOM:STATe DISPlay:ZOOM:STATe ON enables the zoom in window 1 (no suffix). DISPlay:WINDow4:ZOOM:STATe ON enables the zoom in window 4.

## **10.1.4 Alternative Keywords**

A vertical stroke indicates alternatives for a specific keyword. You can use both keywords to the same effect.

## **Example:**

[SENSe:]BANDwidth|BWIDth[:RESolution]

In the short form without optional keywords, BAND 1MHZ would have the same effect as BWID 1MHZ.

## **10.1.5 SCPI Parameters**

Many commands feature one or more parameters.

If a command supports more than one parameter, these are separated by a comma.

#### **Example:**

LAYout:ADD:WINDow Spectrum, LEFT, MTABle

Parameters may have different forms of values.

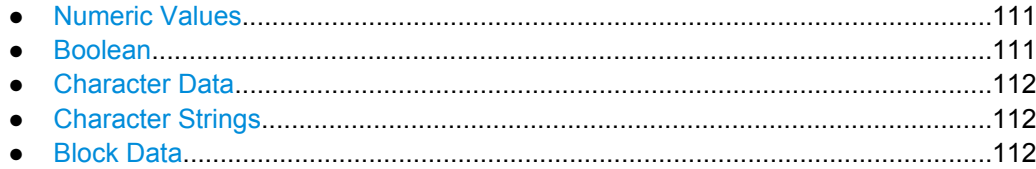

## <span id="page-110-0"></span>**10.1.5.1 Numeric Values**

Numeric values can be entered in any form, i.e. with sign, decimal point or exponent. In case of physical quantities, you can also add the unit. If the unit is missing, the command uses the basic unit.

## **Example:**

with unit: SENSe: FREQuency: CENTer 1GHZ

without unit: SENSe: FREQuency: CENTer 1E9 would also set a frequency of 1 GHz.

Values exceeding the resolution of the instrument are rounded up or down.

If the number you have entered is not supported (e.g. in case of discrete steps), the command returns an error.

Instead of a number, you can also set numeric values with a text parameter in special cases.

● MIN/MAX

Defines the minimum or maximum numeric value that is supported.

● DEF

Defines the default value.

● UP/DOWN

Increases or decreases the numeric value by one step. The step size depends on the setting. In some cases you can customize the step size with a corresponding command.

## **Querying numeric values**

When you query numeric values, the system returns a number. In case of physical quantities, it applies the basic unit (e.g. Hz in case of frequencies). The number of digits after the decimal point depends on the type of numeric value.

## **Example:**

Setting: SENSe:FREQuency:CENTer 1GHZ Query: SENSe:FREQuency:CENTer? would return 1E9

In some cases, numeric values may be returned as text.

- INF/NINF Infinity or negative infinity. Represents the numeric values 9.9E37 or -9.9E37.
- NAN

Not a number. Represents the numeric value 9.91E37. NAN is returned in case of errors.

## **10.1.5.2 Boolean**

Boolean parameters represent two states. The "ON" state (logically true) is represented by "ON" or a numeric value 1. The "OFF" state (logically untrue) is represented by "OFF" or the numeric value 0.

Introduction

#### <span id="page-111-0"></span>**Querying boolean parameters**

When you query boolean parameters, the system returns either the value 1 ("ON") or the value 0 ("OFF").

## **Example:**

Setting: DISPlay:WINDow:ZOOM:STATe ON Query: DISPlay:WINDow:ZOOM:STATe? would return 1

## **10.1.5.3 Character Data**

Character data follows the syntactic rules of keywords. You can enter text using a short or a long form. For more information see [chapter 10.1.1, "Long and Short Form",](#page-108-0) [on page 109](#page-108-0).

#### **Querying text parameters**

When you query text parameters, the system returns its short form.

### **Example:**

Setting: SENSe:BANDwidth:RESolution:TYPE NORMal Query: SENSe:BANDwidth:RESolution:TYPE? would return NORM

#### **10.1.5.4 Character Strings**

Strings are alphanumeric characters. They have to be in straight quotation marks. You can use a single quotation mark ( ' ) or a double quotation mark ( " ).

#### **Example:**

INSTRument:DELete 'Spectrum'

### **10.1.5.5 Block Data**

Block data is a format which is suitable for the transmission of large amounts of data.

The ASCII character # introduces the data block. The next number indicates how many of the following digits describe the length of the data block. In the example the 4 following digits indicate the length to be 5168 bytes. The data bytes follow. During the transmission of these data bytes all end or other control signs are ignored until all bytes are transmitted. #0 specifies a data block of indefinite length. The use of the indefinite format requires a NL^END message to terminate the data block. This format is useful when the length of the transmission is not known or if speed or other considerations prevent segmentation of the data into blocks of definite length.

# <span id="page-112-0"></span>**10.2 Activating GSM Measurements**

GSM measurements require a special application on the R&S FSW. A measurement is started immediately with the default settings.

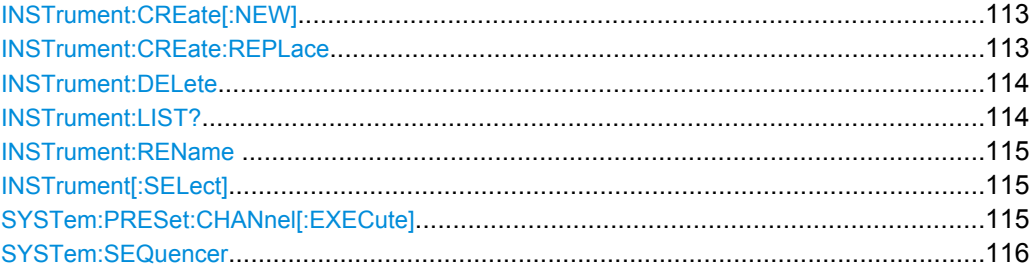

## **INSTrument:CREate[:NEW]** <ChannelType>, <ChannelName>

This command adds an additional measurement channel. The number of measurement channels you can configure at the same time depends on available memory.

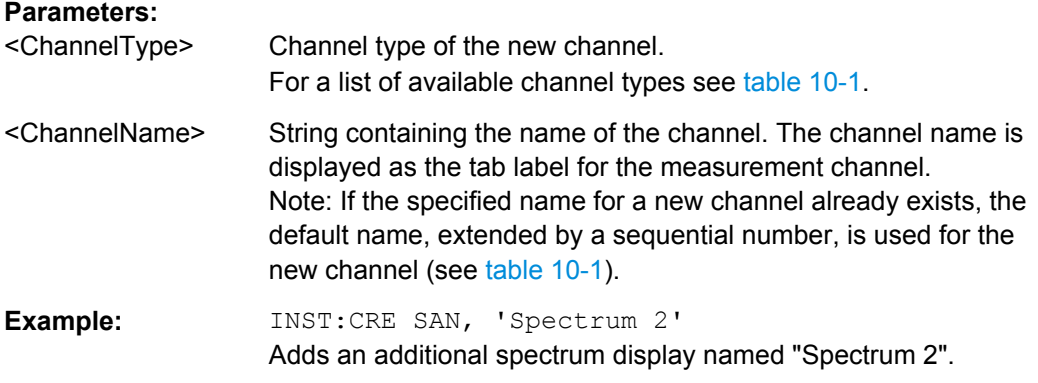

**INSTrument:CREate:REPLace** <ChannelName1>,<ChannelType>,<ChannelName2>

This command replaces a measurement channel with another one.

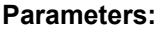

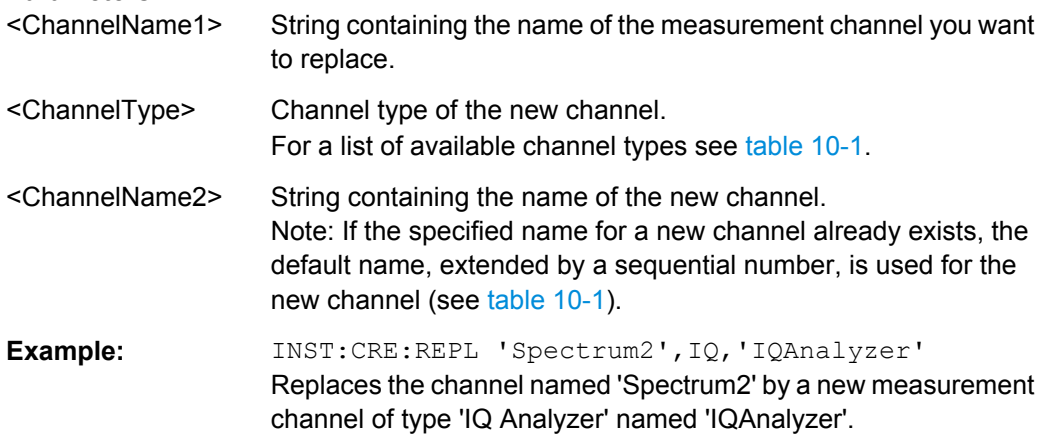

#### <span id="page-113-0"></span>**INSTrument:DELete** <ChannelName>

This command deletes a measurement channel. If you delete the last measurement channel, the default "Spectrum" channel is activated.

#### **Parameters:**

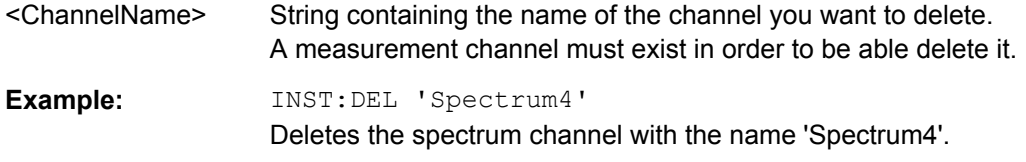

## **INSTrument:LIST?**

This command queries all active measurement channels. This is useful in order to obtain the names of the existing measurement channels, which are required in order to replace or delete the channels.

## **Return values:**

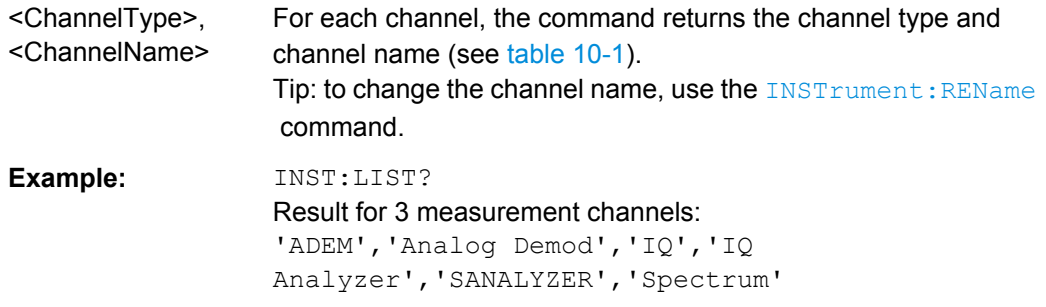

## Usage: Query only

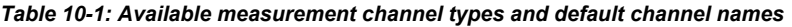

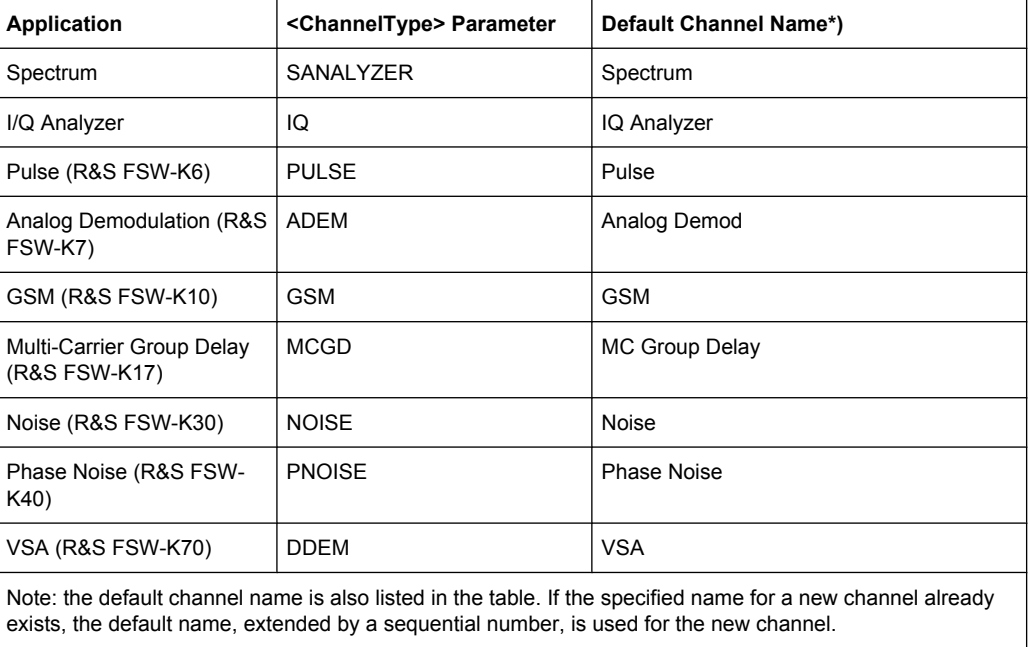

Activating GSM Measurements

<span id="page-114-0"></span>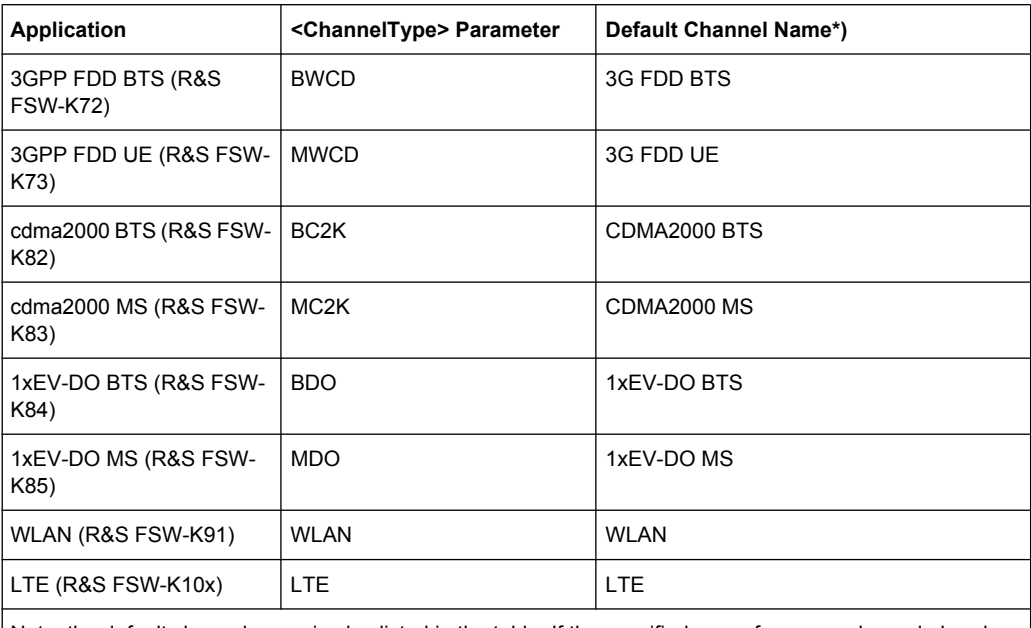

Note: the default channel name is also listed in the table. If the specified name for a new channel already exists, the default name, extended by a sequential number, is used for the new channel.

## **INSTrument:REName** <ChannelName1>, <ChannelName2>

This command renames a measurement channel.

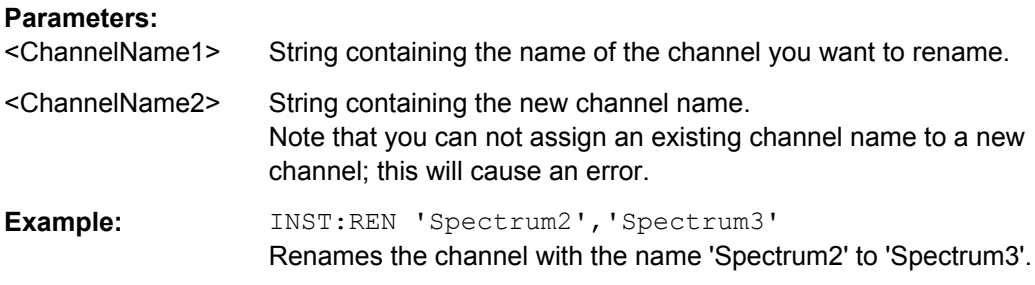

## **INSTrument[:SELect]** <ChannelType>

This command activates a new measurement channel with the defined channel type, or selects an existing measurement channel with the specified name.

See also INSTrument: CREate [: NEW] on page 113.

For a list of available channel types see [table 10-1.](#page-113-0)

#### **Parameters:**

<ChannelType> **GSM**

GSM application, R&S FSW–K10

## **SYSTem:PRESet:CHANnel[:EXECute]**

This command restores the default instrument settings in the current channel.

<span id="page-115-0"></span>Use INST:SEL to select the channel.

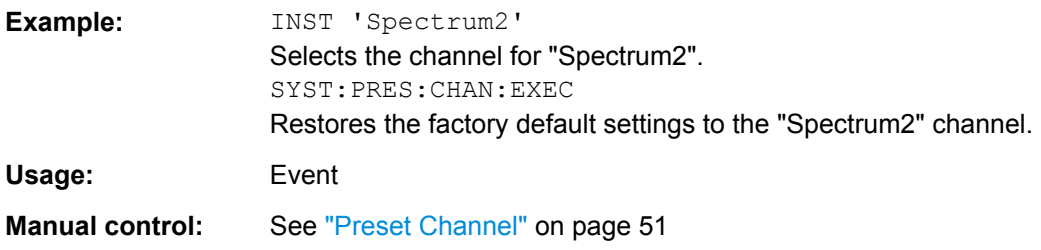

## **SYSTem:SEQuencer** <State>

This command turns the Sequencer on and off. The Sequencer must be active before any other Sequencer commands (INIT: SEQ...) are executed, otherwise an error will occur.

A detailed programming example is provided in the "Operating Modes" chapter in the R&S FSW User Manual.

## **Parameters:**

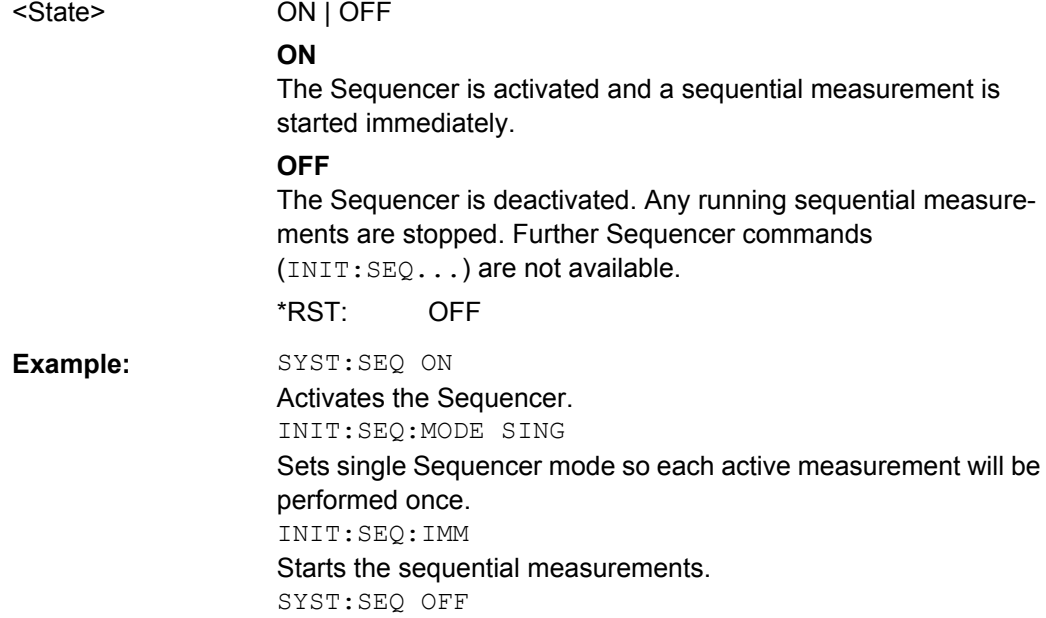

# **10.3 Configuring and Performing GSM Measurements**

The following commands are required to configure a GSM measurement on an R&S FSW in a remote environment.

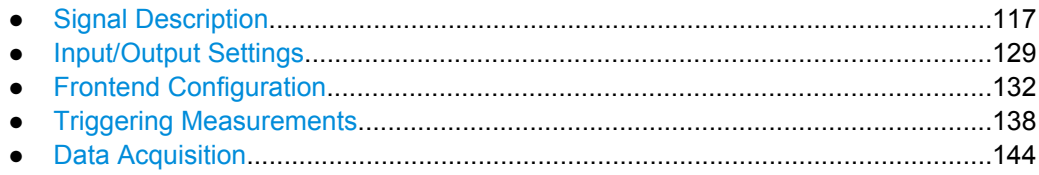

<span id="page-116-0"></span>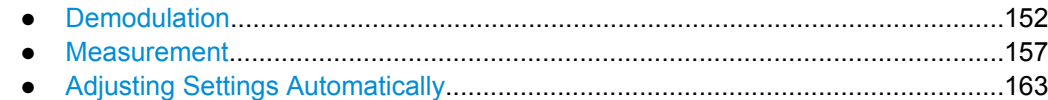

## **10.3.1 Signal Description**

The signal description provides information on the expected input signal, which optimizes frame detection and measurement.

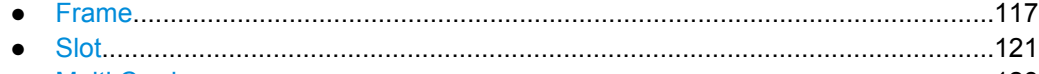

● [Multi Carrier...........................................................................................................128](#page-127-0)

## **10.3.1.1 Frame**

Frame settings determine the frame configuration used by the device under test.

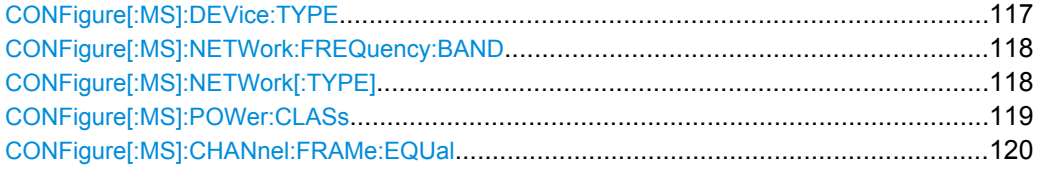

## **CONFigure[:MS]:DEVice:TYPE** <Value>

This command specifies the type of device to be measured.

## **Parameters for setting and query:**

<Value> BTSNormal | BTSMicro | BTSPico | MSNormal | MSSMall

#### **BTSNormal**

BTS, TRX power class Normal

## **BTSMicro**

BTS, TRX power class Micro

## **BTSPico**

BTS, TRX power class Pico

## **MSNormal** MS, normal type

## **MSSMall** MS, small type

\*RST: BTSNormal

**Example:** CONF: DEV: TYPE BTSNormal

## **Manual control:** See ["Device Type" on page 52](#page-51-0)

For a detailed example see [chapter 10.9.1, "Programming Example: Determining the](#page-224-0) [EVM", on page 225.](#page-224-0)

#### <span id="page-117-0"></span>**CONFigure[:MS]:NETWork:FREQuency:BAND** <Value>

This command works in conjunction with the CONFigure [:MS]:NETWork[:TYPE] command to specify the frequency band of the signal to be measured. The command is not in-line with the manual operation so the SCPI remote control command remains compatible with the R&S FS-K5.

#### **Parameters for setting and query:**

<Value> 380 | 410 | 450 | 480 | 710 | 750 | 810 | 850 | 900 | 1800 | 1900 **380** 380 MHz band – valid for TGSM **410** 410 MHz band – valid for TGSM **450** 450 MHz band – valid for GSM **480** 480 MHz band – valid for GSM **710** 710 MHz band – valid for GSM **750** 750 MHz band – valid for GSM **810** 810 MHz band – valid for TGSM **850** 850 MHz band – valid for GSM **900** 900 MHz band – valid for PGSM, EGSM, RGSM and TGSM **1800** 1800 MHz band – valid for DCS **1900** 1900 MHz band – valid for PCS  $*RST: 900$ **Example:** CONF:NETW:FREQ 380 **Manual control:** See ["Frequency Band" on page 53](#page-52-0)

For a detailed example see [chapter 10.9.1, "Programming Example: Determining the](#page-224-0) [EVM", on page 225.](#page-224-0)

## **CONFigure[:MS]:NETWork[:TYPE]** <Value>

This command works in conjunction with the CONFigure  $[iMS]$ : NETWork: FREQuency:BAND on page 118 command to specify the frequency band of the signal to be measured. The command is not in-line with the manual operation so the SCPI remote control command remains compatible with the R&S FS-K5.

<span id="page-118-0"></span>**Parameters for setting and query:**  <Value> PGSM | EGSM | DCS | PCS | TGSM | RGSM | GSM **PGSM** Primary GSM **EGSM** Extended GSM **DCS** DCS **PCS PCS TGSM** T-GSM **RGSM** Railway GSM **GSM** GSM \*RST: EGSM **Example: CONF:NETW PGSM** Manual control: See ["Frequency Band" on page 53](#page-52-0)

For a detailed example see [chapter 10.9.1, "Programming Example: Determining the](#page-224-0) [EVM", on page 225.](#page-224-0)

## **CONFigure[:MS]:POWer:CLASs** <Value>

This command the power class of the device under test.

## <span id="page-119-0"></span>**Parameters for setting and query:**

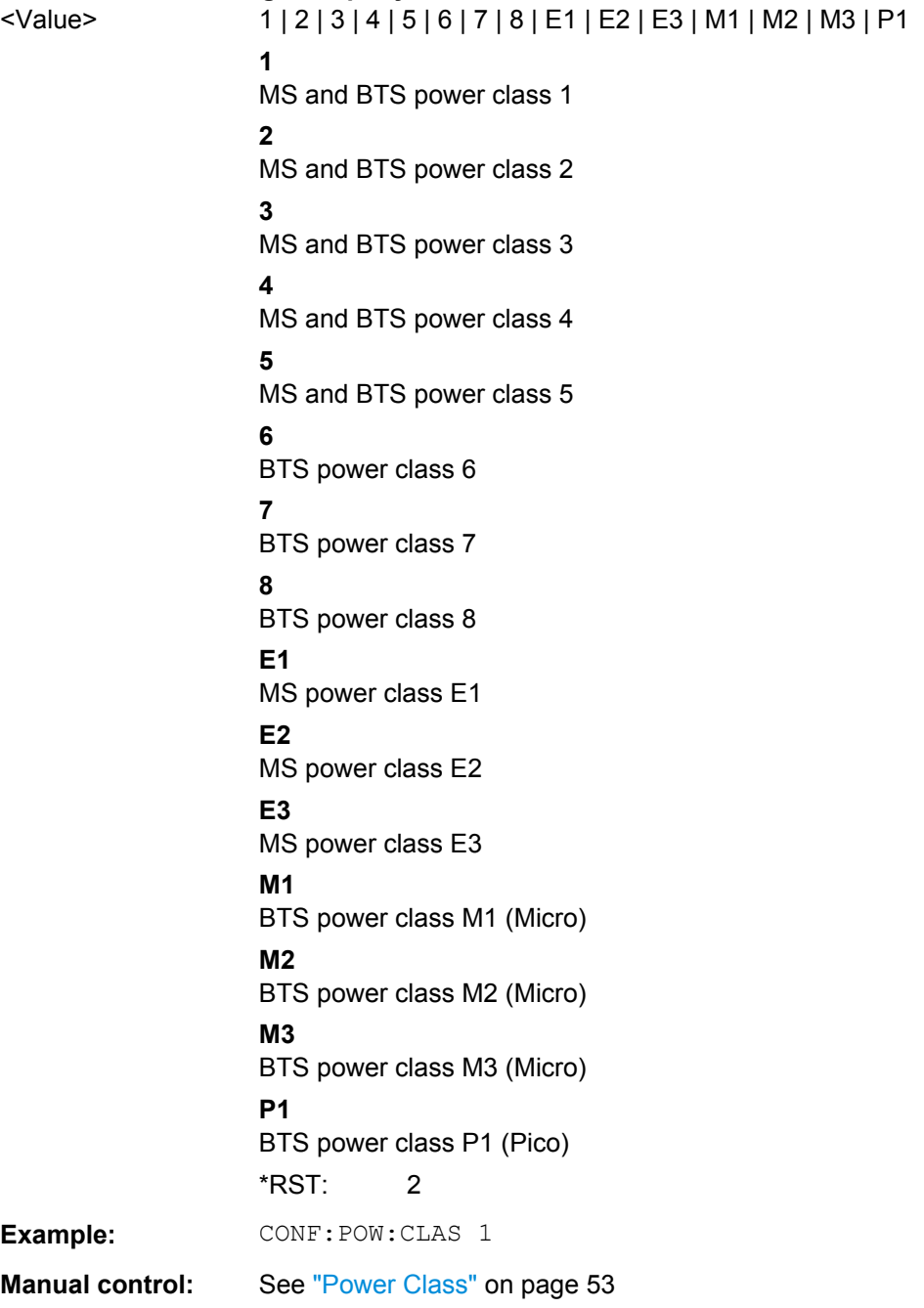

For a detailed example see [chapter 10.9.1, "Programming Example: Determining the](#page-224-0) [EVM", on page 225.](#page-224-0)

## **CONFigure[:MS]:CHANnel:FRAMe:EQUal** <State>

If activated, all slots of a frame have the same length (8 x 156.26 normal symbol periods).

<span id="page-120-0"></span>If deactivated, slots number 0 and 4 of a frame have a longer duration, all other a shorter duration compared to the "equal slot length" (157, 156, 156, 156, 157, 156, 156, 156 normal symbol periods).

See 3GPP TS 51.0213GPP TS 51.021 and 3GPP TS 45.0103GPP TS 45.010 chapter "6.7 Timeslot length" for further details.

This parameter is used to adjust the time for the "Power vs Time" masks of all slots. The "Slot to measure" is used as the time reference for the entire frame.

#### **Parameters for setting and query:**

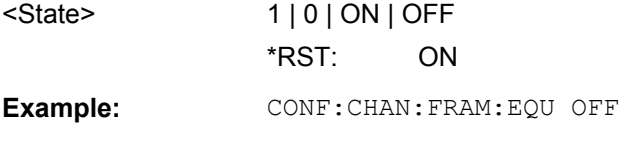

**Manual control:** See ["Equal Timeslot Length" on page 53](#page-52-0)

For a detailed example see [chapter 10.9.1, "Programming Example: Determining the](#page-224-0) [EVM", on page 225.](#page-224-0)

## **10.3.1.2 Slot**

The R&S FSW GSM application is slot-based. Thus, information on the expected slots of the input signal are required. The following commands are required to provide this information.

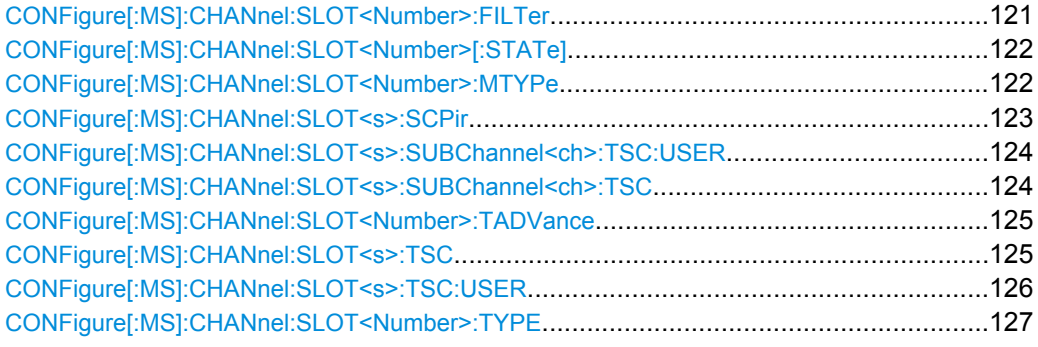

## **CONFigure[:MS]:CHANnel:SLOT<Number>:FILTer** <Type>

This command specifies the pulse shape of the ideal modulator.

#### **Suffix:**

<Number>

 $< 0.7$ the slot to configure

<span id="page-121-0"></span>**Parameters for setting and query:**  <Type> GMSK | LINearised | NARRow | WIDE **GMSK** GMSK Pulse **LINearised** Linearised GMSK Pulse **NARRow** Narrow Pulse **WIDE** Wide Pulse \*RST: GMSK **Example:** CONF: CHAN: SLOT: FILT GMSK

**Manual control:** See ["Filter" on page 57](#page-56-0)

For a detailed example see [chapter 10.9.1, "Programming Example: Determining the](#page-224-0) [EVM", on page 225.](#page-224-0)

## **CONFigure[:MS]:CHANnel:SLOT<Number>[:STATe]** <State>

This command activates this slot (this means that e.g. this slot is not considered as inactive in the PvT evaluation).

#### **Suffix:**

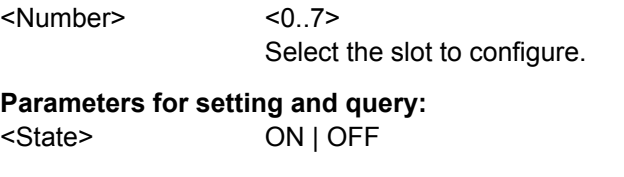

**Example:** CONF: CHAN: SLOT ON

**Manual control:** See ["Slot State \(On/Off\)" on page 56](#page-55-0)

For a detailed example see [chapter 10.9.1, "Programming Example: Determining the](#page-224-0) [EVM", on page 225.](#page-224-0)

## **CONFigure[:MS]:CHANnel:SLOT<Number>:MTYPe** <Modulation>

This command specifies the modulation type.

**Suffix:**  <Number>

 $< 0.7$ the slot to configure

<span id="page-122-0"></span>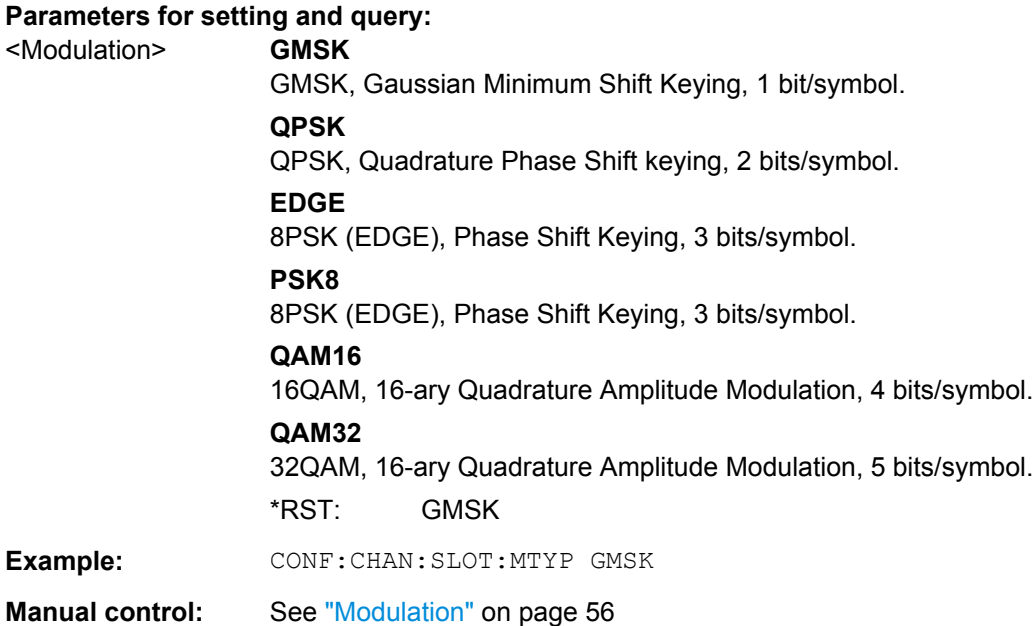

For a detailed example see [chapter 10.9.1, "Programming Example: Determining the](#page-224-0) [EVM", on page 225.](#page-224-0)

## **CONFigure[:MS]:CHANnel:SLOT<s>:SCPir** <Value>

This command specifies the Subchannel Power Imbalance Ratio (SCPIR) of the specified slot.

## **Notes:**

This command is only available for AQPSK modulation.

## **Suffix:**  <s>

 $< 0.7$ Number of slot to configure

## **Parameters for setting and query:**

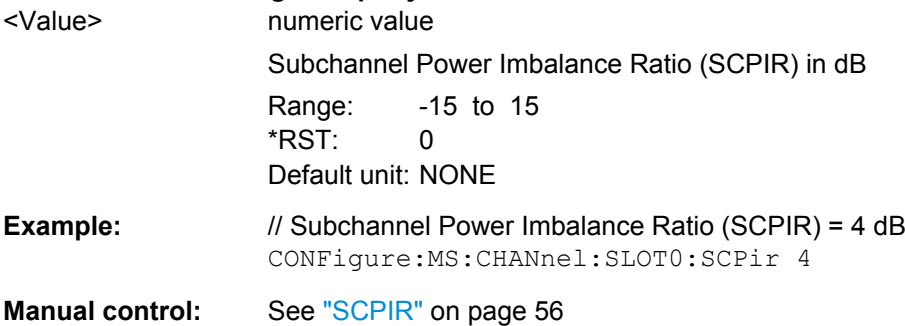

For a detailed example see [chapter 10.9.2, "Programming Example: Measuring an](#page-227-0) [AQPSK Signal", on page 228](#page-227-0).

## <span id="page-123-0"></span>**CONFigure[:MS]:CHANnel:SLOT<s>:SUBChannel<ch>:TSC:USER** <Value>

This command sets the bits of the user definable TSC. The number of bits must be 26. CONFigure[:MS]:CHANnel:SLOT<s>:SUBChannel<ch>:TSC:USER must be set first.

This command is only available for AQPSK modulation.

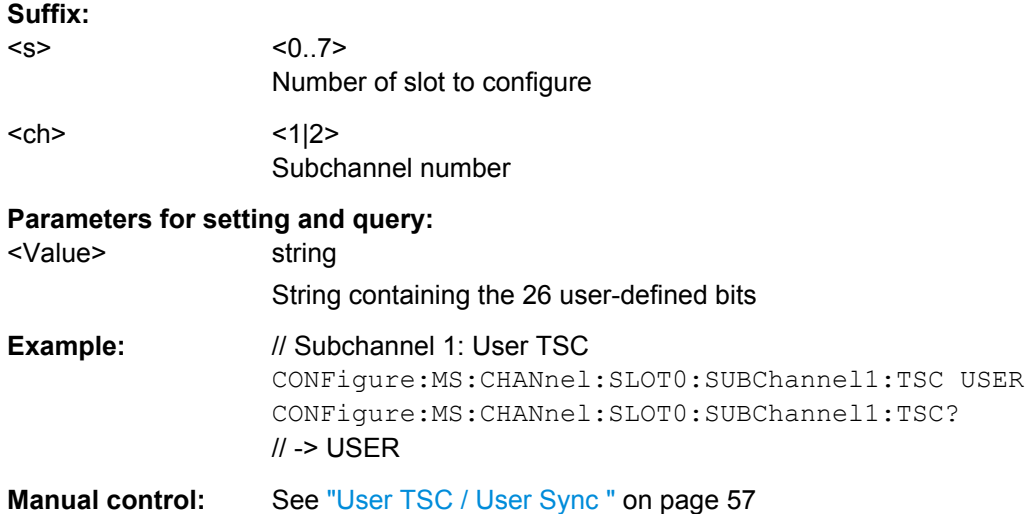

For a detailed example see [chapter 10.9.2, "Programming Example: Measuring an](#page-227-0) [AQPSK Signal", on page 228](#page-227-0).

### **CONFigure[:MS]:CHANnel:SLOT<s>:SUBChannel<ch>:TSC** <Value>

This command selects the training sequence of the specified slot and subchannel used by the mobile or base station.

This command is only available for AQPSK modulation.

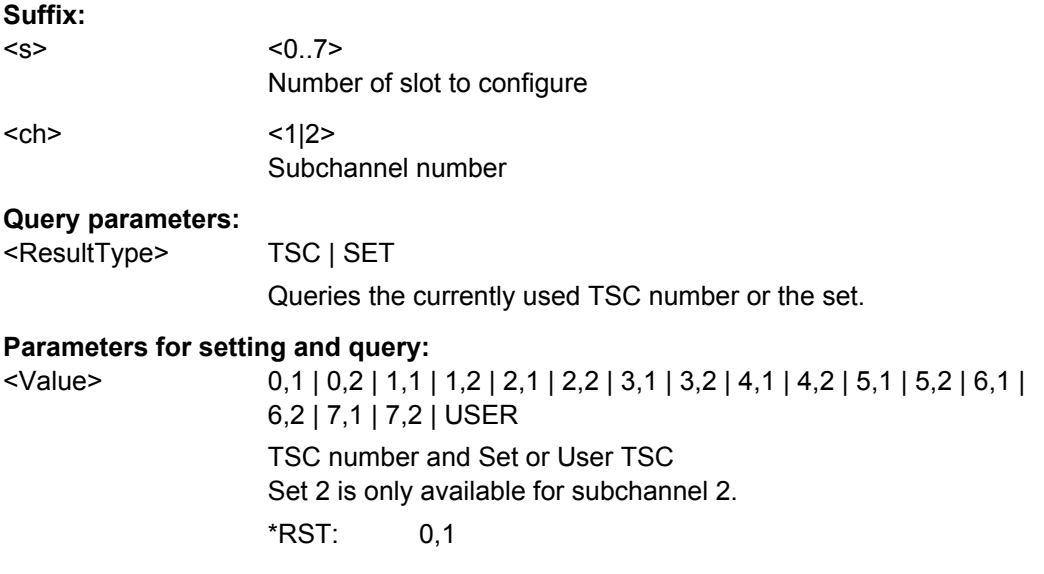

<span id="page-124-0"></span>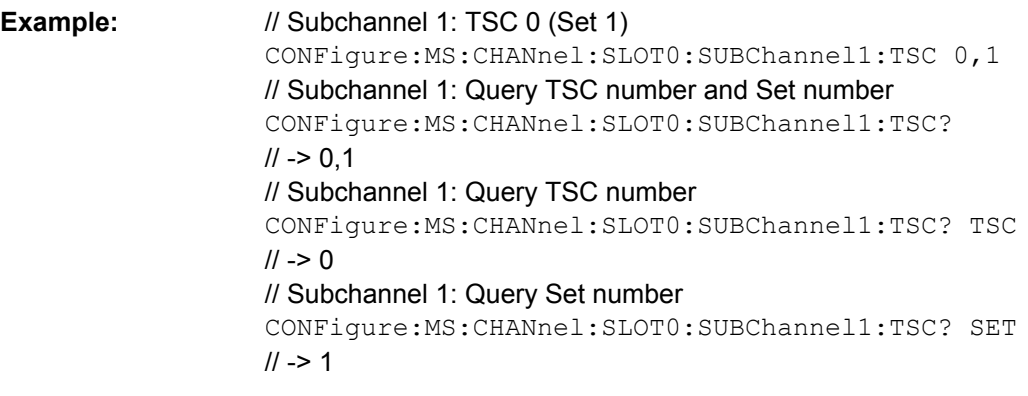

**Manual control:** See ["Training Sequence TSC / Sync" on page 57](#page-56-0)

For a detailed example see [chapter 10.9.2, "Programming Example: Measuring an](#page-227-0) [AQPSK Signal", on page 228](#page-227-0).

## **CONFigure[:MS]:CHANnel:SLOT<Number>:TADVance** <Offset>

Specifies the position of an access burst within a single slot.

This command is only available for access bursts (see CONFigure [:MS]: CHANnel: [SLOT<Number>:TYPE](#page-126-0) on page 127).

#### **Suffix:**

<Number>  $< 0.7$ 

#### **Parameters for setting and query:**

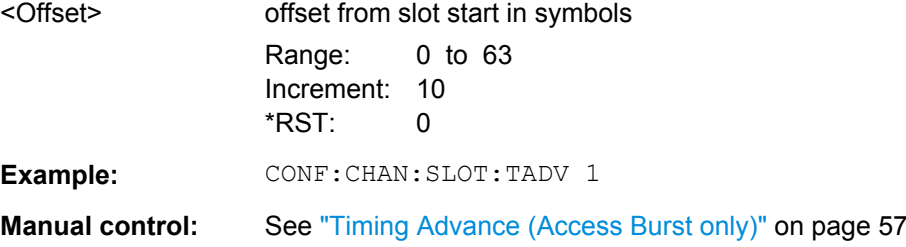

### **CONFigure[:MS]:CHANnel:SLOT<s>:TSC** <Value>

This command selects the training sequence code TSC (Normal and Higher Symbol Rate Bursts) or training (synchronization) sequence TS (for Access Bursts) of the specified slot and subchannel used by the mobile or base station. See 3GPP TS 45.002, chapter 5.2 'Bursts'.

This command is not available for AQPSK modulation (use CONFigure [:MS]: CHANnel:SLOT<s>:TSC instead).

**Suffix:**  <s>

0..7 Number of the slot to configure

<span id="page-125-0"></span>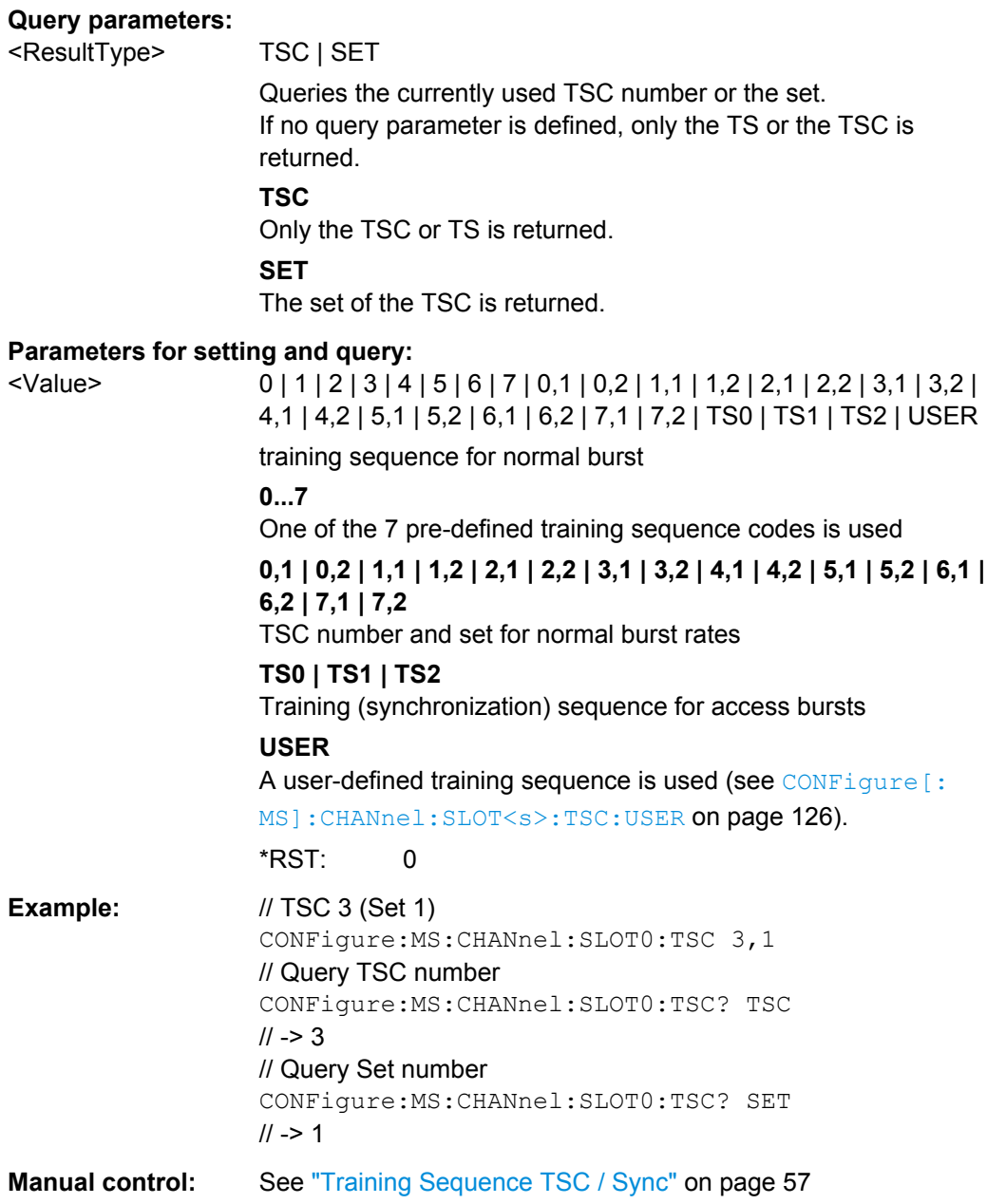

For a detailed example see [chapter 10.9.1, "Programming Example: Determining the](#page-224-0) [EVM", on page 225.](#page-224-0)

## **CONFigure[:MS]:CHANnel:SLOT<s>:TSC:USER** <Value>

This command sets the bits of the user definable TSC. The number of bits must be in accordance with the defined burst type and modulation (as indicated in [Number of TSC](#page-126-0) [bits depending on burst type and modulation](#page-126-0)). CONFigure:MS:CHANnel:SLOT0:TSC USER must be defined first (see [CONFigure\[:MS\]:CHANnel:SLOT<s>:TSC](#page-124-0) [on page 125](#page-124-0)).

## <span id="page-126-0"></span>**Suffix:**   $< s$

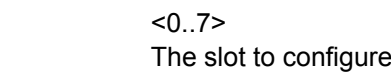

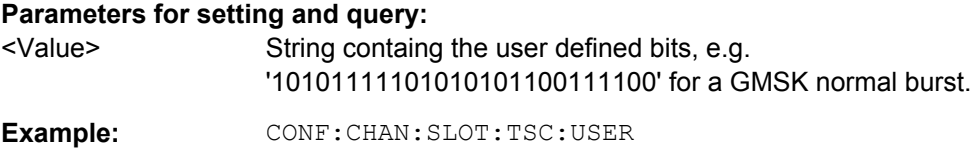

**Manual control:** See ["User TSC / User Sync " on page 57](#page-56-0)

For a detailed example see [chapter 10.9.1, "Programming Example: Determining the](#page-224-0) [EVM", on page 225.](#page-224-0)

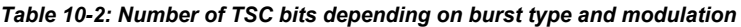

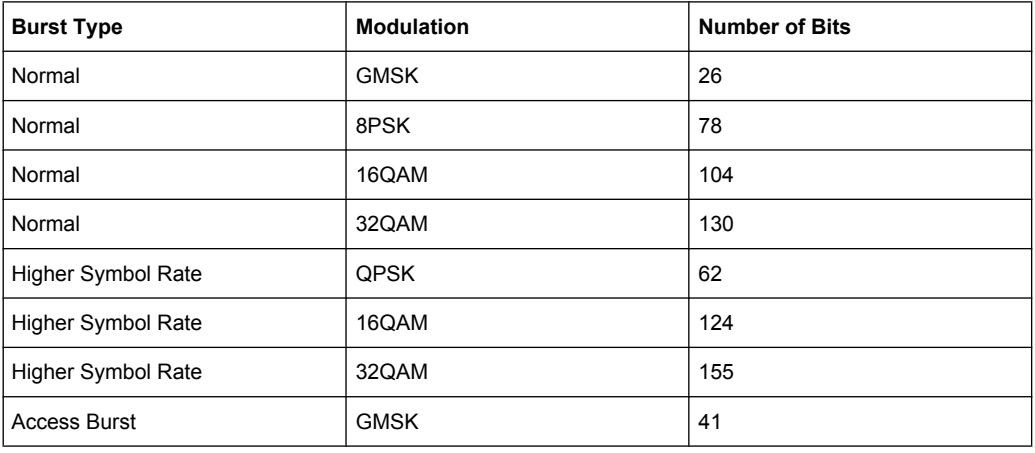

## **CONFigure[:MS]:CHANnel:SLOT<Number>:TYPE** <BurstType>

Specifies the type of the burst.

## **Suffix:**

<Number>  $< 0.7$ 

## **Parameters for setting and query:**

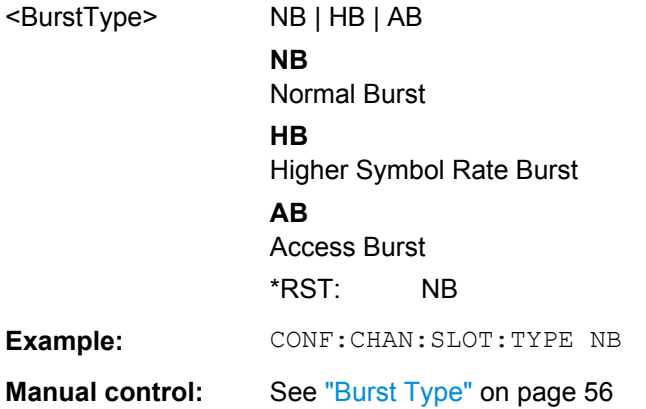

For a detailed example see [chapter 10.9.1, "Programming Example: Determining the](#page-224-0) [EVM", on page 225.](#page-224-0)

## <span id="page-127-0"></span>**10.3.1.3 Multi Carrier**

The R&S FSW GSM application can also measure signals with multiple carriers. The following commands are required to provide information on the carriers in the input signal.

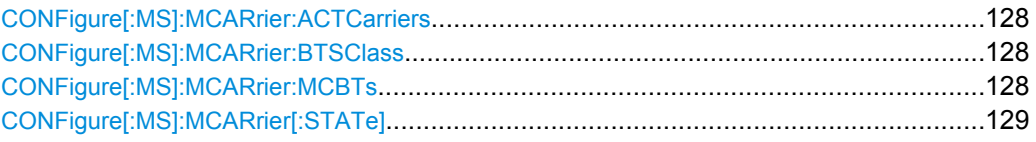

#### **CONFigure[:MS]:MCARrier:ACTCarriers** <NofActCarriers>

This parameter specifies the total number of active carriers of the multi-carrier BTS to be measured. Its value affects the calculation of the limits according to the 3GPP standard for the modulation spectrum measurement, see 3GPP2 TS 45.005 (chapter 4.2.1. "Spectrum due to modulation and wide band noise"). The limit is changed by 10\*log(N).

#### **Parameters for setting and query:**

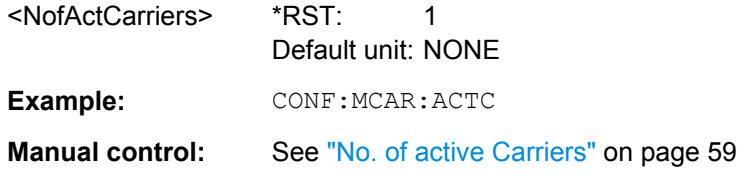

## **CONFigure[:MS]:MCARrier:BTSClass** <BTSClass>

This command defines the base station class. The specified BTS Class effects the calculation of the limits according to the 3GPP standard for the modulation spectrum measurement, see 3GPP2 TS 45.005 (chapter 4.2.1. "Spectrum due to modulation and wide band noise" and chapter 4.3.2 "Base Transceiver Station", search for "Multicarrier BTS").

## **Parameters for setting and query:**

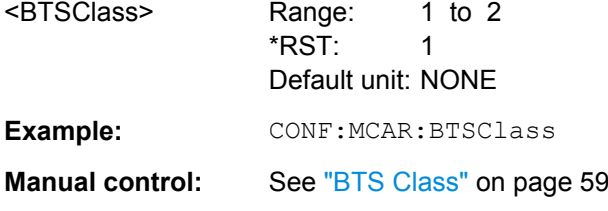

#### **CONFigure[:MS]:MCARrier:MCBTs** <MultiCarrierBTS>

This parameter informs the R&S FSW-K10 that the measured signal is a multi-carrier signal. This function is only available if the "Device Type" is a "BTS" type (see [CONFigure\[:MS\]:DEVice:TYPE](#page-116-0) on page 117). If active, a special multi-carrier filter is switched into the demodulation path and further multi-carrier-specific parameters become available.

#### **Parameters for setting and query:**

<MultiCarrierBTS> ON | OFF \*RST: OFF

<span id="page-128-0"></span>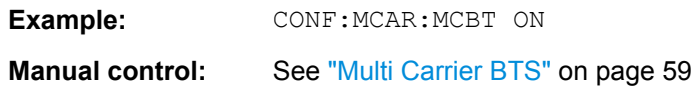

## **CONFigure[:MS]:MCARrier[:STATe]** <State>

This command is retained for compatibility with R&S FSW-K5 only. In new R&S FSW-K10 remote scripts use the commands described in the example below instead.

#### **Parameters for setting and query:**

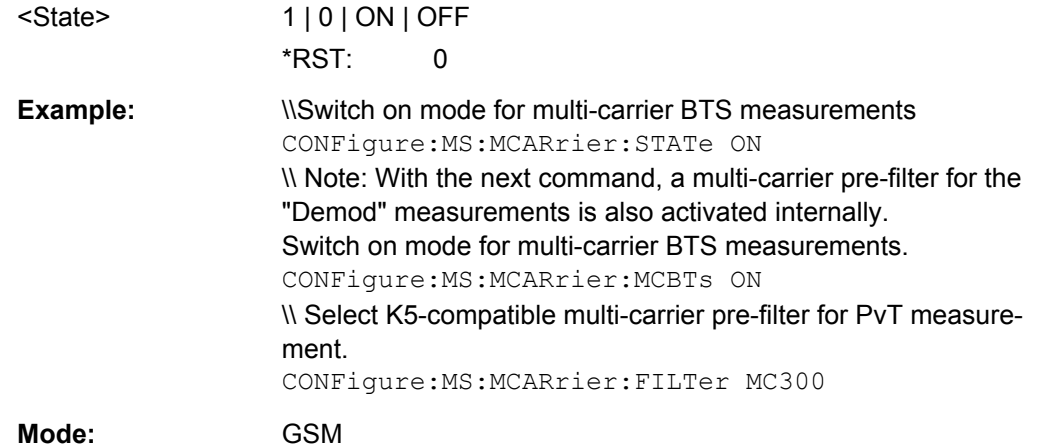

## **10.3.2 Input/Output Settings**

The R&S FSW can analyze signals from different input sources (such as RF, power sensors etc.) and provide various types of output (such as noise or trigger signals). The following commands are required to configure data input and output.

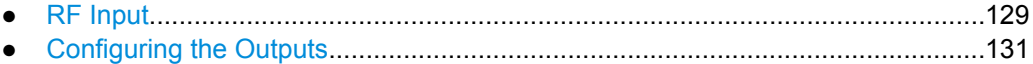

## **10.3.2.1 RF Input**

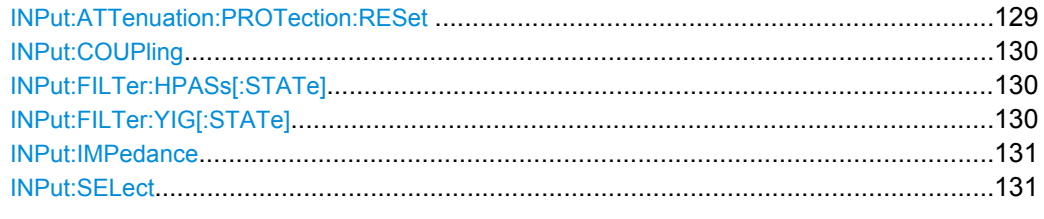

## **INPut:ATTenuation:PROTection:RESet**

This command resets the attenuator and reconnects the RF input with the input mixer after an overload condition occured and the protection mechanism intervened.The error status bit (bit 3 in the STAT: QUES: POW status register) and the INPUT OVLD message in the status bar are cleared.

The command works only if the overload condition has been eliminated first.

<span id="page-129-0"></span>Usage: Event

**INPut:COUPling** <CouplingType>

This command selects the coupling type of the RF input.

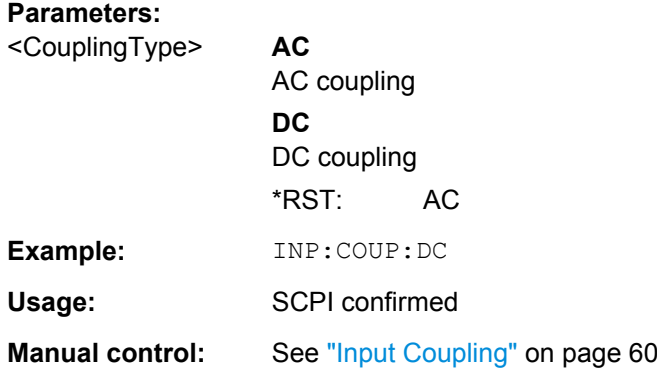

#### **INPut:FILTer:HPASs[:STATe]** <State>

Activates an additional internal high-pass filter for RF input signals from 1 GHz to 3 GHz. This filter is used to remove the harmonics of the R&S FSW in order to measure the harmonics for a DUT, for example.

This function requires option R&S FSW-B13.

(Note: for RF input signals outside the specified range, the high-pass filter has no effect. For signals with a frequency of approximately 4 GHz upwards, the harmonics are suppressed sufficiently by the YIG filter.)

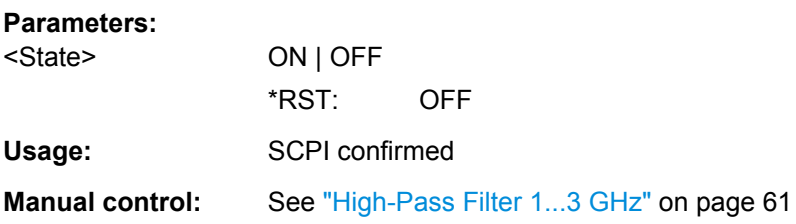

#### **INPut:FILTer:YIG[:STATe]** <State>

This command turns the YIG-preselector on and off.

Note the special conditions and restrictions for the YIG filter described in ["YIG-Preselec](#page-60-0)[tor" on page 61](#page-60-0).

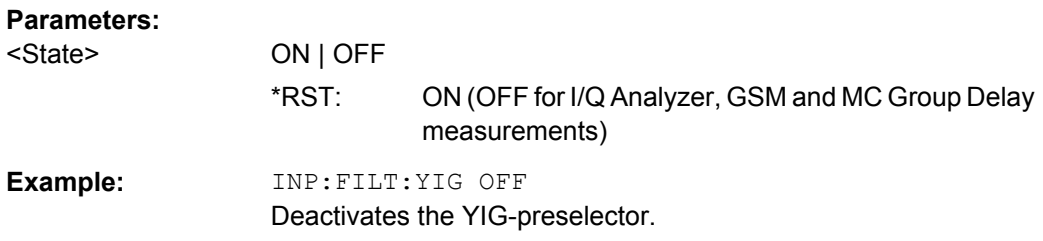

<span id="page-130-0"></span>**Manual control:** See ["YIG-Preselector" on page 61](#page-60-0)

#### **INPut:IMPedance** <Impedance>

This command selects the nominal input impedance of the RF input.

75 Ω should be selected if the 50 Ω input impedance is transformed to a higher impedance using a matching pad of the RAZ type (=  $25 \Omega$  in series to the input impedance of the instrument). The power loss correction value in this case is 1.76 dB = 10 log (75Ω/50Ω).

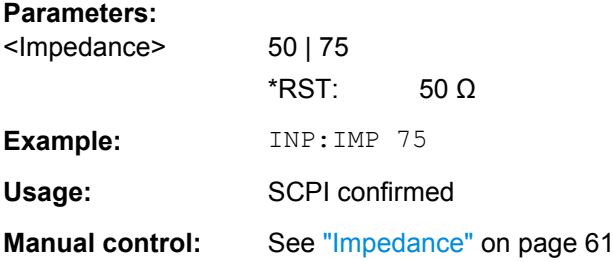

#### **INPut:SELect** <Source>

This command selects the signal source for measurements, i.e. it defines which connector is used to input data to the R&S FSW. If no additional options are installed, only RF input is supported.

#### **Parameters:**

<Source> **RF**

Radio Frequency ("RF INPUT" connector) \*RST: RF

## **10.3.2.2 Configuring the Outputs**

Configuring trigger input/output is described in [chapter 10.3.4.2, "Configuring the Trigger](#page-141-0) [Output", on page 142](#page-141-0).

DIAGnostic<n>:SERVice:NSOurce..................................................................................131

## **DIAGnostic<n>:SERVice:NSOurce** <State>

This command turns the 28 V supply of the BNC connector labeled NOISE SOURCE CONTROL on the front panel on and off.

## **Parameters:**

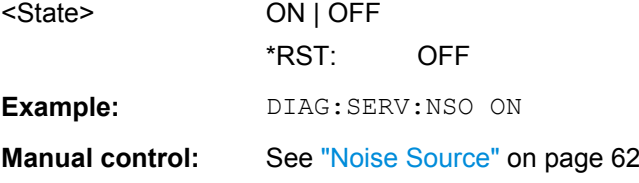

## <span id="page-131-0"></span>**10.3.3 Frontend Configuration**

The following commands are required to configure frequency and amplitude settings, which represent the "frontend" of the measurement setup.

- Frequency.............................................................................................................132 ● [Amplitude Settings................................................................................................134](#page-133-0)
- [Configuring the Attenuation...................................................................................136](#page-135-0)

## **10.3.3.1 Frequency**

The following commands are required to configure the frequencies to measure.

Useful commands for configuring frequencies described elsewhere:

- CONFigure [:MS]:NETWork:FREQuency:BAND on page 118
- CONFigure [:MS]:NETWork[:TYPE] on page 118

## **Remote commands exclusive to configuring frequencies:**

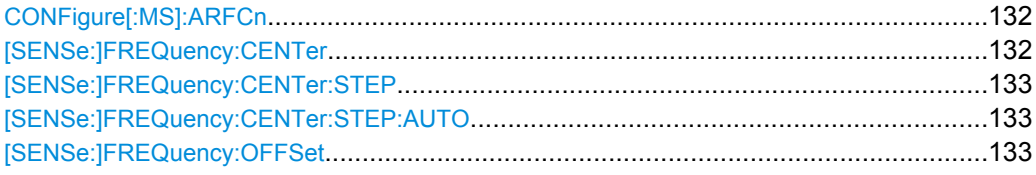

#### **CONFigure[:MS]:ARFCn** <Value>

This command specifies the Absolute Radio Frequency Channel Number (ARFCN) to be measured. Setting the ARFCN updates the frequency.

#### **Parameters for setting and query:**

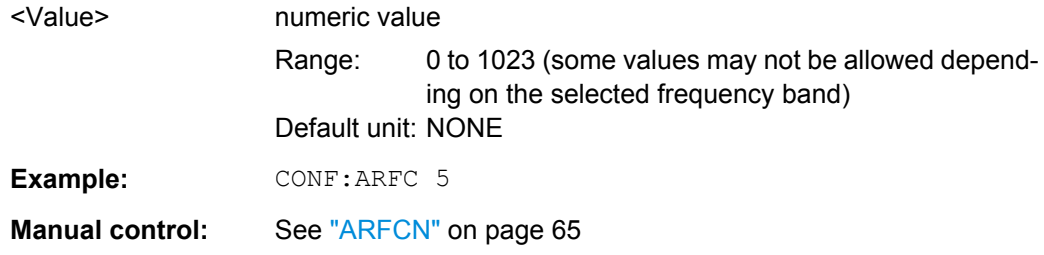

## **[SENSe:]FREQuency:CENTer** <Frequency>

This command defines the center frequency.

If you change the frequency, the R&S FSW updates the "ARFCN" accordingly.

<span id="page-132-0"></span>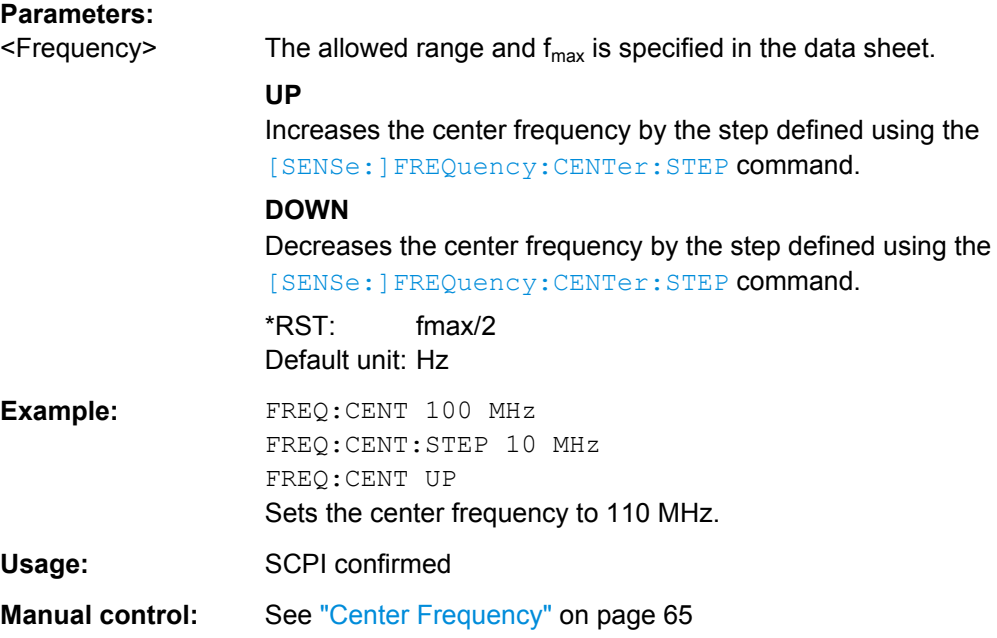

## **[SENSe:]FREQuency:CENTer:STEP** <StepSize>

This command defines the center frequency step size.

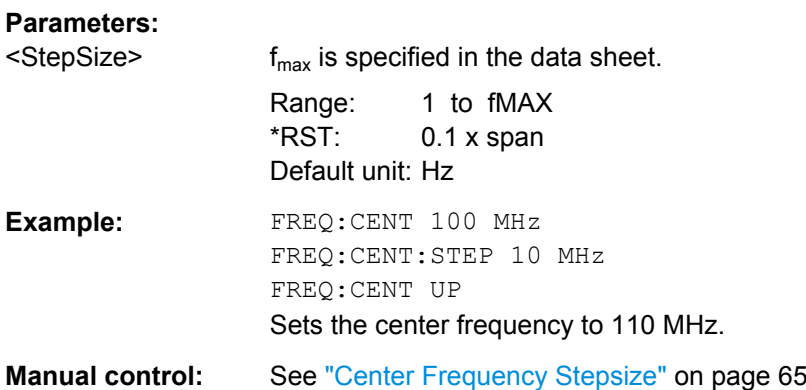

## **[SENSe:]FREQuency:CENTer:STEP:AUTO** <State>

This command couples or decouples the center frequency step size to the span.

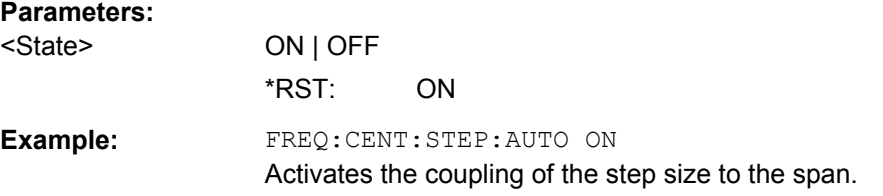

## **[SENSe:]FREQuency:OFFSet** <Offset>

This command defines a frequency offset.

<span id="page-133-0"></span>If this value is not 0 Hz, the application assumes that the input signal was frequency shifted outside the application. All results of type "frequency" will be corrected for this shift numerically by the application.

#### **Parameters:**

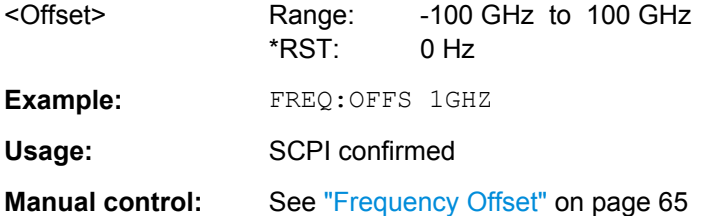

## **10.3.3.2 Amplitude Settings**

The following commands are required to configure the amplitude settings in a remote environment.

Useful commands for amplitude settings described elsewhere:

- [INPut:COUPling](#page-129-0) on page 130
- [INPut:IMPedance](#page-130-0) on page 131
- CONFigure [:MS]: POWer: CLASs on page 119

#### **Remote commands exclusive to amplitude settings:**

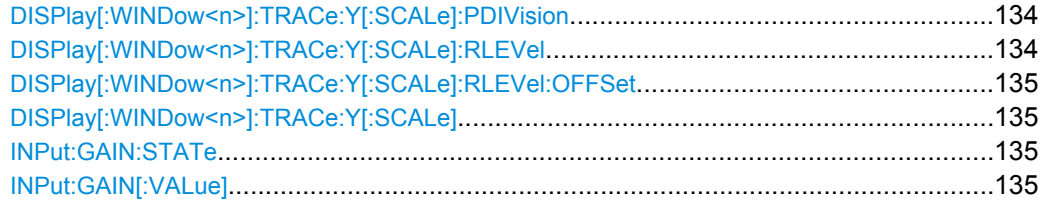

## **DISPlay[:WINDow<n>]:TRACe:Y[:SCALe]:PDIVision** <Value>

This remote command determines the grid spacing on the Y-axis for all diagrams, where possible.

#### **Parameters:**

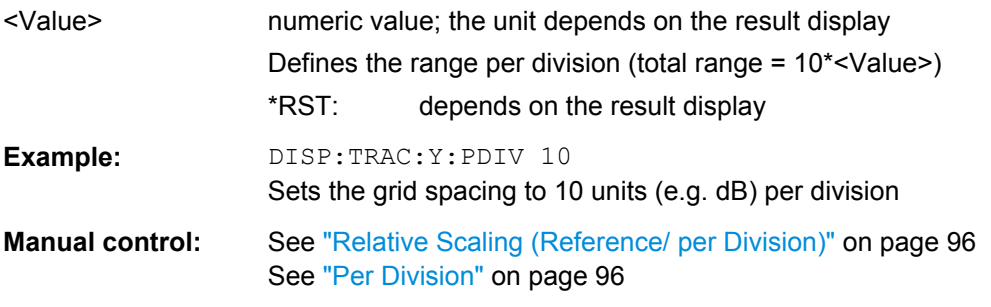

## **DISPlay[:WINDow<n>]:TRACe:Y[:SCALe]:RLEVel** <ReferenceLevel>

This command defines the reference level.

<span id="page-134-0"></span>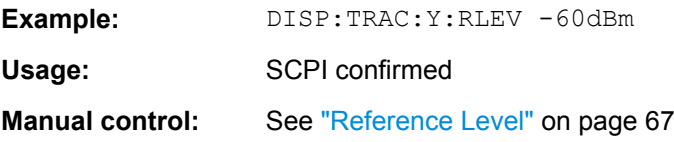

## **DISPlay[:WINDow<n>]:TRACe:Y[:SCALe]:RLEVel:OFFSet** <Offset>

This command defines a reference level offset.

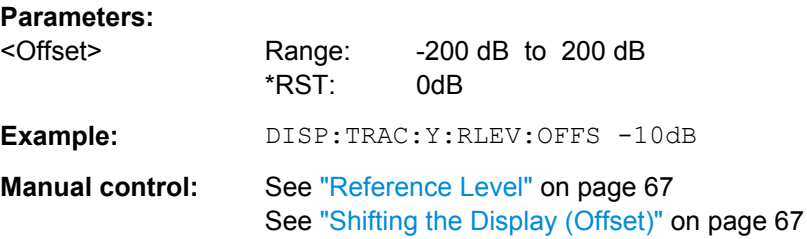

## **DISPlay[:WINDow<n>]:TRACe:Y[:SCALe]** <Range>

This command defines the display range of the y-axis.

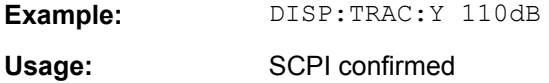

#### **INPut:GAIN:STATe** <State>

This command turns the preamplifier on and off.

The command requires option R&S FSW-B24.

#### **Parameters:**

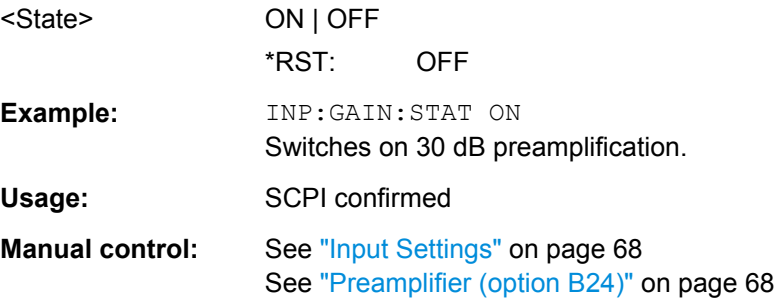

## **INPut:GAIN[:VALue]** <Gain>

This command selects the preamplification level if the preamplifier is activated (INP:GAIN:STAT ON, see INPut:GAIN:STATe on page 135).

The command requires option R&S FSW-B24.

## <span id="page-135-0"></span>**Parameters:**

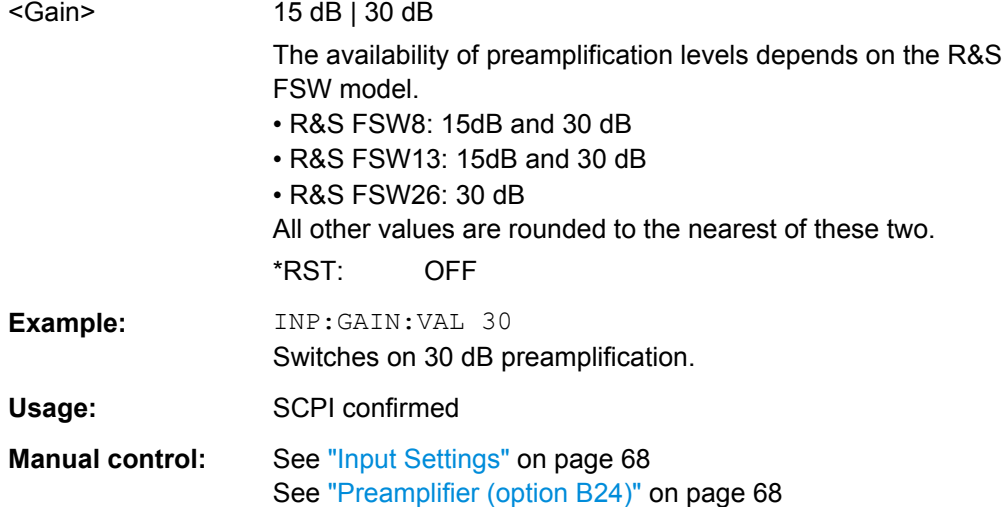

## **10.3.3.3 Configuring the Attenuation**

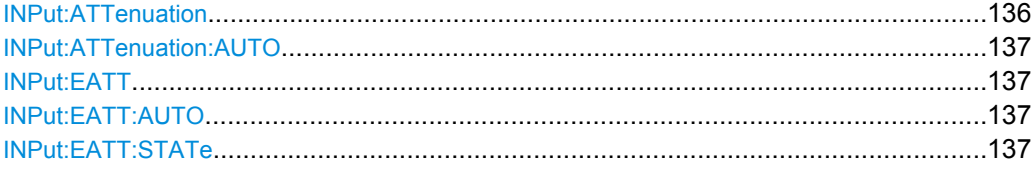

## **INPut:ATTenuation <Attenuation>**

This command defines the total attenuation for RF input.

If you set the attenuation manually, it is no longer coupled to the reference level, but the reference level is coupled to the attenuation. Thus, if the current reference level is not compatible with an attenuation that has been set manually, the command also adjusts the reference level.

## **Parameters:**

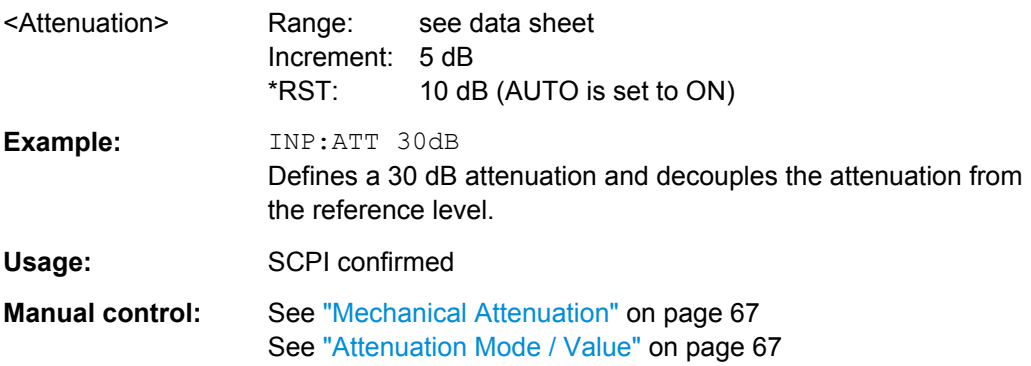

#### <span id="page-136-0"></span>**INPut:ATTenuation:AUTO** <State>

This command couples or decouples the attenuation to the reference level. Thus, when the reference level is changed, the R&S FSW determines the signal level for optimal internal data processing and sets the required attenuation accordingly.

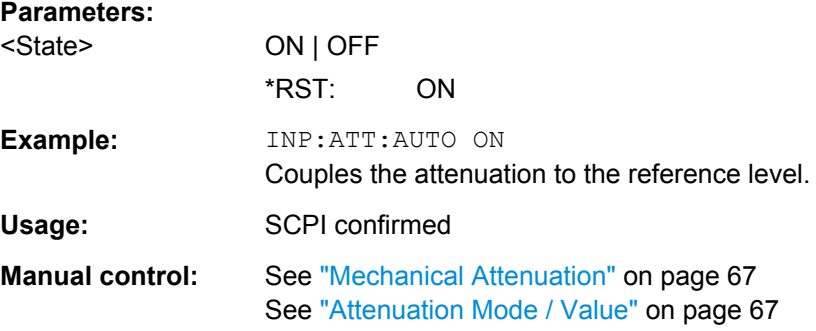

## **INPut:EATT** <Attenuation>

This command defines an electronic attenuation manually. Automatic mode must be switched off (INP: EATT: AUTO OFF, see INPut: EATT: AUTO on page 137).

If the current reference level is not compatible with an attenuation that has been set manually, the command also adjusts the reference level.

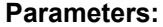

**Parameters:**

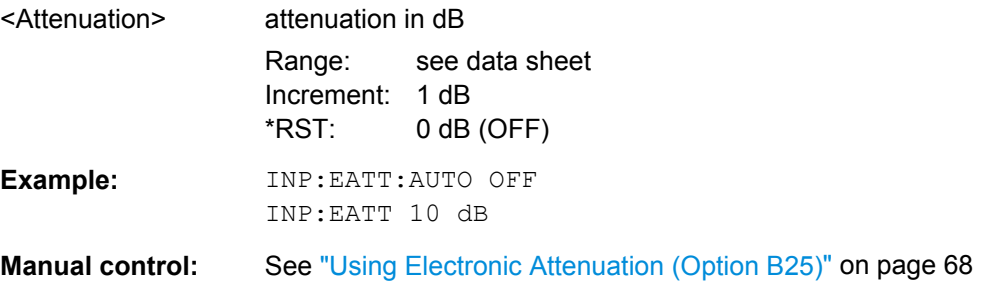

#### **INPut:EATT:AUTO** <State>

This command turns automatic selection of the electronic attenuation on and off.

If on, electronic attenuation reduces the mechanical attenuation whenever possible.

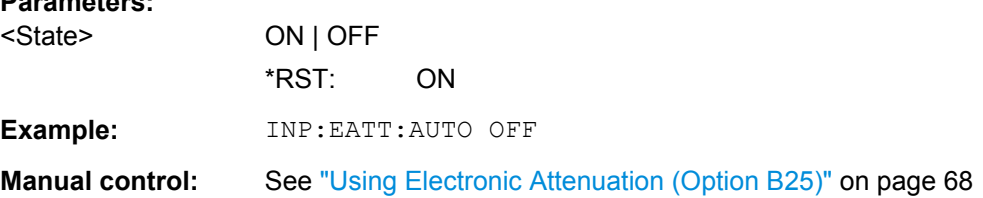

## **INPut:EATT:STATe** <State>

This command turns the electronic attenuator on and off.

<span id="page-137-0"></span>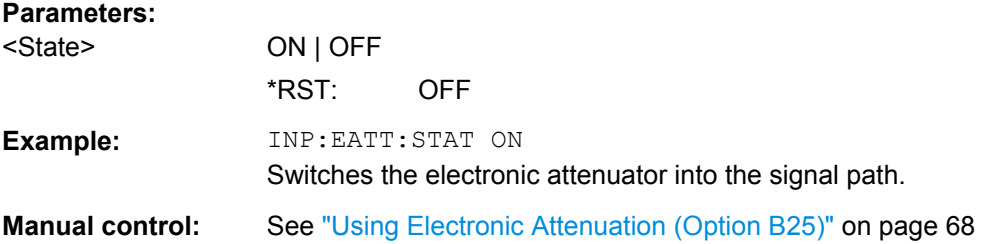

## **10.3.4 Triggering Measurements**

Trigger settings determine when the input signal is measured.

● Configuring the Triggering Conditions...................................................................138 ● [Configuring the Trigger Output..............................................................................142](#page-141-0)

## **10.3.4.1 Configuring the Triggering Conditions**

The following commands are required to configure the trigger for the GSM measurement.

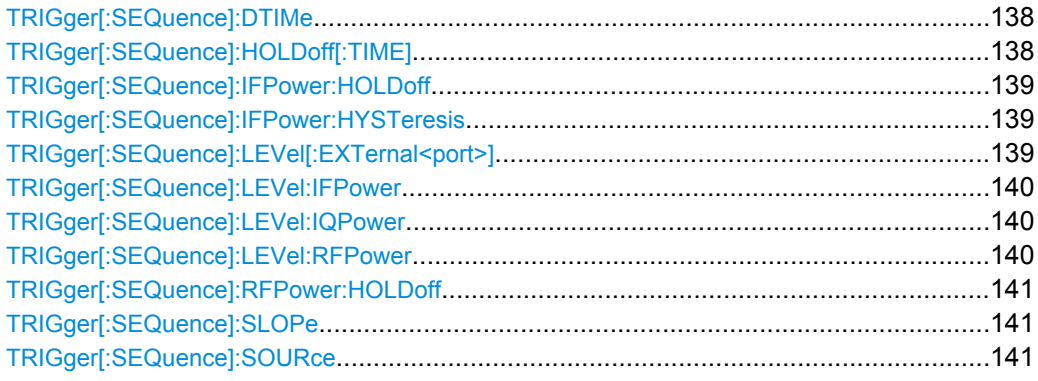

## **TRIGger[:SEQuence]:DTIMe** <DropoutTime>

Defines the time the input signal must stay below the trigger level before a trigger is detected again.

## **Parameters:**

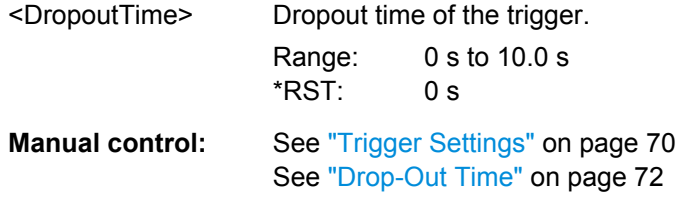

## **TRIGger[:SEQuence]:HOLDoff[:TIME]** <Offset>

Defines the time offset between the trigger event and the start of the sweep (data capturing).

<span id="page-138-0"></span>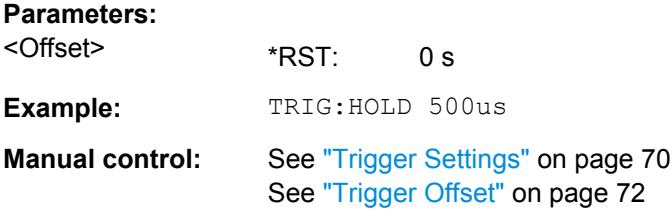

## **TRIGger[:SEQuence]:IFPower:HOLDoff** <Period>

This command defines the holding time before the next trigger event.

Note that this command is available for **any trigger source**, not just IF Power.

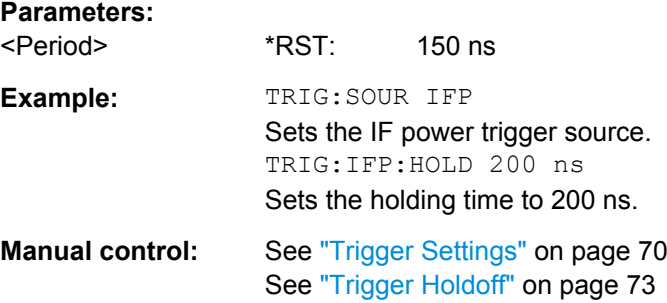

## **TRIGger[:SEQuence]:IFPower:HYSTeresis** <Hysteresis>

This command defines the trigger hysteresis.

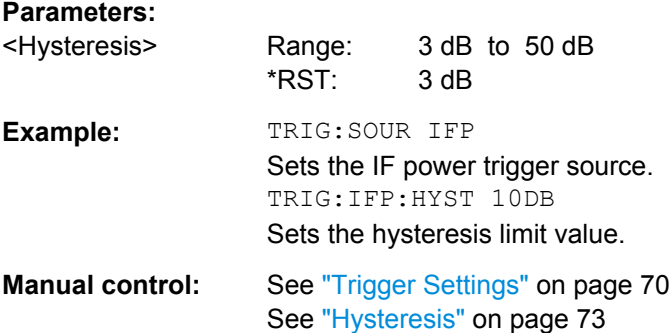

## **TRIGger[:SEQuence]:LEVel[:EXTernal<port>]** <TriggerLevel>

This command defines the level the external signal must exceed to cause a trigger event.

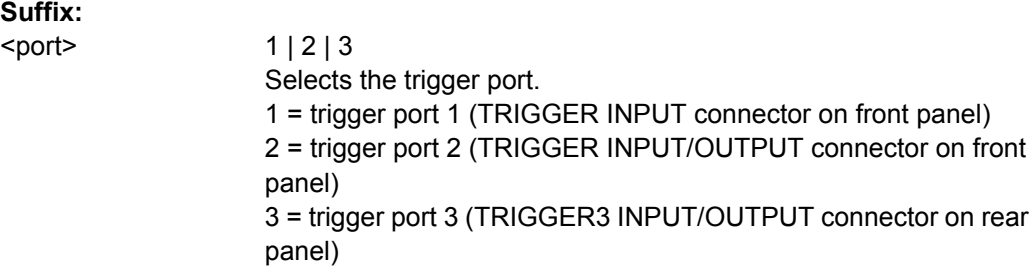

<span id="page-139-0"></span>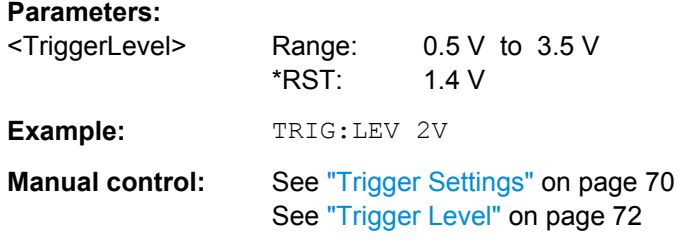

## **TRIGger[:SEQuence]:LEVel:IFPower** <TriggerLevel>

This command defines the power level at the third intermediate frequency that must be exceeded to cause a trigger event. Note that any RF attenuation or preamplification is considered when the trigger level is analyzed.

#### **Parameters:**

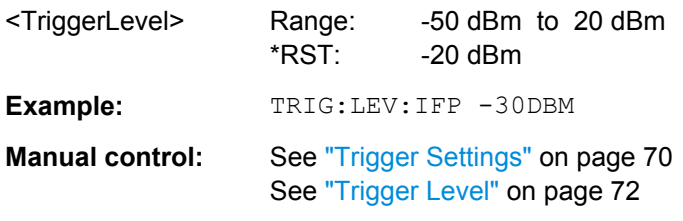

## **TRIGger[:SEQuence]:LEVel:IQPower** <TriggerLevel>

This command defines the magnitude the I/Q data must exceed to cause a trigger event. Note that any RF attenuation or preamplification is considered when the trigger level is analyzed.

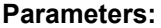

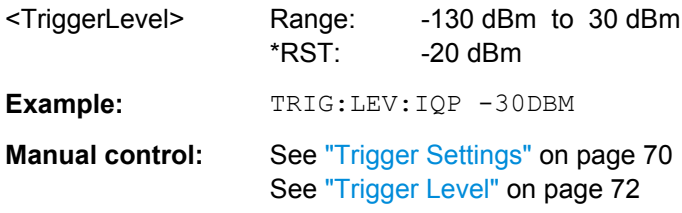

#### **TRIGger[:SEQuence]:LEVel:RFPower** <TriggerLevel>

This command defines the power level the RF input must exceed to cause a trigger event. Note that any RF attenuation or preamplification is considered when the trigger level is analyzed.

The input signal must be between 500 MHz and 8 GHz.

#### **Parameters:**

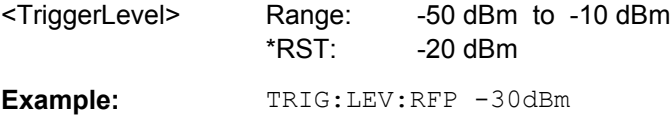

<span id="page-140-0"></span>**Manual control:** See ["Trigger Settings" on page 70](#page-69-0) See ["Trigger Level" on page 72](#page-71-0)

#### **TRIGger[:SEQuence]:RFPower:HOLDoff** <Time>

This command defines the holding time before the next trigger event. Note that this command is available for any trigger source, not just RF Power.

Note that this command is maintained for compatibility reasons only. Use the [TRIGger\[:SEQuence\]:IFPower:HOLDoff](#page-138-0) on page 139 command for new remote control programs.

## **Parameters:**

<Time> Default unit: S

## **TRIGger[:SEQuence]:SLOPe** <Type>

For all trigger sources except time you can define whether triggering occurs when the signal rises to the trigger level or falls down to it.

## **Parameters:**

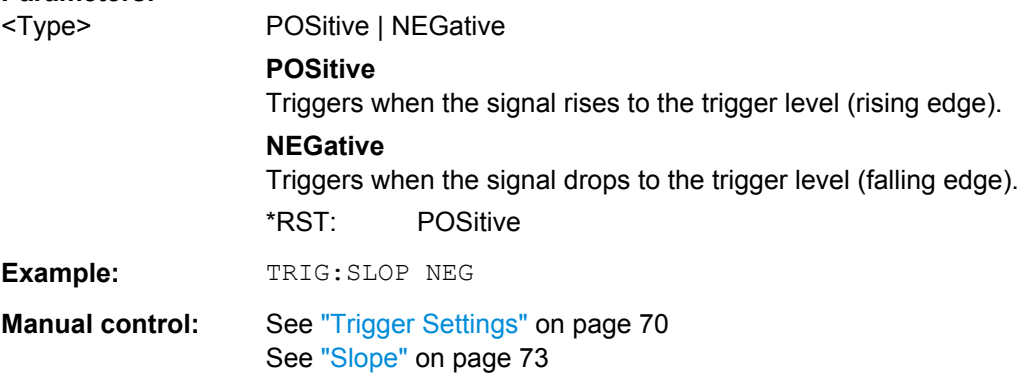

## **TRIGger[:SEQuence]:SOURce** <Source>

This command selects the trigger source.

#### **Note on external triggers:**

If a measurement is configured to wait for an external trigger signal in a remote control program, remote control is blocked until the trigger is received and the program can continue. Make sure this situation is avoided in your remote control programs.

<span id="page-141-0"></span>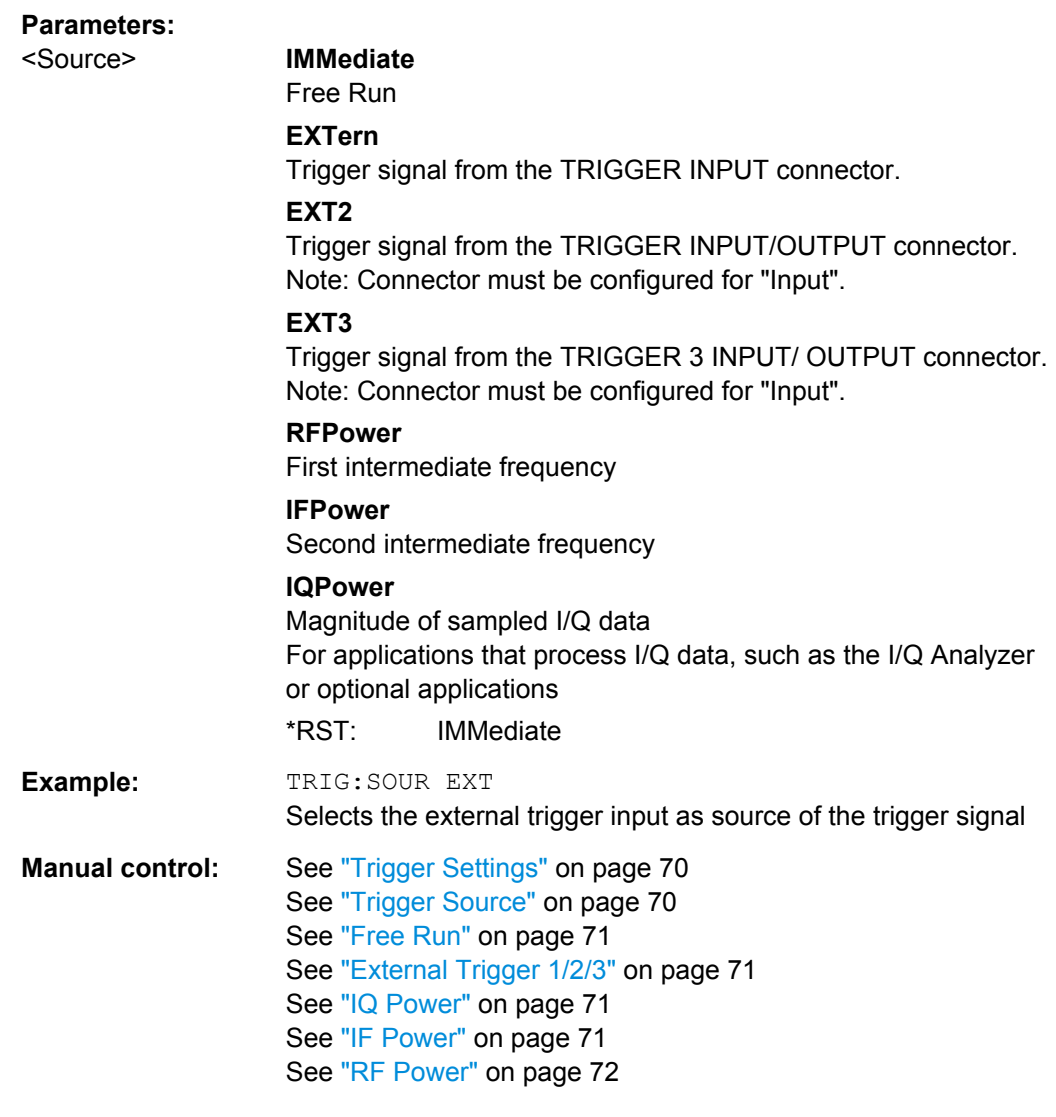

## **10.3.4.2 Configuring the Trigger Output**

The following commands are required to send the trigger signal to one of the variable TRIGGER INPUT/OUTPUT connectors. The tasks for manual operation are described in ["Trigger 2/3" on page 62](#page-61-0).

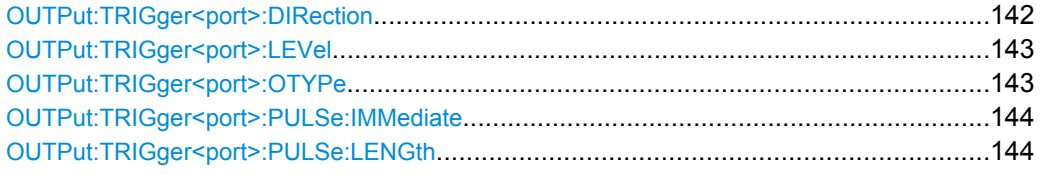

## **OUTPut:TRIGger<port>:DIRection** <Direction>

This command selects the trigger direction.

<span id="page-142-0"></span>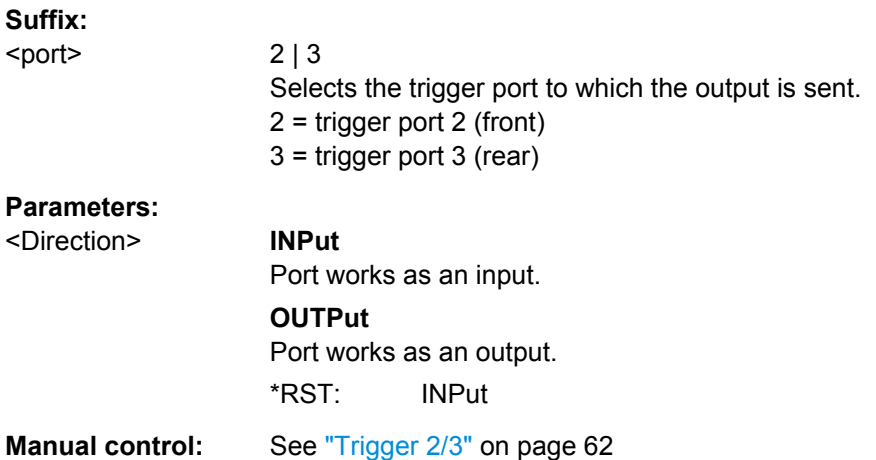

# **OUTPut:TRIGger<port>:LEVel** <Level>

This command defines the level of the signal generated at the trigger output.

This command works only if you have selected a user defined output with OUTPut: TRIGger<port>:OTYPe.

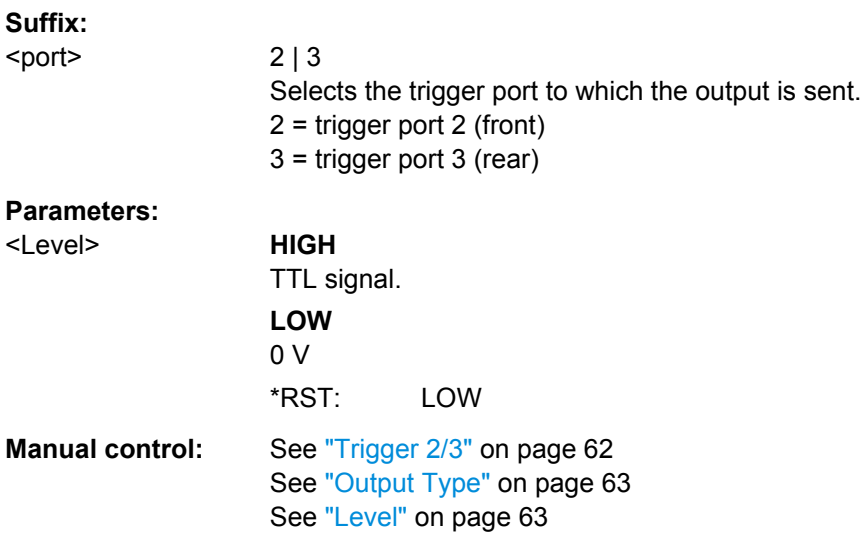

## **OUTPut:TRIGger<port>:OTYPe** <OutputType>

This command selects the type of signal generated at the trigger output.

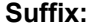

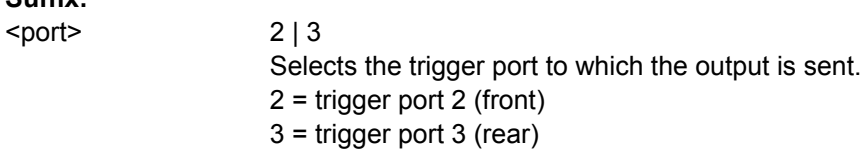

<span id="page-143-0"></span>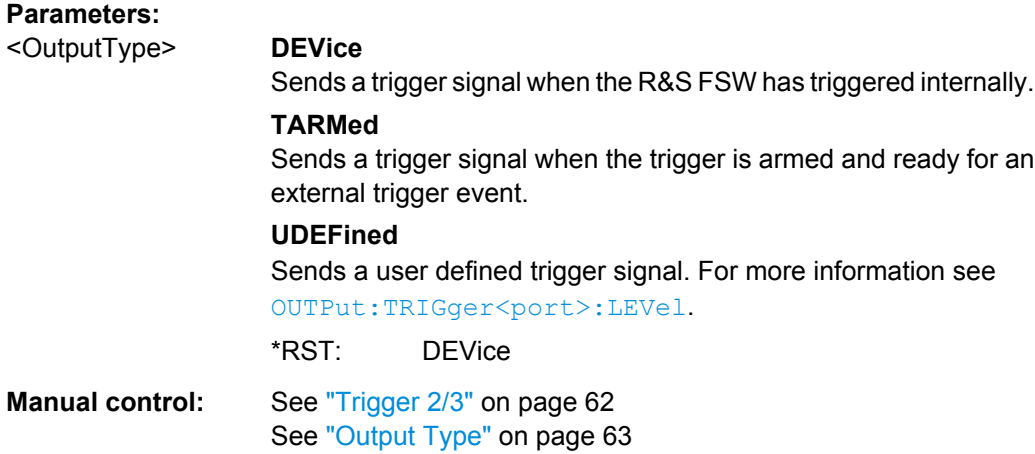

## **OUTPut:TRIGger<port>:PULSe:IMMediate**

This command generates a pulse at the trigger output.

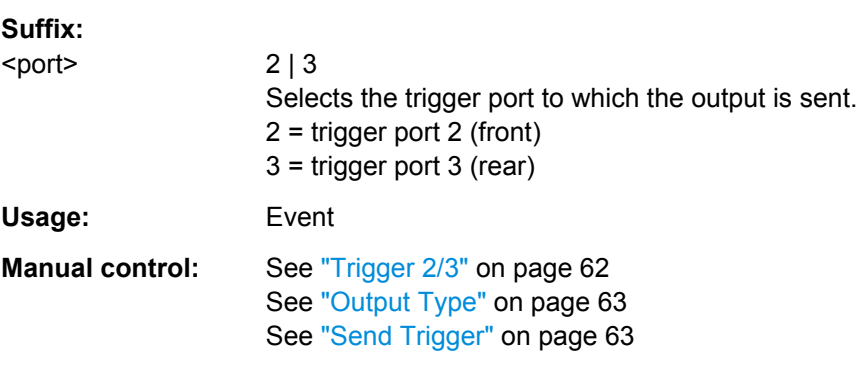

## **OUTPut:TRIGger<port>:PULSe:LENGth** <Length>

This command defines the length of the pulse generated at the trigger output.

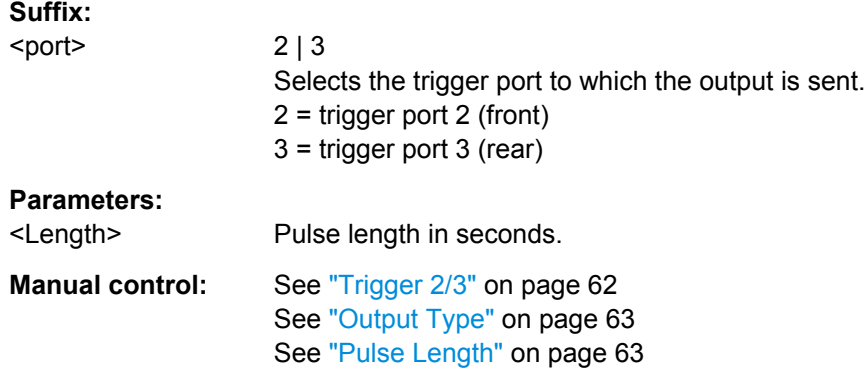

## **10.3.5 Data Acquisition**

You must define how much and how often data is captured from the input signal.
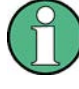

## **MSRA operating mode**

In MSRA operating mode, only the MSRA Master channel actually captures data from the input signal. The data acquisition settings for the GSM application in MSRA mode define the **application data extract** and **analysis interval**.

For details on the MSRA operating mode see [chapter 5.13, "GSM in MSRA Operating](#page-46-0) [Mode", on page 47](#page-46-0) and the R&S FSW MSRA User Manual.

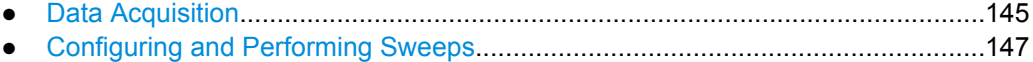

## **10.3.5.1 Data Acquisition**

The "Data Acquisition" settings define how long data is captured from the input signal by the R&S FSW GSM application.

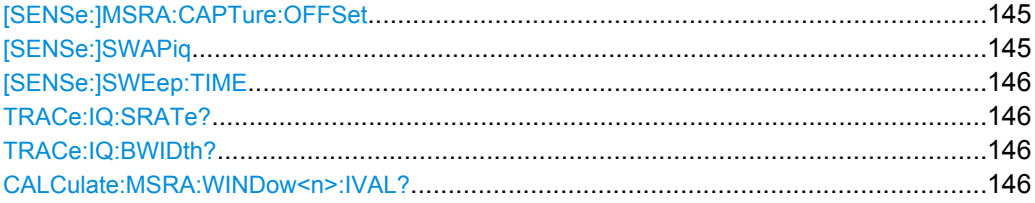

#### **[SENSe:]MSRA:CAPTure:OFFSet** <Offset>

This setting is only available for applications in MSRA mode, not for the MSRA Master. It has a similar effect as the trigger offset in other measurements.

## **Parameters:**

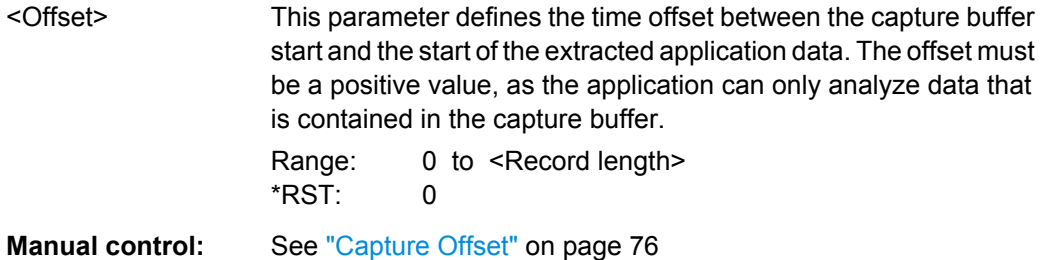

#### **[SENSe:]SWAPiq** <State>

This command defines whether or not the recorded IQ pairs should be swapped (I<->Q) before being processed. Swapping I and Q inverts the sideband.

This is useful if the DUT interchanged the I and Q parts of the signal; then the FSW can do the same to compensate for it.

Try this function if the TSC can not be found.

<span id="page-145-0"></span>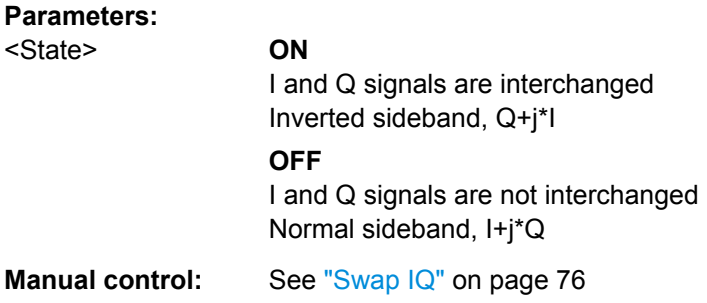

## **[SENSe:]SWEep:TIME** <Time>

This command defines the sweep (or: data capture) time.

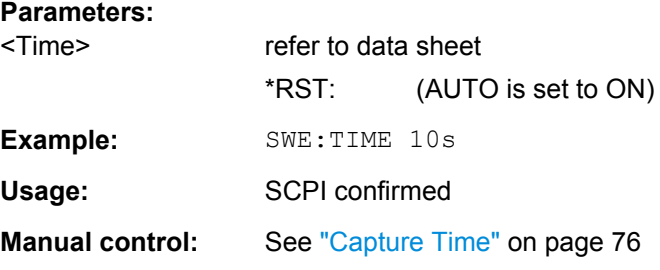

## **TRACe:IQ:SRATe?**

This command queries the final user sample rate for the acquired I/Q data.

#### **Parameters:**

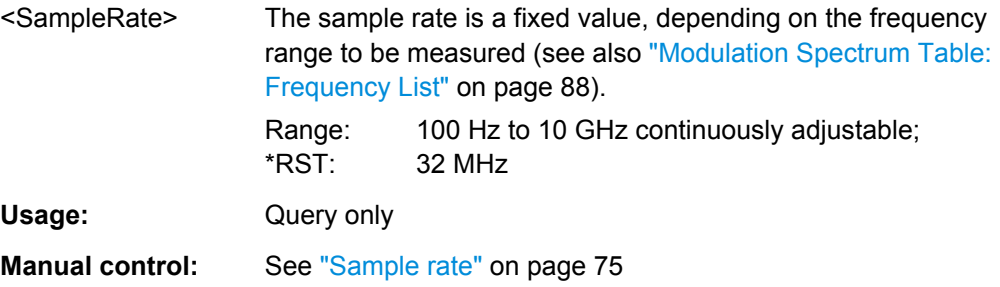

## **TRACe:IQ:BWIDth?**

This command queries the bandwidth of the resampling filter.

The bandwidth of the resampling filter depends on the sampling rate.

Usage: Query only

**Manual control:** See ["Analysis Bandwidth" on page 75](#page-74-0)

#### **CALCulate:MSRA:WINDow<n>:IVAL?**

This command queries the analysis interval for the current window. This command is only available in application measurement channels, not the MSRA View or MSRA Master.

<span id="page-146-0"></span>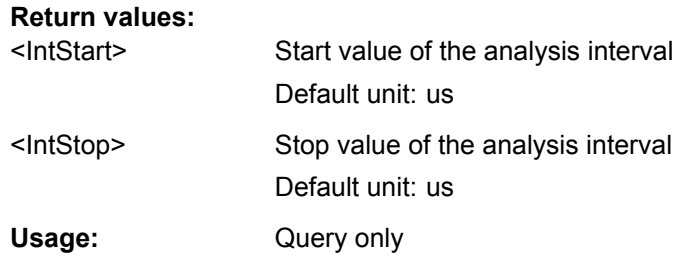

#### **10.3.5.2 Configuring and Performing Sweeps**

The "Sweep" settings define how often data is captured from the input signal by the R&S FSW GSM application.

Useful commands for configuring sweeps described elsewhere:

[SENSe: SWEep: TIME on page 146

#### **Remote commands exclusive to configuring and performing sweeps**

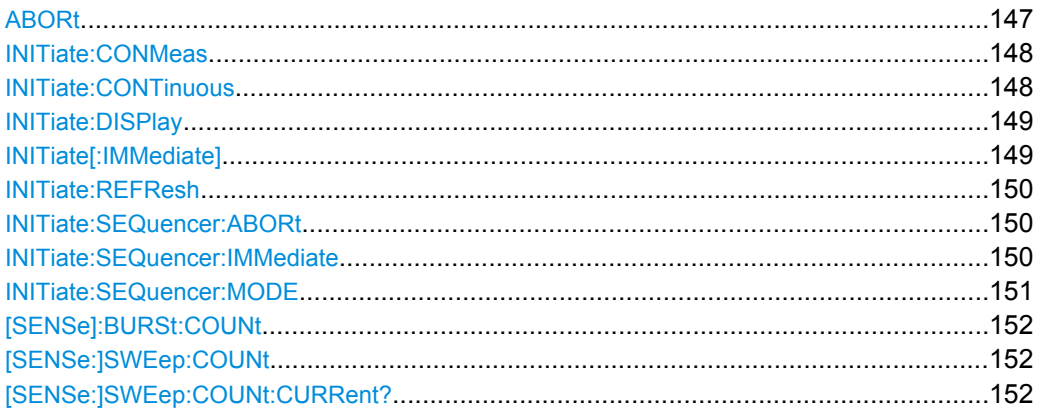

## **ABORt**

This command aborts a current measurement and resets the trigger system.

To prevent overlapping execution of the subsequent command before the measurement has been aborted successfully, use the \*OPC? or \*WAI command after ABOR and before the next command.

For details see the "Remote Basics" chapter in the R&S FSW User Manual.

To abort a sequence of measurements by the Sequencer, use the [INITiate:](#page-149-0) [SEQuencer:ABORt](#page-149-0) on page 150 command.

#### **Note on blocked remote control programs**:

If a sequential command cannot be completed, for example because a triggered sweep never receives a trigger, the remote control program will never finish and the remote channel (GPIB, LAN or other interface) to the R&S FSW is blocked for further commands. In this case, you must interrupt processing on the remote channel first in order to abort the measurement.

<span id="page-147-0"></span>To do so, send a "Device Clear" command from the control instrument to the R&S FSW on a parallel channel to clear all currently active remote channels. Depending on the used interface and protocol, send the following commands:

- **Visa**: viClear()
- **GPIB**: ibclr()
- **RSIB**: RSDLLibclr()

Now you can send the ABORt command on the remote channel performing the measurement.

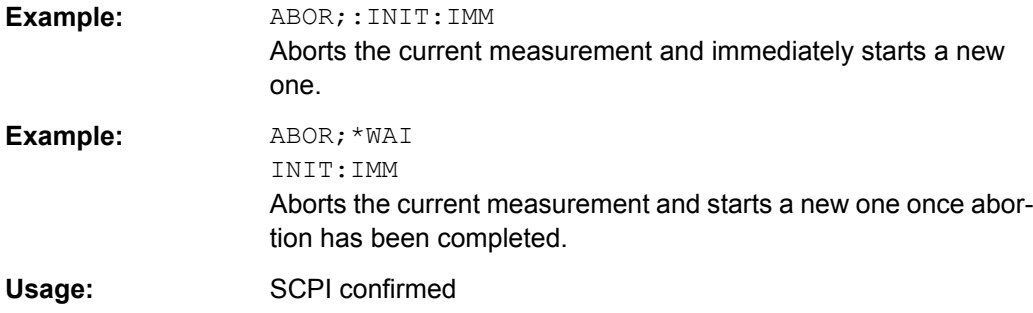

## **INITiate:CONMeas**

This command restarts a (single) measurement that has been stopped (using INIT:CONT OFF) or finished in single sweep mode.

The measurement is restarted at the beginning, not where the previous measurement was stopped.

As opposed to INITiate [: IMMediate], this command does not reset traces in maxhold, minhold or average mode. Therefore it can be used to continue measurements using maxhold or averaging functions.

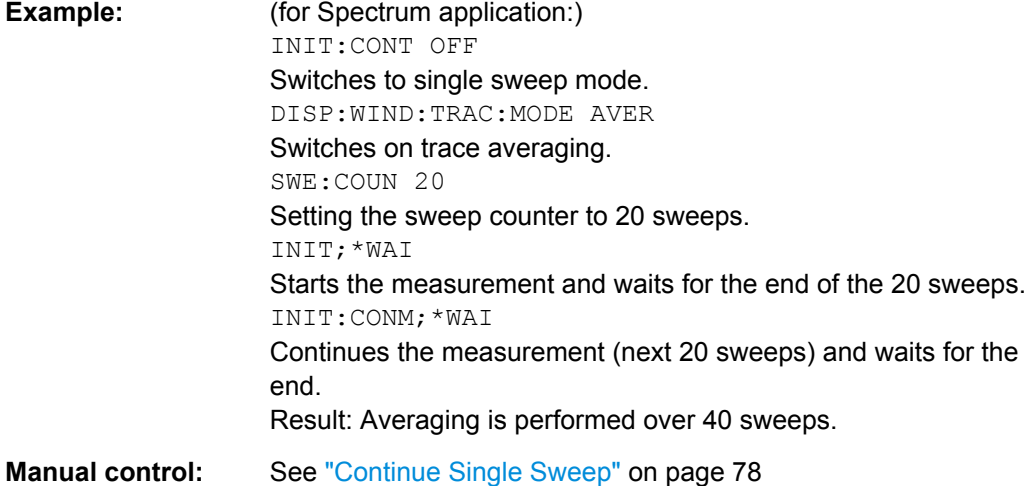

## **INITiate:CONTinuous** <State>

This command controls the sweep mode.

<span id="page-148-0"></span>Note that in single sweep mode, you can synchronize to the end of the measurement with \*OPC, \*OPC? or \*WAI. In continuous sweep mode, synchronization to the end of the measurement is not possible. Thus, it is not recommended that you use continuous sweep mode in remote control, as results like trace data or markers are only valid after a single sweep end synchronization.

For details on synchronization see the "Remote Basics" chapter in the R&S FSW User Manual.

If the sweep mode is changed for a measurement channel while the Sequencer is active (see [INITiate:SEQuencer:IMMediate](#page-149-0) on page 150) the mode is only considered the next time the measurement in that channel is activated by the Sequencer.

#### **Parameters:**

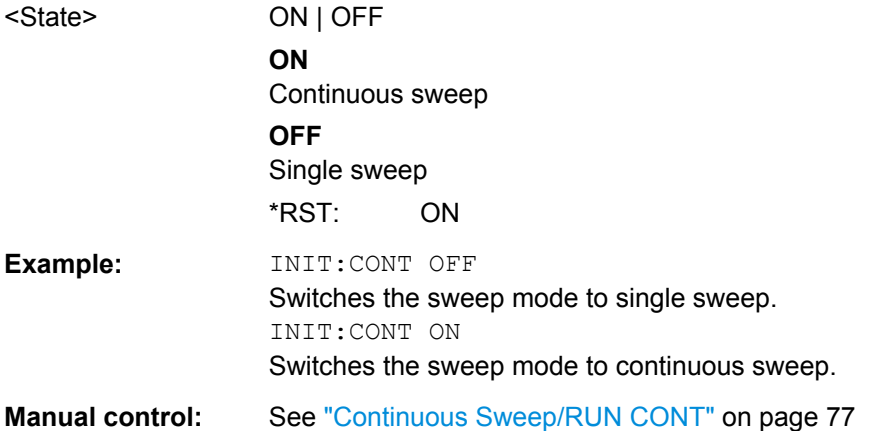

#### **INITiate:DISPlay** <State>

This command turns the display update during single sweep measurements on and off.

#### **Parameters:**

<State> ON | OFF \*RST: ON

## **INITiate[:IMMediate]**

This command starts a (single) new measurement.

You can synchronize to the end of the measurement with \*OPC, \*OPC? or \*WAI.

For details on synchronization see the "Remote Basics" chapter in the R&S FSW User Manual.

<span id="page-149-0"></span>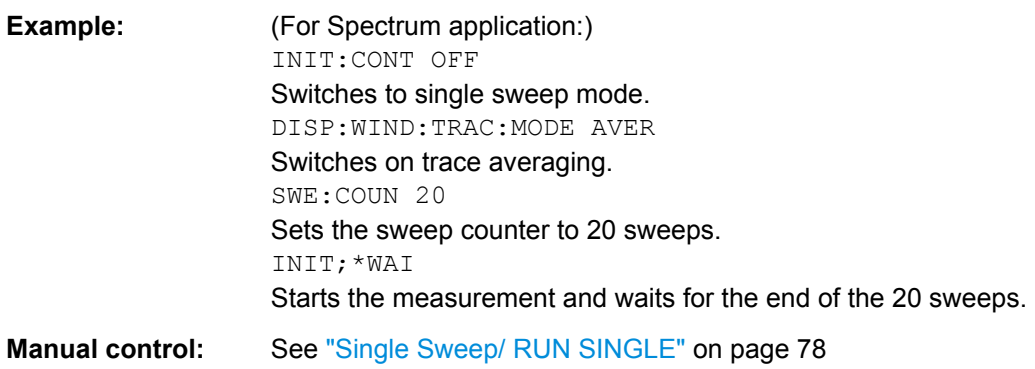

#### **INITiate:REFResh**

This function is only available if the Sequencer is deactivated (SYSTem: SEQuencer [SYST:SEQ:OFF](#page-115-0)) and only for applications in MSRA mode, not the MSRA Master.

The data in the capture buffer is re-evaluated by the currently active application only. The results for any other applications remain unchanged.

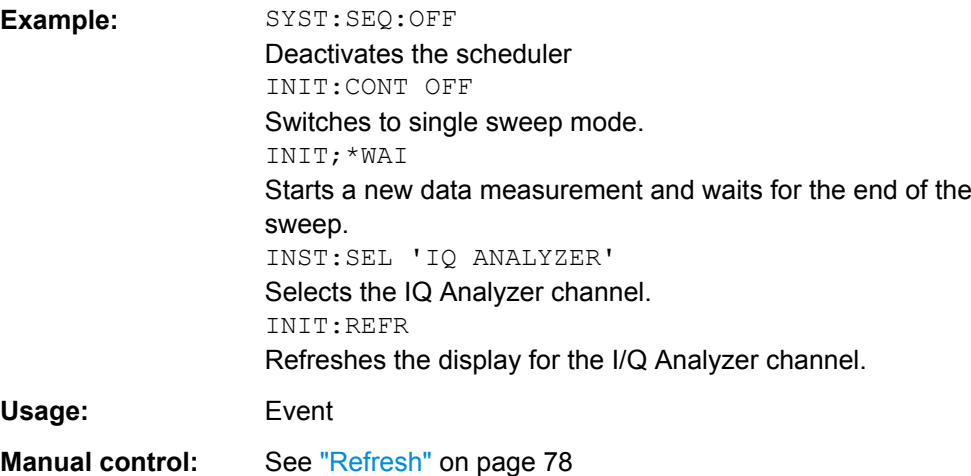

#### **INITiate:SEQuencer:ABORt**

This command stops the currently active sequence of measurements. The Sequencer itself is not deactivated, so you can start a new sequence immediately using INITiate:SEQuencer:IMMediate on page 150.

To deactivate the Sequencer use SYSTem: SEQuencer on page 116.

Usage: Event

#### **INITiate:SEQuencer:IMMediate**

This command starts a new sequence of measurements by the Sequencer. Its effect is similar to the INITiate [: IMMediate] command used for a single measurement.

<span id="page-150-0"></span>Before this command can be executed, the Sequencer must be activated (see [SYSTem:SEQuencer](#page-115-0) on page 116).

**Example:** SYST:SEQ ON Activates the Sequencer. INIT:SEQ:MODE SING Sets single Sequencer mode so each active measurement will be performed once. INIT:SEQ:IMM Starts the sequential measurements. **Usage:** Event

#### **INITiate:SEQuencer:MODE** <Mode>

This command selects the way the R&S FSW application performs measurements sequentially.

Before this command can be executed, the Sequencer must be activated (see [SYSTem:SEQuencer](#page-115-0) on page 116).

A detailed programming example is provided in the "Operating Modes" chapter in the R&S FSW User Manual.

**Note:** In order to synchronize to the end of a sequential measurement using \*OPC, \*OPC? or \*WAI you must use SINGle Sequencer mode.

For details on synchronization see the "Remote Basics" chapter in the R&S FSW User Manual.

## **Parameters:**

#### <Mode> **SINGle**

Each measurement is performed once (regardless of the channel's sweep mode), considering each channels' sweep count, until all measurements in all active channels have been performed.

#### **CONTinuous**

The measurements in each active channel are performed one after the other, repeatedly (regardless of the channel's sweep mode), in the same order, until the Sequencer is stopped.

## **CDEFined**

First, a single sequence is performed. Then, only those channels in continuous sweep mode (INIT:CONT ON) are repeated.

\*RST: CONTinuous

#### **Example:** SYST:SEQ ON

Activates the Sequencer.

INIT:SEQ:MODE SING

Sets single Sequencer mode so each active measurement will be performed once.

INIT:SEQ:IMM

Starts the sequential measurements.

## <span id="page-151-0"></span>**[SENSe]:BURSt:COUNt** <Count> **[SENSe:]SWEep:COUNt** <SweepCount>

These commands define the number of measurements the R&S FSW uses to average traces.

In case of continuous sweep measurements, the R&S FSW calculates the moving average over the [Statistic Count](#page-76-0).

In case of single sweep measurements, the R&S FSW stops the measurement and cal-culates the average after [Statistic Count](#page-76-0) measurements.

## **Parameters:**

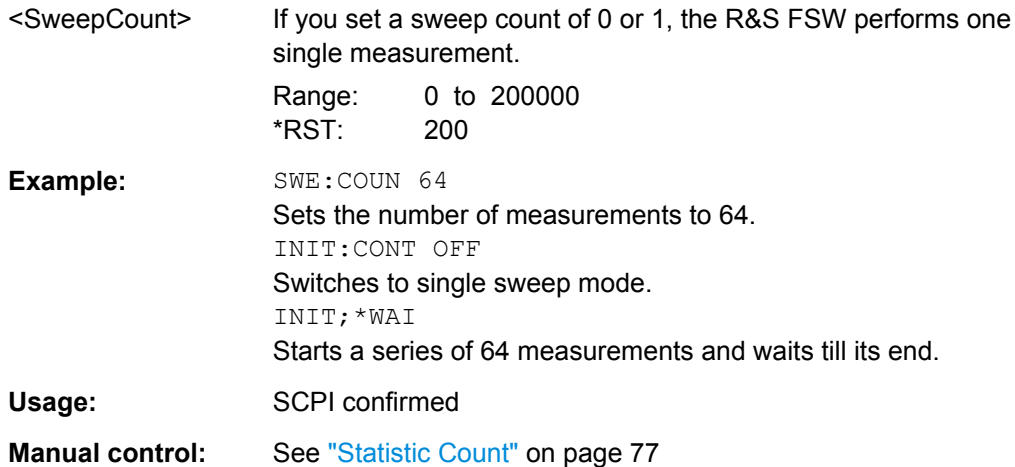

#### **[SENSe:]SWEep:COUNt:CURRent?**

Queries the current sweep count

Usage: Query only

## **10.3.6 Demodulation**

Demodulation settings determine how frames and slots are detected in the input signal and which slots are to be evaluated.

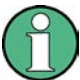

The commands for frame and slot configuration are described in [chapter 10.3.1.1,](#page-116-0) ["Frame", on page 117](#page-116-0) and [chapter 10.3.1.2, "Slot", on page 121](#page-120-0).

● Slot Scope.............................................................................................................152 ● [Demodulation........................................................................................................154](#page-153-0)

#### **10.3.6.1 Slot Scope**

The slot scope defines which slots are to be evaluated (see also [chapter 5.6, "Defining](#page-32-0) [the Scope of the Measurement", on page 33](#page-32-0)).

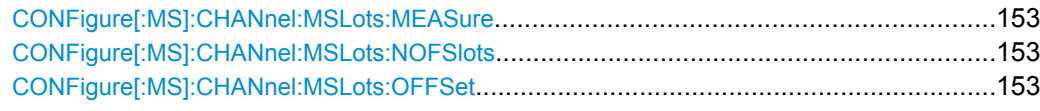

## **CONFigure[:MS]:CHANnel:MSLots:MEASure** <SlotToMeasure>

This command specifies the slot to be measured in single-slot measurements relative to the GSM frame boundary.

#### **Parameters for setting and query:**

<SlotToMeasure> Slot to measure in single-slot measurements. \*RST: 0 Slots Default unit: NONE **Example:** CONF:CHAN:MSL:MEAS 5

**Manual control:** See ["Slot to Measure" on page 80](#page-79-0)

For a detailed example see [chapter 10.9.1, "Programming Example: Determining the](#page-224-0) [EVM", on page 225.](#page-224-0)

#### **CONFigure[:MS]:CHANnel:MSLots:NOFSlots** <NofSlotsToMeas>

This command specifies the number of slots to measure for the measurement interval of multi-slot measurements, i.e. the "Power vs Time" and "Transient Spectrum" measurements. Between 1 and 8 consecutive slots can be measured.

#### **Parameters for setting and query:**

<NofSlotsToMeas> Number of slots to measure.

Range: 1 to 8 \*RST: 8 Slots Default unit: NONE

**Example: CONF: CHAN: MSL: NOFS 5** 

**Manual control:** See ["Number of Slots to measure" on page 80](#page-79-0)

For a detailed example see [chapter 10.9.1, "Programming Example: Determining the](#page-224-0) [EVM", on page 225.](#page-224-0)

#### **CONFigure[:MS]:CHANnel:MSLots:OFFSet** <FirstSlotToMeas>

This command specifies the start for the measurement interval for multi-slot measurements, i.e. the "Power vs Time" and "Transient Spectrum" measurements, relative to the GSM frame boundary.

#### **Parameters for setting and query:**

<FirstSlotToMeas> 0-based index for the first slot to measure relative to the GSM frame start. \*RST: 0 Slots Default unit: NONE

**Example:** CONF:CHAN:MSL:OFFS 5

<span id="page-153-0"></span>**Manual control:** See ["First Slot to measure" on page 80](#page-79-0)

For a detailed example see [chapter 10.9.1, "Programming Example: Determining the](#page-224-0) [EVM", on page 225.](#page-224-0)

## **10.3.6.2 Demodulation**

The demodulation settings provide additional information to optimize frame, slot and symbol detection.

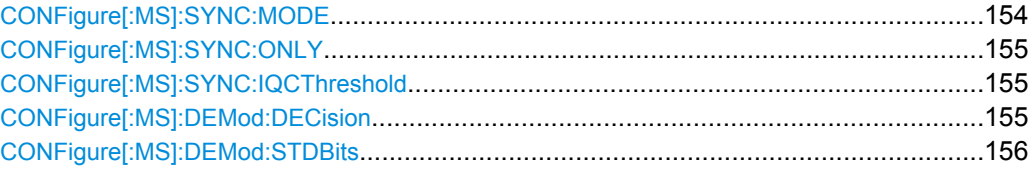

#### **CONFigure[:MS]:SYNC:MODE** <Mode>

This command sets the synchronization mode of the R&S FSW-K10.

#### **Parameters for setting and query:**

<Mode> ALL | TSC | BURSt | NONE

#### **ALL**

First search for the power profile (burst search) according to the frame configuration in the capture buffer. Second, inside the found bursts search for the TSC of the "Slot to measure" as given in the frame configuration. "ALL" is usually faster than "TSC" for bursted signals.

## **TSC**

Search the capture buffer for the TSC of the "Slot to measure" as given in the frame configuration. This mode corresponds to a correlation with the given TSC. This mode can be used for continous (but framed) signals or bursted signals.

#### **BURSt**

Search for the power profile (burst search) according to the frame configuration in the capture buffer.

Note: For "Burst" no demodulation measurements (e.g. "Modulation Accuracy") are supported. Only "Power vs Time", "Modulation Spectrum", "Transient Spectrum" measurements are supported.

## **NONE**

Do not synchronize at all. If an external or power trigger is chosen, the trigger instant corresponds to the frame start.

Tip: Manually adjust the trigger offset to move the burst to be analyzed under the mask in the "Power vs Time" measurement.

Note: For "None" no demodulation measurements (e.g. "Modulation Accuracy") are supported. Only "Power vs Time", "Modulation Spectrum", "Transient Spectrum" measurements are supported.

 $*$ RST $\cdot$  ALL

**Example:** CONF:SYNC:MODE TSC

<span id="page-154-0"></span>**Manual control:** See ["Synchronization" on page 82](#page-81-0)

#### **CONFigure[:MS]:SYNC:ONLY** <State>

If activated, only results from frames (slots) where the "Slot to measure" was found are displayed and taken into account in the averaging of the results. The behavior of this function depends on the value of the"Synchronization" parameter (see CONFigure [: MS]: SYNC: MODE on page 154).

#### **Parameters for setting and query:**

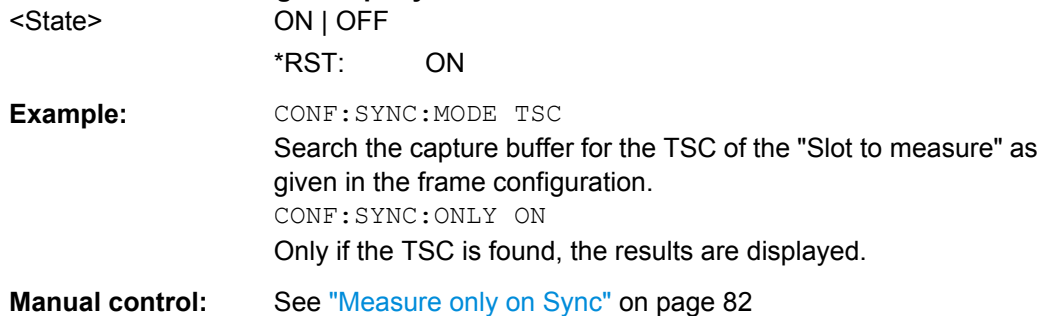

## **CONFigure[:MS]:SYNC:IQCThreshold** <Value>

This command sets the IQ correlation threshold. The IQ correlation threshold decides whether a burst is accepted if "Measure only on Sync" is activated. If the correlation value between the ideal IQ signal of the given TSC and the measured TSC is below the IQ correlation threshold, then the application reports "Sync not found" in the status bar. Additionally, such bursts are ignored if "Measure only on Sync" is activated.

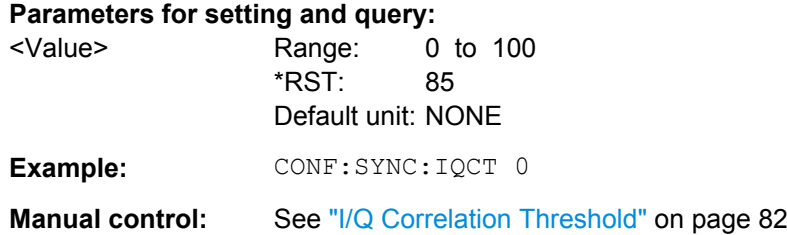

#### **CONFigure[:MS]:DEMod:DECision** <Value>

This command determines how the symbols are detected in the demodulator. The setting of this parameter does not effect the demodulation of Normal Bursts with GMSK modulation.

For Normal Bursts with 8PSK, 16QAM, 32QAM or AQPSK modulation or Higher Symbol Rate Bursts with QPSK, 16QAM or 32QAM modulation use this parameter to get a tradeoff between performance (symbol error rate of the K10) and measurement speed.

#### <span id="page-155-0"></span>**Parameters for setting and query:**

<Value> AUTO | LINear | SEQuence

#### **AUTO**

Automatically selects the symbol decision method.

#### **LINear**

Linear symbol decision: Uses inverse filtering (a kind of zero-forcing filter) and a symbol-wise decision method. This method is recommended for high symbol to noise ratios, but not for Higher Symbol Rate bursts with a narrow pulse. The inverse filter colors the noise inside the signal bandwidth and therefore is not recommended for narrow-band signals or signals with a low signal to noise ratio. Peaks in the "EVM vs Time" measurement (see ["EVM" on page 13](#page-12-0)) may occur if the "Linear" symbol decision algorithm fails. In that case use the "Sequence" method. Linear is the fastest option.

## **SEQuence**

Symbol decision via sequence estimation. This method uses an algorithm that minimizes the symbol errors of the entire burst. It requires that the tail bits in the analyzed signal are correct. It has a better performance (lower symbol error rate) compared to the "Linear" method, especially at low signal to noise ratios, but with a loss of measurement speed. This method is recommended for normal bursts with 16QAM or 32QAM modulation and for Higher Symbol Rate bursts with a narrow pulse.

\*RST: AUTO

**Example:** // Use 'sequence estimator' for the symbol decision CONFigure:MS:DEMod:DECision SEQuence For a detailed example see [chapter 10.9.1, "Programming Exam](#page-224-0)[ple: Determining the EVM", on page 225](#page-224-0). **Manual control:** See ["Symbol Decision" on page 83](#page-82-0)

## **CONFigure[:MS]:DEMod:STDBits** <Value>

The demodulator of the R&S FSW GSM application requires the bits of the burst (Tail, Data, TSC, Data, Tail) to provide an ideal version of the measured signal. The "Data" bits can be random and are typically not known inside the demodulator of the GSM application.

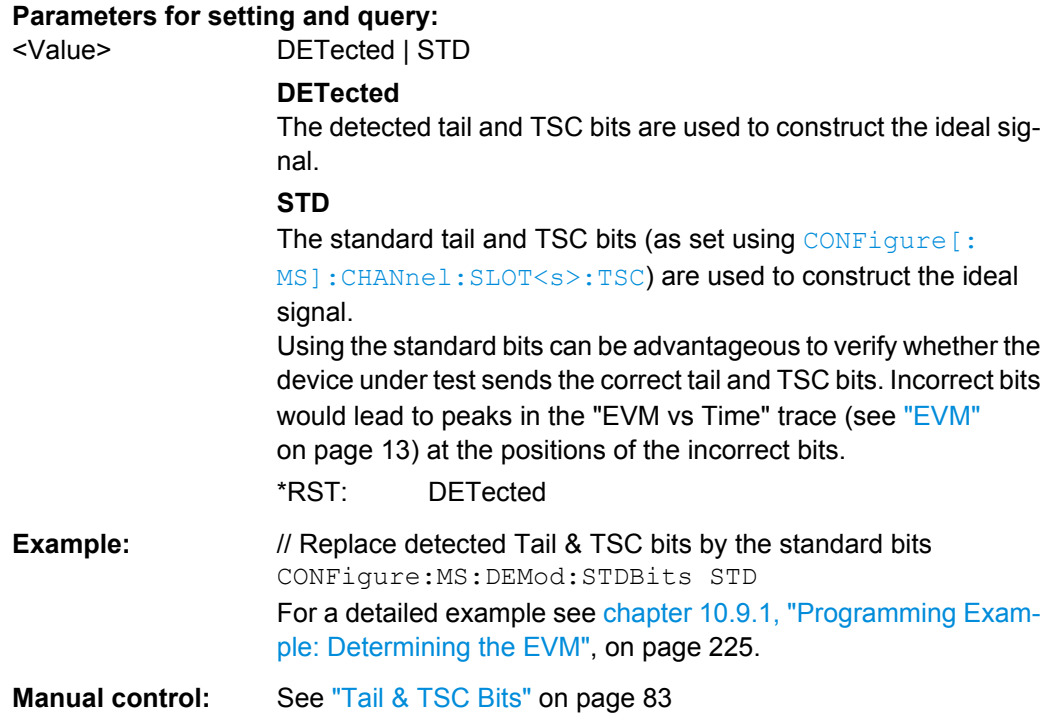

## **10.3.7 Measurement**

Measurement settings define how power or spectrum measurements are performed.

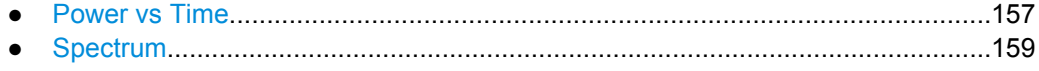

## **10.3.7.1 Power vs Time**

The "Power vs Time" filter is used to suppress out-of-band interference in the Power vs Time measurement (see [chapter 5.7.2, "Power vs Time Filter", on page 37](#page-36-0)).

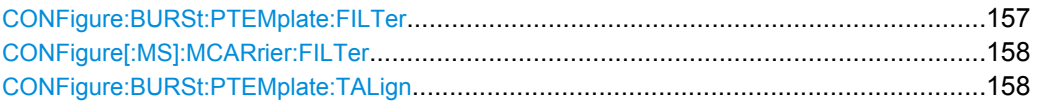

#### **CONFigure:BURSt:PTEMplate:FILTer** <Type>

The PvT Filter controls the filter used to reduce the measurement bandwidth for single carrier "Power vs Time" measurements. The parameter is only available if "Multi Carrier BTS" is switched off (see CONFigure [:MS]: MCARrier: MCBTs on page 128). Therefore the "PvT Filter" parameter in the "Multi Carrier" tab is ignored in the single carrier case.

<span id="page-157-0"></span>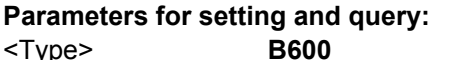

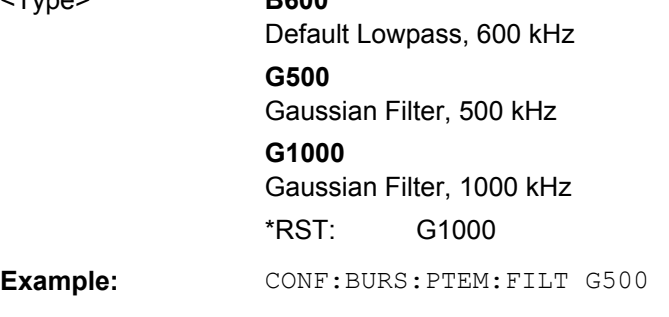

**Manual control:** See ["Single Carrier PvT Filter" on page 85](#page-84-0)

For a detailed example see [chapter 10.9.1, "Programming Example: Determining the](#page-224-0) [EVM", on page 225.](#page-224-0)

#### **CONFigure[:MS]:MCARrier:FILTer** <Type>

This command controls the filter used to reduce the measurement bandwidth for multicarrier "Power vs Time" measurements.

#### **Parameters for setting and query:**

<Type> MC400 | MC300

#### **MC400**

Recommended for measurements with multi channels of equal power.

#### **MC300**

Recommended for measurement scenarios where a total of six channels is active and the channel to be measured has a reduced power (e.g. 30 dB) compared to its adjacent channels. The PvT filter is optimized to get smooth edges after filtering burst signals and to suppress adjacent, active channels.

\*RST: MC400

**Example:** CONF: MCAR: FILT MC400

**Manual control:** See ["Multi-Carrier PvT Filter" on page 85](#page-84-0)

#### **CONFigure:BURSt:PTEMplate:TALign** <Mode>

This command controls the time-alignment of the limit lines for the "Power vs Time" mea-surement (see ["PvT Full Burst" on page 22\)](#page-21-0).

## <span id="page-158-0"></span>**Parameters for setting and query:**

<Mode> STMeasure | PSLot

#### **STMeasure**

For each slot the mid of TSC is derived from the measured mid of TSC of the "Slot to measure" and the timeslot lengths specified in the standard (see "Timeslot length" in 3GPP TS 45.010).

#### **PSLot**

For each slot the mid of TSC is measured. This provides reasonable time-alignment if the slot lengths are not according to standard. However, the "Power vs Time" limit check is also passed.

\*RST: STMeasure

**Example:** CONF:BURS:PTEM:TAL PSL

**Manual control:** See ["Limit Line Time Alignment" on page 86](#page-85-0)

For a detailed example see [chapter 10.9.1, "Programming Example: Determining the](#page-224-0) [EVM", on page 225.](#page-224-0)

## **10.3.7.2 Spectrum**

The modulation and transient spectrum measurements allow for further configuration.

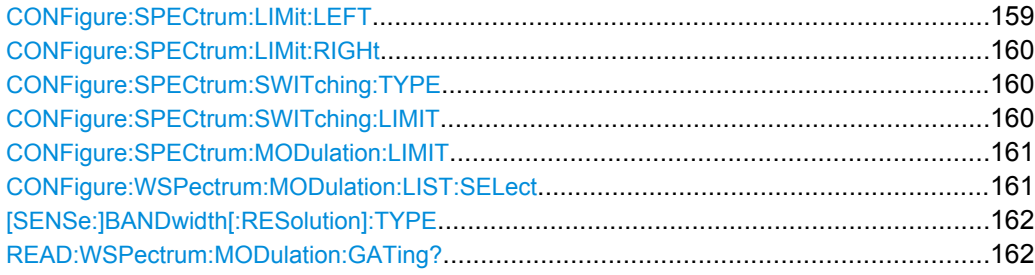

#### **CONFigure:SPECtrum:LIMit:LEFT** <State>

This command controls the left limit check of the spectrum trace (spectrum graph measurement) and which offset frequencies in the table (spectrum list measurement) are checked against the limit. This command affects the "Modulation Spectrum" and "Transient Spectrum" measurements.

Note: For measurements on multi-carrier signals, use either the check on the left or right side to measure the spectrum of the left- or right-most channel and to ignore the side where adjacent channels are located.

#### **Parameters for setting and query:**

<State> 1 | 0 | ON | OFF **1 | ON** check limit **0 | OFF** do not check limit  $*RST: 1$ 

<span id="page-159-0"></span>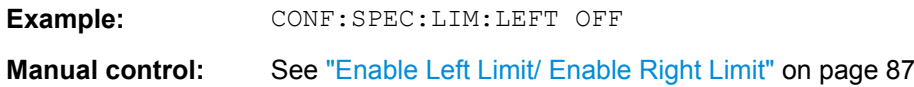

### **CONFigure:SPECtrum:LIMit:RIGHt** <State>

This command controls the right limit check of the spectrum trace (spectrum graph measurement) and which offset frequencies in the table (spectrum list measurement) are checked against the limit. This command affects the "Modulation Spectrum" and "Transient Spectrum" measurements.

Note: For measurements on multi-carrier signals, use either the check on the left or right side to measure the spectrum of the left- or right-most channel and to ignore the side where adjacent channels are located.

## **Parameters for setting and query:**

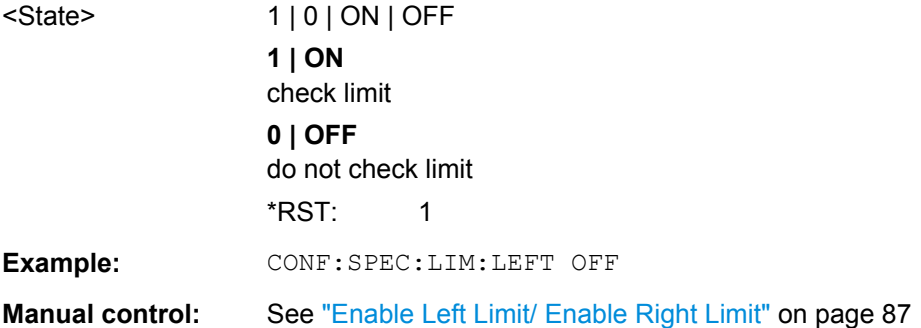

#### **CONFigure:SPECtrum:SWITching:TYPE** <DetectorMode>

This command is retained for compatibility with R&S FSW-K5 only.

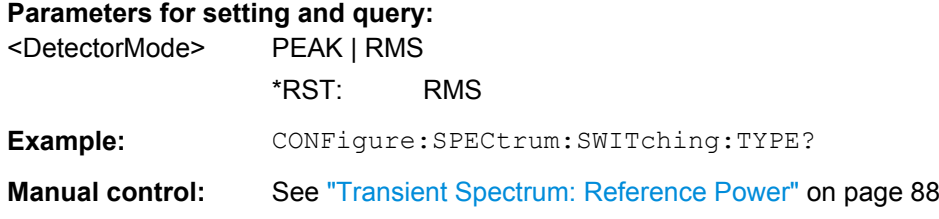

#### **CONFigure:SPECtrum:SWITching:LIMIT** <Mode>

This command selects whether the list results (power and limit values) of the "Transient Spectrum" measurement are returned in a relative (dB) or absolute (dBm) unit. This command is only available when the "Transient Spectrum" measurement is selected (see [CONFigure:SPECtrum:SWITching\[:IMMediate\]](#page-217-0) on page 218).

**Parameters for setting and query:** 

<Mode> ABSolute | RELative

\*RST: RELative

<span id="page-160-0"></span>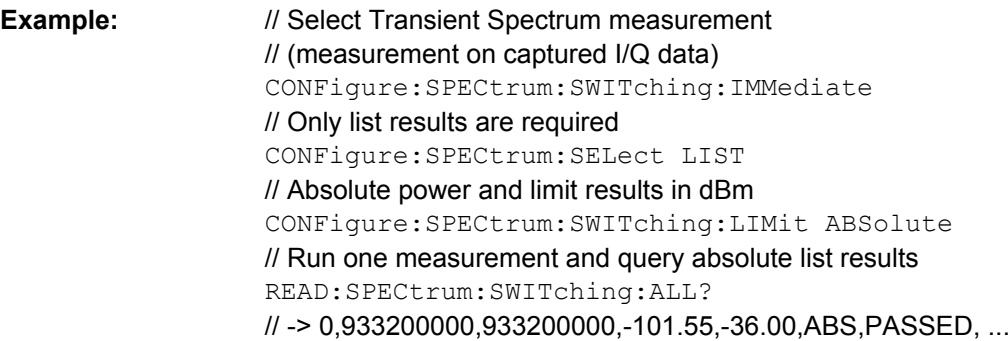

#### **CONFigure:SPECtrum:MODulation:LIMIT** <Mode>

This command selects whether the list results (power and limit values) of the "Modulation Spectrum" measurement are returned in a relative (dB) or absolute (dBm) unit. This command is only available when the "Modulation Spectrum" measurement is selected (see [LAYout:ADD\[:WINDow\]?](#page-164-0) on page 165.

#### **Parameters for setting and query:**

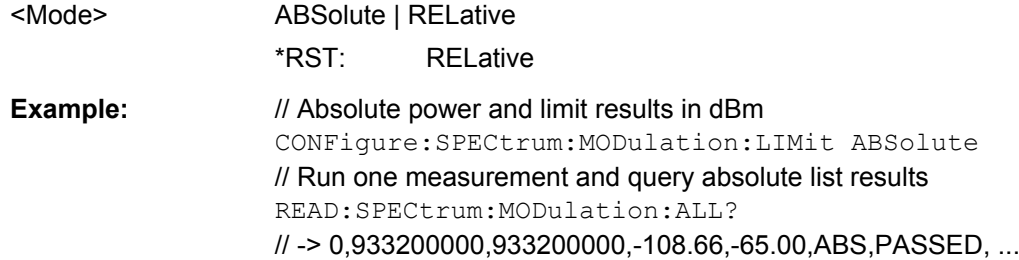

For a detailed example see [chapter 10.9.1, "Programming Example: Determining the](#page-224-0) [EVM", on page 225.](#page-224-0)

#### **CONFigure:WSPectrum:MODulation:LIST:SELect** <Mode>

For [Modulation Spectrum Table](#page-18-0) measurements, this command controls whether offset frequencies are measured up to 1800 kHz or 5800 kHz.

#### **Parameters for setting and query:**

#### <Mode> **NARRow**

The frequency list comprises offset frequencies up to 1.8 MHz from the carrier. The sample rate is 6.5 MHz.

#### **NSParse**

More compact version of "NARRow". The sample rate is 6.5 MHz.

#### **WIDE**

The frequency list comprises offset frequencies up to 6 MHz from the carrier. The sample rate is 19.5 MHz.

#### **WSParse**

More compact version of WIDE. The sample rate is 19.5 MHz.

\*RST: WIDE

<span id="page-161-0"></span>**Example:** CONFigure:WSPectrum:MODulation:LIST:SELect NARRow

## **Manual control:** See ["Modulation Spectrum Table: Frequency List" on page 88](#page-87-0)

For a detailed example see [chapter 10.9.1, "Programming Example: Determining the](#page-224-0) [EVM", on page 225.](#page-224-0)

## **[SENSe:]BANDwidth[:RESolution]:TYPE** <Type>

This command switches the filter type for the resolution filter for the "Modulation Spectrum", "Transient Spectrum" and "Wide Modulation Spectrum" measurement.

## **Parameters for setting and query:**

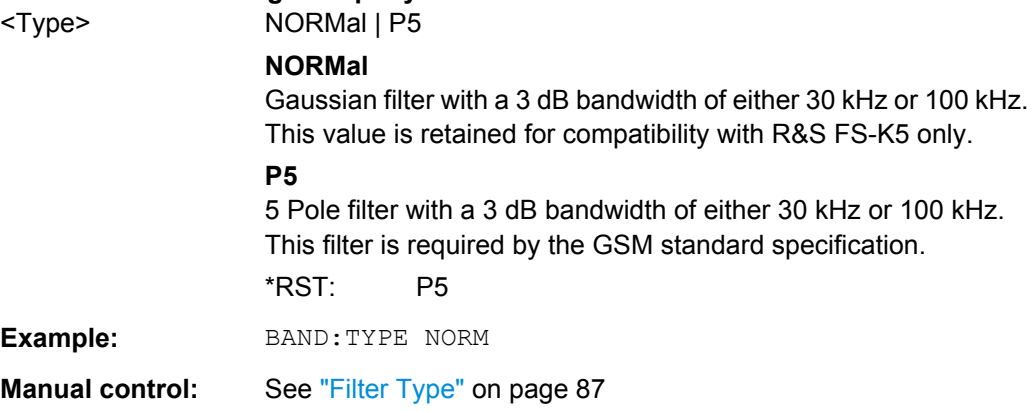

#### **READ:WSPectrum:MODulation:GATing?**

This command reads out the gating settings for gated "Modulation Spectrum" measurements (see ["Modulation Spectrum Table" on page 19\)](#page-18-0).

The returned values can be used to set the gating interval for "list" measurements (i.e. a series of measurements in zero span mode at several offset frequencies). This is done in the "Spectrum" mode using the SENSe:LIST subsystem (see [SENSe:]LIST:POWer:SET).

Prior to this command make sure you set the correct Trigger Mode ("IF power" or "External") and Trigger Offset (see [chapter 10.3.4, "Triggering Measurements", on page 138\)](#page-137-0).

## **Return values:**

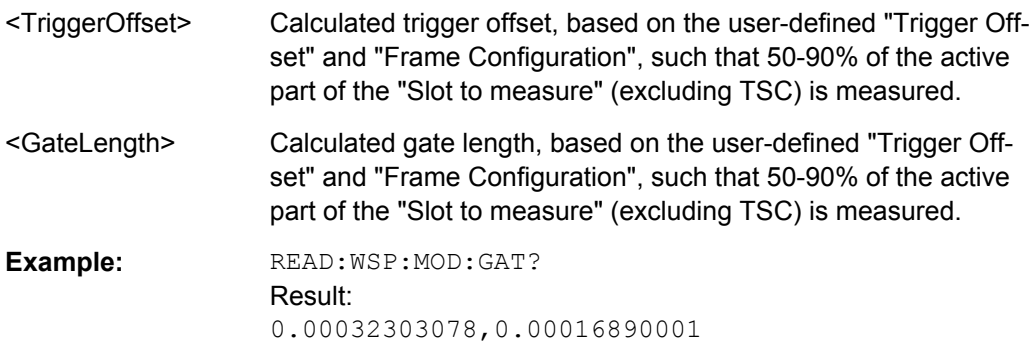

Usage: Query only

## **10.3.8 Adjusting Settings Automatically**

Some settings can be adjusted by the R&S FSW automatically according to the current measurement settings.

CONFigure[:MS]:AUTO:LEVel.........................................................................................163

#### **CONFigure[:MS]:AUTO:LEVel** <Value>

This command is used to switch on or off automatic level detection.

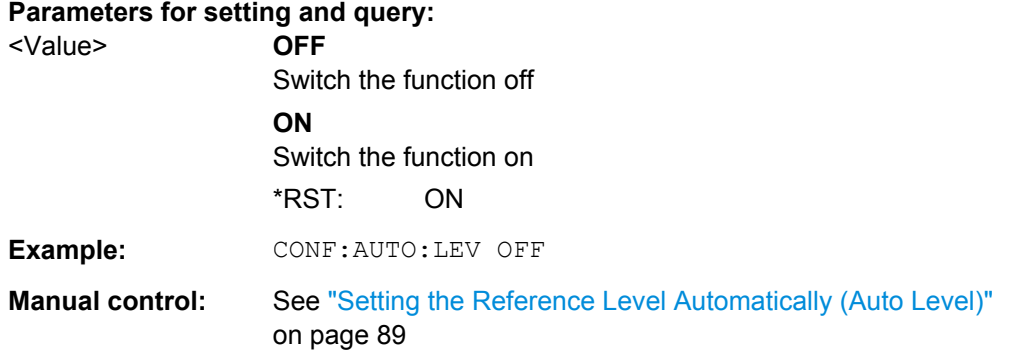

# **10.4 Analyzing GSM Measurements**

General analysis settings and functions concerning the trace, markers, windows etc. are available for GSM measurement results.

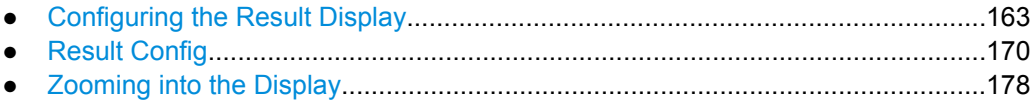

## **10.4.1 Configuring the Result Display**

The commands required to configure the screen display in a remote environment are described here.

- General Window Commands................................................................................163
- [Working with Windows in the Display...................................................................164](#page-163-0)

## **10.4.1.1 General Window Commands**

The following commands are required to configure general window layout, independant of the application.

<span id="page-163-0"></span>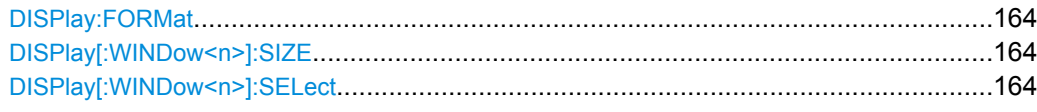

#### **DISPlay:FORMat** <Format>

This command determines which tab is displayed.

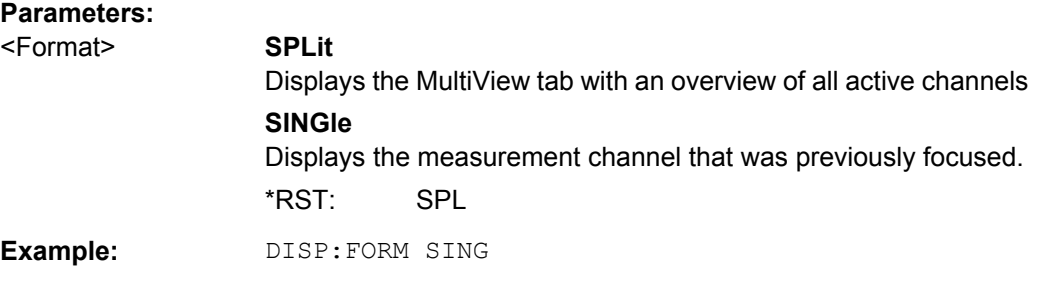

#### **DISPlay[:WINDow<n>]:SIZE** <Size>

This command maximizes the size of the selected result display window *temporarily*. To change the size of several windows on the screen permanently, use the LAY: SPL command (see LAYout: SPLitter on page 168).

#### **Parameters:**

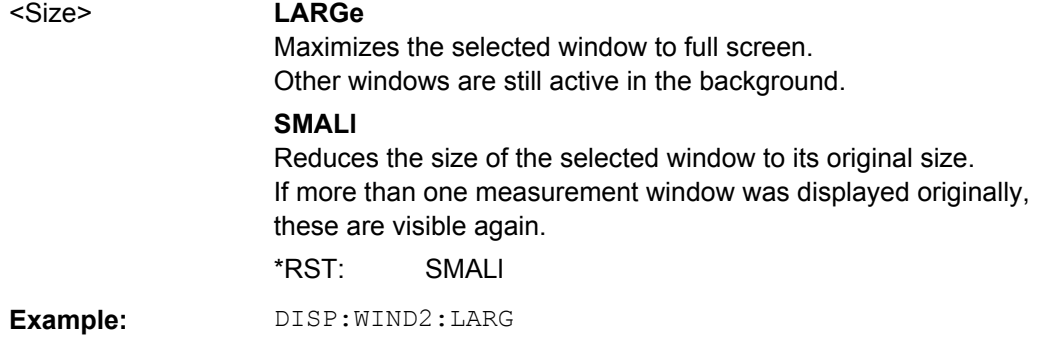

#### **DISPlay[:WINDow<n>]:SELect**

This command sets the focus on the selected result display window.

This window is then the active window.

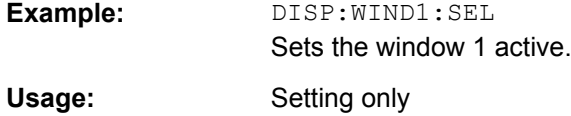

## **10.4.1.2 Working with Windows in the Display**

The following commands are required to change the evaluation type and rearrange the screen layout for a measurement channel as you do using the SmartGrid in manual operation. Since the available evaluation types depend on the selected application, some

<span id="page-164-0"></span>parameters for the following commands also depend on the selected measurement channel.

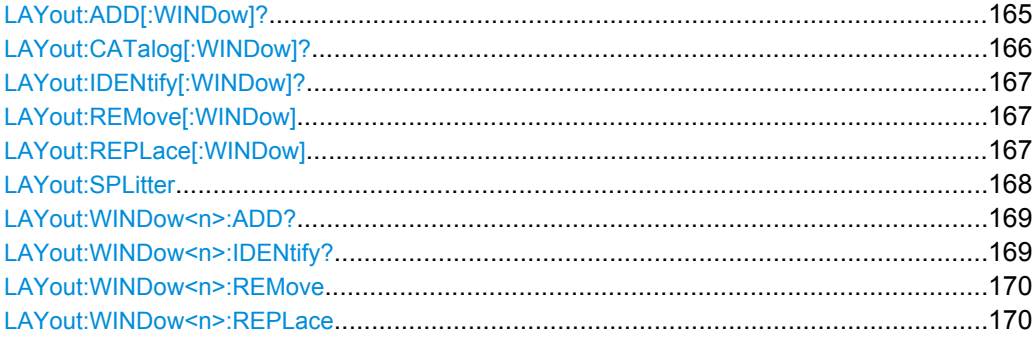

## **LAYout:ADD[:WINDow]?** <WindowName>,<Direction>,<WindowType>

This command adds a window to the display.

This command is always used as a query so that you immediately obtain the name of the new window as a result.

To replace an existing window, use the LAYout: REPLace [:WINDow] command.

## **Parameters:**

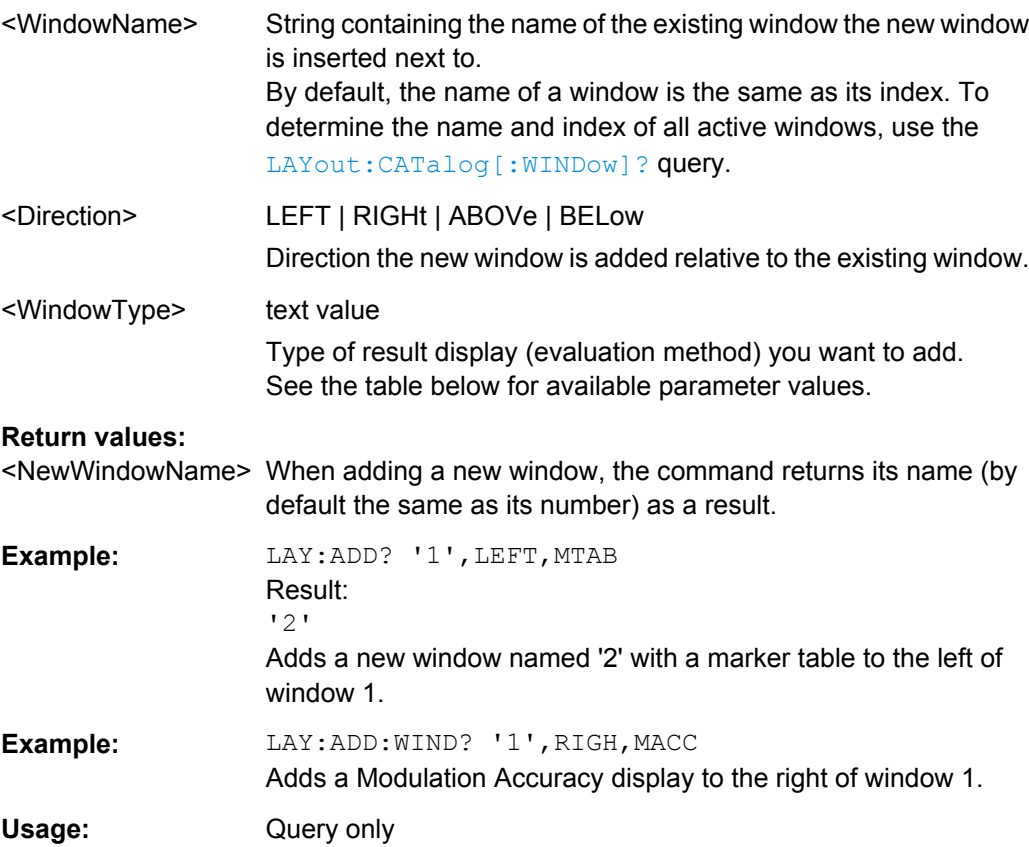

<span id="page-165-0"></span>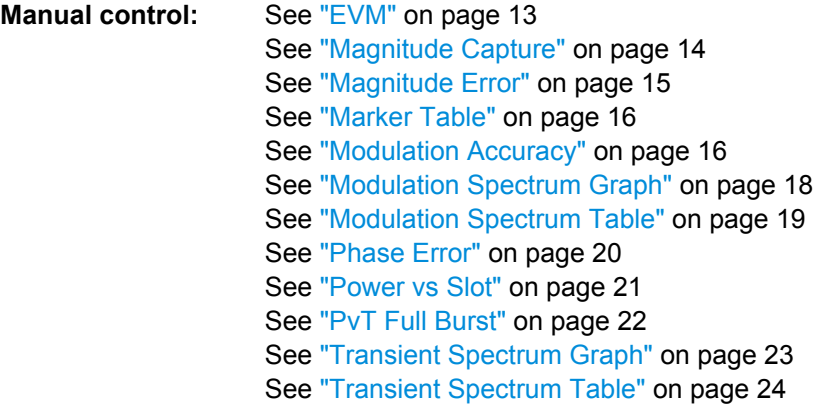

For a detailed example see [chapter 10.9.1, "Programming Example: Determining the](#page-224-0) [EVM", on page 225.](#page-224-0)

| <b>Parameter value</b> | <b>Window type</b>              |  |  |
|------------------------|---------------------------------|--|--|
| ETIMe                  | <b>EVM</b>                      |  |  |
| <b>MCAPture</b>        | Magnitude Capture               |  |  |
| <b>MERRor</b>          | Magnitude Error                 |  |  |
| <b>MTABle</b>          | <b>Marker Table</b>             |  |  |
| <b>MACCuracy</b>       | <b>Modulation Accuracy</b>      |  |  |
| <b>MSFDomain</b>       | Modulation Spectrum Graph       |  |  |
| <b>MSTable</b>         | Modulation Spectrum Table       |  |  |
| <b>PERR</b>            | <b>Phase Error</b>              |  |  |
| PSTable                | Power vs Slot                   |  |  |
| PTFull                 | <b>PvT Full Burst</b>           |  |  |
| TSFDomain              | <b>Transient Spectrum Graph</b> |  |  |
| <b>TSTable</b>         | <b>Transient Spectrum Table</b> |  |  |

*Table 10-3: <WindowType> parameter values for GSM application*

## **LAYout:CATalog[:WINDow]?**

This command queries the name and index of all active windows from top left to bottom right. The result is a comma-separated list of values for each window, with the syntax:

<WindowName\_1>,<Index\_1>..<WindowName\_n>,<Index\_n>

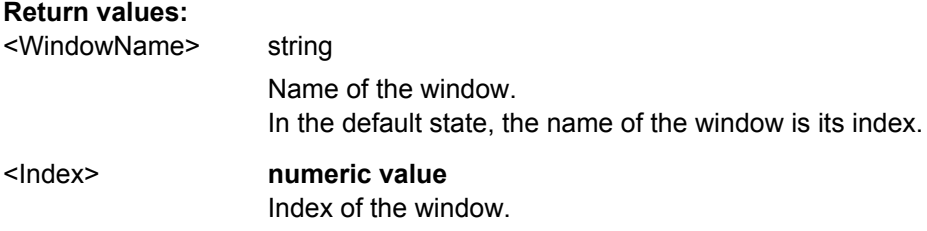

<span id="page-166-0"></span>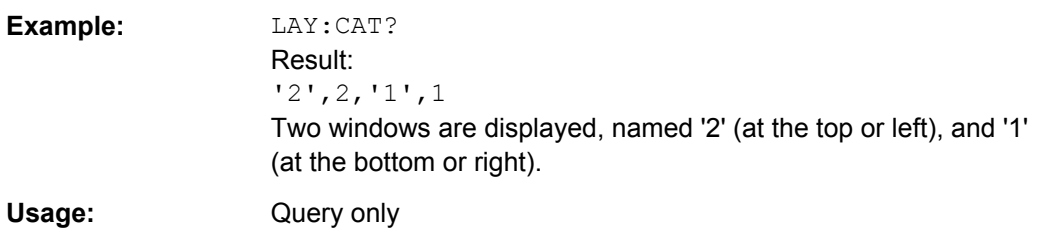

## **LAYout:IDENtify[:WINDow]?** <WindowName>

This command queries the **index** of a particular display window.

**Note:** to query the **name** of a particular window, use the LAYout: WINDow<n>: [IDENtify?](#page-168-0) query.

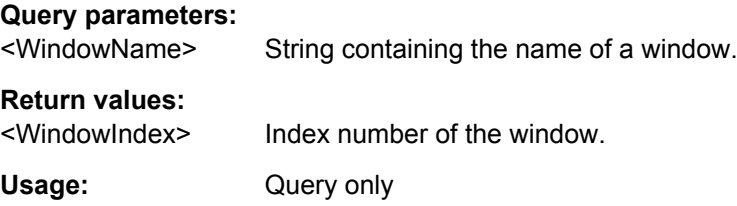

## **LAYout:REMove[:WINDow]** <WindowName>

This command removes a window from the display.

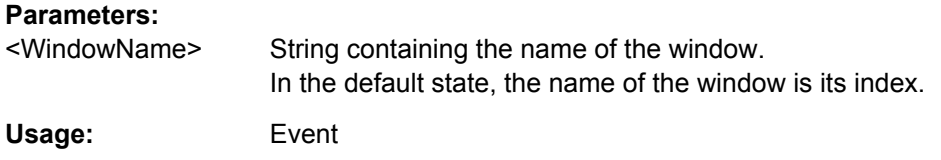

## **LAYout:REPLace[:WINDow]** <WindowName>,<WindowType>

This command replaces the window type (for example from "Diagram" to "Result Summary") of an already existing window while keeping its position, index and window name.

To add a new window, use the [LAYout:ADD\[:WINDow\]?](#page-164-0) command.

## **Parameters:**

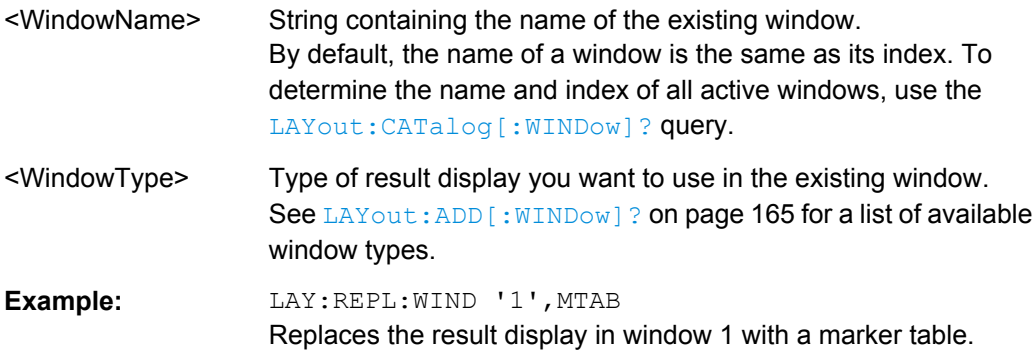

#### <span id="page-167-0"></span>LAYout:SPLitter <Index1>,<Index2>,<Position>

This command changes the position of a splitter and thus controls the size of the windows on each side of the splitter.

As opposed to the DISPlay [: WINDow <n>]: SIZE on page 164 command, the LAYout: SPLitter changes the size of all windows to either side of the splitter permanently, it does not just maximize a single window temporarily.

Note that windows must have a certain minimum size. If the position you define conflicts with the minimum size of any of the affected windows, the command will not work, but does not return an error.

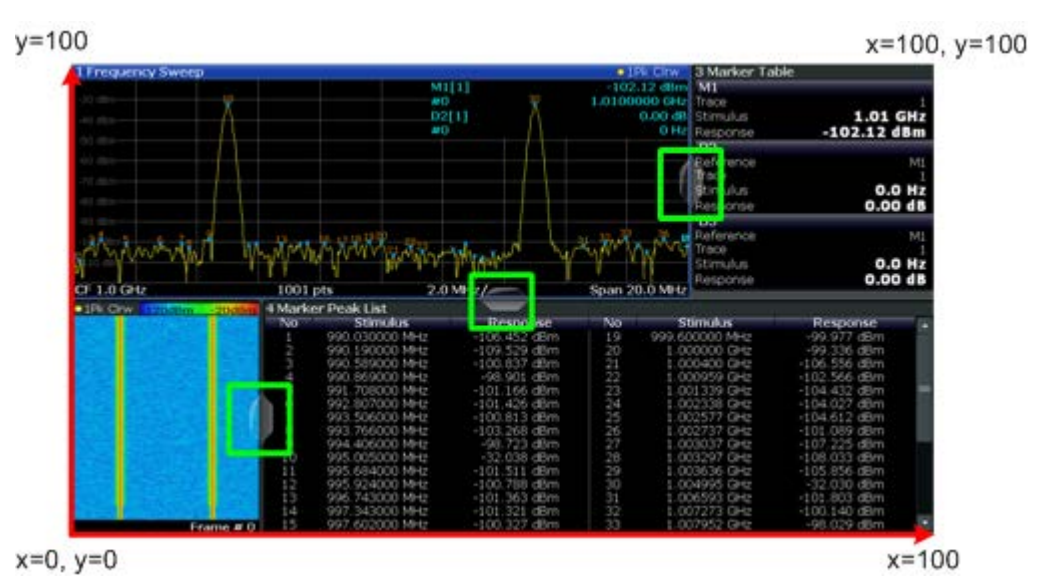

*Fig. 10-1: SmartGrid coordinates for remote control of the splitters*

#### **Parameters:**

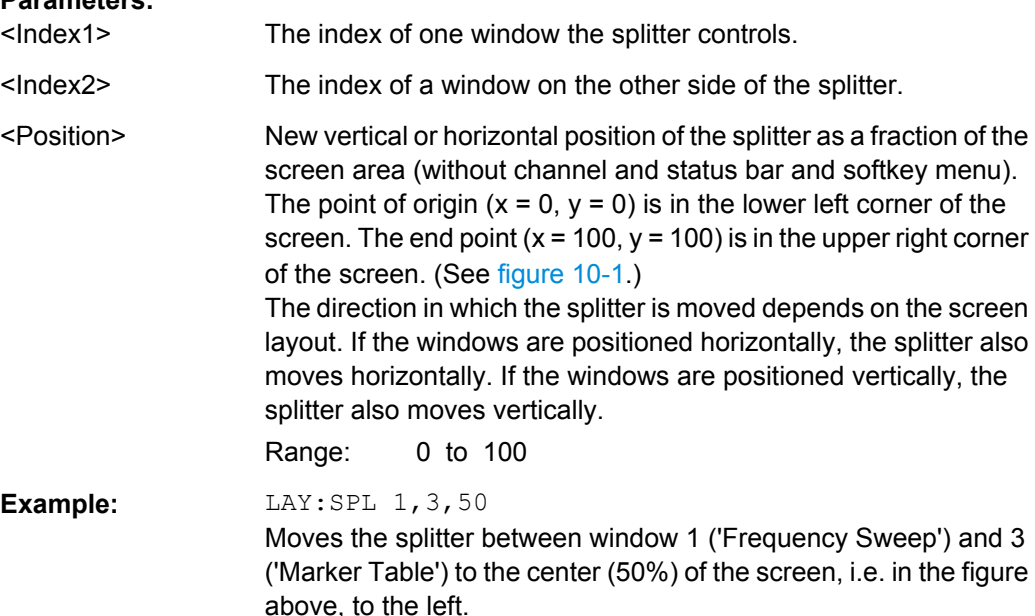

<span id="page-168-0"></span>**Example:** LAY:SPL 1, 4, 70 Moves the splitter between window 1 ('Frequency Sweep') and 3 ('Marker Peak List') towards the top (70%) of the screen. The following commands have the exact same effect, as any combination of windows above and below the splitter moves the splitter vertically. LAY:SPL 3,2,70 LAY:SPL 4,1,70 LAY:SPL 2,1,70

## **LAYout:WINDow<n>:ADD?** <Direction>,<WindowType>

This command adds a measurement window to the display. Note that with this command, as opposed to LAYout: ADD [: WINDow] ?, the suffix <n> determines the existing window next to which the new window is added.

To replace an existing window, use the [LAYout:WINDow<n>:REPLace](#page-169-0) command.

This command is always used as a query so that you immediately obtain the name of the new window as a result.

#### **Parameters:**

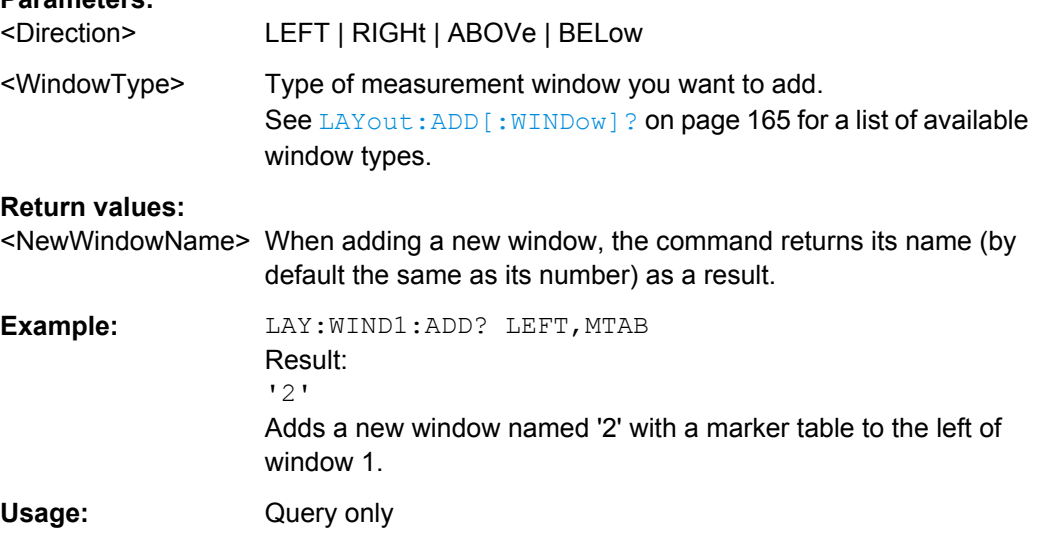

#### **LAYout:WINDow<n>:IDENtify?**

This command queries the **name** of a particular display window (indicated by the <n> suffix).

**Note**: to query the **index** of a particular window, use the LAYout: IDENtify [: [WINDow\]?](#page-166-0) command.

## **Return values:**

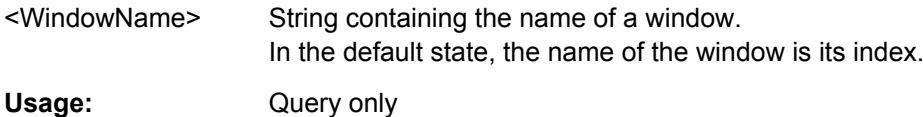

#### <span id="page-169-0"></span>**LAYout:WINDow<n>:REMove**

This command removes the window specified by the suffix <n> from the display.

The result of this command is identical to the LAYout: REMove [: WINDow] command.

**Usage:** Event

#### **LAYout:WINDow<n>:REPLace** <WindowType>

This command changes the window type of an existing window (specified by the suffix  $\langle n \rangle$ ).

The result of this command is identical to the LAYout:REPLace [: WINDow] command.

To add a new window, use the LAYout: WINDow $\langle n \rangle$ : ADD? command.

## **Parameters:**

<WindowType> Type of measurement window you want to replace another one with.

> See LAYout: ADD [: WINDow]? on page 165 for a list of available window types.

## **10.4.2 Result Config**

Some evaluation methods require or allow for additional settings to configure the result display. Note that the available settings depend on the selected window.

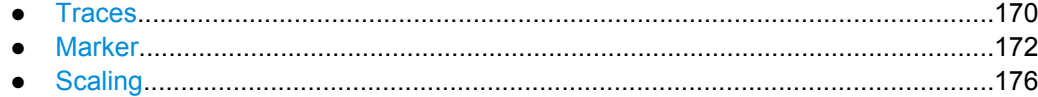

#### **10.4.2.1 Traces**

The number of available traces depends on the selected window (see ["Specifics for"](#page-50-0) [on page 51](#page-50-0)). Only graphical evaluations have trace settings.

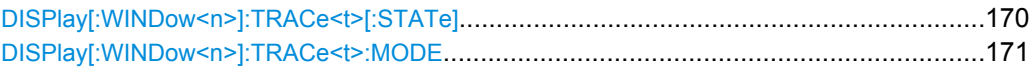

### **DISPlay[:WINDow<n>]:TRACe<t>[:STATe]** <State>

This command turns a trace on and off.

The measurement continues in the background.

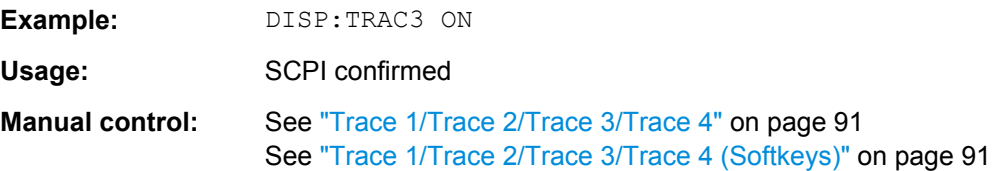

#### <span id="page-170-0"></span>**DISPlay[:WINDow<n>]:TRACe<t>:MODE** <Mode>

This command controls whether a trace is displayed or not, and in which mode. Each trace can only display a certain mode, or nothing at all ("Blank"). [table 10-4](#page-171-0) below indicates which measurements can display which traces and which trace modes.

**Note**: even if a trace is not displayed, the results can still be queried (see TRACe $\langle n \rangle$ [: DATA] ? [on page 181\)](#page-180-0).

In case of max hold, min hold or average trace mode, you can set the number of single measurements with [\[SENSe:\]SWEep:COUNt](#page-151-0). Note that synchronization to the end of the measurement is possible only in single sweep mode.

For a description of the trace modes see the "Trace Mode Overview" section in the base unit manual.

#### **Parameters:**

#### <Mode> **AVERage**

The average is formed over several sweeps. The "Sweep/Average Count" determines the number of averaging procedures.

#### **BLANk**

Hides the selected trace.

#### **MAXHold**

The maximum value is determined over several sweeps and displayed. The R&S FSW saves the sweep result in the trace memory only if the new value is greater than the previous one.

#### **MINHold**

The minimum value is determined from several measurements and displayed. The R&S FSW saves the sweep result in the trace memory only if the new value is lower than the previous one.

#### **PDFavg**

A PDF of the average trace.

#### **WRITe**

Overwrite mode: the trace is overwritten by each sweep.

**Example:** // Preset the instrument

\*RST

// Enter the GSM option K10

INSTrument:SELect GSM // Switch to single sweep mode and stop sweep INITiate:CONTinuous OFF;:ABORt // Modulation spectrum graph measurement LAY: ADD: WIND? '1', RIGH, MSFD

#### //Result: 2

INITiate:IMMediate

// Switch off the display of all available traces

DISPlay:WINDow2:TRACe1:MODE BLANk

DISPlay:WINDow2:TRACe2:MODE BLANk

// Switch on the display of all available traces again

DISPlay:WINDow2:TRACe1:MODE AVERage

DISPlay:WINDow2:TRACe2:MODE WRITe

<span id="page-171-0"></span>**Manual control:** See ["Trace Mode" on page 91](#page-90-0)

*Table 10-4: Available traces and trace modes for the result diplays*

| <b>Measurement</b>                    | Trace 1 | Trace 2                  | Trace 3        | Trace 4 |
|---------------------------------------|---------|--------------------------|----------------|---------|
| Magnitude Capture                     | WRITe   | $\overline{\phantom{a}}$ |                | ۰       |
| <b>EVM</b>                            | AVERage | MAXHold                  | <b>MINHold</b> | WRITe   |
| <b>Phase Error</b>                    |         |                          |                |         |
| Magnitude Error                       |         |                          |                |         |
| <b>PvT Full Burst</b>                 |         |                          |                |         |
| <b>Modulation Spec-</b><br>trum Graph | AVERage | WRITe                    |                | ۰       |
| <b>Transient Spectrum</b><br>Graph    |         |                          |                |         |

## **10.4.2.2 Marker**

Markers help you analyze your measurement results by determining particular values in the diagram. Thus you can extract numeric values from a graphical display. Up to 4 markers can be configured.

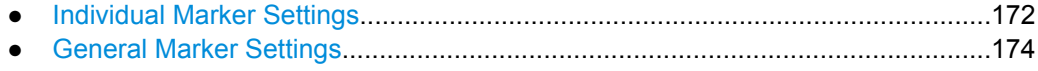

● [Marker Positioning Settings..................................................................................174](#page-173-0)

#### **Individual Marker Settings**

In GSM evaluations, up to 4 markers can be activated in each diagram at any time. the following commandas are required to configure the markers.

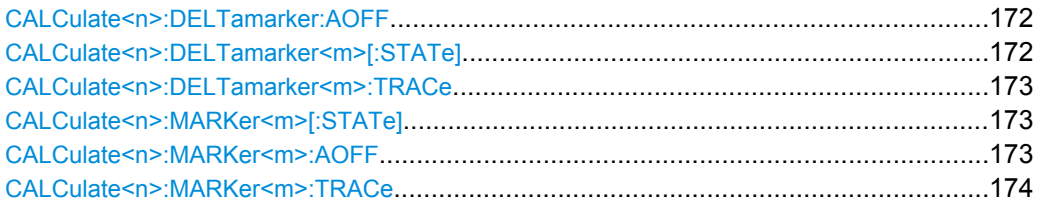

#### **CALCulate<n>:DELTamarker:AOFF**

This command turns all delta markers off.

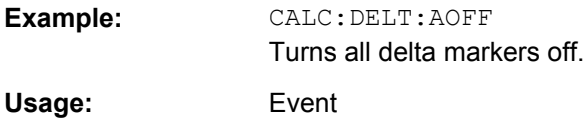

## **CALCulate<n>:DELTamarker<m>[:STATe]** <State>

This command turns delta markers on and off.

If necessary, the command activates the delta marker first.

<span id="page-172-0"></span>No suffix at DELTamarker turns on delta marker 1.

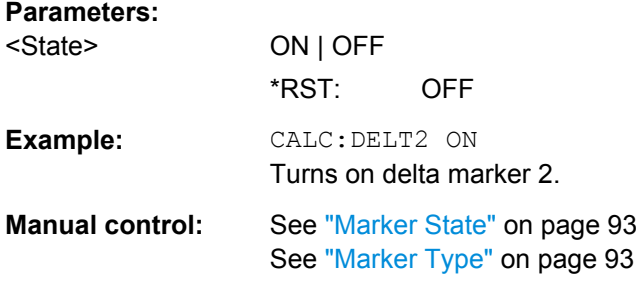

#### **CALCulate<n>:DELTamarker<m>:TRACe** <Trace>

This command selects the trace a delta marker is positioned on.

Note that the corresponding trace must have a trace mode other than "Blank".

If necessary, the command activates the marker first.

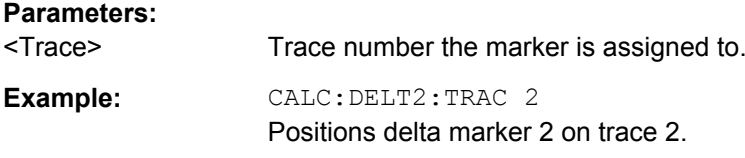

### **CALCulate<n>:MARKer<m>[:STATe]** <State>

This command turns markers on and off. If the corresponding marker number is currently active as a deltamarker, it is turned into a normal marker.

## **Parameters:**

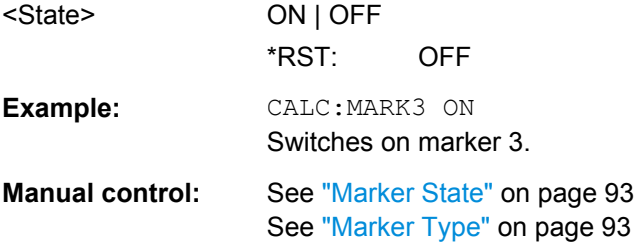

## **CALCulate<n>:MARKer<m>:AOFF**

This command turns all markers off.

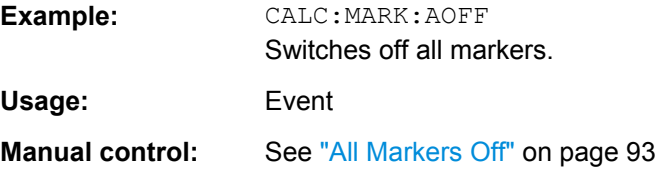

#### <span id="page-173-0"></span>**CALCulate<n>:MARKer<m>:TRACe** <Trace>

This command selects the trace the marker is positioned on.

Note that the corresponding trace must have a trace mode other than "Blank".

If necessary, the command activates the marker first.

#### **Parameters:**

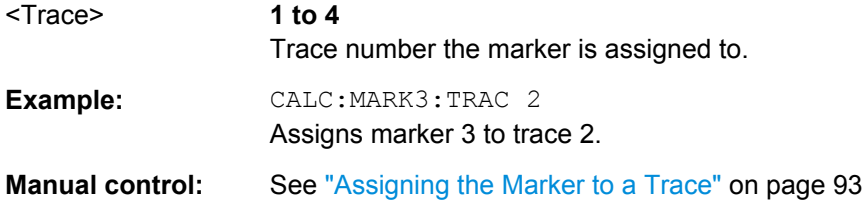

#### **General Marker Settings**

The following commands define general settings for all markers.

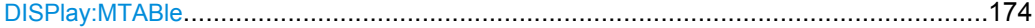

## **DISPlay:MTABle** <DisplayMode>

This command turns the marker table on and off.

## **Parameters:**

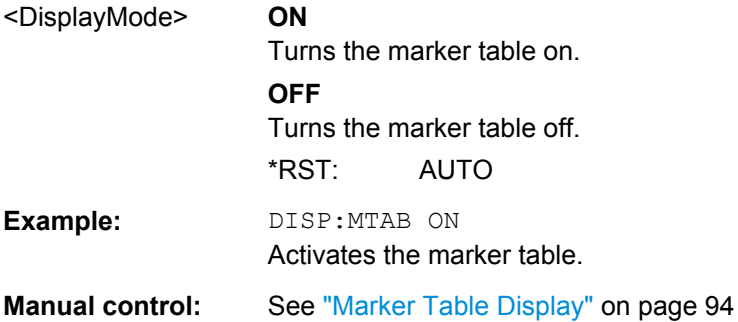

#### **Marker Positioning Settings**

The following commands are required to set a specific marker to the result of a peak search.

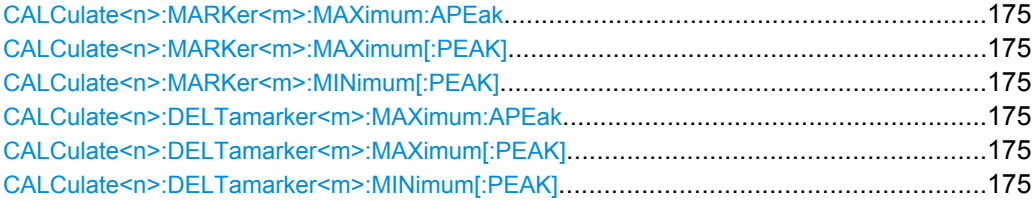

#### <span id="page-174-0"></span>**CALCulate<n>:MARKer<m>:MAXimum:APEak**

sets the marker to the largest absolute peak value (maximum or minimum) of the selected trace.

**Usage:** Event

**Manual control:** See ["Max |Peak|" on page 95](#page-94-0)

#### **CALCulate<n>:MARKer<m>:MAXimum[:PEAK]**

This command moves a marker to the highest level.

If the marker hasn't been active yet, the command first activates the marker.

**Usage:** Event **Manual control:** See ["Peak Search" on page 95](#page-94-0)

#### **CALCulate<n>:MARKer<m>:MINimum[:PEAK]**

This command moves a marker to the minimum level.

If the marker hasn't been active yet, the command first activates the marker.

**Usage:** Event

**Manual control:** See ["Search Minimum" on page 95](#page-94-0)

#### **CALCulate<n>:DELTamarker<m>:MAXimum:APEak**

This command positions the active marker or deltamarker on the largest absolute peak value (maximum or minimum) of the selected trace.

**Usage:** Event

#### **CALCulate<n>:DELTamarker<m>:MAXimum[:PEAK]**

This command moves a delta marker to the highest level.

If the marker hasn't been active yet, the command first activates the marker.

**Usage:** Event

**Manual control:** See ["Peak Search" on page 95](#page-94-0)

#### **CALCulate<n>:DELTamarker<m>:MINimum[:PEAK]**

This command moves a delta marker to the minimum level.

If the marker hasn't been active yet, the command first activates the marker.

**Usage:** Event

**Manual control:** See ["Search Minimum" on page 95](#page-94-0)

## <span id="page-175-0"></span>**10.4.2.3 Scaling**

The scaling for the vertical axis is highly configurable, using either absolute or relative values. These commands are described here.

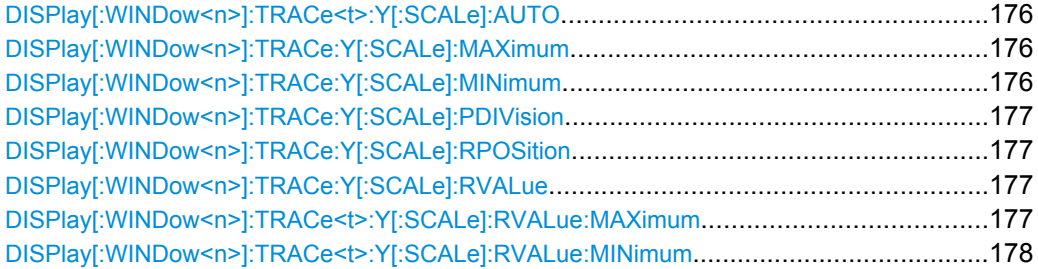

## **DISPlay[:WINDow<n>]:TRACe<t>:Y[:SCALe]:AUTO** <State>

If enabled, the Y-axis is scaled automatically according to the current measurement.

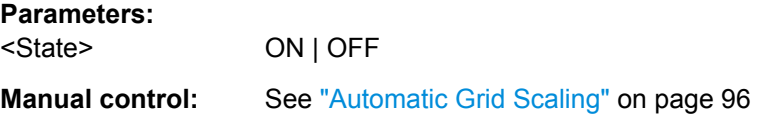

## **DISPlay[:WINDow<n>]:TRACe:Y[:SCALe]:MAXimum** <Value>

This command defines the maximum value of the y-axis for the selected result display.

## **Parameters:**

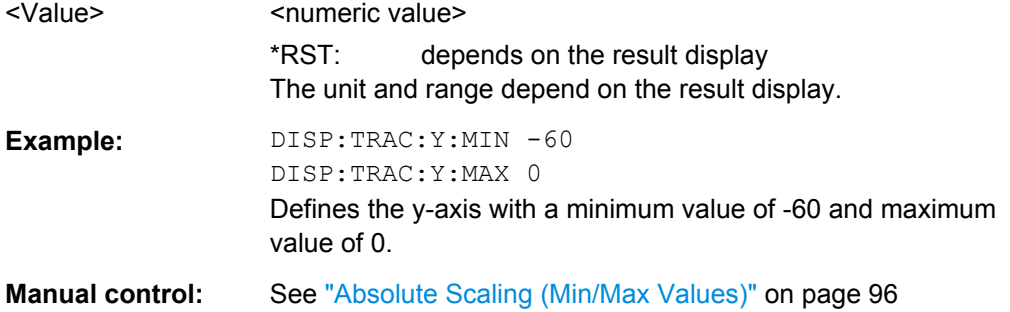

#### **DISPlay[:WINDow<n>]:TRACe:Y[:SCALe]:MINimum** <Value>

This command defines the minimum value of the y-axis for the selected result display.

## **Parameters:**

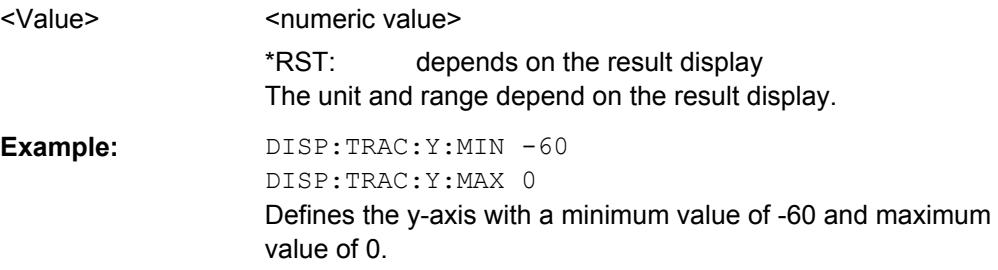

<span id="page-176-0"></span>**Manual control:** See ["Absolute Scaling \(Min/Max Values\)" on page 96](#page-95-0)

#### **DISPlay[:WINDow<n>]:TRACe:Y[:SCALe]:PDIVision** <Value>

This remote command determines the grid spacing on the Y-axis for all diagrams, where possible.

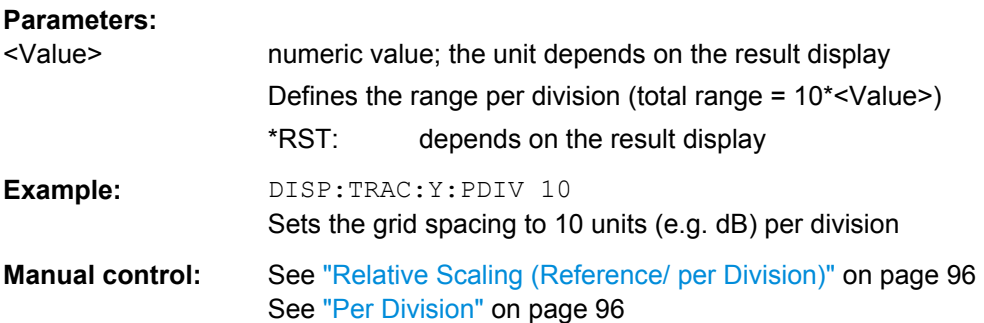

#### **DISPlay[:WINDow<n>]:TRACe:Y[:SCALe]:RPOSition** <Position>

This command defines the vertical position of the reference level on the display grid.

The R&S FSW adjusts the scaling of the y-axis accordingly.

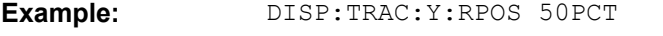

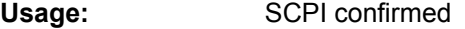

**Manual control:** See ["Relative Scaling \(Reference/ per Division\)" on page 96](#page-95-0) See ["Ref Position" on page 96](#page-95-0)

## **DISPlay[:WINDow<n>]:TRACe:Y[:SCALe]:RVALue** <Value>

The command defines the power value assigned to the reference position in the grid.

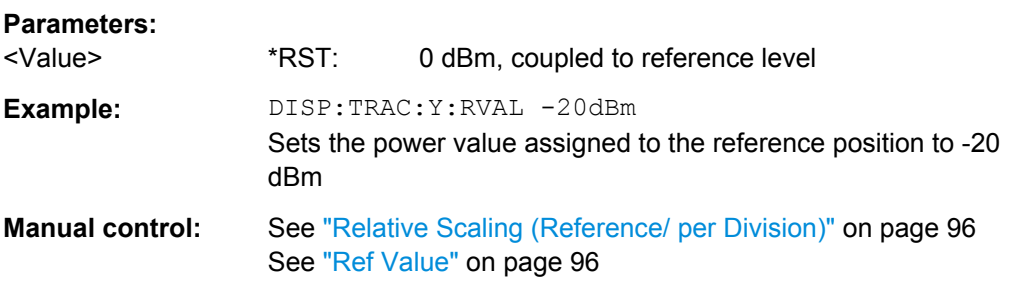

## **DISPlay[:WINDow<n>]:TRACe<t>:Y[:SCALe]:RVALue:MAXimum** <Value>

This command defines the maximum reference value assigned to the reference position in the specified window.

#### **Parameters:**

<Value> numeric value Default unit: dBm

#### <span id="page-177-0"></span>**DISPlay[:WINDow<n>]:TRACe<t>:Y[:SCALe]:RVALue:MINimum** <Value>

This command defines the minimum reference value assigned to the reference position in the specified window.

## **Parameters:**

<Value> numeric\_value Default unit: dBm

## **10.4.3 Zooming into the Display**

#### **10.4.3.1 Using the Single Zoom**

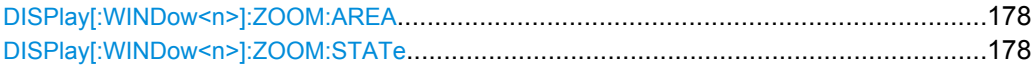

#### **DISPlay[:WINDow<n>]:ZOOM:AREA** <x1>,<y1>,<x2>,<y2>

This command defines the zoom area.

To define a zoom area, you first have to turn the zoom on.

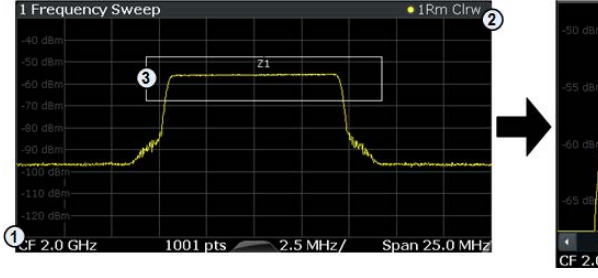

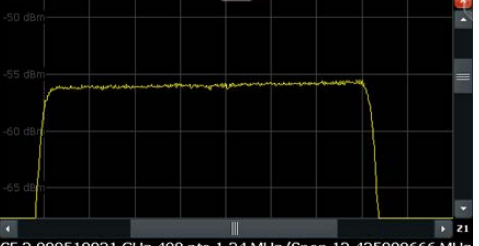

1 = origin of coordinate system  $(x1 = 0, y1 = 0)$ 

 $2 =$  end point of system (x2 = 100, y2= 100)

 $3 =$  zoom area (e.g.  $x1 = 60$ ,  $y1 = 30$ ,  $x2 = 80$ ,  $y2 = 75$ )

## **Parameters:**

 $>,  $>,$$  $,  $$$ Diagram coordinates in % of the complete diagram that define the zoom area. The lower left corner is the origin of coordinate system. The upper

right corner is the end point of the system.

Range: 0 to 100 Default unit: PCT

**Manual control:** See ["Single Zoom" on page 97](#page-96-0)

#### **DISPlay[:WINDow<n>]:ZOOM:STATe** <State>

This command turns the zoom on and off.

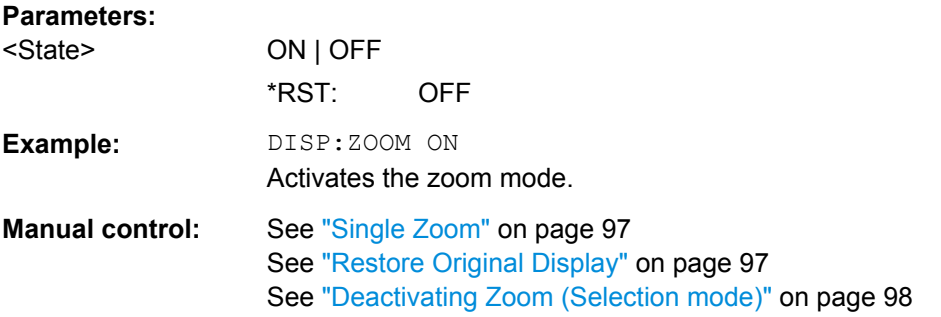

## **10.4.3.2 Using the Multiple Zoom**

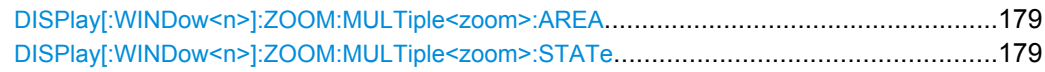

## **DISPlay[:WINDow<n>]:ZOOM:MULTiple<zoom>:AREA** <x1>,<y1>,<x2>,<y2>

This command defines the zoom area for a multiple zoom.

To define a zoom area, you first have to turn the zoom on.

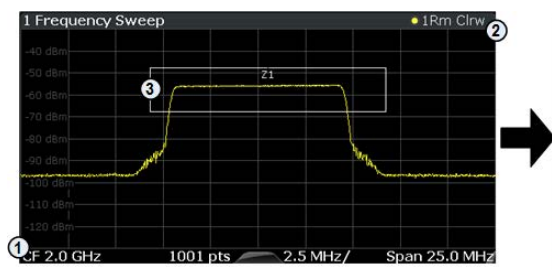

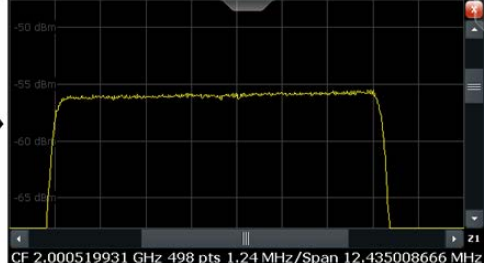

1 = origin of coordinate system  $(x1 = 0, y1 = 0)$ 

 $2 =$  end point of system (x2 = 100, y2= 100)

 $3 =$  zoom area (e.g.  $x1 = 60$ ,  $y1 = 30$ ,  $x2 = 80$ ,  $y2 = 75$ )

#### **Suffix:**

<zoom>

1...4 Selects the zoom window.

## **Parameters:**

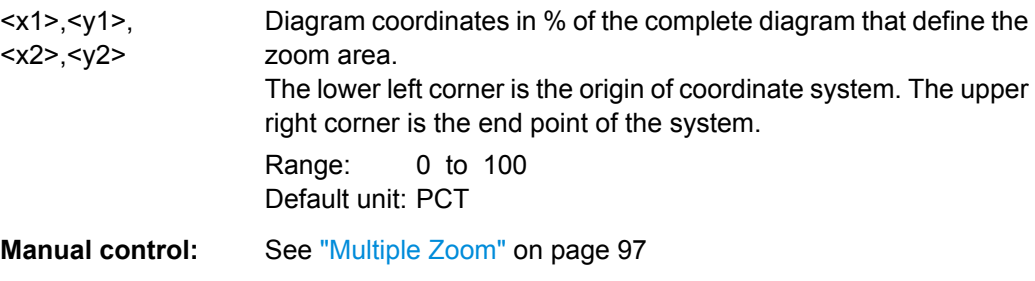

## **DISPlay[:WINDow<n>]:ZOOM:MULTiple<zoom>:STATe** <State>

This command turns the mutliple zoom on and off.

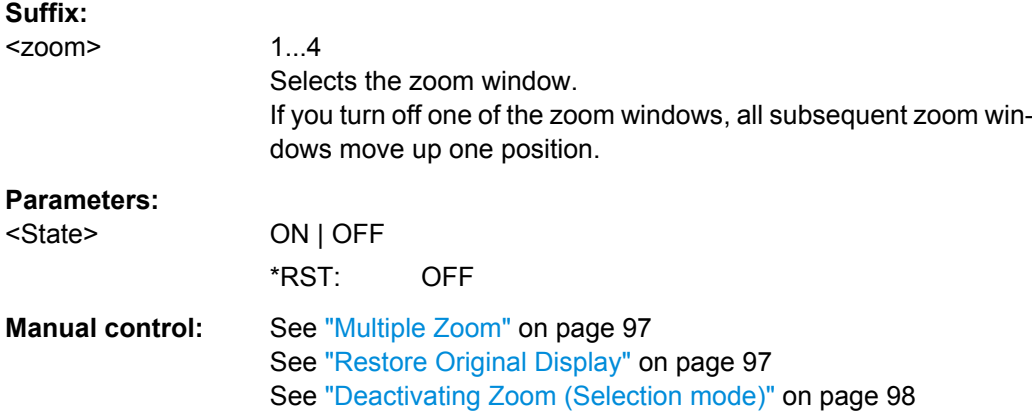

# **10.5 Retrieving Results**

The following commands are required to retrieve the results from the GSM measurements.

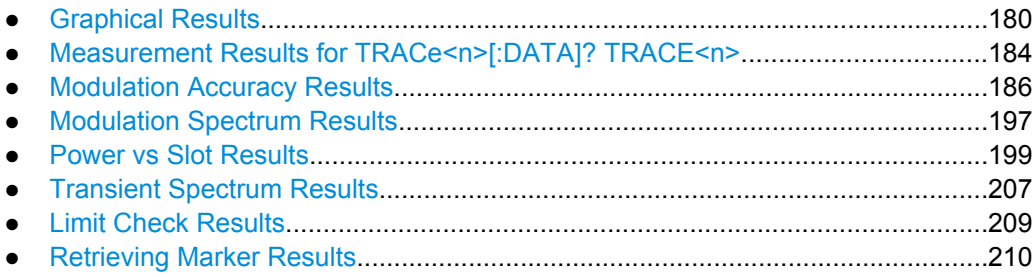

## **10.5.1 Graphical Results**

The results of the trace queries depend on the selected evaluation (see [chapter 10.5.2,](#page-183-0) ["Measurement Results for TRACe<n>\[:DATA\]? TRACE<n>", on page 184\)](#page-183-0).

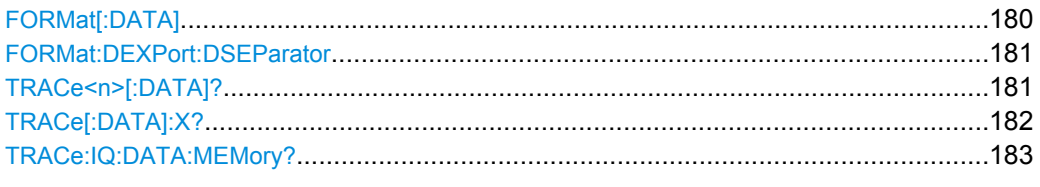

## **FORMat[:DATA]** <Format>

This command selects the data format that is used for transmission of trace data from the R&S FSW to the controlling computer.

Note that the command has no effect for data that you send to the R&S FSW. The R&S FSW automatically recognizes the data it receives, regardless of the format.
<span id="page-180-0"></span>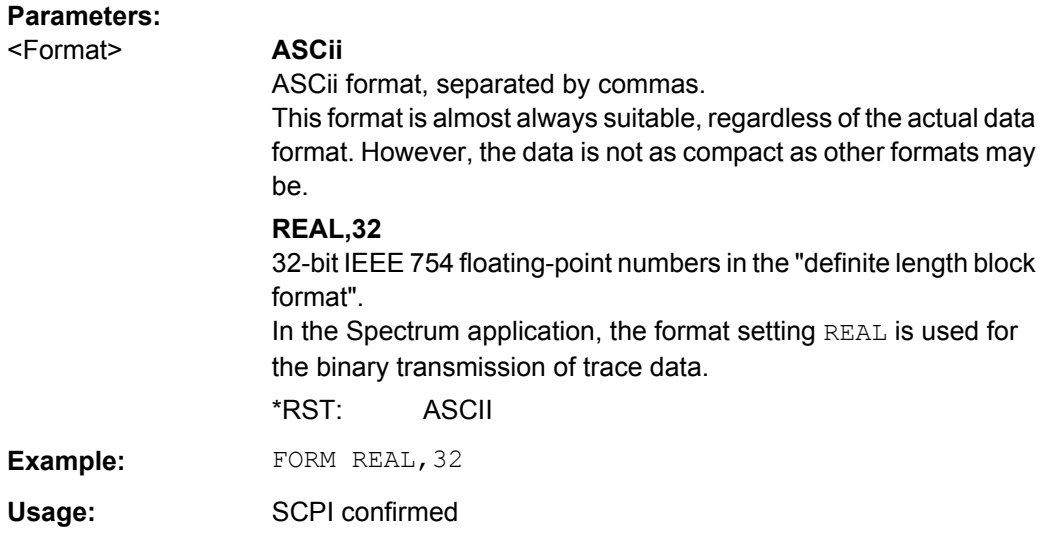

### **FORMat:DEXPort:DSEParator** <Separator>

This command selects the decimal separator for data exported in ASCII format.

![](_page_180_Picture_133.jpeg)

### **TRACe<n>[:DATA]?** <TraceNumber>

This command reads trace data out of the window specified by the suffix <n>. This command is only available for graphical result displays.

The returned values are scaled in the current level unit. The data format depends on FORMat [: DATA] on page 180.

![](_page_181_Picture_165.jpeg)

For a detailed example see [chapter 10.9.1, "Programming Example: Determining the](#page-224-0) [EVM", on page 225.](#page-224-0)

#### **TRACe[:DATA]:X?** <TraceNumber>

This command reads the x-values (time in seconds) of the "Power vs Time" measurement (if active).

If a trace number is defined as a parameter for this command, the x-values (time in seconds) of the "Trigger to Sync" measurement (if active) are returned.

#### **Query parameters:**

<TraceNumber> TRACe1 | TRACe2 | TRACe3 | TRACe4

Trace number

### **TRACe1**

Average trace; (Transient Spectrum: Maximum trace, Trigger to Sync: histogram values)

### **TRACe2**

Maximum trace (Trigger to Sync: PDF of average trace)

### **TRACe3**

Minimum trace

# **TRACe4**

Current trace

![](_page_182_Picture_131.jpeg)

### **TRACe:IQ:DATA:MEMory?** <OffsetSamples>,<NoOfSamples>

This command queries the I/Q data currently stored in the memory of the R&S FSW.

By default, the command returns all I/Q data in the memory. You can, however, narrow down the amount of data that the command returns.

By default, the amount of available data depends on **TRACe: IQ: SRATe?** on page 146 and [SENSe: ] SWEep: TIME on page 146.

### **Parameters:**

![](_page_182_Picture_132.jpeg)

![](_page_183_Picture_174.jpeg)

### **10.5.2 Measurement Results for TRACe<n>[:DATA]? TRACE<n>**

The evaluation method selected by the  $LAY:ADD:WIND$  command also affects the results of the trace data query (see [TRACe<n>\[:DATA\]? TRACE<n>\)](#page-180-0).

Details on the returned trace data depending on the evaluation method are provided here.

For details on the graphical results of these evaluation methods, see [chapter 4, "Mea](#page-12-0)[surement Results", on page 13](#page-12-0).

![](_page_183_Picture_175.jpeg)

- [PvT Full Burst Trace Results................................................................................185](#page-184-0)
- Modulation Spectrum and Transient Spectrum Graph Results............................185
- [Magnitude Capture Results...................................................................................186](#page-185-0)

### **10.5.2.1 EVM, Phase Error, Magnitude Error Trace Results**

The error vector magnitude (EVM), as well as the phase and magnitude errors are calculated and displayed for each symbol. Thus, the  $TRAC:DATA$ ? query returns one value per symbol. The number of symbols depends on the burst type, modulation and number of carriers used for transmission, as well as the oversampling factor used internally by the R&S FSW GSM application. The following table provides an overview of the possible number of symbols.

| <b>Burst</b><br><b>Type</b>                                                           | Modula-<br>tion | Multi-<br>Carrier<br><b>BTS</b> | No. of trace points                            | <b>Comment</b>                                                                                                    |
|---------------------------------------------------------------------------------------|-----------------|---------------------------------|------------------------------------------------|----------------------------------------------------------------------------------------------------|
| AB                                                                                    | <b>GMSK</b>     | any                             | $348 = 87$ symbols<br>$(NSP) * ov$             | $ov = oversampling factor = 4$                                                                                                    |
| <b>NB</b>                                                                             | <b>GMSK</b>     | <b>OFF</b>                      | $588 = 147$ symbols<br>$(NSP) * ov$            | $ov = oversampling factor = 4$<br>this corresponds to the "useful part" of the burst, see<br>3GPP TS 45.004, § "2.2 Start and stop of the burst"                                                                 |
| <b>NB</b>                                                                             | <b>GMSK</b>     | ON                              | $568$ samples =<br>142 symbols (NSP)<br>$*$ ov | $ov = oversampling factor = 4$<br>This corresponds to the "useful part" of the burst, exclud-<br>ing the tail bits to allow the multi-carrier filter to settle.                                                  |
| <b>NB</b>                                                                             | not GMSK        | any                             | 142 symbols (NSP)                              | only one sample per symbol (ov=1)<br>this corresponds to the "useful part" of the burst, exclud-<br>ing tail symbols<br>see<br>3GPP TS 45.005, § "Annex G (normative): Calculation<br>of Error Vector Magnitude" |
| <b>HSR</b>                                                                            | any             | any                             | 169 symbols (RSP)                              | only one sample per symbol (ov=1)<br>this corresponds to the "useful part" of the burst, exclud-<br>ing tail symbols<br>see<br>3GPP TS 45.005, § "Annex G (normative): Calculation<br>of Error Vector Magnitude" |
| NSP = Normal Symbol Period (= symbol duration for normal symbol rate / normal bursts) |                 |                                 |                                                |                                                                                                    |

<span id="page-184-0"></span>*Table 10-5: Number of trace result values for EVM, Phase Error, Magnitude Error measurements*

RSP = Reduced Symbol Period (= symbol duration for higher symbol rate / HSR bursts)

### **10.5.2.2 PvT Full Burst Trace Results**

The Power vs Time results depend on the number of slots that are measured, and thus the duration of the measurement. 30 additional symbols (NSP) are added at the beginning and at the end of the trace.

The number of trace result values is calculated as:

(30 + <NofSlots> \* 157 + 30) \* ov

where:

<NofSlots> = Number of Slots (Slot Scope)

ov = oversampling factor = 24

157 = length of a long slot (a slot can have a length of 156, 156.25 or 157 symbols (NSP))

### **10.5.2.3 Modulation Spectrum and Transient Spectrum Graph Results**

Modulation Spectrum and Transient Spectrum Graphs consist of 1135 trace values (two less than in previous R&S signal and spectrum analyzers).

#### <span id="page-185-0"></span>**10.5.2.4 Magnitude Capture Results**

The Magnitude Capture trace consists of 32001 trace values, regardless of the defined capture time and thus of the length of the capture buffer.

To retrieve the (complete) captured I/Q data, use the MMEM: STOR: IQ: STAT command, see [MMEMory:STORe:IQ:STATe](#page-212-0) on page 213.

### **10.5.3 Modulation Accuracy Results**

The following commands are required to query the results of the "Modulation Accuracy" evaluation. For details on the individual results see [table 4-1](#page-15-0).

![](_page_185_Picture_8.jpeg)

#### **READ vs FETCh commands**

Note that for each result type, two commands are provided which are almost identical. The READ command starts the measurement and reads out the result. When the measurement is started the R&S FSW GSM application is automatically set to single sweep. Further results of the measurement can then be queried without performing a new measurement via the FETCh: BURSt commands.

![](_page_185_Picture_11.jpeg)

#### **Statistical results**

For most results, both the current result and the statistical evaluation of all results over a number of frames (specified by [Statistic Count\)](#page-76-0) are provided.

For details on how the statistical evaluation is performed see [table 4-2](#page-16-0).

![](_page_185_Picture_187.jpeg)

![](_page_186_Picture_220.jpeg)

<span id="page-187-0"></span>![](_page_187_Picture_179.jpeg)

### **FETCh:BURSt[:MACCuracy]:ALL? READ:BURSt[:MACCuracy]:ALL**

This command starts the measurement and returns all the modulation accuracy results. For details on the individual parameters see ["Modulation Accuracy" on page 16.](#page-15-0)

When the measurement is started the R&S FSW is automatically set to single sweep. Further results of the measurement can then be queried without restart of the measurement via the FETCh: BURSt subsystem.

<span id="page-188-0"></span>![](_page_188_Picture_164.jpeg)

```
FETCh:BURSt[:MACCuracy]:ADRoop:AVERage?
FETCh:BURSt[:MACCuracy]:ADRoop:CURRent?
FETCh:BURSt[:MACCuracy]:ADRoop:MAXimum?
FETCh:BURSt[:MACCuracy]:ADRoop:SDEViation?
READ:BURSt[:MACCuracy]:ADRoop:AVERage?
READ:BURSt[:MACCuracy]:ADRoop:CURRent?
READ:BURSt[:MACCuracy]:ADRoop:MAXimum?
READ:BURSt[:MACCuracy]:ADRoop:SDEViation?
```
This command starts the measurement and reads out the result of the Amplitude Droop.

<span id="page-189-0"></span>When the measurement is started the R&S FSW is automatically set to single sweep. Further results of the measurement can then be queried without restart of the measurement via the FETCh: BURSt subsystem.

For details on the Amplitude Droop see [table 4-1.](#page-15-0)

![](_page_189_Picture_149.jpeg)

Usage: Query only

**FETCh:BURSt[:MACCuracy]:BPOWer:AVERage? FETCh:BURSt[:MACCuracy]:BPOWer:CURRent? FETCh:BURSt[:MACCuracy]:BPOWer:MAXimum? FETCh:BURSt[:MACCuracy]:BPOWer:SDEViation? READ:BURSt[:MACCuracy]:BPOWer:AVERage? READ:BURSt[:MACCuracy]:BPOWer:CURRent? READ:BURSt[:MACCuracy]:BPOWer:MAXimum? READ:BURSt[:MACCuracy]:BPOWer:SDEViation?**

This command starts the measurement and reads out the result of the Burst Power.

When the measurement is started the R&S FSW is automatically set to single sweep. Further results of the measurement can then be queried without restart of the measurement via the FETCh: BURSt subsystem.

For details on the Burst Power see [table 4-1.](#page-15-0)

![](_page_189_Picture_150.jpeg)

**FETCh:BURSt[:MACCuracy][:EVM]:PEAK:AVERage? FETCh:BURSt[:MACCuracy][:EVM]:PEAK:CURRent? FETCh:BURSt[:MACCuracy][:EVM]:PEAK:MAXimum? FETCh:BURSt[:MACCuracy][:EVM]:PEAK:SDEViation? READ:BURSt[:MACCuracy][:EVM]:PEAK:AVERage? READ:BURSt[:MACCuracy][:EVM]:PEAK:CURRent?**

### <span id="page-190-0"></span>**READ:BURSt[:MACCuracy][:EVM]:PEAK:MAXimum? READ:BURSt[:MACCuracy][:EVM]:PEAK:SDEViation?**

This command starts the measurement and reads out the peak result of the Error Vector Magnitude taken over the selected number of bursts. When the measurement is started the analyzer is automatically set to single sweep. Further results of the measurement can then be queried without restart of the measurement via the  $FETCh: BURSt$  subsystem.

For details on the EVM results see [table 4-1](#page-15-0)

![](_page_190_Picture_171.jpeg)

For a detailed example see [chapter 10.9.1, "Programming Example: Determining the](#page-224-0) [EVM", on page 225.](#page-224-0)

```
FETCh:BURSt[:MACCuracy][:EVM]:RMS:AVERage?
FETCh:BURSt[:MACCuracy][:EVM]:RMS:CURRent?
FETCh:BURSt[:MACCuracy][:EVM]:RMS:MAXimum?
FETCh:BURSt[:MACCuracy][:EVM]:RMS:SDEViation?
READ:BURSt[:MACCuracy][:EVM]:RMS:AVERage?
READ:BURSt[:MACCuracy][:EVM]:RMS:CURRent?
READ:BURSt[:MACCuracy][:EVM]:RMS:MAXimum?
READ:BURSt[:MACCuracy][:EVM]:RMS:SDEViation?
```
This command starts the measurement and reads out the RMS value of the Error Vector Magnitude.

When the measurement is started the R&S FSW is automatically set to single sweep. Further results of the measurement can then be queried without restart of the measurement via the FETCh: BURSt subsystem.

For details on the EVM results see [table 4-1.](#page-15-0)

#### **Return values:**

![](_page_190_Picture_172.jpeg)

Usage: Query only

For a detailed example see [chapter 10.9.1, "Programming Example: Determining the](#page-224-0) [EVM", on page 225.](#page-224-0)

**FETCh:BURSt[:MACCuracy]:FREQuency:AVERage? FETCh:BURSt[:MACCuracy]:FREQuency:CURRent?**

```
FETCh:BURSt[:MACCuracy]:FREQuency:MAXimum?
FETCh:BURSt[:MACCuracy]:FREQuency:SDEViation?
READ:BURSt[:MACCuracy]:FREQuency:AVERage?
READ:BURSt[:MACCuracy]:FREQuency:CURRent?
READ:BURSt[:MACCuracy]:FREQuency:MAXimum?
READ:BURSt[:MACCuracy]:FREQuency:SDEViation?
```
This command starts the measurement and reads out the result of the Frequency Error.

When the measurement is started the R&S FSW is automatically set to single sweep. Further results of the measurement can then be queried without restart of the measurement via the FETCh: BURSt subsystem.

For details on the Frequency Error see [table 4-1](#page-15-0).

![](_page_191_Picture_164.jpeg)

**FETCh:BURSt[:MACCuracy]:IQIMbalance:AVERage? FETCh:BURSt[:MACCuracy]:IQIMbalance:CURRent? FETCh:BURSt[:MACCuracy]:IQIMbalance:MAXimum? FETCh:BURSt[:MACCuracy]:IQIMbalance:SDEViation? READ:BURSt[:MACCuracy]:IQIMbalance:AVERage? READ:BURSt[:MACCuracy]:IQIMbalance:CURRent? READ:BURSt[:MACCuracy]:IQIMbalance:MAXimum? READ:BURSt[:MACCuracy]:IQIMbalance:SDEViation?**

This command starts the measurement and reads out the result of the I/Q Imbalance.

When the measurement is started the R&S FSW is automatically set to single sweep. Further results of the measurement can then be queried without restart of the measurement via the FETCh: BURSt subsystem.

For details on the I/Q Imbalance see [table 4-1](#page-15-0).

#### **Return values:**

![](_page_191_Picture_165.jpeg)

**FETCh:BURSt[:MACCuracy]:IQOFfset:AVERage? FETCh:BURSt[:MACCuracy]:IQOFfset:CURRent? FETCh:BURSt[:MACCuracy]:IQOFfset:MAXimum?**

```
FETCh:BURSt[:MACCuracy]:IQOFfset:SDEViation?
READ:BURSt[:MACCuracy]:IQOFfset:AVERage?
READ:BURSt[:MACCuracy]:IQOFfset:CURRent?
READ:BURSt[:MACCuracy]:IQOFfset:MAXimum?
READ:BURSt[:MACCuracy]:IQOFfset:SDEViation?
```
This command starts the measurement and reads out the standard deviation measurement of the IQ Offset taken over the selected number of bursts. When the measurement is started the analyzer is automatically set to single sweep. Further results of the measurement can then be queried without restart of the measurement via the FETCh:BURSt subsystem.

#### **Return values:**

![](_page_192_Picture_160.jpeg)

### **FETCh:BURSt[:MACCuracy]:MERRor:PEAK:AVERage? FETCh:BURSt[:MACCuracy]:MERRor:PEAK:CURRent? FETCh:BURSt[:MACCuracy]:MERRor:PEAK:MAXimum? FETCh:BURSt[:MACCuracy]:MERRor:PEAK:SDEViation? READ:BURSt[:MACCuracy]:MERRor:PEAK:AVERage? READ:BURSt[:MACCuracy]:MERRor:PEAK:CURRent? READ:BURSt[:MACCuracy]:MERRor:PEAK:MAXimum? READ:BURSt[:MACCuracy]:MERRor:PEAK:SDEViation?**

This command starts the measurement and reads out the peak value of the Magnitude Error.

When the measurement is started the R&S FSW is automatically set to single sweep. Further results of the measurement can then be queried without restart of the measurement via the FETCh: BURSt subsystem.

For details on the Magnitude Error see [table 4-1.](#page-15-0)

#### **Return values:**

![](_page_192_Picture_161.jpeg)

**FETCh:BURSt[:MACCuracy]:MERRor:RMS:AVERage? FETCh:BURSt[:MACCuracy]:MERRor:RMS:CURRent? FETCh:BURSt[:MACCuracy]:MERRor:RMS:MAXimum? FETCh:BURSt[:MACCuracy]:MERRor:RMS:SDEViation?**

### <span id="page-193-0"></span>**READ:BURSt[:MACCuracy]:MERRor:RMS:AVERage? READ:BURSt[:MACCuracy]:MERRor:RMS:CURRent? READ:BURSt[:MACCuracy]:MERRor:RMS:MAXimum? READ:BURSt[:MACCuracy]:MERRor:RMS:SDEViation?**

This command starts the measurement and reads out the RMS value of the Magnitude Error.

When the measurement is started the R&S FSW is automatically set to single sweep. Further results of the measurement can then be queried without restart of the measurement via the FETCh: BURSt subsystem.

For details on the Magnitude Error see [table 4-1.](#page-15-0)

![](_page_193_Picture_152.jpeg)

```
FETCh:BURSt[:MACCuracy]:OSUPpress:AVERage?
FETCh:BURSt[:MACCuracy]:OSUPpress:CURRent?
FETCh:BURSt[:MACCuracy]:OSUPpress:MAXimum?
FETCh:BURSt[:MACCuracy]:OSUPpress:SDEViation?
READ:BURSt[:MACCuracy]:OSUPpress:AVERage?
READ:BURSt[:MACCuracy]:OSUPpress:CURRent?
READ:BURSt[:MACCuracy]:OSUPpress:MAXimum?
READ:BURSt[:MACCuracy]:OSUPpress:SDEViation?
```
This command starts the measurement and reads out the result of the I/Q Offset Suppression.

When the measurement is started the R&S FSW is automatically set to single sweep. Further results of the measurement can then be queried without restart of the measurement via the FETCh: BURSt subsystem.

For details on the I/Q Offset Suppression see [table 4-1](#page-15-0).

#### **Return values:**

![](_page_193_Picture_153.jpeg)

### <span id="page-194-0"></span>**FETCh:BURSt[:MACCuracy]:PERCentile:EVM? READ:BURSt[:MACCuracy]:PERCentile:EVM?**

This command starts the measurement and reads out the 95 % percentile of the Error Vector Magnitude measurement taken over the selected number of frames.

When the measurement is started the R&S FSW GSM application is automatically set to single sweep. Further results of the measurement can then be queried without restart of the measurement via the FETCh: BURSt subsystem.

#### **Return values:**

![](_page_194_Picture_165.jpeg)

### **FETCh:BURSt[:MACCuracy]:PERCentile:MERRor? READ:BURSt[:MACCuracy]:PERCentile:MERRor?**

This command starts the measurement and reads out the 95 % percentile of the Magnitude Error measurement taken over the selected number of frames.

When the measurement is started the R&S FSW GSM application is automatically set to single sweep. Further results of the measurement can then be queried without restart of the measurement via the FETCh: BURSt subsystem.

#### **Return values:**

![](_page_194_Picture_166.jpeg)

### **FETCh:BURSt[:MACCuracy]:PERCentile:PERRor? READ:BURSt[:MACCuracy]:PERCentile:PERRor?**

This command starts the measurement and reads out the 95 % percentile of the Phase Error measurement taken over the selected number of frames.

When the measurement is started the R&S FSW GSM application is automatically set to single sweep. Further results of the measurement can then be queried without restart of the measurement via the FETCh: BURSt subsystem.

#### **Return values:**

![](_page_194_Picture_167.jpeg)

```
FETCh:BURSt[:MACCuracy]:PERRor:PEAK:AVERage?
FETCh:BURSt[:MACCuracy]:PERRor:PEAK:CURRent?
FETCh:BURSt[:MACCuracy]:PERRor:PEAK:MAXimum?
FETCh:BURSt[:MACCuracy]:PERRor:PEAK:SDEViation?
READ:BURSt[:MACCuracy]:PERRor:PEAK:AVERage?
READ:BURSt[:MACCuracy]:PERRor:PEAK:CURRent?
READ:BURSt[:MACCuracy]:PERRor:PEAK:MAXimum?
READ:BURSt[:MACCuracy]:PERRor:PEAK:SDEViation?
```
This command starts the measurement and reads out the peak value of the Phase Error.

When the measurement is started the R&S FSW is automatically set to single sweep. Further results of the measurement can then be queried without restart of the measurement via the FETCh: BURSt subsystem.

For details on the Phase Error results see [table 4-1.](#page-15-0)

#### **Return values:**

**Return values:** 

![](_page_195_Picture_159.jpeg)

**FETCh:BURSt[:MACCuracy]:PERRor:RMS:AVERage? FETCh:BURSt[:MACCuracy]:PERRor:RMS:CURRent? FETCh:BURSt[:MACCuracy]:PERRor:RMS:MAXimum? FETCh:BURSt[:MACCuracy]:PERRor:RMS:SDEViation? READ:BURSt[:MACCuracy]:PERRor:RMS:AVERage? READ:BURSt[:MACCuracy]:PERRor:RMS:CURRent? READ:BURSt[:MACCuracy]:PERRor:RMS:MAXimum? READ:BURSt[:MACCuracy]:PERRor:RMS:SDEViation?**

This command starts the measurement and reads out the RMS value of the Phase Error.

When the measurement is started the R&S FSW is automatically set to single sweep. Further results of the measurement can then be queried without restart of the measurement via the FETCh: BURSt subsystem.

For details on the Phase Error results see [table 4-1.](#page-15-0)

![](_page_195_Picture_160.jpeg)

# **10.5.4 Modulation Spectrum Results**

The following commands are required to query the results of the "Modulation Spectrum Table" evaluation. For details on the individual results see ["Modulation Spectrum](#page-18-0) [Table" on page 19.](#page-18-0)

![](_page_196_Picture_5.jpeg)

#### **READ vs FETCh commands**

Note that for each result type, two commands are provided which are almost identical. The READ command starts the measurement and reads out the result. When the measurement is started the R&S FSW GSM application is automatically set to single sweep.

Further results of the measurement can then be queried without performing a new measurement via the FETCh: BURSt commands.

![](_page_196_Picture_169.jpeg)

### **FETCh:SPECtrum:MODulation[:ALL]? READ:SPECtrum:MODulation[:ALL]**

This command starts the measurement and returns the modulation spectrum of the mobile or base station. This command is only available for "Modulation Spectrum Table" evaluations (see ["Modulation Spectrum Table" on page 19\)](#page-18-0).

Further results of the measurement can then be queried without performing a new measurement via the FETCh: BURSt command.

The result is a list of partial result strings separated by commas, with one list for each measured frequency in the frequency list.

#### **Return values:**

![](_page_196_Picture_170.jpeg)

<span id="page-197-0"></span>![](_page_197_Picture_174.jpeg)

For a detailed example see [chapter 10.9.1, "Programming Example: Determining the](#page-224-0) [EVM", on page 225.](#page-224-0)

### **FETCh:SPECtrum:MODulation:REFerence? READ:SPECtrum:MODulation:REFerence[:IMMediate]?**

This command starts the measurement and returns the (internal) reference power of the "Modulation Spectrum". This command is only available for "Modulation Spectrum Table" evaluations (see ["Modulation Spectrum Table" on page 19\)](#page-18-0).

Further results of the measurement can then be queried without performing a new measurement via the FETCh: BURSt command.

The result is a list of partial result strings separated by commas.

#### **Return values:**

![](_page_197_Picture_175.jpeg)

For a detailed example see [chapter 10.9.1, "Programming Example: Determining the](#page-224-0) [EVM", on page 225.](#page-224-0)

### **READ:SPECtrum:MODulation:GATing? READ:WSPectrum:MODulation:GATing?**

This command reads out the gating settings for gated "Modulation Spectrum" measurements (see ["Modulation Spectrum Table" on page 19\)](#page-18-0).

The returned values can be used to set the gating interval for "list" measurements (i.e. a series of measurements in zero span mode at several offset frequencies). This is done in the "Spectrum" mode using the SENSe:LIST subsystem (see [SENSe:]LIST:POWer:SET).

Prior to this command make sure you set the correct Trigger Mode ("IF power" or "External") and Trigger Offset (see [chapter 10.3.4, "Triggering Measurements", on page 138\)](#page-137-0).

![](_page_198_Picture_165.jpeg)

# **10.5.5 Power vs Slot Results**

The following commands are required to query the results of the "Power vs Slot" evaluation. For details on the individual results see ["Power vs Slot" on page 21](#page-20-0).

![](_page_198_Picture_7.jpeg)

### **READ vs FETCh commands**

Note that for each result type, two commands are provided which are almost identical. The READ command starts the measurement and reads out the result. When the measurement is started the R&S FSW GSM application is automatically set to single sweep.

Further results of the measurement can then be queried without performing a new measurement via the FETCh: BURSt commands.

![](_page_198_Picture_166.jpeg)

### <span id="page-199-0"></span>**FETCh:BURSt:SPOWer:SLOT<s>:ALL:AVERage? READ:BURSt:SPOWer:SLOT<Slot>:ALL:AVERage?**

This command starts the measurement and reads out the average power for the selected slot for all measured frames.

This command is only available when the "Power vs Time" measurement is selected (see ["PvT Full Burst" on page 22](#page-21-0)).

Further results of the measurement can then be queried without performing a new measurement via the FETCh: BURSt command.

### **Suffix:**

![](_page_199_Picture_171.jpeg)

### **FETCh:BURSt:SPOWer:SLOT<s>:ALL:CRESt? READ:BURSt:SPOWer:SLOT<Slot>:ALL:CRESt?**

This command starts the measurement and reads out the crest factor for the selected slot for all measured frames.

This command is only available when the "Power vs Time" measurement is selected (see ["PvT Full Burst" on page 22](#page-21-0)).

<span id="page-200-0"></span>Further results of the measurement can then be queried without performing a new measurement via the FETCh: BURSt command.

![](_page_200_Picture_183.jpeg)

### **FETCh:BURSt:SPOWer:SLOT<s>:ALL:MAXimum? READ:BURSt:SPOWer:SLOT<Slot>:ALL:MAXimum?**

This command starts the measurement and reads out the maximum power for the selected slot for all measured frames.

This command is only available when the "Power vs Time" measurement is selected (see ["PvT Full Burst" on page 22](#page-21-0)).

Further results of the measurement can then be queried without performing a new measurement via the FETCh: BURSt command.

**Suffix:** 

<Slot>

 $< 0.7$ Slot number to measure power on. The selected slot s must be within the slot scope, i.e. (First slot to measure) ≦ s ≦ (First slot to measure + Number of Slots to measure - 1).

<span id="page-201-0"></span>![](_page_201_Picture_175.jpeg)

### **FETCh:BURSt:SPOWer:SLOT<s>:CURRent:AVERage? READ:BURSt:SPOWer:SLOT<Slot>:CURRent:AVERage?**

This command starts the measurement to read out the average power for the selected slot in the current frame.

This command is only available when the "Power vs Time" measurement is selected (see ["PvT Full Burst" on page 22](#page-21-0)).

Further results of the measurement can then be queried without performing a new measurement via the FETCh: BURSt command.

#### **Suffix:**

<Slot>

### $< 0.7$

Slot number to measure power on. The selected slot s must be within the slot scope, i.e. (First slot to measure)  $\leq$  s  $\leq$  (First slot to measure + Number of Slots to measure - 1).

#### **Return values:**

<Result> numeric value

Average Default unit: dBm

<span id="page-202-0"></span>![](_page_202_Picture_152.jpeg)

### **FETCh:BURSt:SPOWer:SLOT<s>:CURRent:CRESt? READ:BURSt:SPOWer:SLOT<Slot>:CURRent:CRESt?**

This command starts the measurement to read out the crest factor for the selected slot in the current frame.

This command is only available when the "Power vs Time" measurement is selected (see ["PvT Full Burst" on page 22](#page-21-0)).

Further results of the measurement can then be queried without performing a new measurement via the FETCh: BURSt command.

#### **Suffix:**

![](_page_202_Picture_153.jpeg)

### **Return values:**

<Result> numeric value Crest factor Default unit: dB

<span id="page-203-0"></span>![](_page_203_Picture_152.jpeg)

### **FETCh:BURSt:SPOWer:SLOT<s>:CURRent:MAXimum? READ:BURSt:SPOWer:SLOT<Slot>:CURRent:MAXimum?**

This command starts the measurement to read out the maximum power for the selected slot in the current frame.

This command is only available when the "Power vs Time" measurement is selected (see ["PvT Full Burst" on page 22](#page-21-0)).

Further results of the measurement can then be queried without performing a new measurement via the FETCh: BURSt command.

### **Suffix:**

![](_page_203_Picture_153.jpeg)

### **Return values:**

<Result> numeric value Maximum Default unit: dBm

<span id="page-204-0"></span>![](_page_204_Picture_164.jpeg)

### **FETCh:BURSt:SPOWer:SLOT<s>:DELTatosync? READ:BURSt:SPOWer:SLOT<Slot>:DELTatosync?**

This command starts the measurement of the "Delta to Sync" value for the selected slot in the current frame.

This command is only available when the "Power vs Time" measurement is selected (see ["PvT Full Burst" on page 22](#page-21-0)).

Further results of the measurement can then be queried without performing a new measurement via the FETCh: BURSt command.

### **Suffix:**

![](_page_204_Picture_165.jpeg)

<span id="page-205-0"></span>![](_page_205_Picture_175.jpeg)

### **FETCh:BURSt:SPOWer:SLOT<s>:LIMit:FAIL? READ:BURSt:SPOWer:SLOT<Slot>:LIMit:FAIL?**

This command starts a "Power vs Time" measurement and queries the result of the limit check for the selected slot.

Further results of the measurement can then be queried without performing a new measurement via the FETCh: BURSt command.

**Note**: in manual operation, the result of the limit check for an individual slot is included in the "Power vs Slot" results (see ["Power vs Slot" on page 21](#page-20-0)).

### **Suffix:**

![](_page_205_Picture_176.jpeg)

For a detailed example see [chapter 10.9.1, "Programming Example: Determining the](#page-224-0) [EVM", on page 225.](#page-224-0)

# **10.5.6 Transient Spectrum Results**

The following commands are required to query the results of the "Modulation Spectrum Table" evaluation. For details on the individual results see ["Modulation Spectrum](#page-18-0) [Table" on page 19.](#page-18-0)

![](_page_206_Picture_6.jpeg)

### **READ vs FETCh commands**

Note that two commands are provided which are almost identical.

The READ command starts the measurement and reads out the result. When the measurement is started the R&S FSW GSM application is automatically set to single sweep.

Further results of the measurement can then be queried without performing a new measurement via the FETCh: BURSt command.

![](_page_206_Picture_167.jpeg)

### **FETCh:SPECtrum:SWITching[:ALL]? READ:SPECtrum:SWITching[:ALL]?**

This command starts the measurement and reads out the transient spectrum.

This command is only available for "Transient Spectrum Table" evaluations (see ["Tran](#page-23-0)[sient Spectrum Table" on page 24](#page-23-0)).

Further results of the measurement can then be queried without performing a new measurement via the FETCh: BURSt command.

The result is a list of partial result strings separated by commas.

#### **Return values:**

![](_page_206_Picture_168.jpeg)

<span id="page-207-0"></span>![](_page_207_Picture_162.jpeg)

### **FETCh:SPECtrum:SWITching:REFerence? READ:SPECtrum:SWITching:REFerence[:IMMediate]**

This command starts the measurement and returns the measured reference power of the "Transient Spectrum".

This command is only available for "Transient Spectrum Table" evaluations (see ["Tran](#page-23-0)[sient Spectrum Table" on page 24](#page-23-0)).

Further results of the measurement can then be queried without performing a new measurement via the FETCh: BURSt command.

The result is a list of partial result strings separated by commas.

![](_page_207_Picture_163.jpeg)

![](_page_207_Picture_164.jpeg)

#### **READ:SPECtrum:SWITching:REFerence:GATing?**

This command reads out the gating settings for gated measurements of the reference power of the "Transient Spectrum" measurement (see ["Transient Spectrum Table"](#page-23-0) [on page 24](#page-23-0)).

Prior to this command make sure you set the correct Trigger Mode ("IF power" or "External") and Trigger Offset (see [chapter 10.3.4, "Triggering Measurements", on page 138\)](#page-137-0).

![](_page_208_Picture_153.jpeg)

# **10.5.7 Limit Check Results**

The following command is required to query the results of a limit check for a specific result display.

Useful commands for retrieving limit check results described elsewhere:

● [READ:BURSt:SPOWer:SLOT<Slot>:LIMit:FAIL?](#page-205-0) on page 206

**Remote commands exclusive to retrieving limit check results:**

CALCulate<n>:LIMit<k>:FAIL?........................................................................................209

### **CALCulate<n>:LIMit<k>:FAIL?**

This command queries the result of the limit check of the limit line indicated in the selected measurement window. Note that a complete sweep must have been performed to obtain a valid result. A synchronization with \*OPC, \*OPC? Or \*WAI should therefore be provided.

![](_page_208_Picture_154.jpeg)

![](_page_208_Picture_155.jpeg)

**Manual control:** See ["Modulation Spectrum Graph" on page 18](#page-17-0) See ["Power vs Slot" on page 21](#page-20-0) See ["PvT Full Burst" on page 22](#page-21-0) See ["Transient Spectrum Graph" on page 23](#page-22-0)

For a detailed example see [chapter 10.9.1, "Programming Example: Determining the](#page-224-0) [EVM", on page 225.](#page-224-0)

# **10.5.8 Retrieving Marker Results**

Useful commands for retrieving marker results described elsewhere:

● CALCulate<n>:DELTamarker<m>:Y? on page 210

#### **Remote commands exclusive to retrieving marker results:**

![](_page_209_Picture_165.jpeg)

#### **CALCulate<n>:DELTamarker<m>:X** <Position>

This command moves a delta marker to a particular coordinate on the x-axis.

If necessary, the command activates the delta marker and positions a reference marker to the peak power.

![](_page_209_Picture_166.jpeg)

### **CALCulate<n>:DELTamarker<m>:X:RELative?**

This command queries the relative position of a delta marker on the x-axis.

If necessary, the command activates the delta marker first.

![](_page_209_Picture_167.jpeg)

#### **CALCulate<n>:DELTamarker<m>:Y?**

This command queries the relative position of a delta marker on the y-axis.

<span id="page-210-0"></span>If necessary, the command activates the delta marker first.

To get a valid result, you have to perform a complete measurement with synchronization to the end of the measurement before reading out the result. This is only possible for single sweeps. See also INITiate: CONTinuous on page 148.

The unit depends on the application of the command.

**Return values:**  position **Position of the delta marker in relation to the reference marker** 

![](_page_210_Picture_161.jpeg)

#### **CALCulate<n>:MARKer<m>:X** <Position>

This command moves a marker to a particular coordinate on the x-axis.

If necessary, the command activates the marker.

If the marker has been used as a delta marker, the command turns it into a normal marker.

![](_page_210_Picture_162.jpeg)

#### **CALCulate<n>:MARKer<m>:Y?**

This command queries the position of a marker on the y-axis.

If necessary, the command activates the marker first.

To get a valid result, you have to perform a complete measurement with synchronization to the end of the measurement before reading out the result. This is only possible for single sweeps. See also INITiate: CONTinuous on page 148.

#### **Return values:**

<Result> Result at the marker position.

Importing and Exporting I/Q Data and Results

![](_page_211_Picture_143.jpeg)

# **10.6 Importing and Exporting I/Q Data and Results**

The I/Q data to be evaluated in the GSM application can not only be measured by the GSM application itself, it can also be imported to the application, provided it has the correct format. Furthermore, the evaluated I/Q data from the GSM application can be exported for further analysis in external applications.

For details on importing and exporting I/Q data see the R&S FSW User Manual.

![](_page_211_Picture_144.jpeg)

#### **MMEMory:LOAD:IQ:STATe** 1,<FileName>

This command restores I/Q data from a file.

The file extension is \*.iqw.

![](_page_211_Picture_145.jpeg)

### **MMEMory:STORe:IQ:COMMent** <Comment>

This command adds a comment to a file that contains I/Q data.

**Parameters:**

<Comment> String containing the comment.

Status Reporting System

<span id="page-212-0"></span>**Example:** MMEM:STOR:IQ:COMM 'Device test 1b' Creates a description for the export file. MMEM:STOR:IQ:STAT 1, 'C: \R\_S\Instr\user\data.iq.tar' Stores I/Q data and the comment to the specified file.

#### **MMEMory:STORe:IQ:FORMat?** <Format>,<DataFormat>

This command queries the format of the I/Q data to be stored.

![](_page_212_Picture_149.jpeg)

#### **MMEMory:STORe:IQ:STATe** 1, <FileName>

This command writes the captured I/Q data to a file.

The file extension is \*.iq.tar. By default, the contents of the file are in 32-bit floating point format.

#### **Parameters:**

![](_page_212_Picture_150.jpeg)

![](_page_212_Picture_151.jpeg)

# **10.7 Status Reporting System**

The status reporting system stores all information on the current operating state of the instrument, e.g. information on errors or limit violations which have occurred. This information is stored in the status registers and in the error queue. The status registers and the error queue can be queried via IEC bus.

The GSM application uses the standard status registers of the R&S FSW. However, some registers are used differently. Only those differences are described in the following sections.

For details on the common R&S FSW status registers refer to the description of remote control basics in the R&S FSW User Manual.

<span id="page-213-0"></span>

\*RST does not influence the status registers.

#### **Description of the Status Registers**

All the status registers are the same as those provided by the base system, with the exception of the following registers, which are provided by the R&S FSW and are not available from the R&S FSW GSM application command tree:

- STATus:QUESTionable:ACPLimit
- STATus:OUESTionable:LIMit2
- STATus:QUESTionable:LMARgin<1|2>

The commands to query the contents of the following status registers are described in [chapter 10.7.2, "Querying the Status Registers", on page 215.](#page-214-0)

- The STATus:QUEStionable:SYNC Register.........................................................214
- [Querying the Status Registers..............................................................................215](#page-214-0)

## **10.7.1 The STATus:QUEStionable:SYNC Register**

The STATus:QUEStionable:SYNC register contains application-specific information about synchronization errors or errors during symbol detection. If any errors occur in this register, the status bit #11 in the STATus:QUEStionable register is set to 1.

Each active channel uses a separate STATus:QUEStionable:SYNC register. Thus, if the status bit #11 in the STATus:QUEStionable register indicates an error, the error may have occurred in any of the channel-specific STATus: QUEStionable: SYNC reqisters. In this case, you must check the register of each channel to determine which channel caused the error. By default, querying the status of a register always returns the result for the currently selected channel. However, you can specify any other channel name as a query parameter.

![](_page_213_Picture_162.jpeg)

![](_page_213_Picture_163.jpeg)

# <span id="page-214-0"></span>**10.7.2 Querying the Status Registers**

The following commands are required to query the status of the R&S FSW and the GSM application.

For more information on the contents of the status registers see:

● [chapter 10.7.1, "The STATus:QUEStionable:SYNC Register", on page 214](#page-213-0)

![](_page_214_Picture_185.jpeg)

### **10.7.2.1 General Status Register Commands**

![](_page_214_Picture_186.jpeg)

#### **STATus:PRESet**

This command resets the edge detectors and ENABle parts of all registers to a defined value. All PTRansition parts are set to FFFFh, i.e. all transitions from 0 to 1 are detected. All NTRansition parts are set to 0, i.e. a transition from 1 to 0 in a CONDition bit is not detected. The ENABle part of the STATus:OPERation and

STATus:QUEStionable registers are set to 0, i.e. all events in these registers are not passed on.

**Usage:** Event

### **STATus:QUEue[:NEXT?]?**

This command queries the most recent error queue entry and deletes it.

Positive error numbers indicate device-specific errors, negative error numbers are error messages defined by SCPI. If the error queue is empty, the error number 0, "No error", is returned.

Usage: Query only

#### **10.7.2.2 Reading Out the EVENt Part**

**STATus:OPERation[:EVENt]? STATus:QUEStionable[:EVENt]? STATus:QUEStionable:ACPLimit[:EVENt]?** <ChannelName> **STATus:QUEStionable:LIMit<n>[:EVENt]?** <ChannelName> **STATus:QUEStionable:SYNC[:EVENt]?** <ChannelName>

This command reads out the EVENt section of the status register.

<span id="page-215-0"></span>The command also deletes the contents of the EVENt section.

![](_page_215_Picture_153.jpeg)

#### **10.7.2.3 Reading Out the CONDition Part**

**STATus:OPERation:CONDition? STATus:QUEStionable:CONDition? STATus:QUEStionable:ACPLimit:CONDition?** <ChannelName> **STATus:QUEStionable:LIMit<n>:CONDition?** <ChannelName> **STATus:QUEStionable:SYNC:CONDition?** <ChannelName>

This command reads out the CONDition section of the status register.

The command does not delete the contents of the EVENt section.

### **Query parameters:**

![](_page_215_Picture_154.jpeg)

#### **10.7.2.4 Controlling the ENABle Part**

**STATus:OPERation:ENABle** <SumBit> **STATus:QUEStionable:ENABle** <SumBit> **STATus:QUEStionable:ACPLimit:ENABle** <SumBit>,<ChannelName> **STATus:QUEStionable:LIMit<n>:ENABle** <SumBit>,<ChannelName> **STATus:QUEStionable:SYNC:ENABle** <SumBit>,<ChannelName>

This command controls the ENABle part of a register.

The ENABle part allows true conditions in the EVENt part of the status register to be reported in the summary bit. If a bit is 1 in the enable register and its associated event bit transitions to true, a positive transition will occur in the summary bit reported to the next higher level.

![](_page_215_Picture_155.jpeg)
### <span id="page-216-0"></span>**10.7.2.5 Controlling the Negative Transition Part**

**STATus:OPERation:NTRansition** <SumBit> **STATus:QUEStionable:NTRansition** <SumBit> **STATus:QUEStionable:ACPLimit:NTRansition** <SumBit>,<ChannelName> **STATus:QUEStionable:LIMit<n>:NTRansition** <SumBit>,<ChannelName> **STATus:QUEStionable:SYNC:NTRansition** <SumBit>,<ChannelName>

This command controls the Negative TRansition part of a register.

Setting a bit causes a 1 to 0 transition in the corresponding bit of the associated register. The transition also writes a 1 into the associated bit of the corresponding EVENt register.

### **Parameters:**

<SumBit> Range: 0 to 65535 <ChannelName> String containing the name of the channel. The parameter is optional. If you omit it, the command works for the currently active channel.

### **10.7.2.6 Controlling the Positive Transition Part**

**STATus:OPERation:PTRansition** <SumBit> **STATus:QUEStionable:PTRansition** <SumBit> **STATus:QUEStionable:ACPLimit:PTRansition** <SumBit>,<ChannelName> **STATus:QUEStionable:LIMit<n>:PTRansition** <SumBit>,<ChannelName> **STATus:QUEStionable:SYNC:PTRansition** <SumBit>,<ChannelName>

These commands control the Positive TRansition part of a register.

Setting a bit causes a 0 to 1 transition in the corresponding bit of the associated register. The transition also writes a 1 into the associated bit of the corresponding EVENt register.

#### **Parameters:**

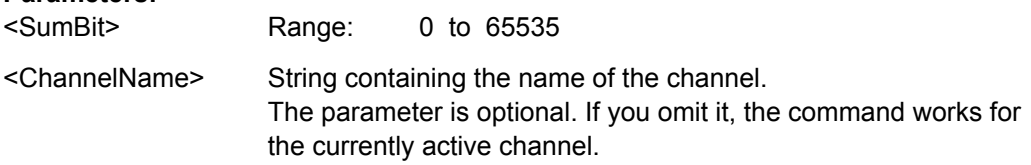

## **10.8 Deprecated Commands (Commands for Compatibility)**

Note that the following commands are maintained for compatibility reasons only. Use the specified alternative commands for new remote control programs.

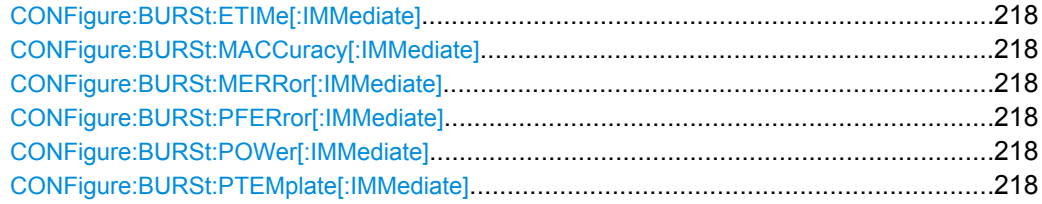

<span id="page-217-0"></span>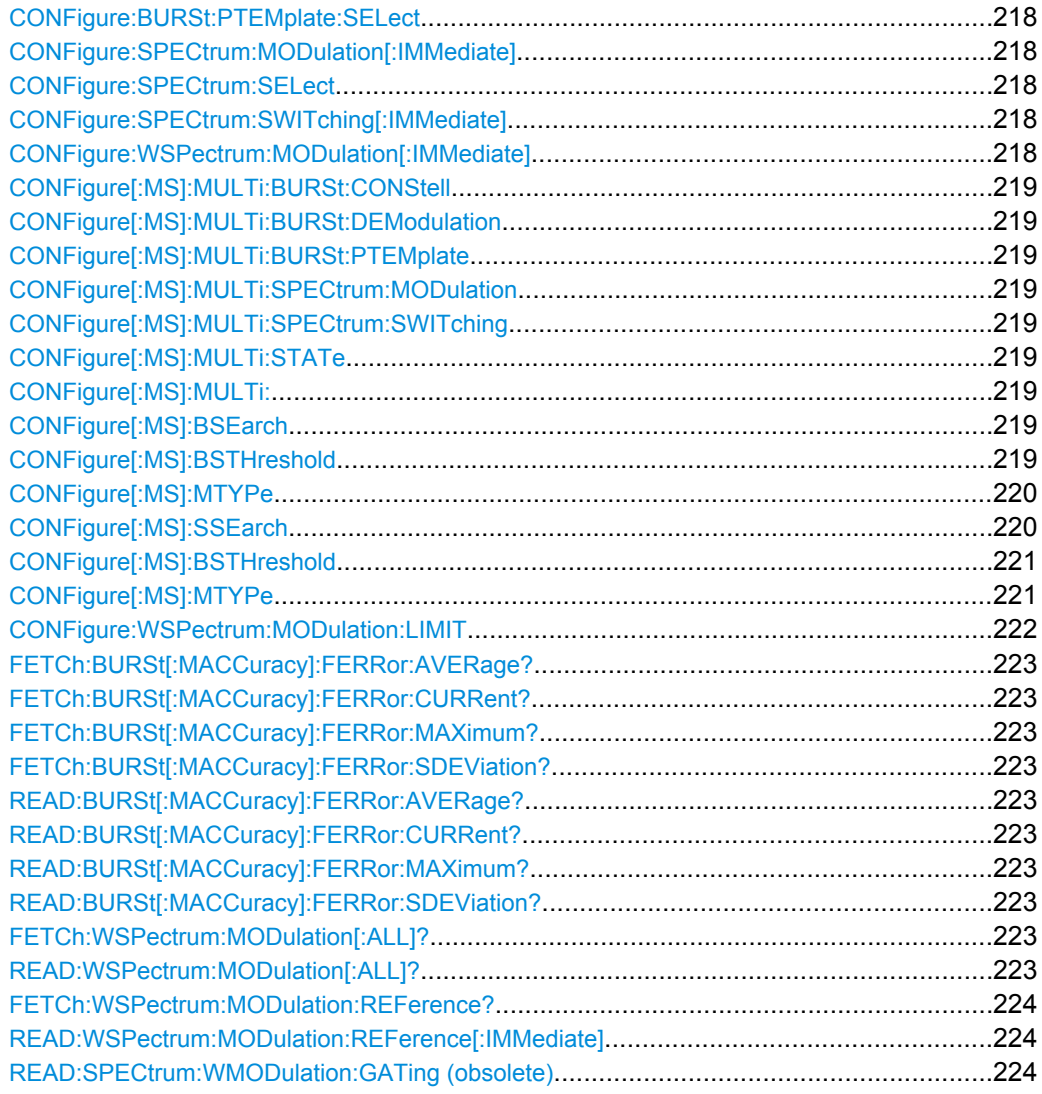

**CONFigure:BURSt:ETIMe[:IMMediate] CONFigure:BURSt:MACCuracy[:IMMediate] CONFigure:BURSt:MERRor[:IMMediate] CONFigure:BURSt:PFERror[:IMMediate] CONFigure:BURSt:POWer[:IMMediate] CONFigure:BURSt:PTEMplate[:IMMediate] CONFigure:BURSt:PTEMplate:SELect** <Value> **CONFigure:SPECtrum:MODulation[:IMMediate] CONFigure:SPECtrum:SELect** <Mode> **CONFigure:SPECtrum:SWITching[:IMMediate] CONFigure:WSPectrum:MODulation[:IMMediate]**

These commands select a specific result display. They are maintained for compatibility reasons only. Use the LAYout commands for new remote control programs (see [chap](#page-163-0)[ter 10.4.1.2, "Working with Windows in the Display", on page 164](#page-163-0)).

Usage: Setting only

<span id="page-218-0"></span>**CONFigure[:MS]:MULTi:BURSt:CONStell** <State> **CONFigure[:MS]:MULTi:BURSt:DEModulation** <State> **CONFigure[:MS]:MULTi:BURSt:PTEMplate** <State> **CONFigure[:MS]:MULTi:SPECtrum:MODulation** <State> **CONFigure[:MS]:MULTi:SPECtrum:SWITching** <State> **CONFigure[:MS]:MULTi:STATe** <State> **CONFigure[:MS]:MULTi:**

These commands are maintained for compatibility reasons only. Use the LAYout commands for new remote control programs (see [chapter 10.4.1.2, "Working with Windows](#page-163-0) [in the Display", on page 164](#page-163-0)).

### **CONFigure[:MS]:BSEarch** <State>

This command toggles between active burst search and inactive burst search.

### **Note**

This command is retained for compatibility with R&S FS-K5 only. Use CONFigure:MS:SYNC:MODE BURSt or CONFigure:MS:SYNC:MODE ALL instead (see [CONFigure\[:MS\]:SYNC:MODE](#page-153-0) on page 154).

### **Parameters for setting and query:**

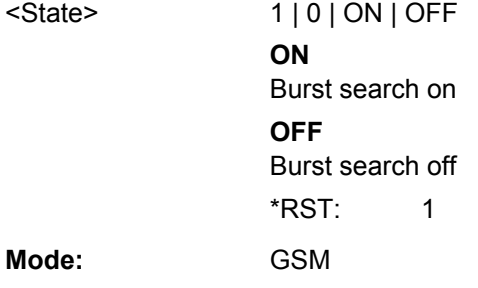

### **CONFigure[:MS]:BSTHreshold** <Value>

This command changes the burst find threshold.

### **Note**

This command is retained for compatibility with R&S FS-K5 only. Due to the improved measurement capabilities of this GSM analysis software, this remote control command (and the function behind) is not required any more.

### **Parameters for setting and query:**

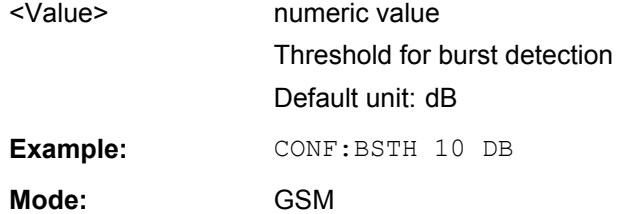

### <span id="page-219-0"></span>**CONFigure[:MS]:MTYPe** <Value>

This command sets the modulation type of all slots.

Note: This command is retained for compatibility with R&S FS-K5 only.

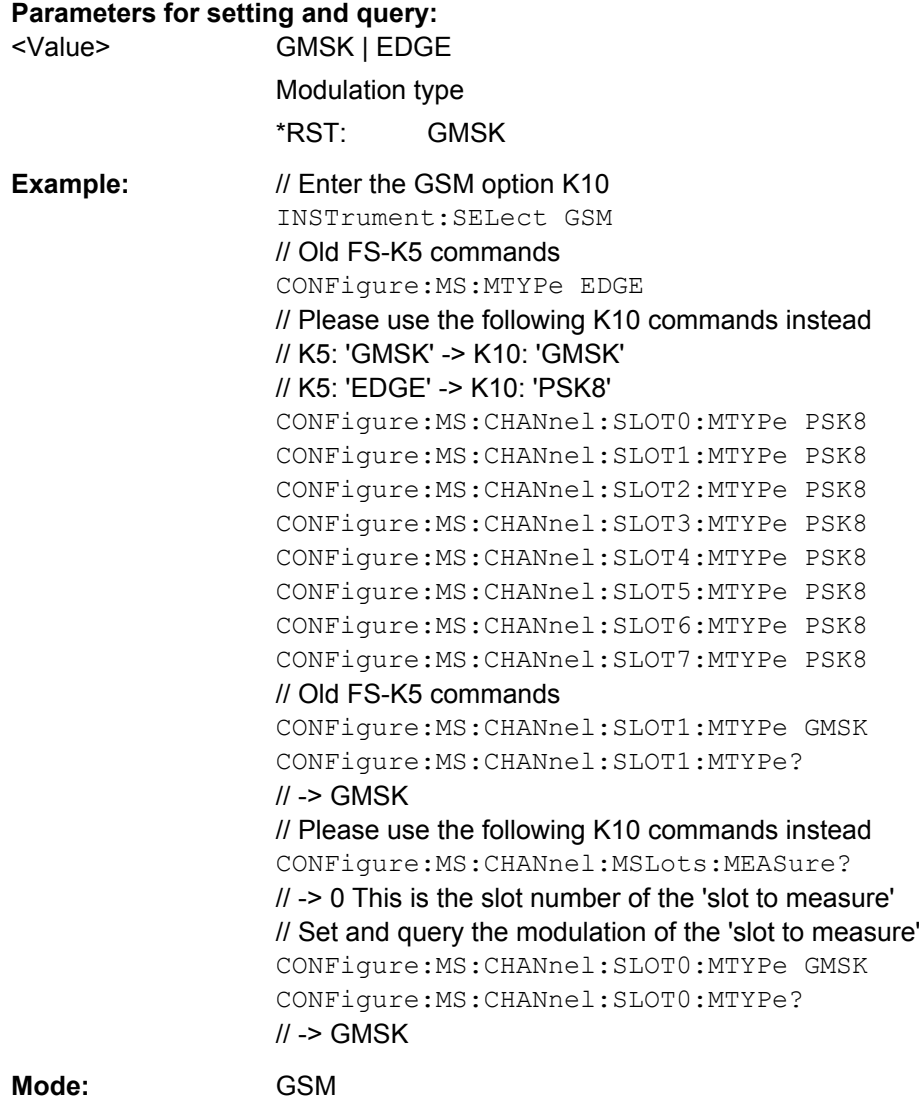

### **CONFigure[:MS]:SSEarch** <State>

This command is retained for compatibility with R&S FSW-K5 only. In new K10 remote scripts use CONFigure:MS:SYNC:MODE TSC or CONFigure:MS:SYNC:MODE ALL instead (see [CONFigure\[:MS\]:SYNC:MODE](#page-153-0) on page 154).

## <span id="page-220-0"></span>**Parameters for setting and query:**<br> **Parameters for setting and query:**

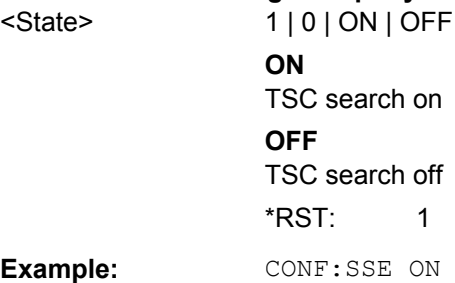

### **CONFigure[:MS]:BSTHreshold** <Value>

This command changes the burst find threshold.

### **Note**

This command is retained for compatibility with R&S FS-K5 only. Due to the improved measurement capabilities of this GSM analysis software, this remote control command (and the function behind) is not required any more.

## **Parameters for setting and query:**  <Value> numeric value

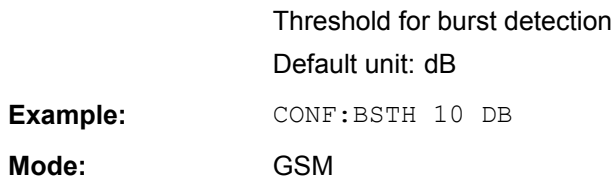

### **CONFigure[:MS]:MTYPe** <Value>

This command sets the modulation type of all slots.

Note: This command is retained for compatibility with R&S FS-K5 only.

### **Parameters for setting and query:**

<Value> GMSK | EDGE Modulation type \*RST: GMSK

<span id="page-221-0"></span>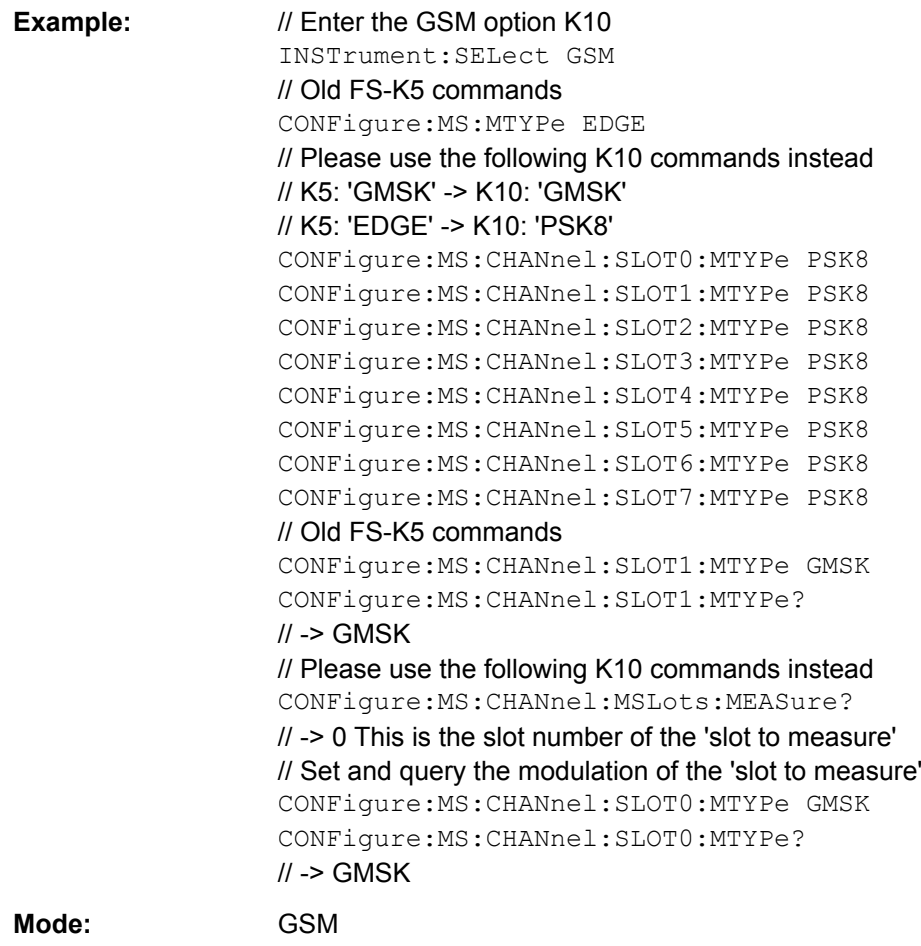

### **CONFigure:WSPectrum:MODulation:LIMIT** <Mode>

This command selects whether the list results (power and limit values) of the "(Wide) Modulation Spectrum" measurement are returned in a relative (dB) or absolute (dBm) unit. This command is only available when the "Wide Modulation Spectrum" measurement is selected (see [CONFigure:WSPectrum:MODulation\[:IMMediate\]](#page-217-0) [on page 218](#page-217-0)).

Note that this command is maintained for compatibility reasons only. Use the [CONFigure:SPECtrum:MODulation:LIMIT](#page-160-0) command for new remote control programs.

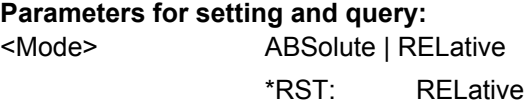

<span id="page-222-0"></span>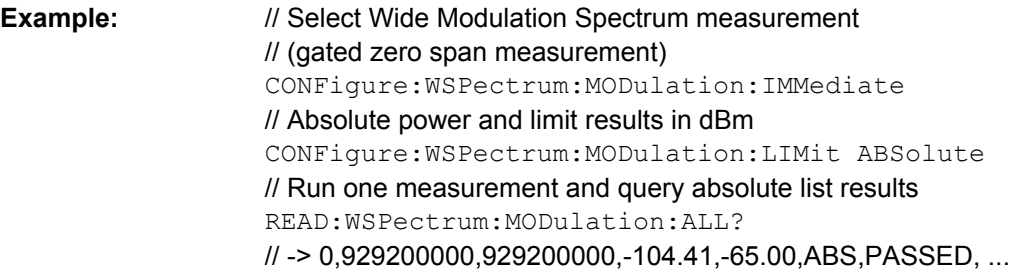

```
FETCh:BURSt[:MACCuracy]:FERRor:AVERage?
FETCh:BURSt[:MACCuracy]:FERRor:CURRent?
FETCh:BURSt[:MACCuracy]:FERRor:MAXimum?
FETCh:BURSt[:MACCuracy]:FERRor:SDEViation?
READ:BURSt[:MACCuracy]:FERRor:AVERage?
READ:BURSt[:MACCuracy]:FERRor:CURRent?
READ:BURSt[:MACCuracy]:FERRor:MAXimum?
READ:BURSt[:MACCuracy]:FERRor:SDEViation?
```
This command starts the measurement and reads out the result of the Frequency Error.

This command is retained for compatibility with R&S FS-K5 only. Use the READ:BURSt[:MACCuracy]:FREQuency or FETCh:BURSt[:MACCuracy]:FREQuency commands in newer remote control programs.

### **Return values:**

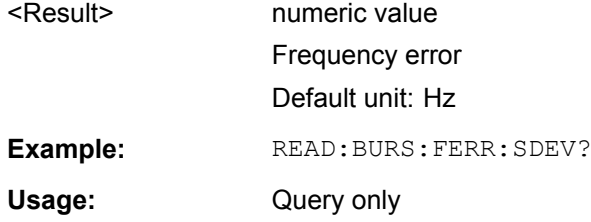

### **FETCh:WSPectrum:MODulation[:ALL]? READ:WSPectrum:MODulation[:ALL]?**

This command starts the measurement and reads out the result of the measurement of the "Modulation Spectrum" of the mobile or base station.

These commands are retained for compatibility with previous R&S signal and spectrum analyzers only. For newer remote control programs, use the READ: SPECtrum: MODulation [: ALL] or FETCh: SPECtrum: MODulation [: ALL]? commands instead.

The result is a list of partial result strings separated by commas.

#### **Return values:**

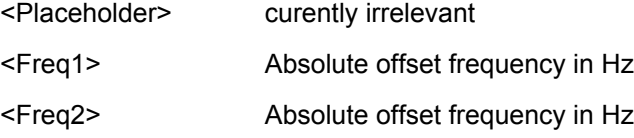

<span id="page-223-0"></span>**R&S**®**FSW-K10 Remote Commands to Perform GSM Measurements**

Deprecated Commands (Commands for Compatibility)

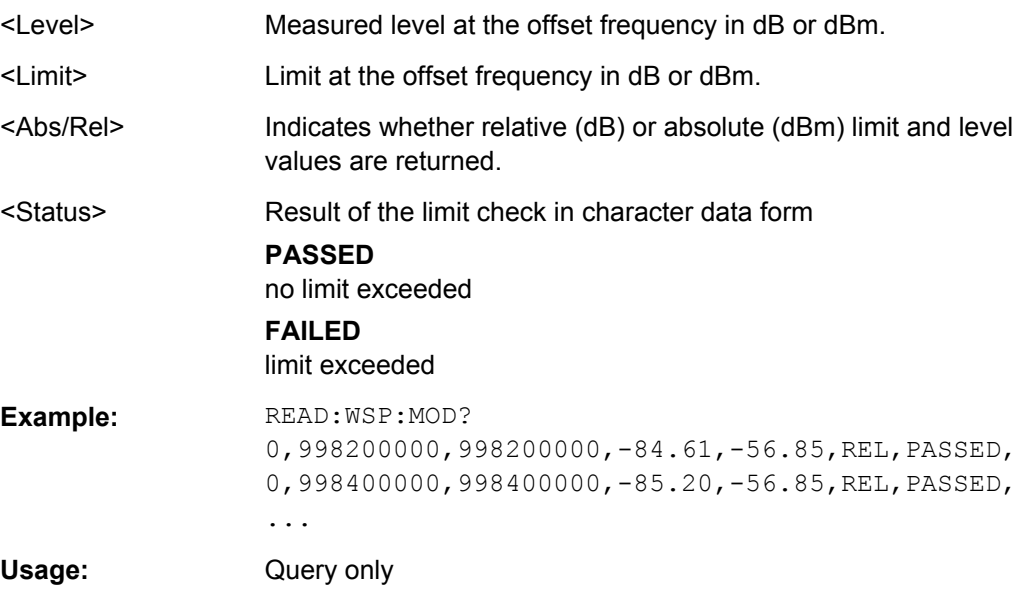

### **FETCh:WSPectrum:MODulation:REFerence? READ:WSPectrum:MODulation:REFerence[:IMMediate]**

This command starts the measurement and returns the measured reference power of the "Modulation Spectrum".

These commands are retained for compatibility with previous R&S signal and spectrum analyzers only. For newer remote control programs, use the READ: SPECtrum: [MODulation:REFerence\[:IMMediate\]?](#page-197-0) or [FETCh:SPECtrum:MODulation:](#page-197-0) [REFerence?](#page-197-0) commands instead.

The result is a list of partial result strings separated by commas.

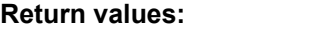

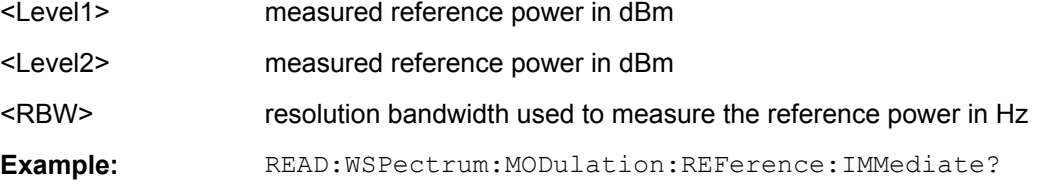

### **READ:SPECtrum:WMODulation:GATing (obsolete)**

This command reads out the gating settings for gated Wide Modulation Spectrum measurements. It is identical to READ:SPECtrum:WMODulation: GATing (obsolete) and is maintained for compatibility reasons only.

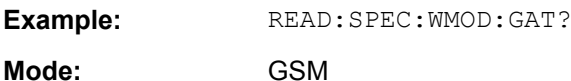

## <span id="page-224-0"></span>**10.9 Programming Examples**

The following examples demonstrate how to configure and perform GSM measurements in a remote environment.

### **10.9.1 Programming Example: Determining the EVM**

This example demonstrates how to configure an EVM measurement in a remote environment.

```
//---------- Preparing the application ------------
// Preset the instrument
*RST
// Enter the GSM option K10
INSTrument:SELect GSM
// Switch to single sweep mode and stop sweep
INITiate:CONTinuous OFF;:ABORt
//---------- Configuring the result display ------------
// Activate following result displays:
// 1: Magnitude Capture (default, upper left)
// 2: PvT Full burst (default, below Mag Capt)
// 3: Modulation Accuracy (next to Mag Capt)
// 4: Modulation Spectrum Table (next to PvT)
// 5: EVM vs Time measurement (full width, bottom)
LAY:REM '3'
LAY:REM '4'
LAY:ADD:WIND? '1',RIGH,MACC
LAY:ADD:WIND? '2', RIGH, MST
LAY:ADD:WIND? '2',BEL,ETIMe
//---------- Signal Description ------------
//Configure a base station DUT with normal power class 1
CONF:MS:DEV:TYPE BTSNormal
CONF:MS:POW:CLAS 1
//Use P-GSM frequency band (=)== MHz frequency band in primary GSM network)
CONF:MS:NETW:FREQ:BAND 900
CONF:MS:NETW PGSM
// Slots do not have equal frame length
CONF:MS:CHAN:FRAM:EQU OFF
//---------- Slot configuration ------------
// Set slot 1: Higher Symbol Rate burst, 16QAM, Wide Pulse, TSC 0
CONFigure:MS:CHANnel:SLOT1:STATe ON
CONFigure:MS:CHANnel:SLOT1:TYPE HB
CONFigure:MS:CHANnel:SLOT1:MTYPe QAM16
CONFigure:MS:CHANnel:SLOT1:FILTer WIDE
CONFigure:MS:CHANnel:SLOT1:TSC 0
```

```
//Set slot 2: Normal burst, GMSK modulation
// Activate slot 1
CONFigure:MS:CHANnel:SLOT2:STATe ON
// Normal Burst
CONFigure:MS:CHANnel:SLOT2:TYPE NB
// --- GMSK modulation ---
CONFigure:MS:CHANnel:SLOT2:MTYPe GMSK
// TSC 3 (Set 1)
CONFigure:MS:CHANnel:SLOT2:TSC 3,1
// Query TSC number
// Note: For backwards compatibility only
// the TSC number is returned.
CONFigure:MS:CHANnel:SLOT2:TSC?
// -> 3// Query Set number
CONFigure:MS:CHANnel:SLOT2:TSC? SET
// -> 1
//Set slot 3: Normal burst, GMSK modulation, User-defined TSC
  // Activate slot 1
CONFigure:MS:CHANnel:SLOT3:STATe ON
// Normal Burst
CONFigure:MS:CHANnel:SLOT3:TYPE NB
// --- GMSK modulation ---
CONFigure:MS:CHANnel:SLOT3:MTYPe GMSK
// User TSC
CONFigure:MS:CHANnel:SLOT3:TSC USER
CONFigure:MS:CHANnel:SLOT3:TSC?
// -> USER
// Set User TSC bits
CONFigure:MS:CHANnel:SLOT3:TSC:USER '10111101100110010000100001'
// Query User TSC bits
CONFigure:MS:CHANnel:SLOT3:TSC:USER?
// -> 10111101100110010000100001
//---------- Trigger settings --------------------
//Define the use of an external trigger.
//Use these settings only if an external trigger is connected to the TRIGGER INPUT
//connector on the front panel of the R&S FSW. Otherwise ignore these commands.
TRIG:SOUR EXT
//Determine the frame offset from the trigger event
//Define a trigger offset accordingly (here: 25 μs).
TRIG:HOLD 25us
//---------- Configuring Data Acquisition ---------------------
//Each measurement captures data for 1 second.
SWE:TIME 1 s
//10 measurements are performed and evaluated statistically.
SWE: COUN 10
//Query the input sample rate for the captured I/Q data
```

```
TRAC:IQ:SRAT?
// -> 6.5 MHz// Number of samples captured per measurement: 1s * 6.5e6 samples per second
1/ = 6500000 samples
//---------- Demodulation and Slot Scope------------
//Measure 3 slots (1-3); analyze slot 1 first
CONFigure:MS:CHANnel:MSL:NOFS 3
CONFigure:MS:CHANnel:MSL:MEASure 1
CONFigure:MS:CHANnel:MSL:OFFSet 1
// Use 'sequence estimator' for the symbol decision
CONFigure:MS:DEMod:DECision SEQuence
// Replace detected Tail & TSC bits by the standard bits
CONFigure:MS:DEMod:STDBits STD
//---------- PvT Measurement settings -----------------
// Use Gaussian PvT filter with 500 kHz for single-carrier BTS
CONF:BURS:PTEM:FILT G500
//Align the limit line to mid of TSC for each slot.
CONF:BURS:PTEM:TAL PSL
//---------- Spectrum Measurement settings -----------------
// Absolute power and limit results in dBm
CONFigure:SPECtrum:MODulation:LIMit ABSolute
//Use compact version of narrow frequency list to save time
CONFigure:WSPectrum:MODulation:LIST:SELect NSParse
//---------- Performing the Measurements-----
// Run 10 (blocking) single measurements
INITiate:IMMediate;*WAI
//---------- Retrieving Results-------------
//Query the I/Q data from magnitude capture buffer for first slot in first frame
// 3/5200 s * 6.5e6 samples per second \rightarrow 3750 samples
TRACe1:IQ:DATA:MEMory? 0,3750
//Note: result will be too long to display in IECWIN, but is stored in log file
//Query the I/Q data from magnitude capture buffer for second slot
TRACe1:IQ:DATA:MEMory? 3750,7500
//Note: result will be too long to display in IECWIN, but is stored in log file
//Query the current power vs time trace
TRAC2:DATA? TRACe4
//Note: result will be too long to display in IECWIN, but is stored in log file
//Query the result of the power vs time limit check for max trace
CALCulate2:LIMit1:FAIL?
// \rightarrow//Query the result of the power vs time limit check for slot 1:
//READ:BURSt:SPOWer:SLOT1:LIM:FAIL?
```

```
//Query max EVM trace data
TRAC5:DATA? TRACe2
// \rightarrow// Read the maximum EVM value for slot 1 (slot to measure) in current measurement
FETCh:BURSt:MACCuracy:EVM:PEAK:CURR?
// \rightarrow// Read the maximum EVM value for slot 1 (slot to measure) in all 10 measurement
FETCh:BURSt:MACCuracy:EVM:PEAK:MAX?
// \rightarrow// Read the averaged EVM RMS value for slot 1 (slot to measure) in all 10 measurements
FETCh:BURSt:MACCuracy:EVM:RMS:AVERage?
// \, \rightarrow// Run one measurement and query absolute mod spectrum results
READ:SPECtrum:MODulation:ALL?
\frac{1}{1 - 50}, 933200000, 933200000, -108.66, -65.00, ABS, PASSED, ...
//Query the reference power of the mod spectrum
FETCh:SPECtrum:MODulation:REFerence?
//---------- Exporting Captured I/Q Data-------------
//Store the captured I/Q data to a file.
MMEM:STOR:IQ:STAT 1, 'C:\R_S\Instr\user\data.iq.tar'
```
### **10.9.2 Programming Example: Measuring an AQPSK Signal**

This example demonstrates how to configure a GSM measurement of an AQPSK modulated signal in a remote environment.

```
//------------ Preparing the application ------------
// Preset the instrument
*RST
// Enter the GSM option K10
INSTrument:SELect GSM
// Switch to single sweep mode and stop sweep
INITiate:CONTinuous OFF;:ABORt
//----------- Slot 0 configuration ------------
// Setup slot 0 for VAMOS AQPSK modulation
// Activate slot
CONFigure:MS:CHANnel:SLOT0:STATe ON
// Normal burst
CONFigure:MS:CHANnel:SLOT0:TYPE NB
// AQPSK (VAMOS) modulation
CONFigure:MS:CHANnel:SLOT0:MTYPe AQPSk
// Subchannel Power Imbalance Ratio (SCPIR) = 4 dB
CONFigure:MS:CHANnel:SLOT0:SCPir 4
// Linearised gaussian TX filter
CONFigure:MS:CHANnel:SLOT0:FILTer LINearised
// Subchannel 1: User TSC
```

```
CONFigure:MS:CHANnel:SLOT0:SUBChannel1:TSC USER
CONFigure:MS:CHANnel:SLOT0:SUBChannel1:TSC?
// -> USER
// Subchannel 1: Set User TSC bits
CONFigure:MS:CHANnel:SLOT0:SUBChannel1:TSC:USER '10111101100110010000100001'
// Subchannel 1: Query User TSC bits
CONFigure:MS:CHANnel:SLOT0:SUBChannel1:TSC:USER?
// -> 10111101100110010000100001
// Subchannel 2: User TSC
CONFigure:MS:CHANnel:SLOT0:SUBChannel2:TSC USER
CONFigure:MS:CHANnel:SLOT0:SUBChannel2:TSC?
// -> USER
// Subchannel 2: Set User TSC bits
CONFigure:MS:CHANnel:SLOT0:SUBChannel2:TSC:USER '11010111111101011001110100'
// Subchannel 2: Query User TSC bits
CONFigure:MS:CHANnel:SLOT0:SUBChannel2:TSC:USER?
// -> 11010111111101011001110100
//----------- Slot 1 configuration ------------
// Activate slot 1
CONFigure:MS:CHANnel:SLOT1:STATe ON
// Normal Burst
CONFigure:MS:CHANnel:SLOT1:TYPE NB
// AQPSK (VAMOS) modulation
CONFigure:MS:CHANnel:SLOT1:MTYPe AQPSk
// Subchannel 1: TSC 0 (Set 1)
CONFigure:MS:CHANnel:SLOT1:SUBChannel1:TSC 0,1
// Subchannel 1: Query TSC number and Set number
CONFigure:MS:CHANnel:SLOT1:SUBChannel1:TSC?
// -> 0, 1// Subchannel 1: Query TSC number
CONFigure:MS:CHANnel:SLOT1:SUBChannel1:TSC? TSC
11 - 50// Subchannel 1: Query Set number
CONFigure:MS:CHANnel:SLOT1:SUBChannel1:TSC? SET
1/7 \rightarrow 1// Subchannel 2: TSC 0 (Set 1)
CONFigure:MS:CHANnel:SLOT1:SUBChannel2:TSC 0,2
// Subchannel 2: Query TSC number and Set number
CONFigure:MS:CHANnel:SLOT1:SUBChannel2:TSC?
// -> 0,2// Subchannel 2: Query TSC number
CONFigure:MS:CHANnel:SLOT1:SUBChannel2:TSC? TSC
// -> 0// Subchannel 2: Query Set number
CONFigure:MS:CHANnel:SLOT1:SUBChannel2:TSC? SET
// -> 2//---------- Demodulation and Slot Scope------------
//Measure 2 slots (0-1); analyze slot 0 first
```

```
CONFigure:MS:CHANnel:MSL:NOFS 2
CONFigure:MS:CHANnel:MSL:MEASure 0
CONFigure:MS:CHANnel:MSL:OFFSet 0
// Use 'sequence estimator' for the symbol decision
CONFigure:MS:DEMod:DECision SEQuence
//--------------Performing the Measurement-----
INIT:CONT OFF
//Selects single sweep mode.
INIT;*WAI
//Initiates a new measurement and waits until the sweep has finished.
//---------------Retrieving Results-------------
//Query the I/Q data from magnitude capture buffer for first slot in first frame
TRACe1:IQ:DATA:MEMory?
//Query the current power vs time trace
TRAC2:DATA? TRACe4
//Note: result will be too long to display in IECWIN, but is stored in log file
//Query the result of the power vs time limit check for max trace
CALCulate2:LIMit1:FAIL?
// \rightarrow//Query the result of the power vs time limit check for slot 1:
READ:BURSt:SPOWer:SLOT1:LIM:FAIL?
// Read the maximum EVM value for slot 1 (slot to measure) in current measurement
FETCh:BURSt:MACCuracy:EVM:PEAK:CURR?
// \rightarrow// Read the maximum EVM value for slot 1 (slot to measure) in all 10 measurement
FETCh:BURSt:MACCuracy:EVM:PEAK:MAX?
// ->// Read the averaged EVM RMS value for slot 1 (slot to measure) in all 10 measurements
FETCh:BURSt:MACCuracy:EVM:RMS:AVERage?
```
### **10.9.3 Programming Example: Measuring the Power for Access Bursts**

This example demonstrates how to configure a GSM power measurement of a GMSK modulated signal with access bursts in a remote environment.

```
//------------ Preparing the application ------------
// Preset the instrument
*RST
// Enter the GSM option K10
INSTrument:SELect GSM
// Switch to single sweep mode and stop sweep
INITiate:CONTinuous OFF;:ABORt
//Set slot 2: Normal burst, GMSK modulation
```

```
// Activate slot 2
CONFigure:MS:CHANnel:SLOT2:STATe ON
// Normal Burst
CONFigure:MS:CHANnel:SLOT2:TYPE AB
// --- GMSK modulation ---
CONFigure:MS:CHANnel:SLOT2:MTYPe GMSK
// TSC 3 (Set 1)
CONFigure:MS:CHANnel:SLOT2:TSC TS0
// Query TSC number
CONFigure:MS:CHANnel:SLOT2:TSC?
// -> TSO
//Access burst has offset from slot start of 1 symbol
CONFigure:MS:CHANnel:SLOT2:TADV 1
//Set slot 3: Normal burst, GMSK modulation, User-defined TSC
  // Activate slot 3
CONFigure:MS:CHANnel:SLOT3:STATe ON
// Normal Burst
CONFigure:MS:CHANnel:SLOT3:TYPE AB
// --- GMSK modulation ---
CONFigure:MS:CHANnel:SLOT3:MTYPe GMSK
// User TSC
CONFigure:MS:CHANnel:SLOT3:TSC USER
CONFigure:MS:CHANnel:SLOT3:TSC?
// -> USER
// Set User TSC bits
CONFigure:MS:CHANnel:SLOT3:TSC:USER '10111101100110010000100001110110000101100'
// Query User TSC bits
CONFigure:MS:CHANnel:SLOT3:TSC:USER?
// -> 10111101100110010000100001110110000101100
//---------- Demodulation and Slot Scope------------
//Measure 2 slots (2-3); analyze slot 3 first
CONFigure:MS:CHANnel:MSL:NOFS 2
CONFigure:MS:CHANnel:MSL:MEASure 3
CONFigure:MS:CHANnel:MSL:OFFSet 2
// Use 'sequence estimator' for the symbol decision
CONFigure:MS:DEMod:DECision SEQuence
//---------- PvT Measurement settings -----------------
// Use Gaussian PvT filter with 500 kHz for single-carrier BTS
CONF:BURS:PTEM:FILT G500
//Align the limit line to mid of TSC for each slot.
CONF:BURS:PTEM:TAL PSL
//--------------Performing the Measurement-----
INIT:CONT OFF
//Selects single sweep mode.
INIT;*WAI
```
//Initiates a new measurement and waits until the sweep has finished.

```
//---------------Retrieving Results-------------
//Query the I/Q data from magnitude capture buffer
TRACe1:IQ:DATA:MEMory?
//Query the current power vs time trace
TRAC2:DATA? TRACe4
//Note: result will be too long to display in IECWIN, but is stored in log file
//Query the result of the power vs time limit check for max trace
CALCulate2:LIMit1:FAIL?
// \, \rightarrow//Query the result of the power vs time limit check for slot 1:
READ:BURSt:SPOWer:SLOT2:LIM:FAIL?
// Read the maximum EVM value for slot 3 (slot to measure) in current measurement
FETCh:BURSt:MACCuracy:EVM:PEAK:CURR?
// \rightarrow// Read the maximum EVM value for slot 3 (slot to measure) in all 10 measurement
FETCh:BURSt:MACCuracy:EVM:PEAK:MAX?
// \rightarrow// Read the averaged EVM RMS value for slot 3 (slot to measure) in all 10 measurements
FETCh:BURSt:MACCuracy:EVM:RMS:AVERage?
```
# <span id="page-232-0"></span>A Annex: Reference

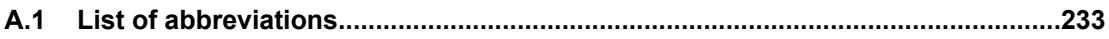

## **A.1 List of abbreviations**

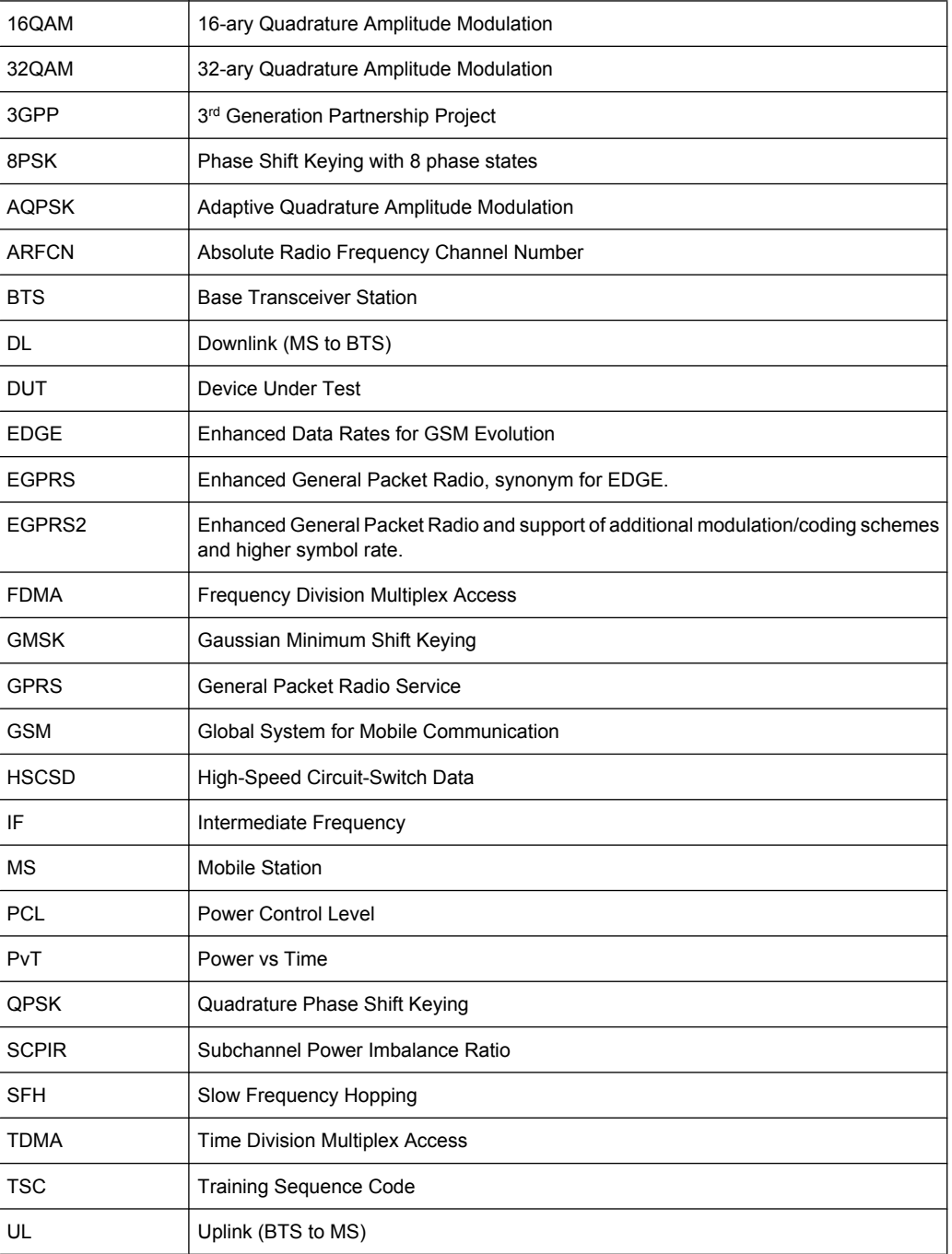

### **R&S**®**FSW-K10 Annex: Reference**

List of abbreviations

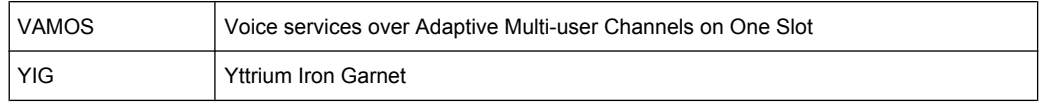

# **List of Commands**

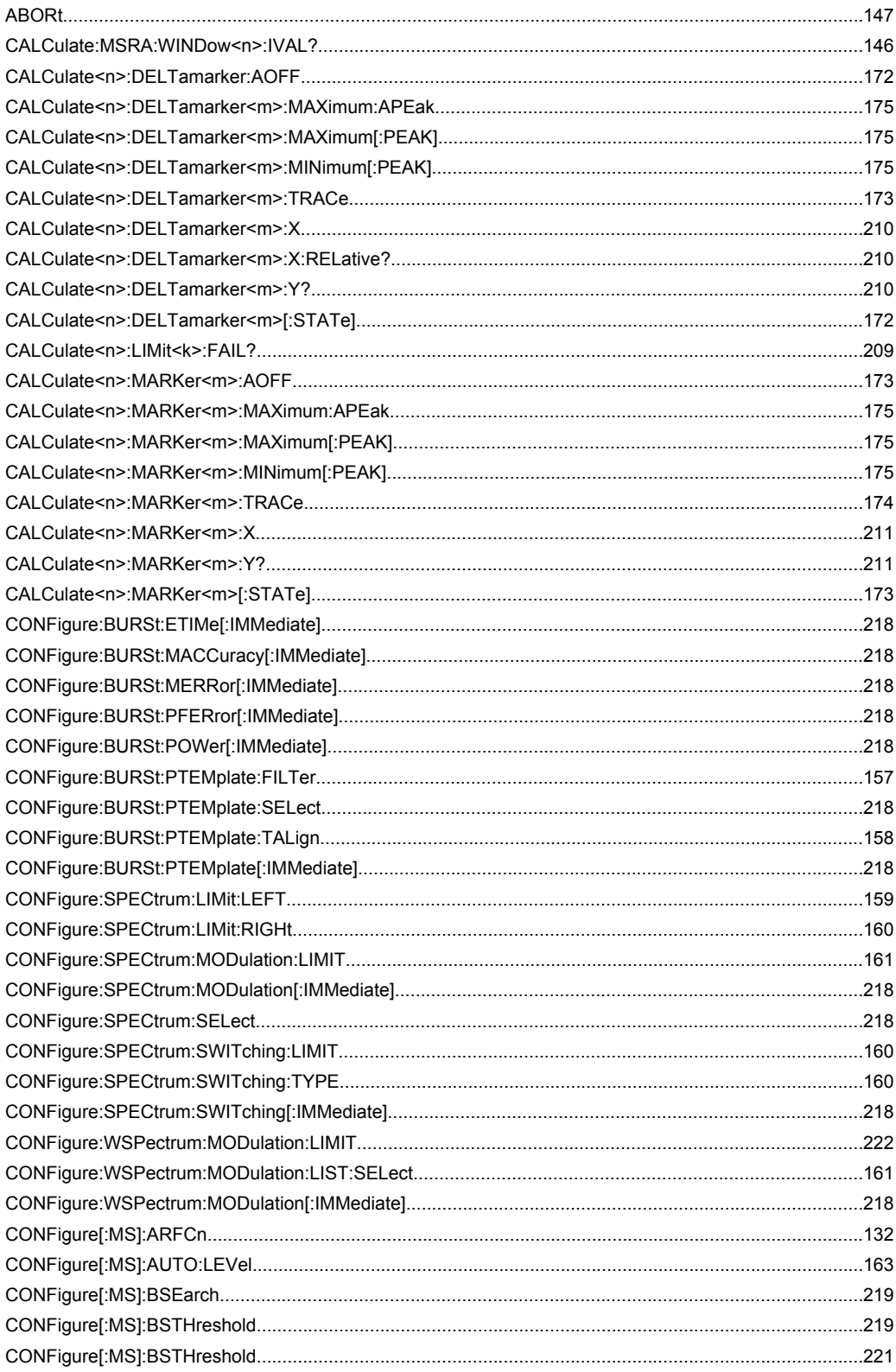

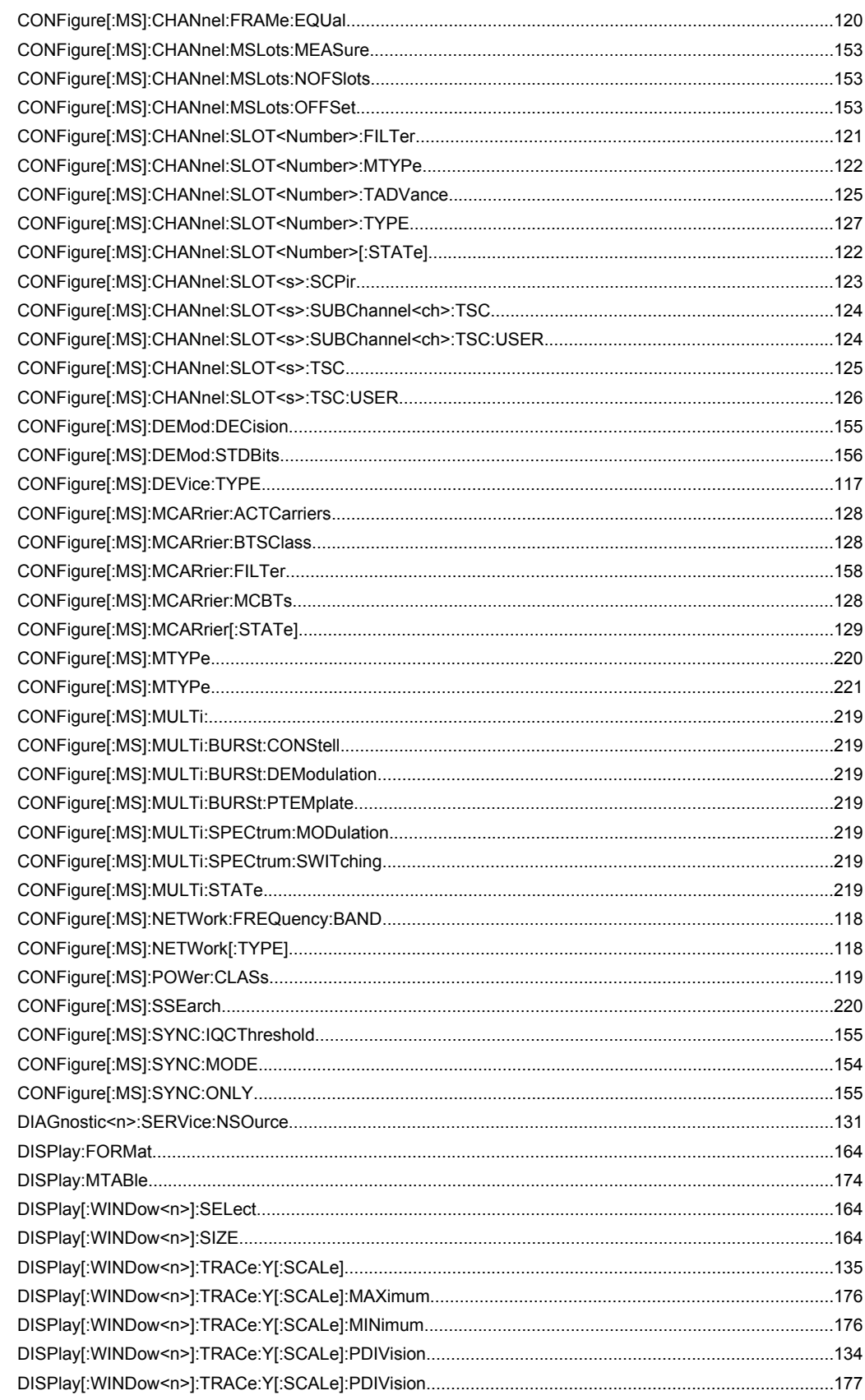

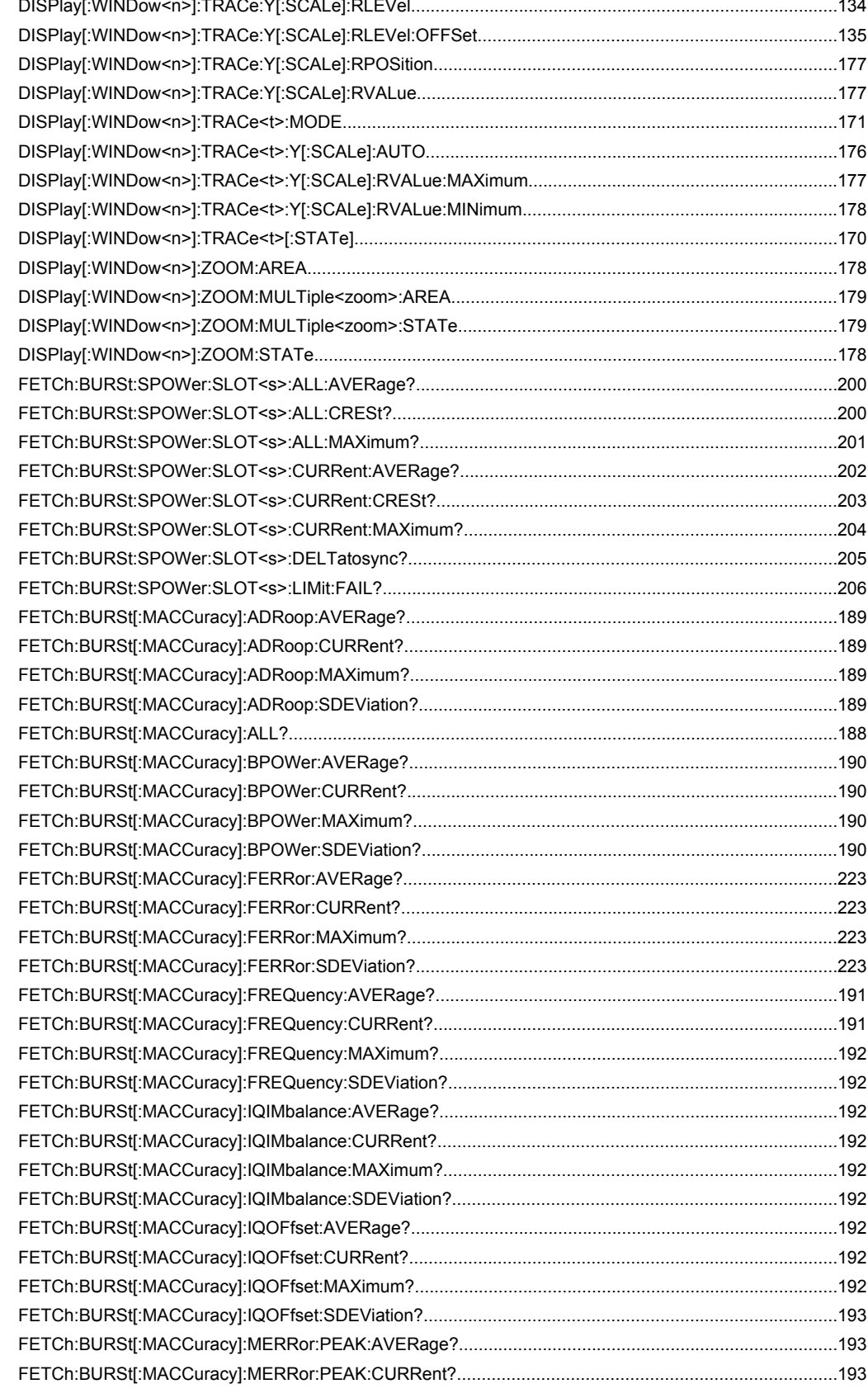

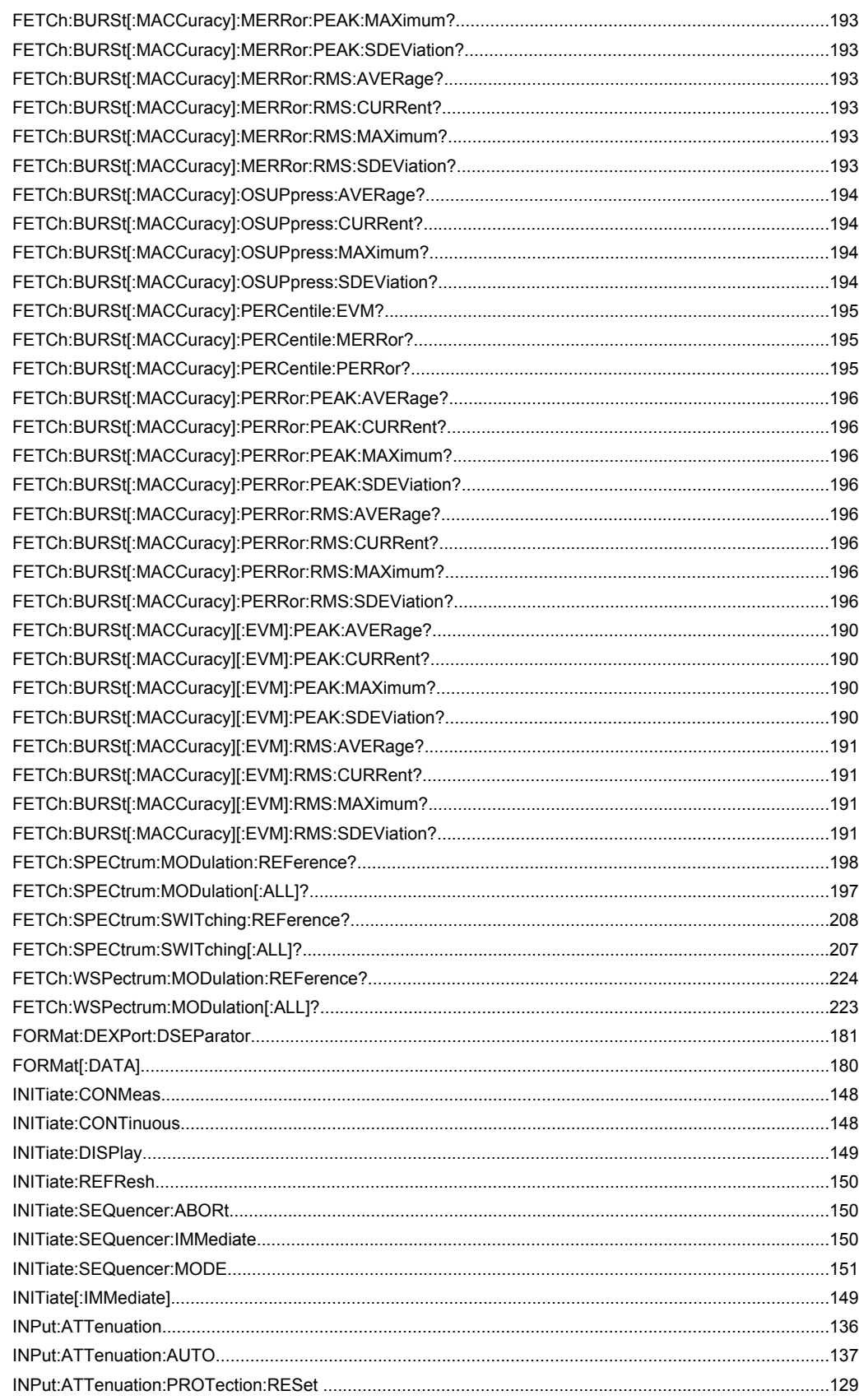

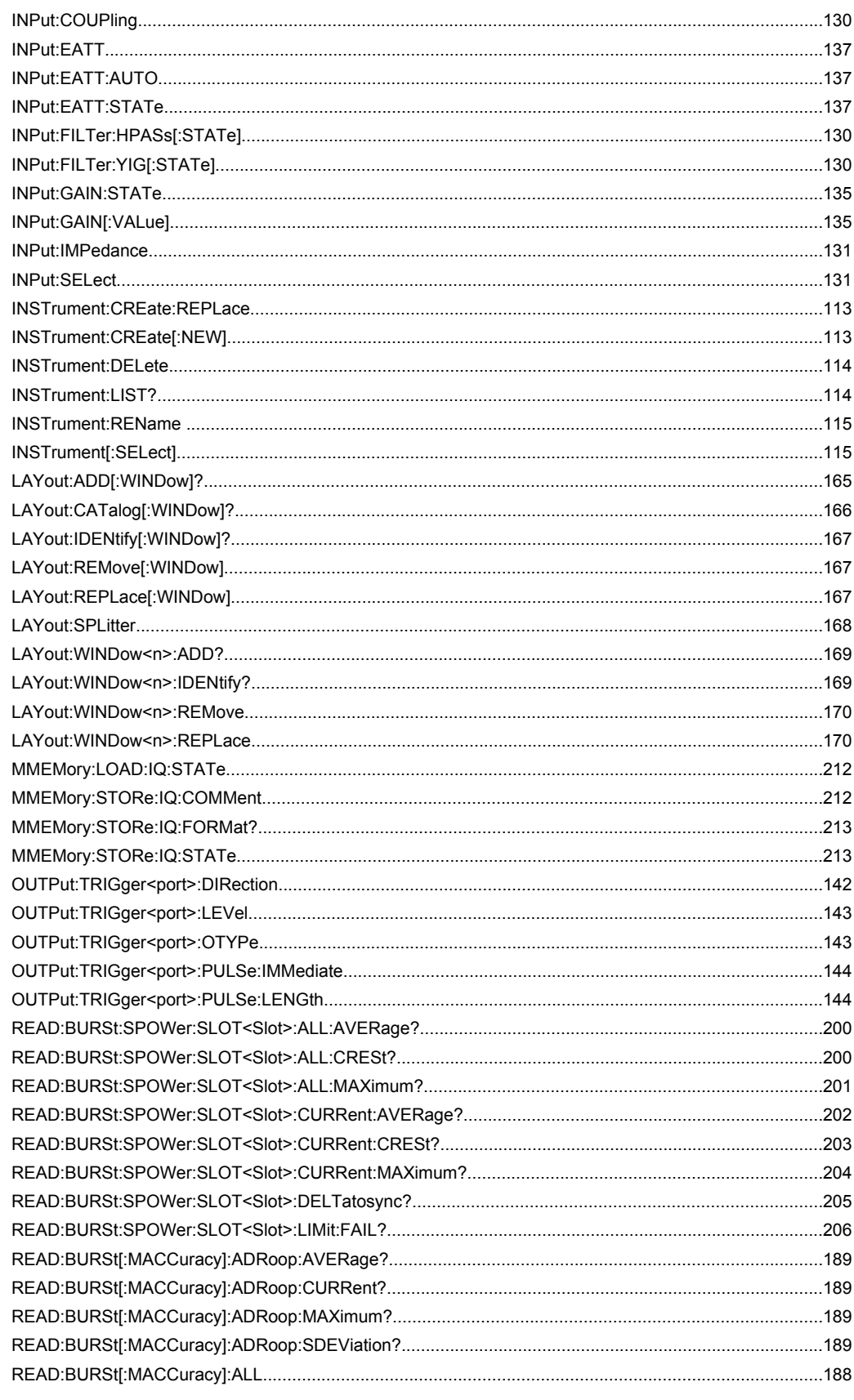

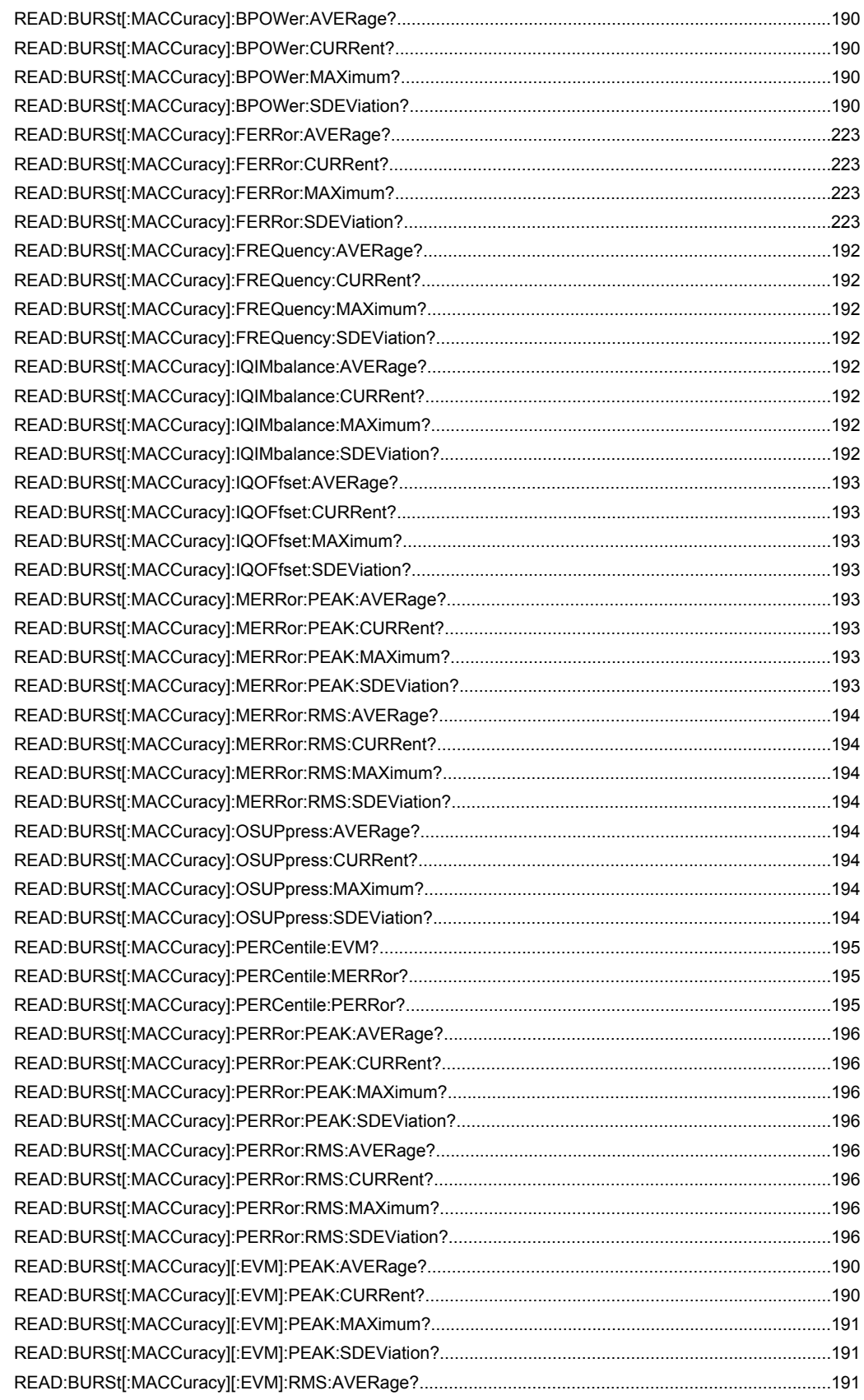

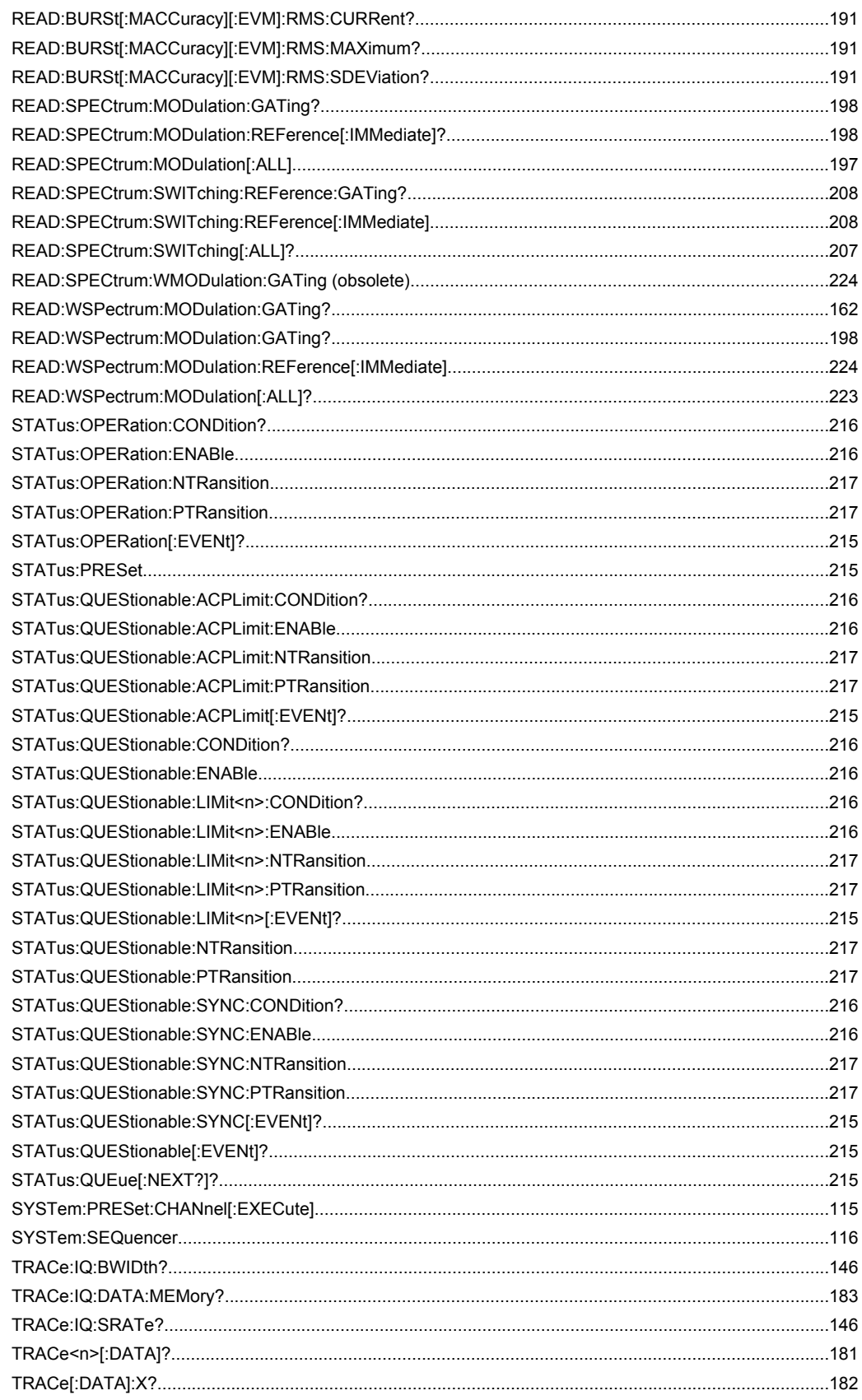

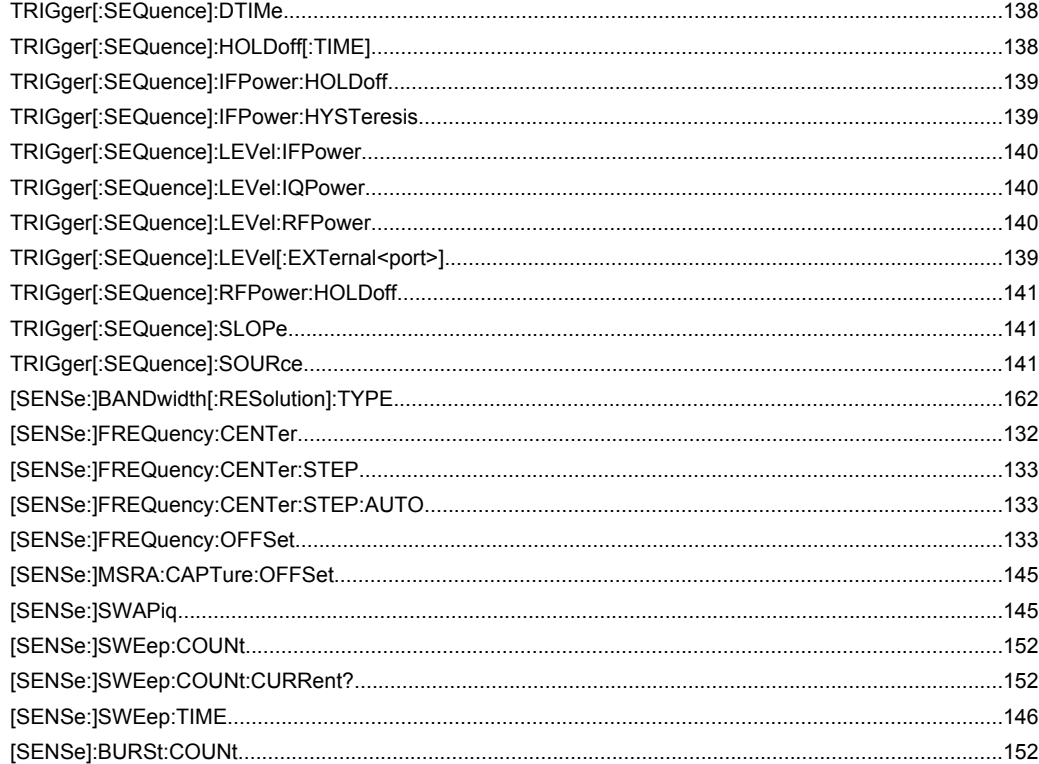

## Index

## **Symbols**

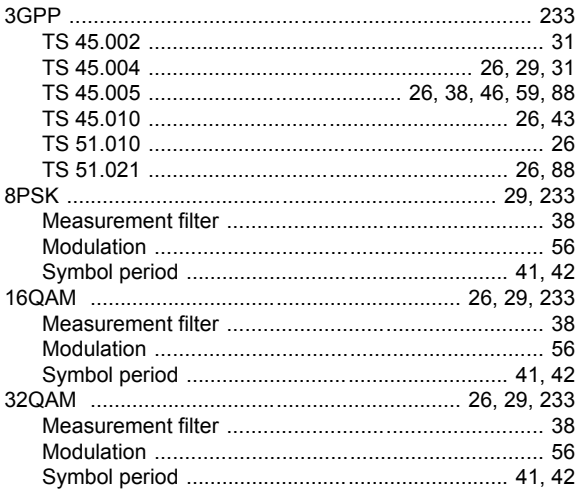

## $\mathbf{A}$

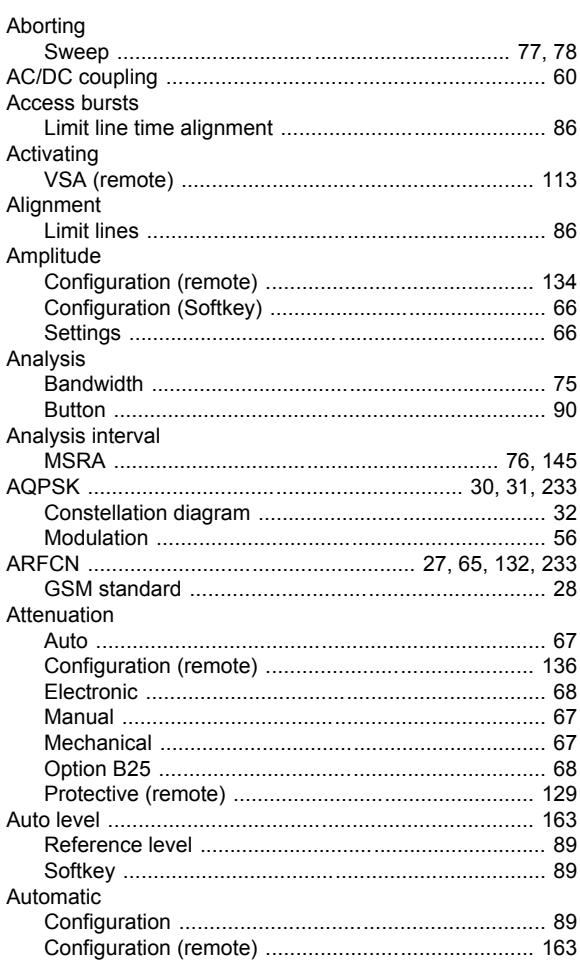

## $\overline{\mathbf{B}}$

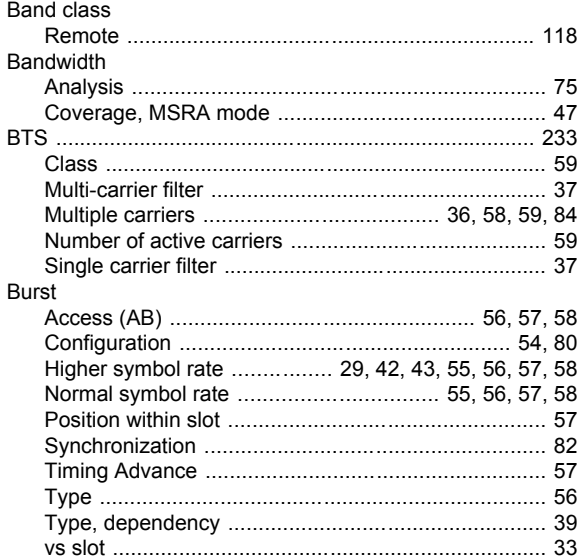

### $\mathbf c$

Data format

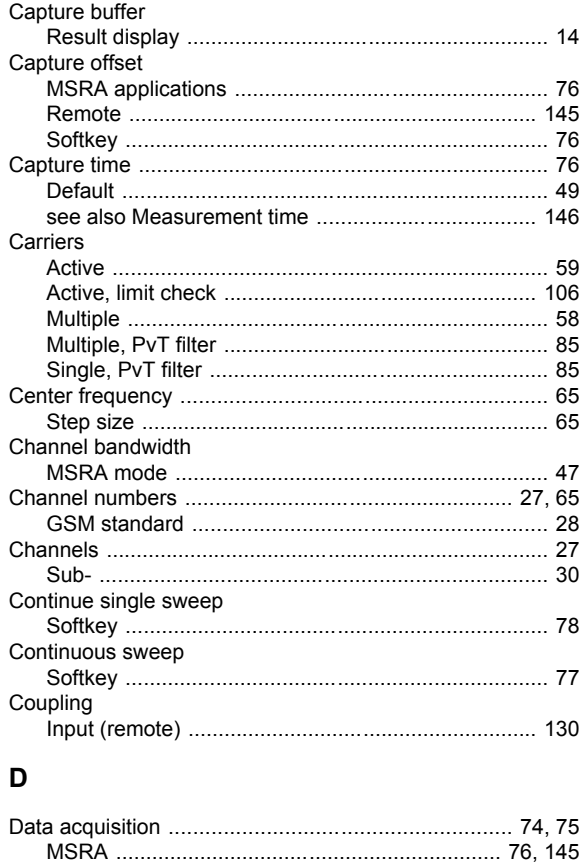

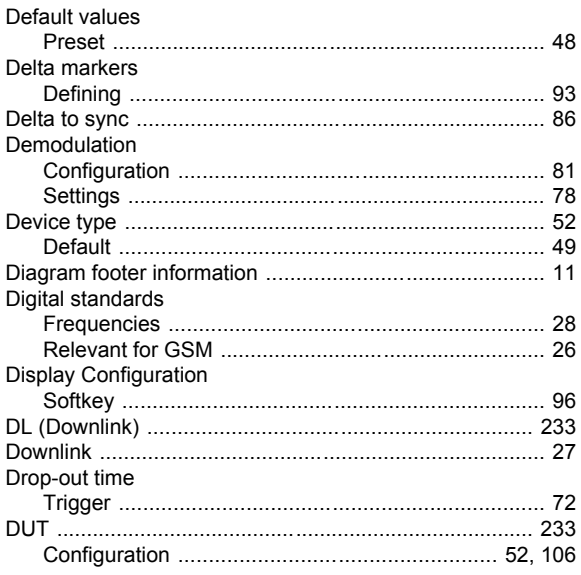

## $\mathsf E$

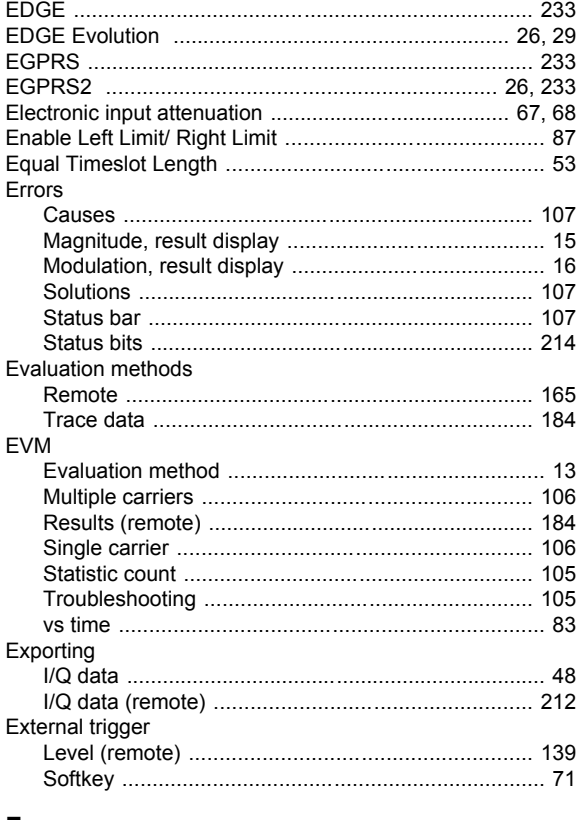

### F

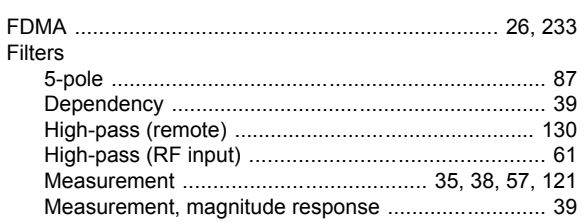

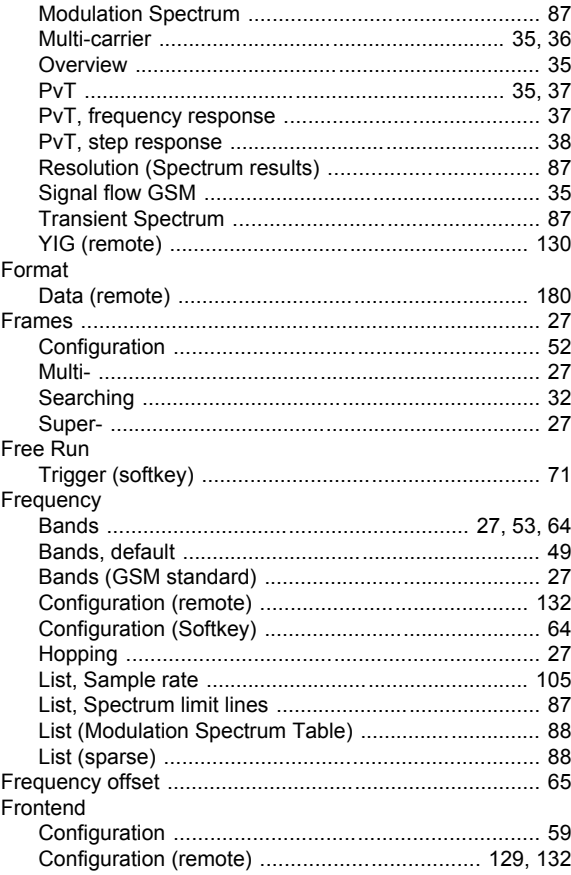

### G

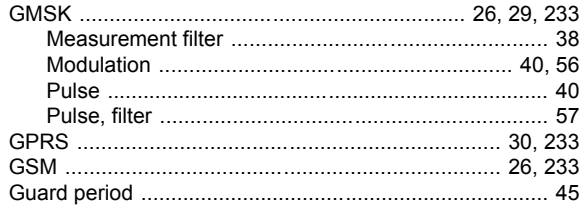

### $\overline{\mathbf{H}}$

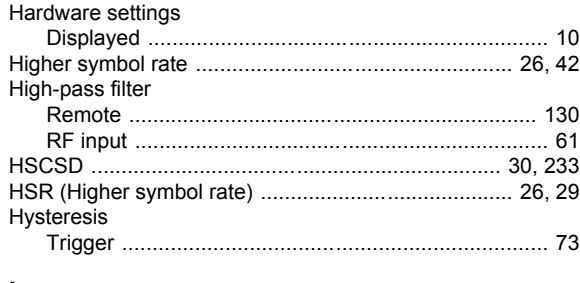

## $\mathbf{I}$

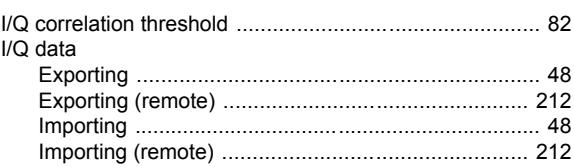

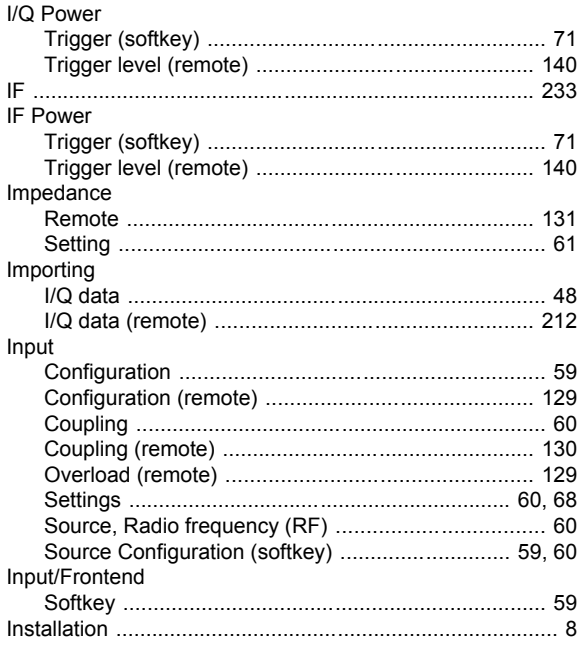

## $\mathsf{K}$

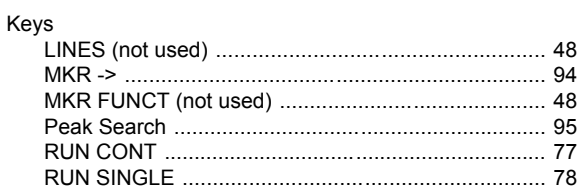

## $\mathsf{L}% _{0}\left( \mathsf{L}_{0}\right) ^{\ast }=\mathsf{L}_{0}\left( \mathsf{L}_{0}\right) ^{\ast }$

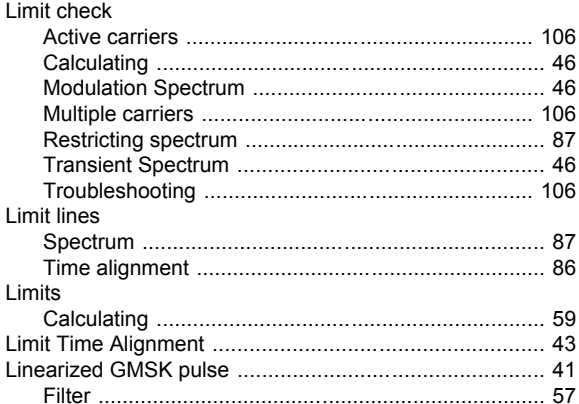

## $\mathsf{M}% _{T}=\mathsf{M}_{T}\!\left( a,b\right) ,\ \mathsf{M}_{T}=\mathsf{M}_{T}$

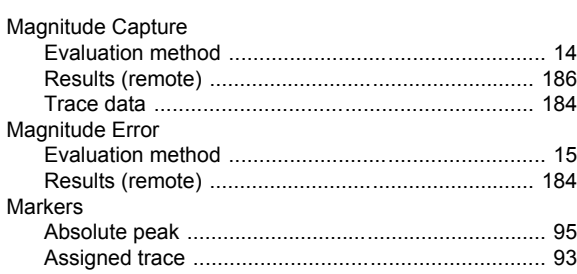

User Manual 1173.9263.02 - 02

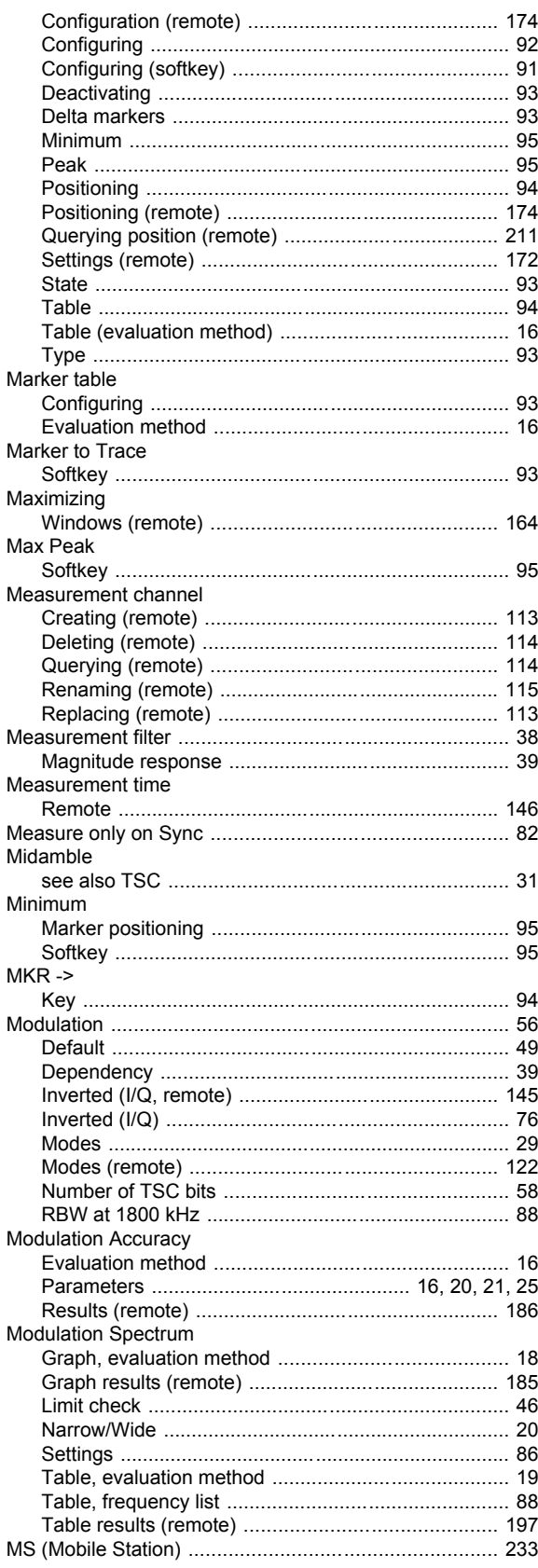

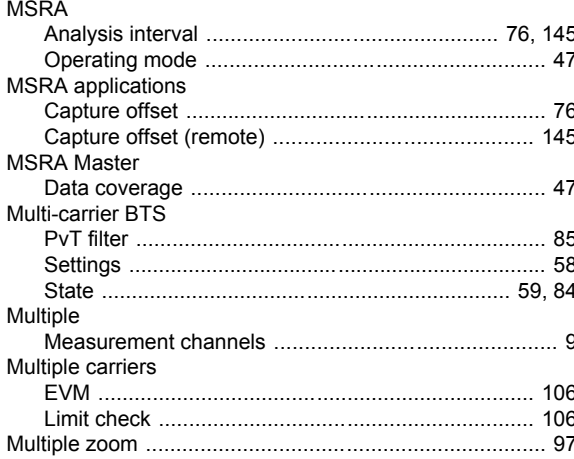

### $\overline{\mathsf{N}}$

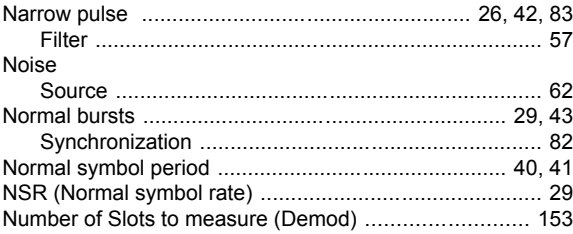

### $\mathbf O$

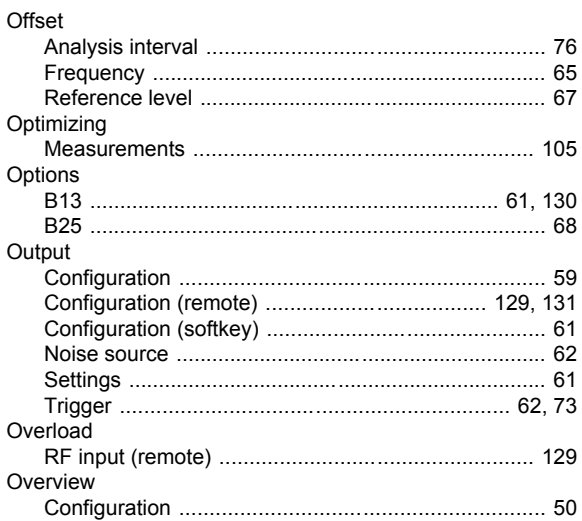

### $\mathsf{P}$

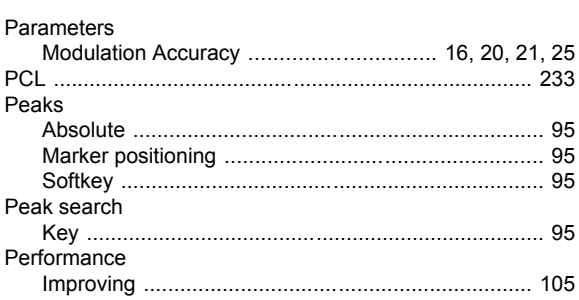

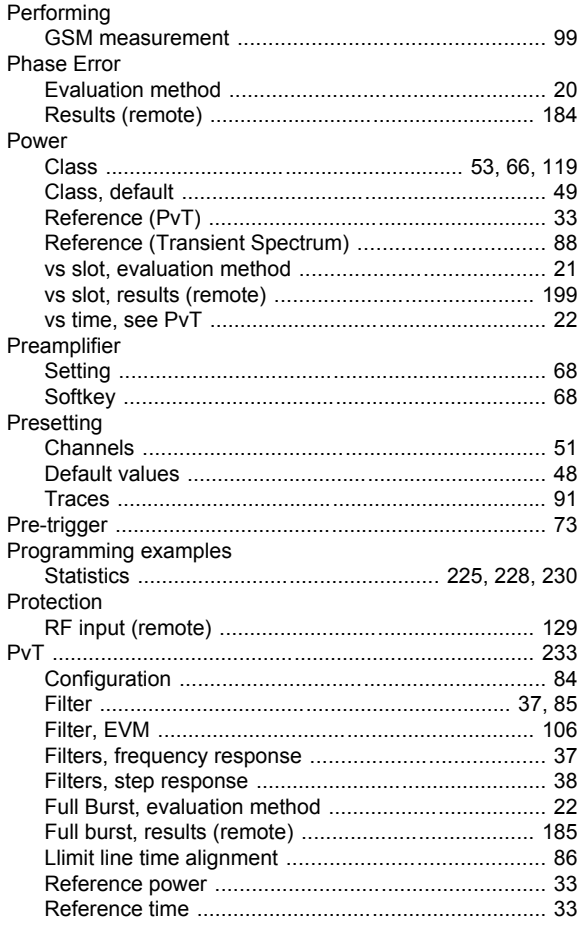

### $\mathbf Q$

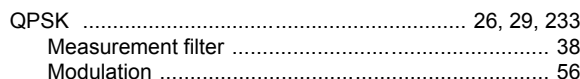

### $\overline{\mathsf{R}}$

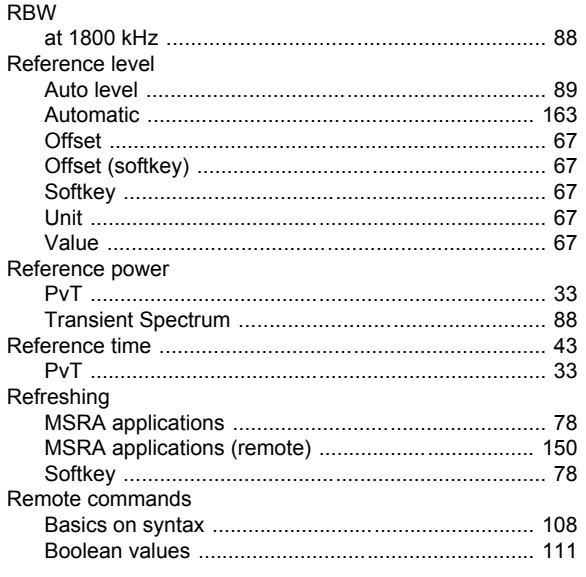

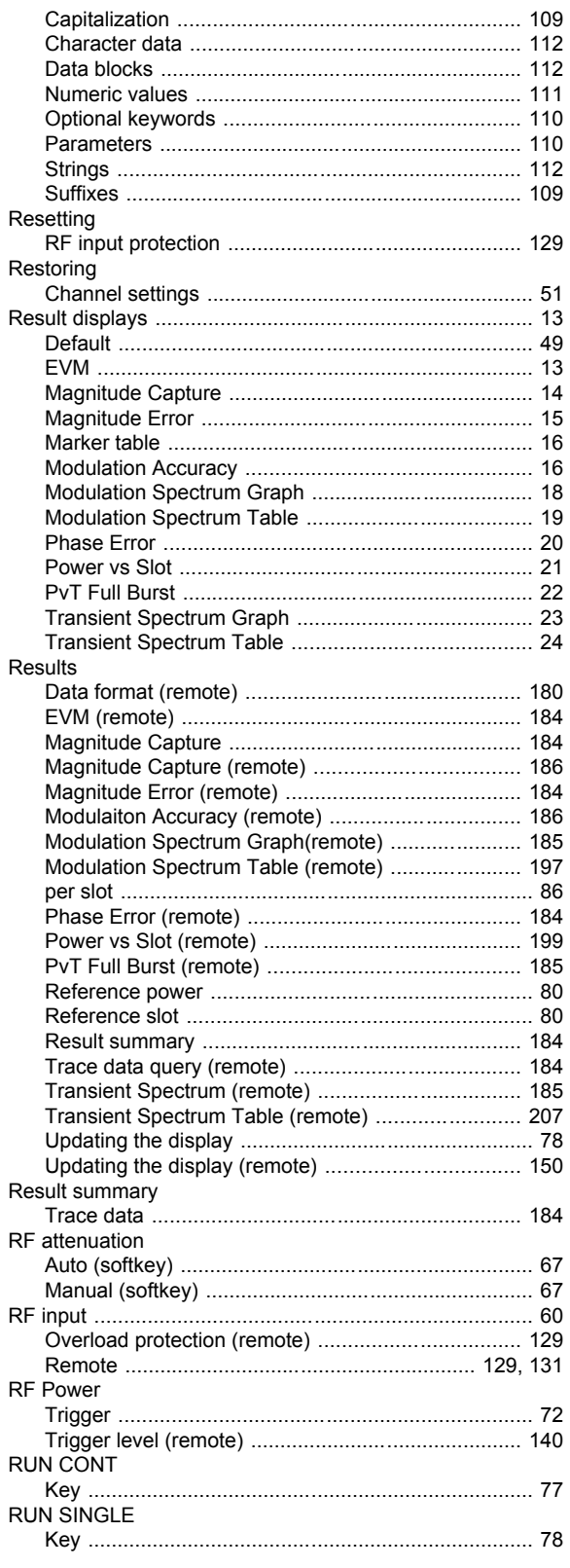

### Index

## $\mathbf{s}$

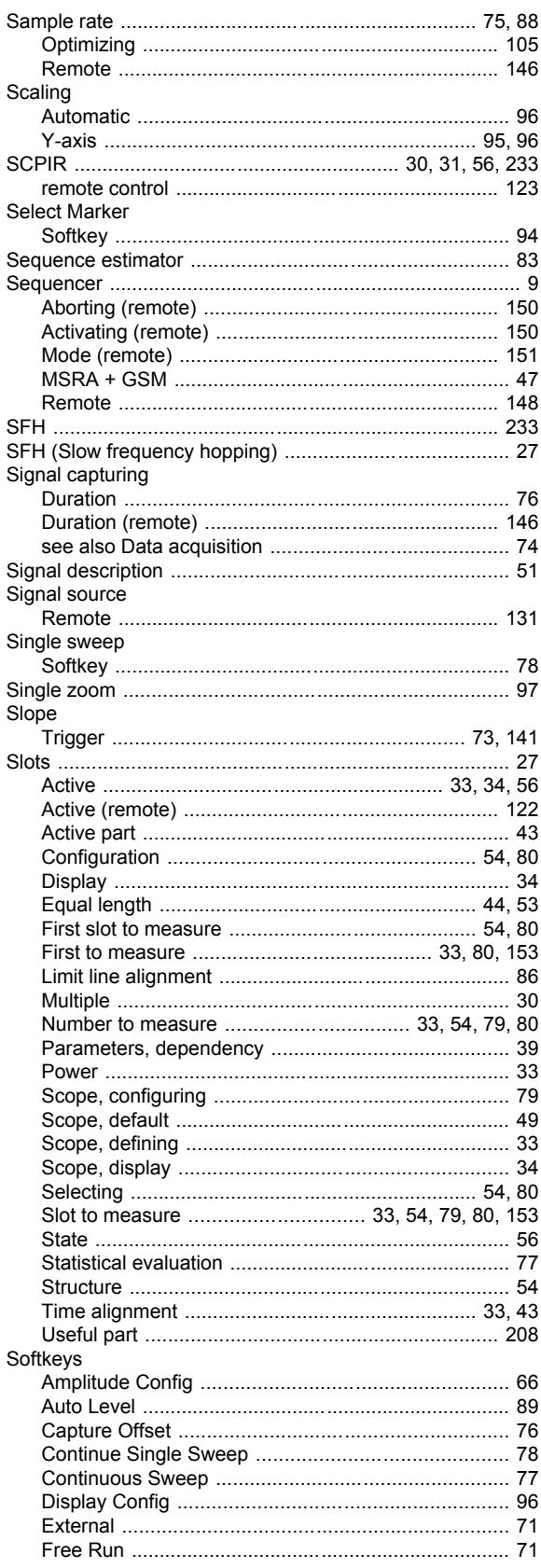

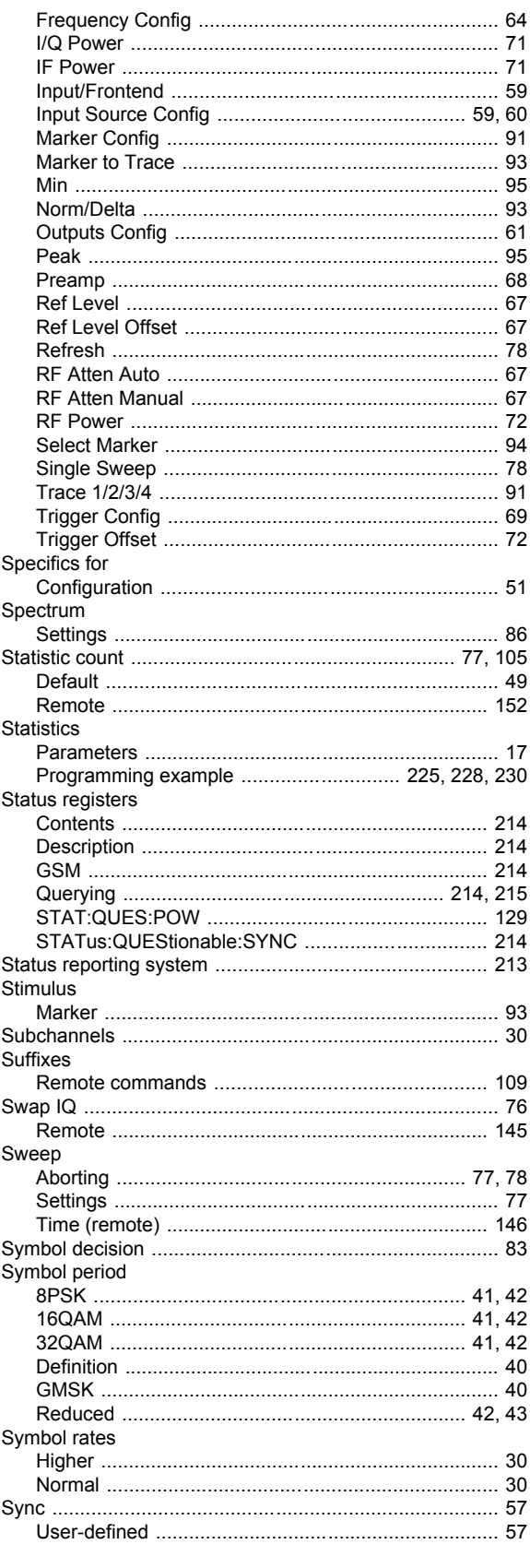

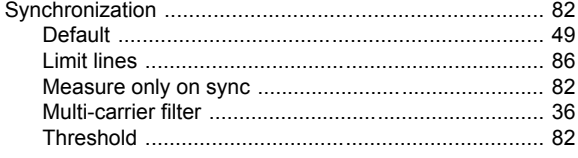

## $\mathbf{T}$

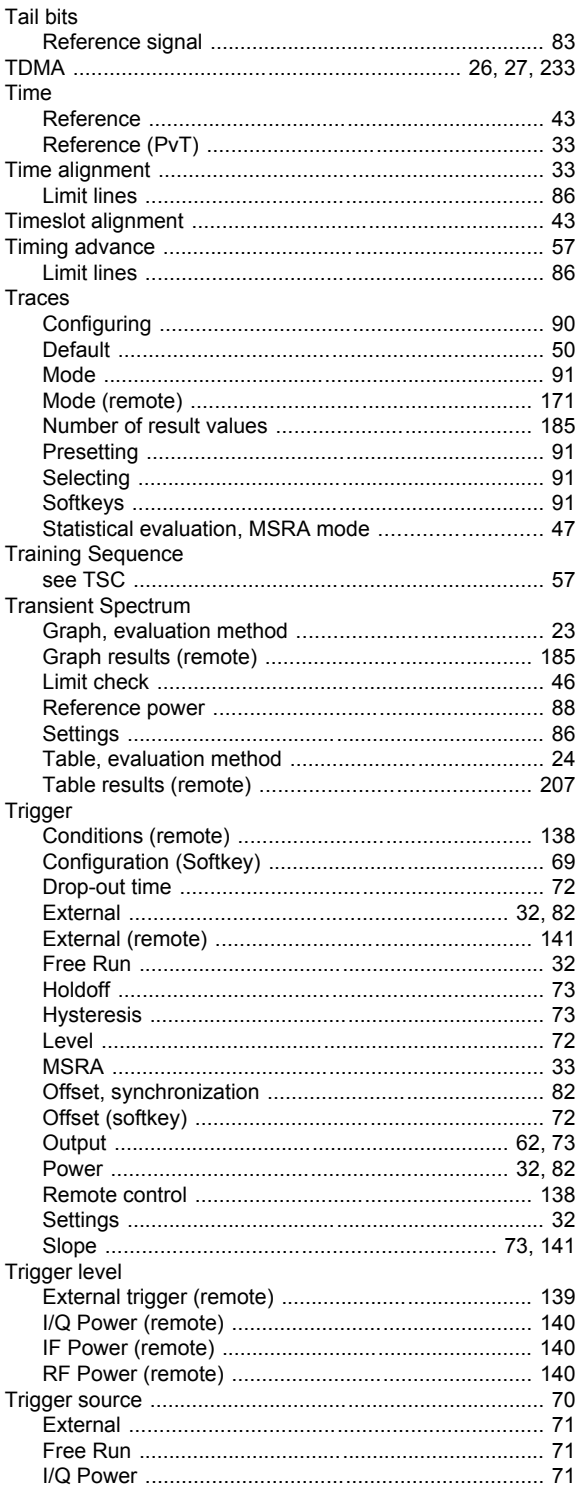

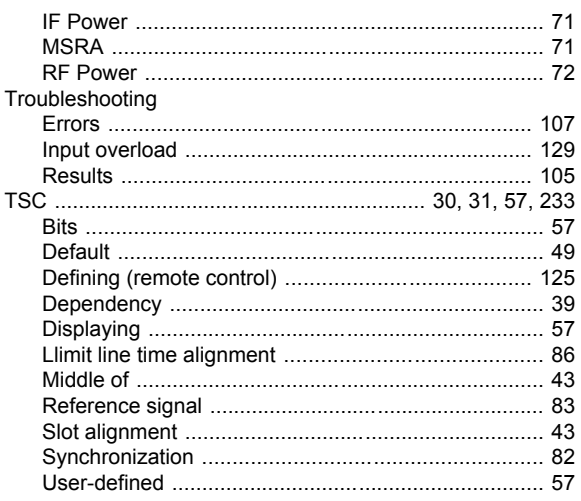

## $\cup$

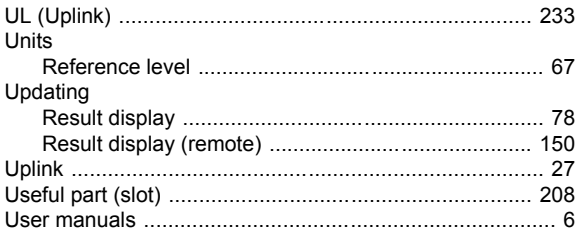

### $\mathsf{V}$

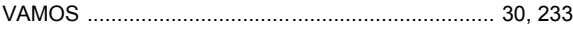

### W

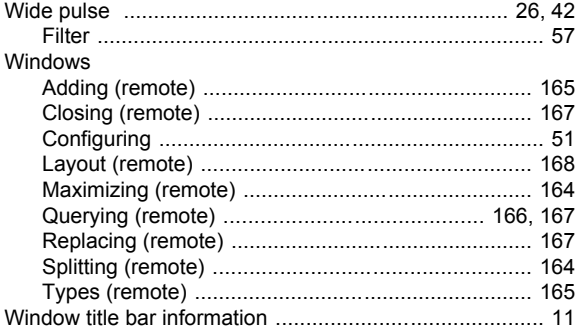

## $\mathbf{Y}$

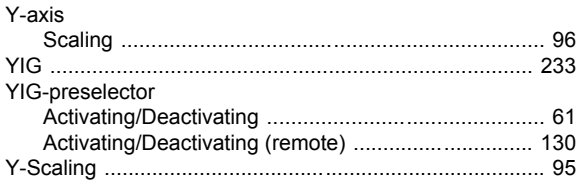

## Z

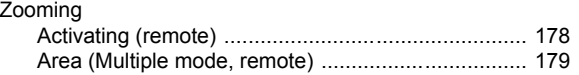

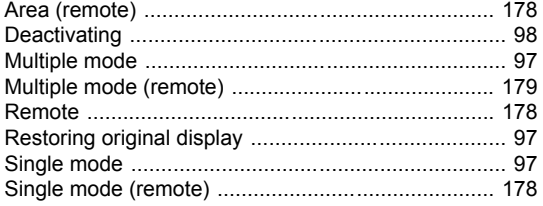